# 镜像服务

# 常见问题

文档版本 30 发布日期 2023-11-24

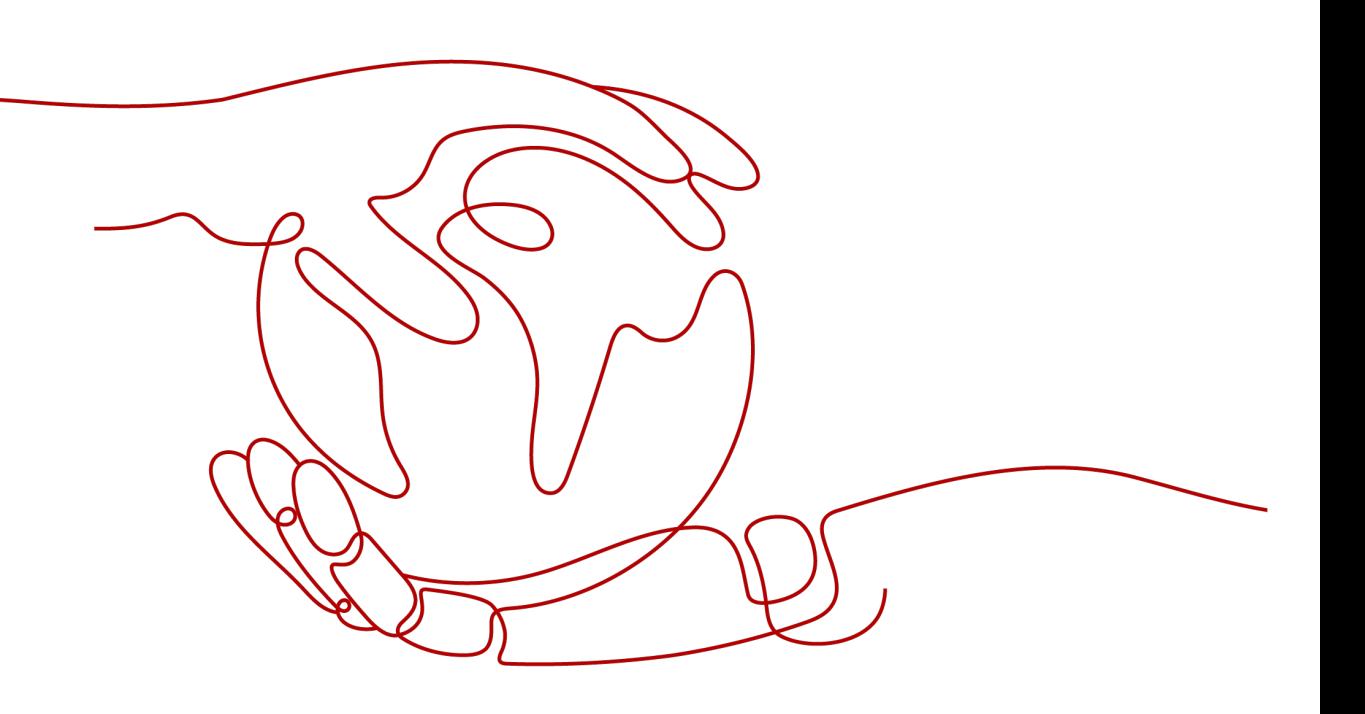

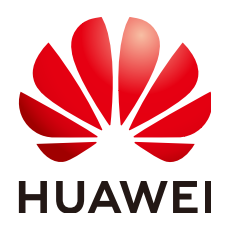

#### 版权所有 **©** 华为云计算技术有限公司 **2024**。 保留一切权利。

非经本公司书面许可,任何单位和个人不得擅自摘抄、复制本文档内容的部分或全部,并不得以任何形式传 播。

#### 商标声明

**、<br>HUAWE和其他华为商标均为华为技术有限公司的商标。** 本文档提及的其他所有商标或注册商标,由各自的所有人拥有。

#### 注意

您购买的产品、服务或特性等应受华为云计算技术有限公司商业合同和条款的约束,本文档中描述的全部或部 分产品、服务或特性可能不在您的购买或使用范围之内。除非合同另有约定,华为云计算技术有限公司对本文 档内容不做任何明示或暗示的声明或保证。

由于产品版本升级或其他原因,本文档内容会不定期进行更新。除非另有约定,本文档仅作为使用指导,本文 档中的所有陈述、信息和建议不构成任何明示或暗示的担保。

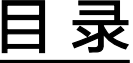

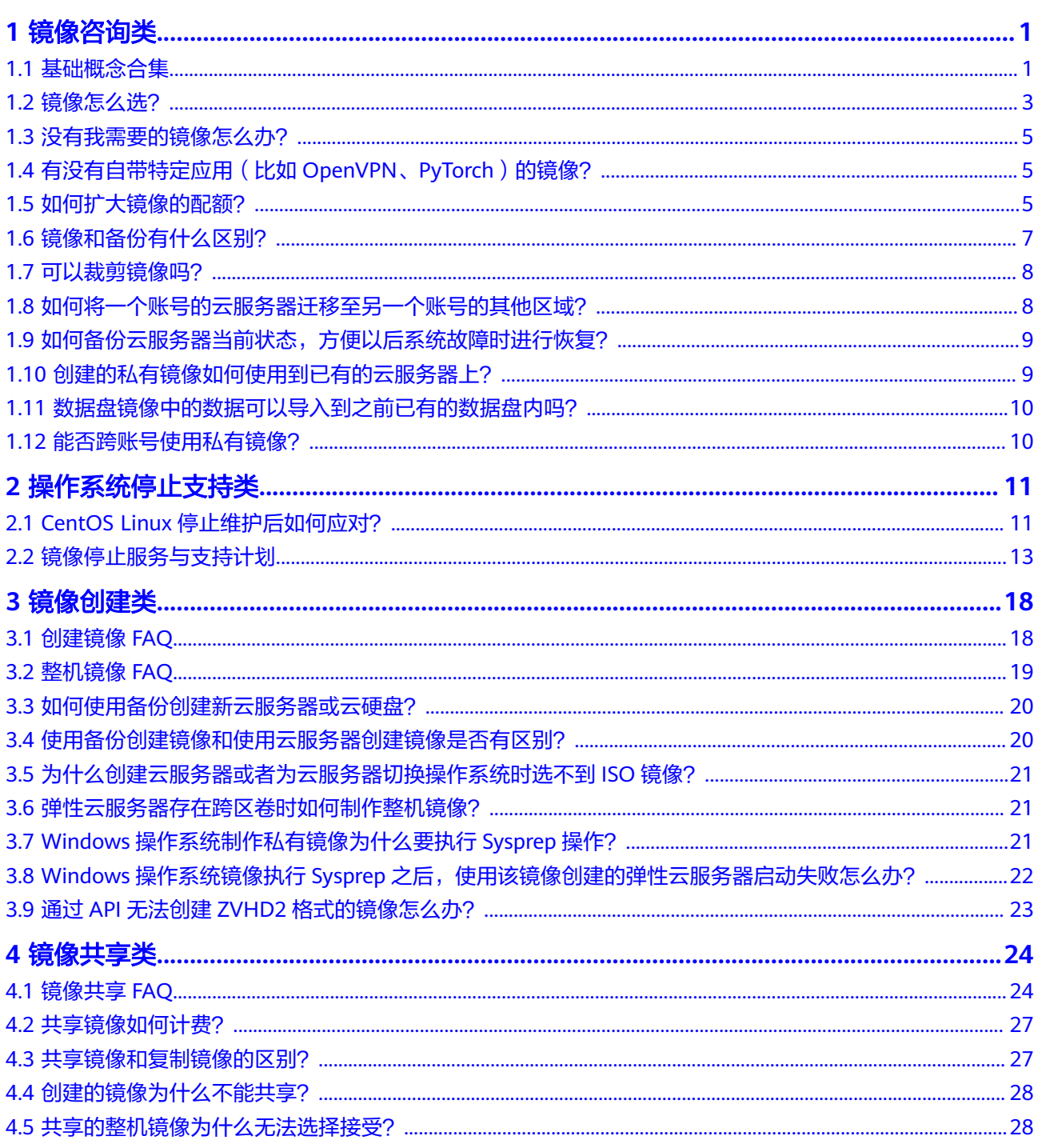

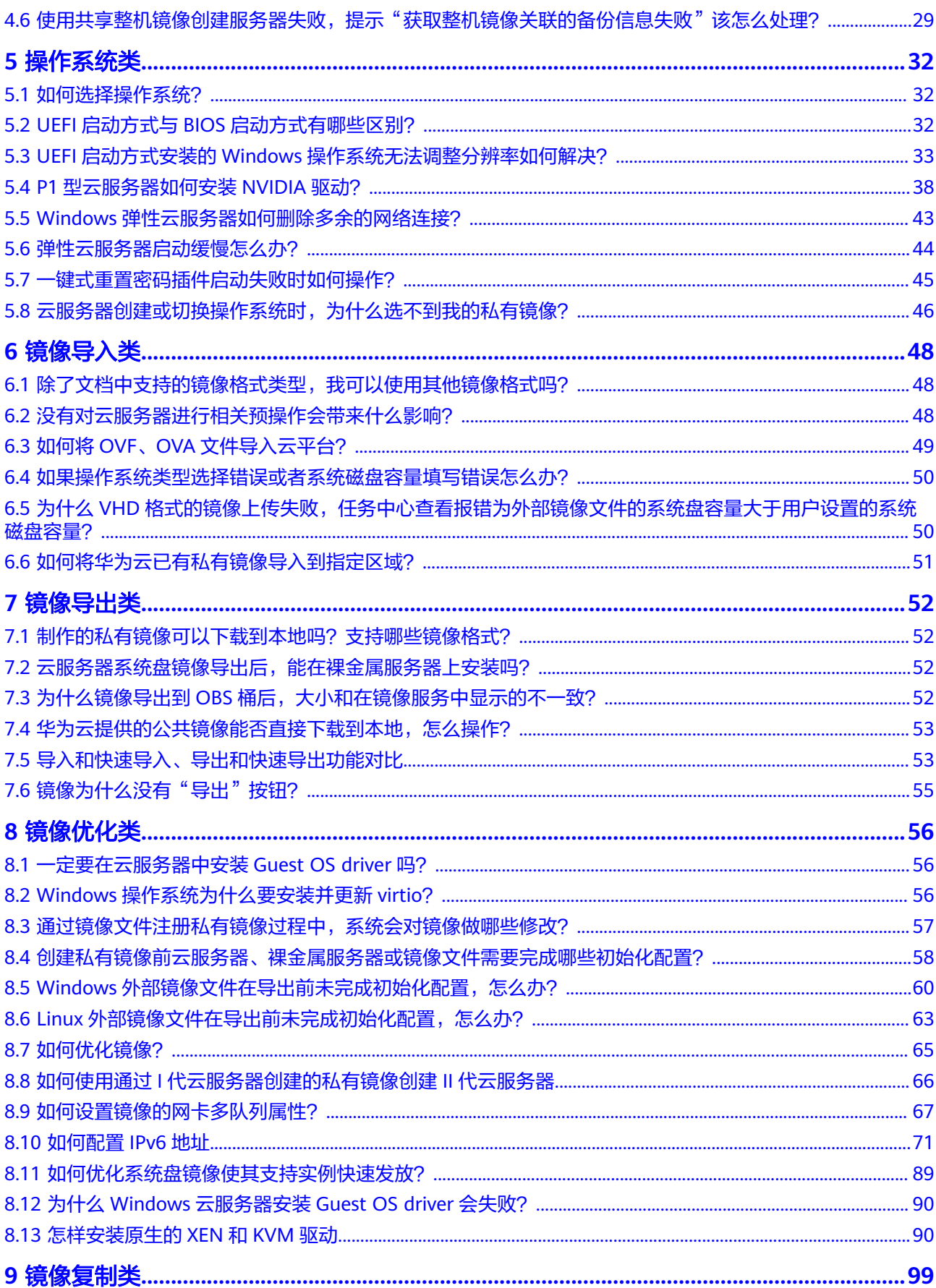

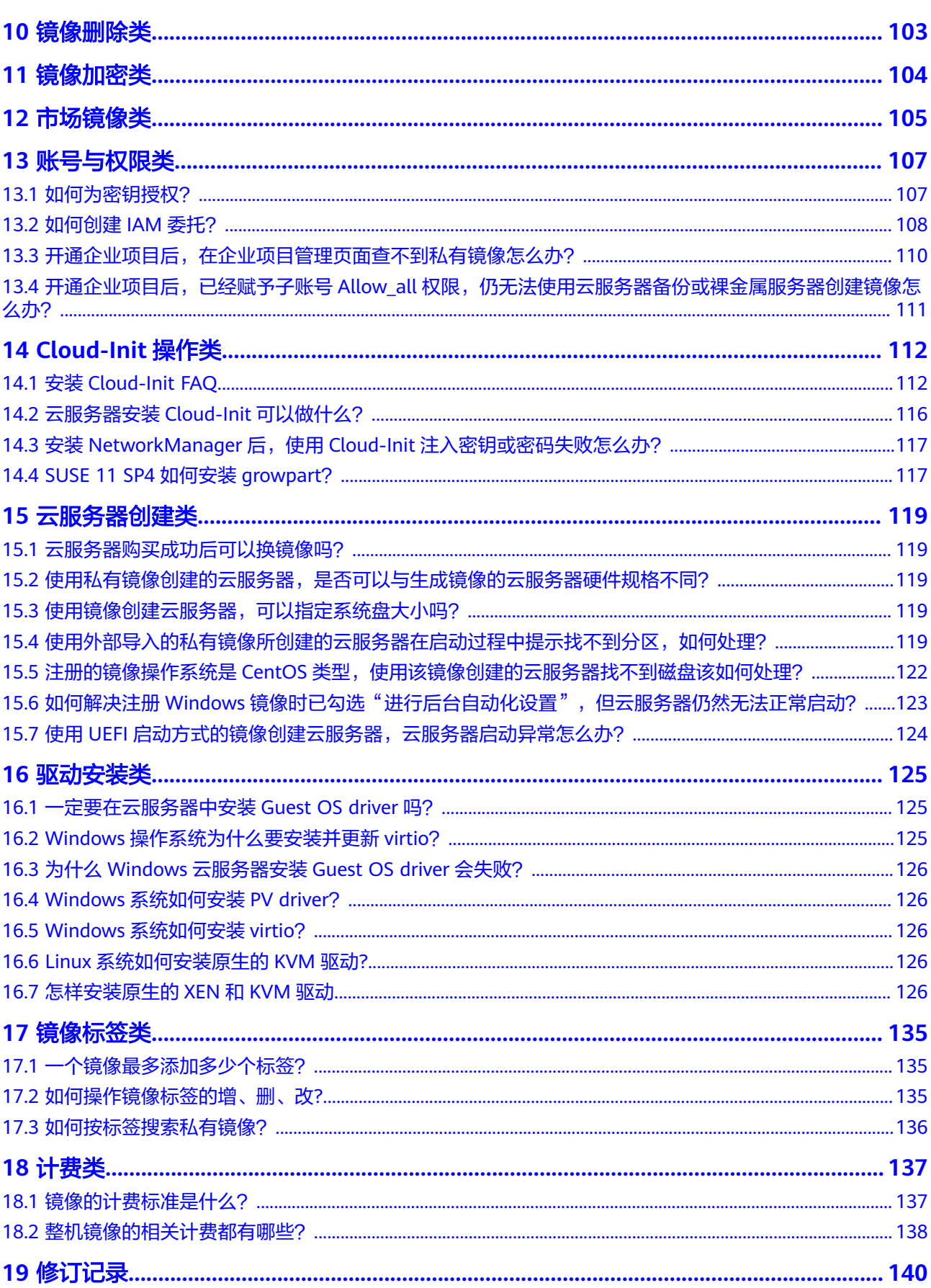

# **1** 镜像咨询类

# <span id="page-5-0"></span>**1.1** 基础概念合集

镜像服务类型包含:公共镜像、私有镜像、共享镜像、市场镜像。

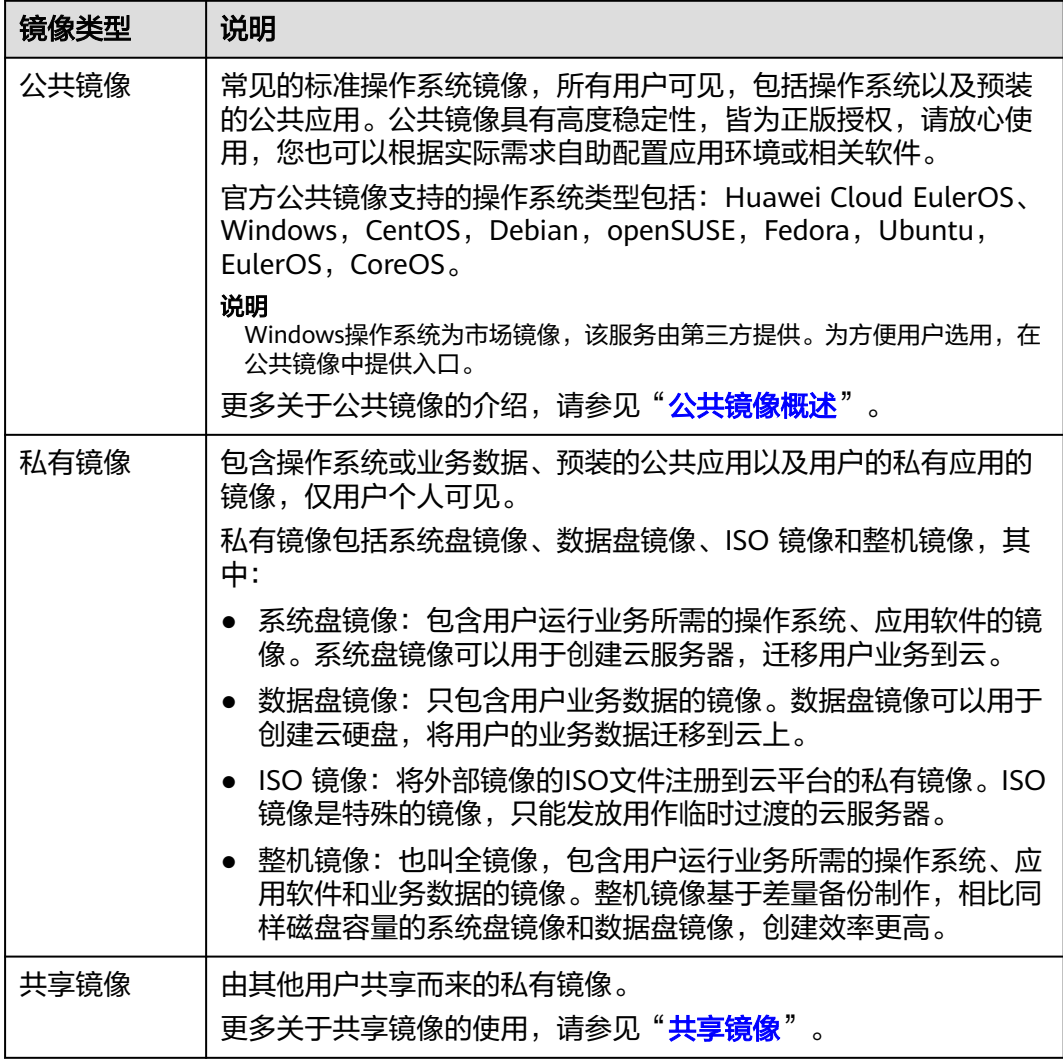

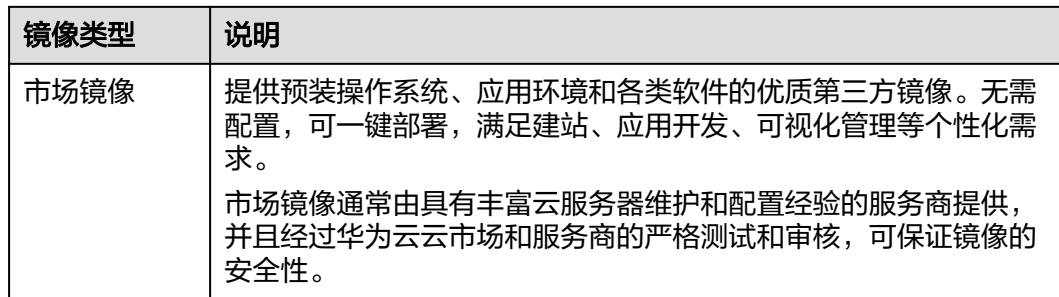

管理私有镜像操作包含:修改镜像属性、共享镜像、导出镜像、加密镜像、区域内复 制镜像、跨区域复制镜像、标记镜像、导出镜像列表信息、删除镜像。

表 **1-1** 管理私有镜像类

| 特性           | 说明                                                                                        | 相关操作                        |
|--------------|-------------------------------------------------------------------------------------------|-----------------------------|
| 修改镜像属性       | 为了方便您管理私有镜像,您可以根据<br>需要修改镜像的如下属性:名称、描述<br>信息、最小内存、最大内存,以及是否<br>支持网卡多队列、SRIOV驱动这些高级<br>功能。 | 修改镜像属性                      |
| 共享镜像         | 您可以将镜像共享给其他华为云账号使<br>用。该账号可使用您共享的私有镜像,<br>快速创建运行同一镜像环境的云服务<br>器, 或者相同数据的云硬盘。              | 共享镜像<br>常见问题                |
| 导出镜像         | 导出私有镜像到您的个人OBS桶,再下<br>载至本地进行备份。                                                           | 导出镜像                        |
| 加密镜像         | 您可以创建加密镜像来提升数据安全<br>性,加密方式为KMS的信封加密。<br>外部镜像文件或者加密云服务器均可用<br>来创建加密镜像。                     | 加密方式<br>$\bullet$<br>创建加密镜像 |
| 区域内复制镜像      | 通过区域内复制镜像功能可以实现加密<br>镜像与非加密镜像的转换,或者使镜像<br>具备一些高级特性(如快速发放)。                                | 区域内复制镜像                     |
| 跨区域复制镜像      | 用户在区域A创建的私有镜像,可以复<br>制到区域B, 即同账号跨区域复制。常<br>和共享镜像结合使用,实现跨账号跨区<br>域镜像复制。                    | 跨区域复制镜像                     |
| 标记镜像         | 为您的私有镜像贴上标签,便于管理和<br>搜索。                                                                  | 标记镜像                        |
| 导出镜像列表信<br>息 | 支持以"CSV"格式导出某个区域的公<br>共镜像和私有镜像的信息列表,方便本<br>地维护和查看。                                        | 导出镜像列表信息                    |

<span id="page-7-0"></span>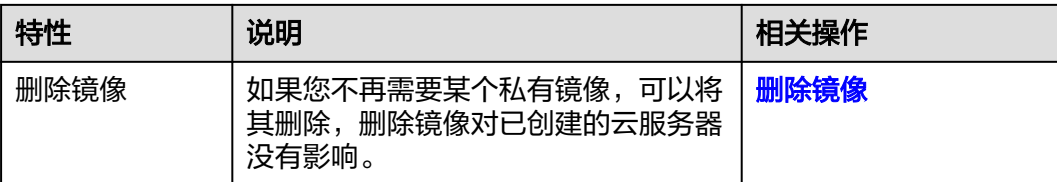

# **1.2** 镜像怎么选?

在创建弹性云服务器或裸金属服务器实例时,必须选择一个镜像,如何在众多镜像类 型和操作系统中选择合适的镜像,取决于以下因素:

- 区域和可用区
- 镜像类型
- [镜像费用](#page-8-0)
- [操作系统](#page-8-0)
- [内置软件](#page-9-0)

# 区域和可用区

镜像是一种区域性资源,您不能跨区域使用镜像创建实例。例如,在区域A创建实例 时,您只能选择位于区域A的镜像。更多区域,请参见"区<mark>域和可用区</mark>"。

如需使用其他区域的镜像创建实例,可以先将镜像复制到当前区域,详情请参见"**[跨](https://support.huaweicloud.com/usermanual-ims/ims_01_0332.html)** [区域复制镜像"](https://support.huaweicloud.com/usermanual-ims/ims_01_0332.html)。

## 镜像类型

根据镜像来源不同,分为公共镜像、私有镜像、共享镜像和市场镜像,它们的区别见 表**1-2**。

#### 表 **1-2** 镜像类型对比

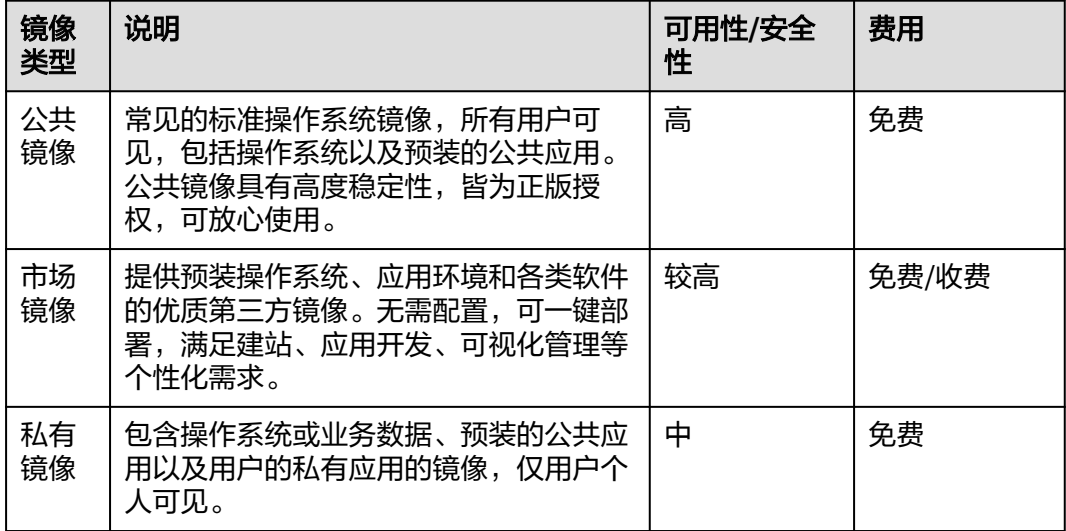

<span id="page-8-0"></span>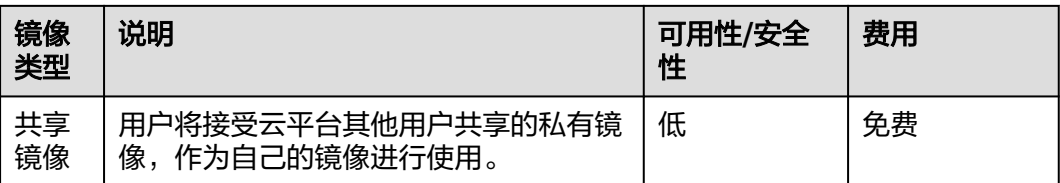

在实际选择时,有一个简单的判断原则:

- 如果需要一个纯净版OS,则选择公共镜像
- 如果需要一个完整的软件环境,比如Magento电子商务系统,则选择市场镜像
- 如果希望基于当前云服务器实例复制新实例,则选择私有镜像
- 如果想使用别人共享的镜像,则选择共享镜像

## 镜像费用

使用镜像,可能会产生费用。详情请参见<mark>[镜像的计费标准是什么?](#page-141-0)</mark>。

## 操作系统

选择操作系统时,您可能需要考虑以下方面:

● 选择架构类型

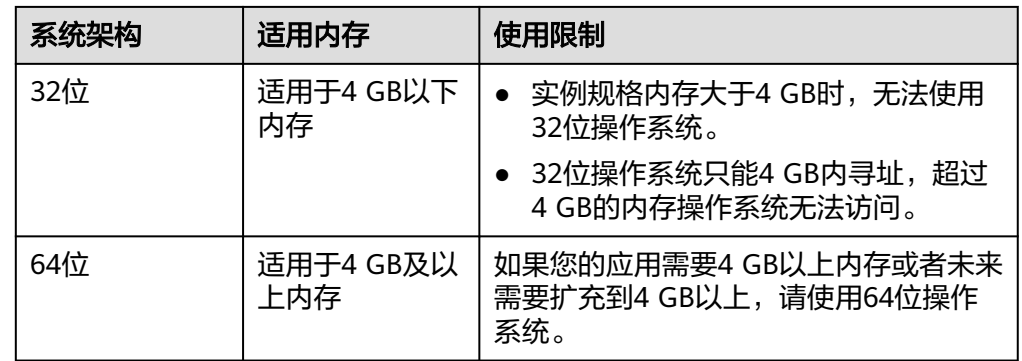

选择操作系统类型

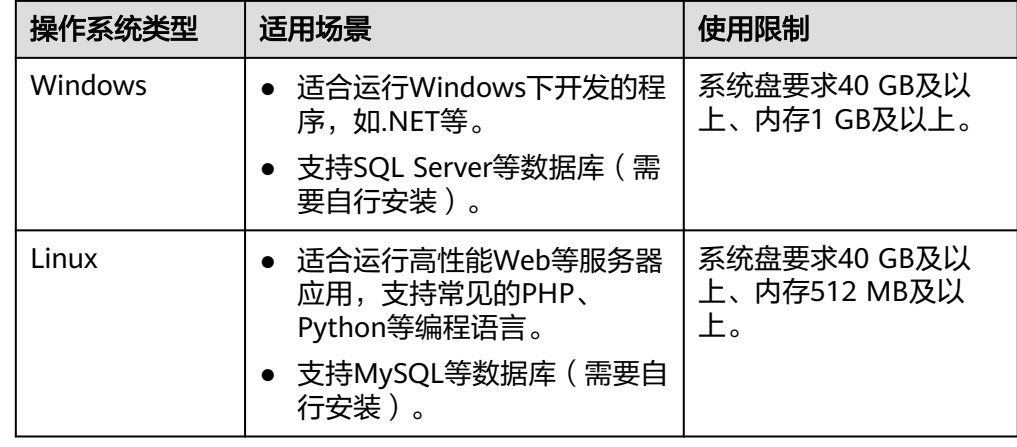

# <span id="page-9-0"></span>内置软件

市场镜像中预装了实例的运行环境或应用软件,您可以根据需要选择相应的镜像创建 实例。更多信息,请参见**市场镜像类**。

# **1.3** 没有我需要的镜像怎么办?

华为云目前支持如下公共镜像类型:CentOS、Debian、openSUSE、Fedora、 Ubuntu、EulerOS、CoreOS,您可以在管理控制台的"计算 > 镜像服务 > 公共镜 像"页面查看OS类型和版本。如果没有您需要的镜像,可按照以下方法操作:

- 可以在对应操作系统的官方网站自行下载镜像文件,然后制作成私有镜像来使 用。详细操作请参考"[通过外部镜像文件创建](https://support.huaweicloud.com/usermanual-ims/ims_01_0203.html)Windows系统盘镜像"或"[通过外](https://support.huaweicloud.com/usermanual-ims/ims_01_0208.html) [部镜像文件创建](https://support.huaweicloud.com/usermanual-ims/ims_01_0208.html)**Linux**系统盘镜像"。支持的文件格式包括:VMDK、VHD、 QCOW2、RAW、VHDX、QED、VDI、QCOW、ZVHD2和ZVHD。
- 如果您拥有ISO文件,且文件操作系统属于云平台支持的操作系统类型(参见"<mark>外</mark> [部镜像文件支持的格式和操作系统类型](https://support.huaweicloud.com/productdesc-ims/zh-cn_topic_0030713143.html)"),请使用如下制作私有镜像的方式:
	- a. 通过控制台的ISO镜像功能创建私有镜像,详细操作请参见"<mark>通过ISO[文件创](https://support.huaweicloud.com/usermanual-ims/zh-cn_topic_0146328750.html)</mark> 建**Windows**[系统盘镜像](https://support.huaweicloud.com/usermanual-ims/zh-cn_topic_0146328750.html)"或"通过**ISO**文件创建**Linux**[系统盘镜像"](https://support.huaweicloud.com/usermanual-ims/ims_01_0226.html)。
	- b. 基于VirtualBox工具创建私有镜像,详细操作请参见"基于**[VirtualBox](https://support.huaweicloud.com/bestpractice-ims/ims_bp_0003.html)**使用 **ISO**创建**[Windows](https://support.huaweicloud.com/bestpractice-ims/ims_bp_0003.html)**镜像"或"基于**[VirtualBox](https://support.huaweicloud.com/bestpractice-ims/ims_bp_0016.html)**使用**ISO**创建**Linux**镜像"。
- 如果其他华为云账号有您需要的镜像,可以让其他账号共享镜像给自己的账号使 用。详细操作请参考"**共享指定镜像**"。
- 在云市场查找是否有相关的市场镜像。

如上述操作无法帮助您创建所需的镜像,建议您<mark>新建工单</mark>,联系华为云技术支持。

# **1.4** 有没有自带特定应用(比如 **OpenVPN**、**PyTorch**)的镜 像?

公共镜像是标准镜像,不带有OpenVPN、PyTorch等应用,需要用户自己搭建相关环 境,或者通过云市场搜索相关镜像进行安装。

# **1.5** 如何扩大镜像的配额?

## 什么是配额?

为防止资源滥用,平台限定了各服务资源的配额,对用户的资源数量和容量做了限 制。如您最多可以创建多少台弹性云服务器、多少块云硬盘。

如果当前资源配额限制无法满足使用需要,您可以申请扩大配额。

## 怎样查看我的配额?

- 1. 登录管理控制台。
- 2. 单击管理控制台左上角的 ©, 选择区域和项目。
- 3. 在页面右上角,选择"资源 > 我的配额"。

系统进入"服务配额"页面。

图 **1-1** 我的配额

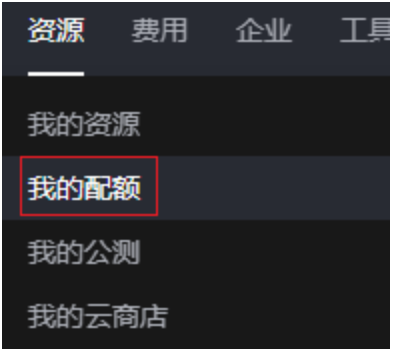

4. 您可以在"服务配额"页面,查看各项资源的总配额及使用情况。 如果当前配额不能满足业务要求,请参考后续操作,申请扩大配额。

# 如何申请扩大配额?

- 1. 登录管理控制台。
- 2. 在页面右上角,选择"资源 > 我的配额"。 系统进入"服务配额"页面。

图 **1-2** 我的配额

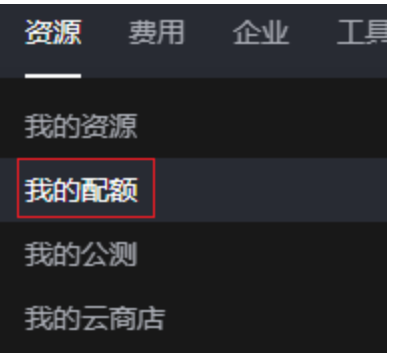

3. 在页面右上角,单击"申请扩大配额"。

## 图 **1-3** 申请扩大配额

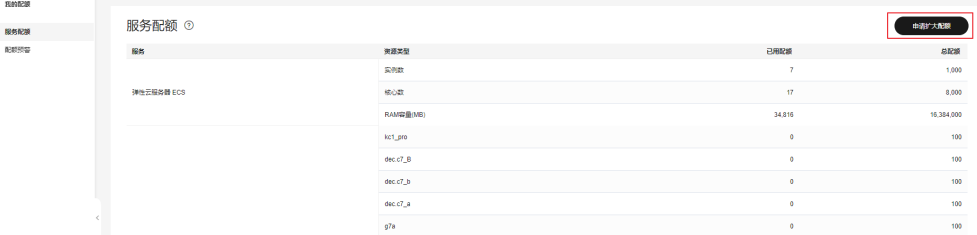

- 4. 在"新建工单"页面,根据您的需求,填写相关参数。 其中, "问题描述"项请填写需要调整的内容和申请原因。
- 5. 填写完毕后,勾选协议并单击"提交"。

# <span id="page-11-0"></span>**1.6** 镜像和备份有什么区别?

云备份和镜像服务有很多功能交融的地方,有时需要搭配一起使用。镜像有时也可用 来备份云服务器运行环境,作为备份来使用。

# 备份和镜像的区别

云备份和镜像服务区别主要有以下几点,如表**1-3**所示。

#### 表 **1-3** 备份和镜像的区别

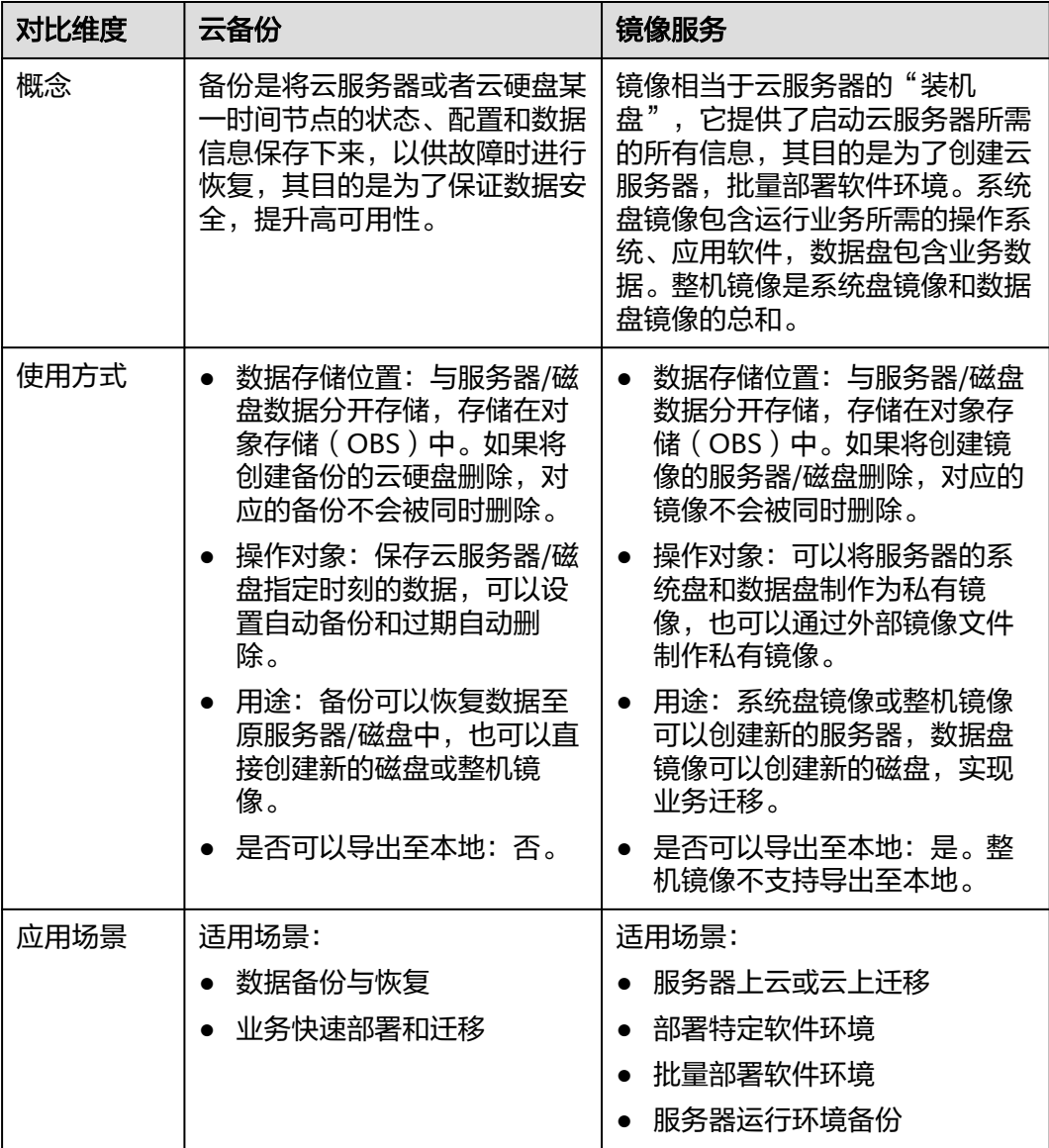

<span id="page-12-0"></span>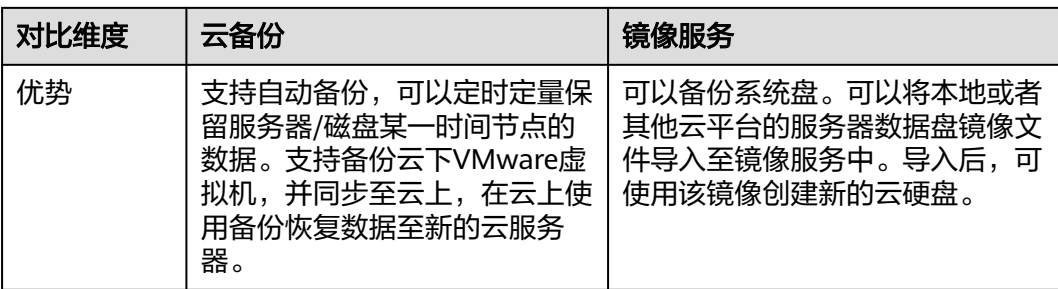

#### 说明

备份和镜像虽然存储在对象存储服务中,但不占用用户的资源,所以用户无法从对象存储服务中 看到备份和镜像数据。备份的费用按照备份服务的计费标准收取,镜像仅按照对象存储服务的标 准收取存储费用。

## 备份和镜像的联系

- 1. 通过云服务器备份可以创建整机镜像。
- 2. 为云服务器创建整机镜像时,需要先对目标云服务器进行备份。
- 3. 使用备份创建镜像时,镜像会对备份进行压缩,所以产生的镜像可能会比备份 小。

# **1.7** 可以裁剪镜像吗?

在导入外部镜像文件时,建议您使用操作系统官方发行版本进行系统构建,避免对发 行版本进行裁剪及高度定制,以减少问题发生概率。

操作系统发行版本由操作系统厂商进行不定期版本更迭,部分系统版本厂商已停止维 护,不再发布问题修复及安全补丁,建议及时关注厂商公告进行系统升级更新,保证 您系统的健壮性。

# **1.8** 如何将一个账号的云服务器迁移至另一个账号的其他区 域?

可以考虑如下方案:

- 结合使用镜像的跨区域复制及共享,即: 将云服务器制作为私有镜像,迁移至另 一个账号的其他区域,然后使用私有镜像创建新的云服务器。私有镜像迁移有两 种方式:
	- 跨区域复制到同账号的另一个区域,再共享给另一个账号。

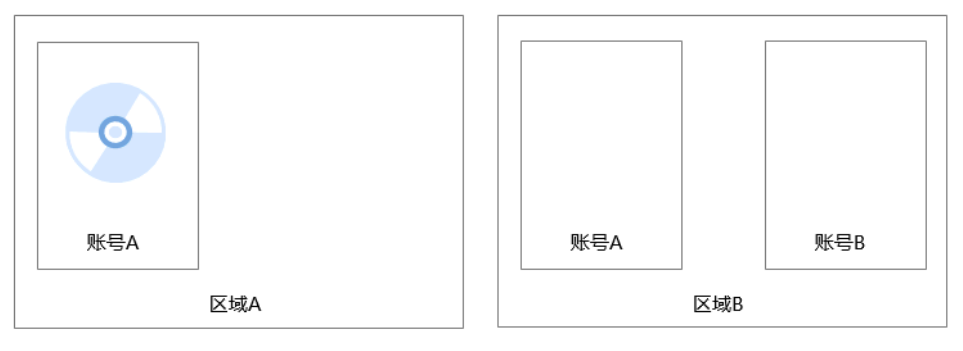

<span id="page-13-0"></span>将私有镜像共享给另一个账号,另一个账号接受后将其复制为私有镜像,再 复制到其他区域。

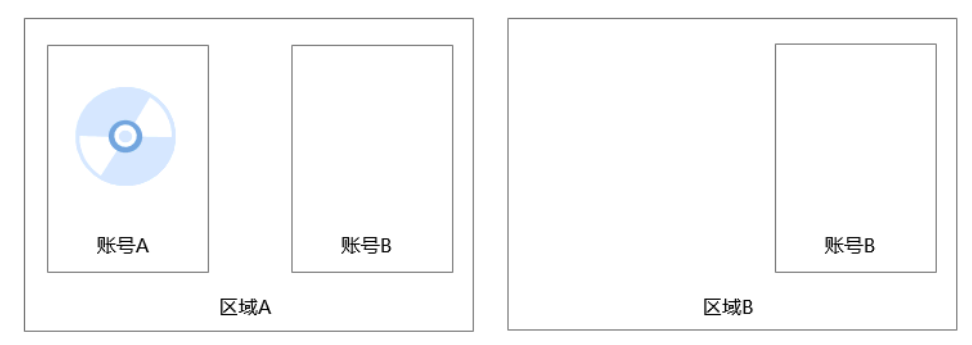

跨区域复制、共享镜像、复制共享镜像的操作指导,请参考"<mark>跨区域复制镜</mark> [像](https://support.huaweicloud.com/usermanual-ims/ims_01_0332.html)"、"[共享指定镜像"](https://support.huaweicloud.com/usermanual-ims/ims_01_0306.html)、["复制共享镜像](https://support.huaweicloud.com/usermanual-ims/ims_01_0313.html)"。

● 使用主机迁移服务。

主机迁移服务 (Server Migration Service) 是一种P2V (Physical to Virtual) 或 V2V(Virtual to Virtual)迁移服务,可以帮您把x86物理服务器或者私有云、公 有云平台上的虚拟机迁移到华为云弹性云服务器上。详细操作请参考"<mark>华为云ECS</mark> [实例间迁移](https://support.huaweicloud.com/bestpractice-sms/sms_05_0001.html)"。

# **1.9** 如何备份云服务器当前状态,方便以后系统故障时进行恢 复?

可以考虑如下方案:

- (推荐)使用云备份为云服务器创建定时备份。当云服务器故障时,选择需要恢 复的时间点所对应的备份副本,将其制作为整机镜像,然后使用该镜像申请新的 云服务器,或者在已有云服务器基础上切换镜像。
- 为云服务器制作系统盘镜像。当云服务器故障时,使用该系统盘镜像申请新的云 服务器,或者在已有云服务器基础上切换镜像。
- 为云服务器的系统盘创建快照。当云服务器故障时,回滚快照即可。

# **1.10** 创建的私有镜像如何使用到已有的云服务器上?

如果创建的私有镜像和云服务器在一个区域,后续可以为云服务器切换操作系 统,选择私有镜像即可,如图 切<mark>换操作系统</mark>所示。切换操作系统的详细指导请参 [见切换操作系统](https://support.huaweicloud.com/usermanual-ecs/zh-cn_topic_0031523135.html) 。

#### <span id="page-14-0"></span>图 **1-4** 切换操作系统

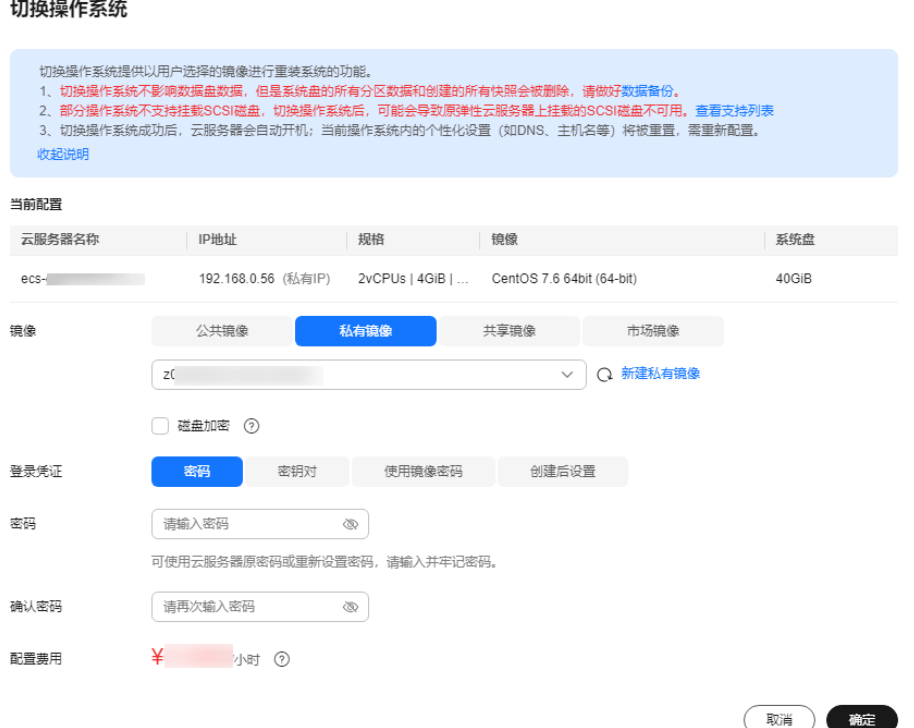

如果创建的私有镜像和云服务器不在一个区域,需要先将私有镜像复制到云服务 器所在区域,然后按照<mark>情况</mark>一为云服务器切换操作系统。跨区域复制镜像的详细 指导请参见"**[跨区域复制镜像](https://support.huaweicloud.com/usermanual-ims/ims_01_0332.html)**"。

# **1.11** 数据盘镜像中的数据可以导入到之前已有的数据盘内 吗?

不能直接导入。

数据盘镜像只能用于申请新的磁盘,无法直接导入到之前已有的磁盘内。您可以按如 下指导操作:

- 1. 使用数据盘镜像临时生成一个新磁盘。
- 2. 将新磁盘挂载至旧磁盘所在的云服务器。
- 3. 拷贝数据到旧磁盘内,再删除这个临时的磁盘。

# **1.12** 能否跨账号使用私有镜像?

能。

您可以通过共享镜像功能,将私有镜像共享给其他账号使用,详细操作请参见"**共享** [指定镜像"](https://support.huaweicloud.com/usermanual-ims/ims_01_0306.html)。

# **2** 操作系统停止支持类

# <span id="page-15-0"></span>**2.1 CentOS Linux** 停止维护后如何应对?

CentOS官方已计划停止维护CentOS操作系统,华为云上CentOS公共镜像来源于 CentOS官方,当CentOS操作系统停止维护后,华为云将会同时停止对该操作系统的 支持。本文主要介绍CentOS操作系统停止维护带来的影响,并针对影响提供应对策 略。

## 背景信息

2020年12月08日,CentOS官方宣布了停止维护CentOS Linux的计划,并推出了 CentOS Stream项目。更多信息,请参见**CentOS**[官方公告。](https://blog.centos.org/2020/12/future-is-centos-stream/)

CentOS 8系统2021年12月31日已停止维护服务,CentOS 7系统将于2024年06月30日 停止维护服务。CentOS官方不再提供CentOS 9及后续版本,不再支持新的软件和补丁 更新。CentOS用户现有业务随时面临宕机和安全风险,并无法确保及时恢复。

# 影响

基于CentOS官方的变更计划,对CentOS操作系统的使用者产生的影响如下所述:

- 2021年12月31日以后, CentOS 8的使用者将无法获得包括问题修复和功能更新在 内的任何软件维护和支持。
- 2024年06月30日以后, CentOS 7的使用者将无法获得包括问题修复和功能更新在 内的任何软件维护和支持。

对于华为云的公共镜像及服务支持存在一定影响:

- 华为云暂不会下线CentOS 8公共镜像,同时已经使用CentOS 8创建的ECS实例运 行不会受到影响,但将停止更新镜像。
- 华为云对于CentOS操作系统的服务支持将和CentOS官方日期保持同步。2021年 12月31日以后将不再对CentOS 8提供服务支持;对CentOS 7的服务支持将持续 至2024年6月30日。

# 应对策略

为了保障使用CentOS系统的业务正常运行,华为云为您提供替换CentOS操作系统的 应对策略。替换CentOS操作系统的方式分为两类,切换操作系统和迁移操作系统。

切换到Debian或Ubuntu具体操作、详见[切换操作系统。](https://support.huaweicloud.com/usermanual-ecs/zh-cn_topic_0031523135.html)

将CentOS操作系统切换为支持切换的操作系统。

如果现有的ECS配置(网卡、磁盘、VPN等配置的类型和数量)都不需要改变,仅 需要修改ECS的操作系统镜像,并且您的软件和原操作系统耦合度较低,建议使用 系统切换。

- 切换到Huawei Cloud EulerOS具体操作,详见[将操作系统切换为](https://support.huaweicloud.com/usermanual-hce/hce_01_0105.html)**HCE OS**。
- 切换到Debian或Ubuntu具体操作、详见<mark>切换操作系统</mark>。
- 将CentOS操作系统迁移为Huawei Cloud EulerOS操作系统。 如果现有的ECS配置(网卡、磁盘、VPN等配置的类型和数量)都不需要改变,希

望保留操作系统软件的配置参数,可以通过操作系统迁移的方式迁移到Huawei Cloud EulerOS。

系统迁移详见[将操作系统迁移为](https://support.huaweicloud.com/usermanual-hce/hce_01_0106.html)**HCE OS**。

系统切换和迁移的区别如下表,请根据需要选择合适的替换方式。

表 **2-1** 系统切换和迁移的区别

| 区别        | 系统切换                                                                                        | 系统迁移                                                              |
|-----------|---------------------------------------------------------------------------------------------|-------------------------------------------------------------------|
| 数据备<br>份  | 切换操作系统会清除系统盘<br>$\bullet$<br>数据,包括系统盘上的系统<br>分区和所有其它分区。<br>切换操作系统不影响数据盘<br>$\bullet$<br>数据。 | 迁移操作系统不会清除系统盘数<br>据,为避免系统软件的数据丢失,<br>建议将其备份。<br>● 迁移操作系统不影响数据盘数据。 |
| 个性化<br>设置 | 切换操作系统后,当前操作系统<br>内的个性化设置(如DNS、主机<br>名等)将被重置,需重新配置。                                         | 迁移操作系统后,当前操作系统内的<br>个性化设置(如DNS、主机名等)不<br>需重新配置。                   |

#### 表 **2-2** 支持切换的操作系统

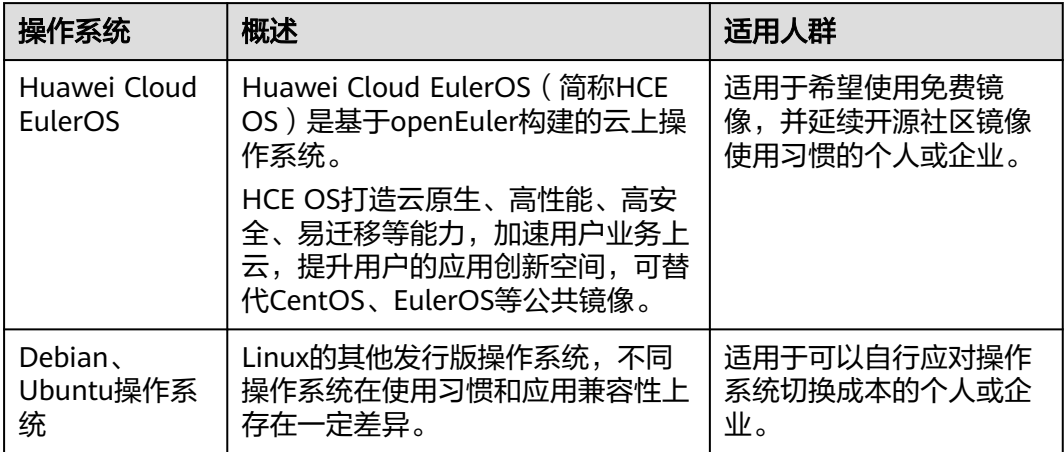

# <span id="page-17-0"></span>**2.2** 镜像停止服务与支持计划

如果操作系统版本停止了服务与支持,您仍然可以使用该操作系统版本的镜像服务, 但华为云也会停止对这些镜像提供技术支持,包含新问题的定位和缺陷修复。

本节提供如下操作系统的服务与支持计划:

- **HuaweiCloudEulerOS**
- **EulerOS**
- **[CentOS](#page-18-0)**
- **[Debian](#page-18-0)**
- **[Ubuntu](#page-18-0)**
- **[Red Hat](#page-18-0)**
- **[FreeBSD](#page-19-0)**
- **[OpenSUSE](#page-19-0)**
- **[SUSELinux](#page-19-0)**
- **[Fedora](#page-20-0)**
- **[RockyLinux](#page-20-0)**
- **[AlmaLinux](#page-21-0)**
- **[WindowsServer](#page-21-0)**

#### 说明

- EulerOS、Huawei Cloud EulerOS是华为官方操作系统。在结束生命周期前,华为云会为使 用过程中遇到的问题提供技术支持。
- 当第三方操作系统停止维护后,华为云也会停止对该操作系统的技术协助。

# 操作系统服务与支持计划

● Huawei Cloud EulerOS

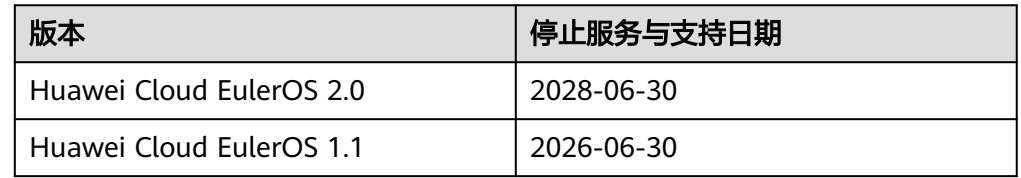

#### ● EulerOS

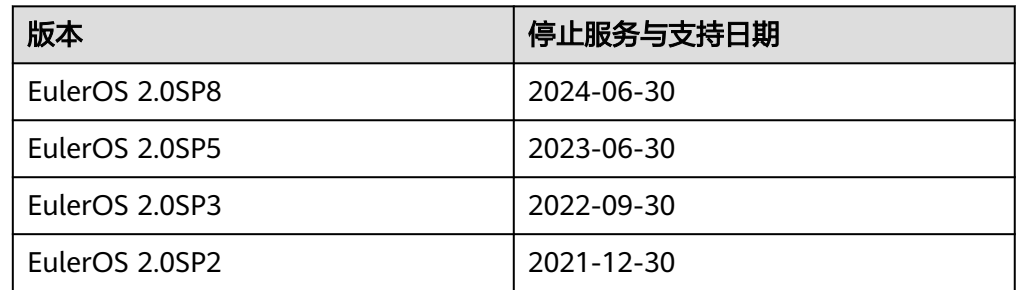

<span id="page-18-0"></span>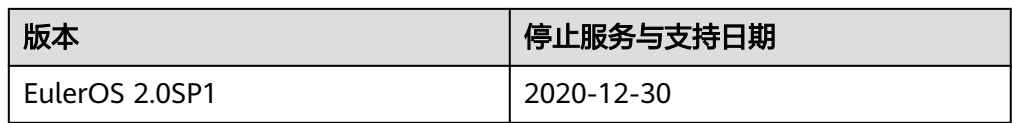

#### ● CentOS

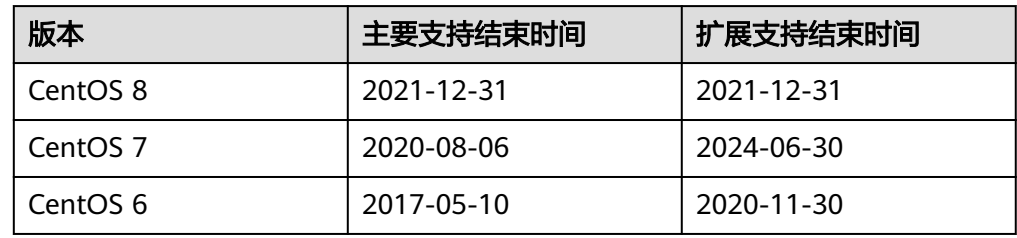

#### ● Debian

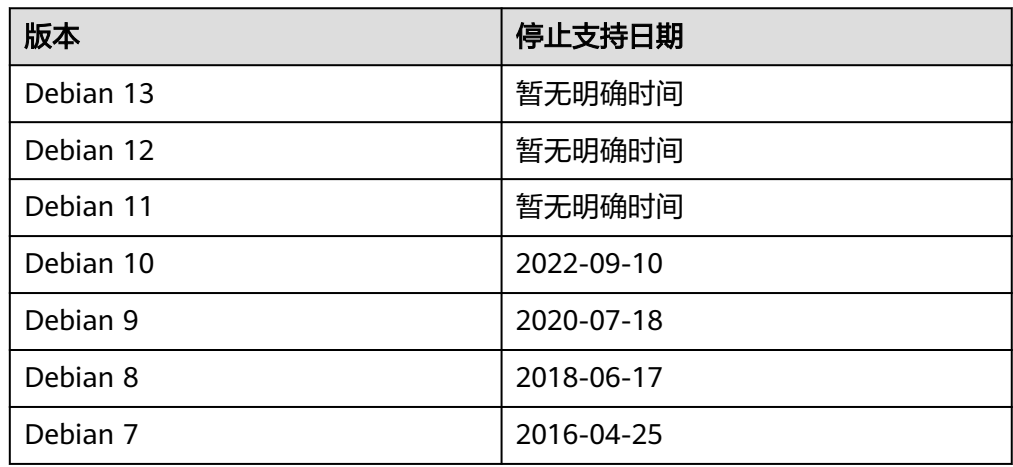

#### ● Ubuntu

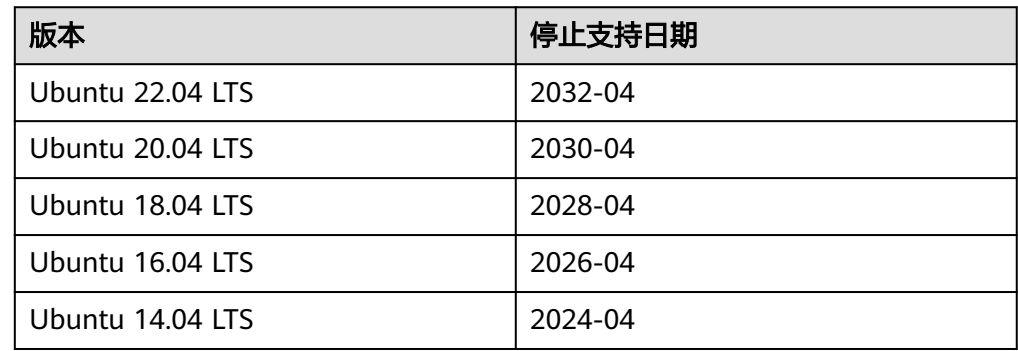

#### ● Red Hat

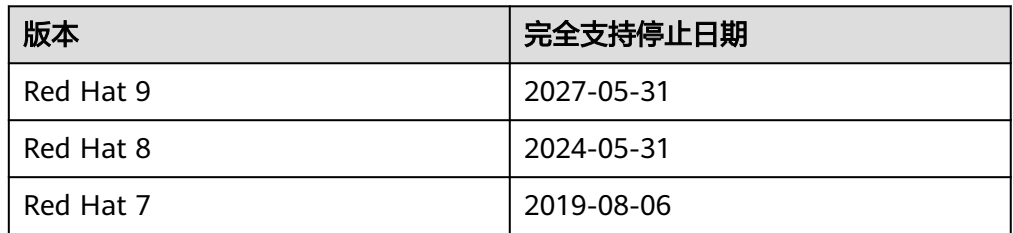

<span id="page-19-0"></span>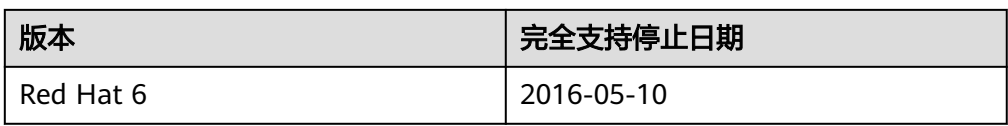

● FreeBSD

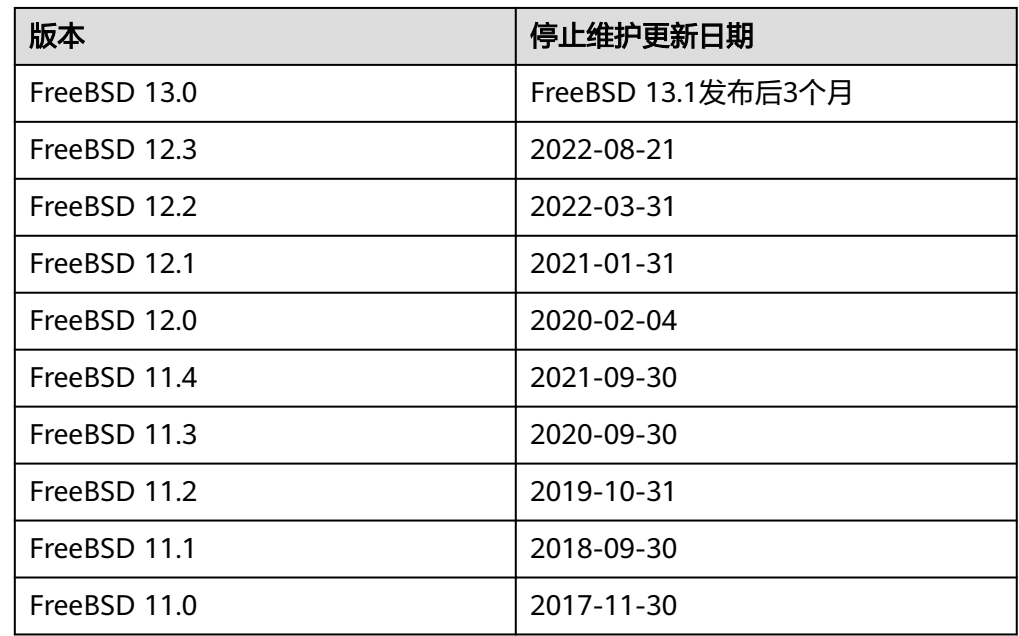

● OpenSUSE

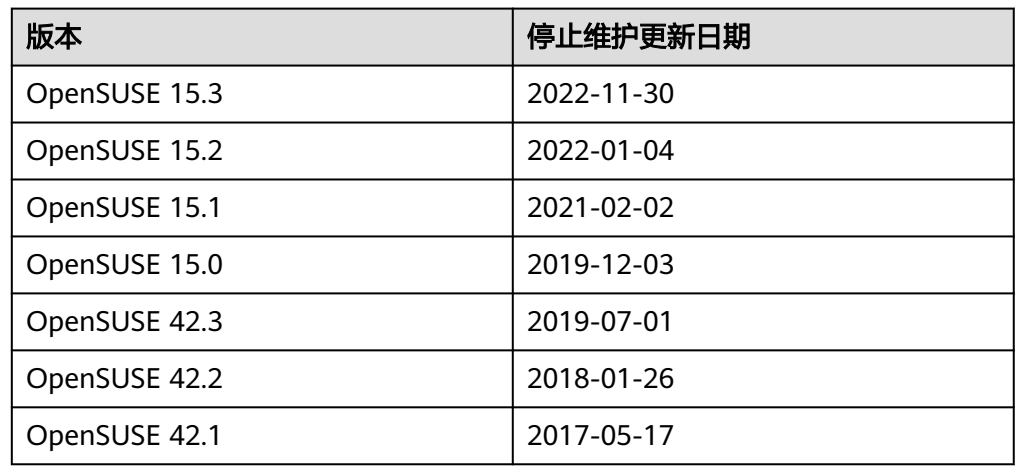

● SUSE Linux

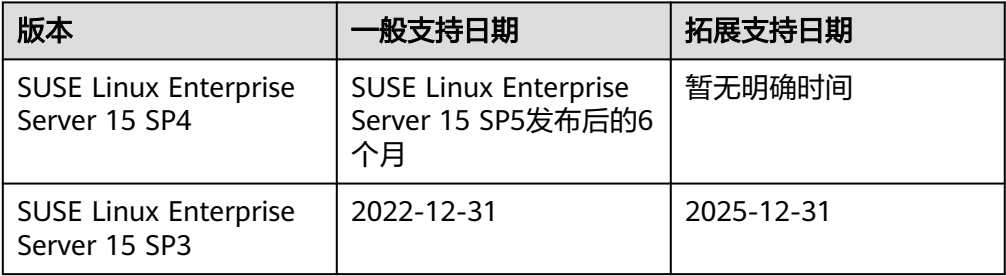

<span id="page-20-0"></span>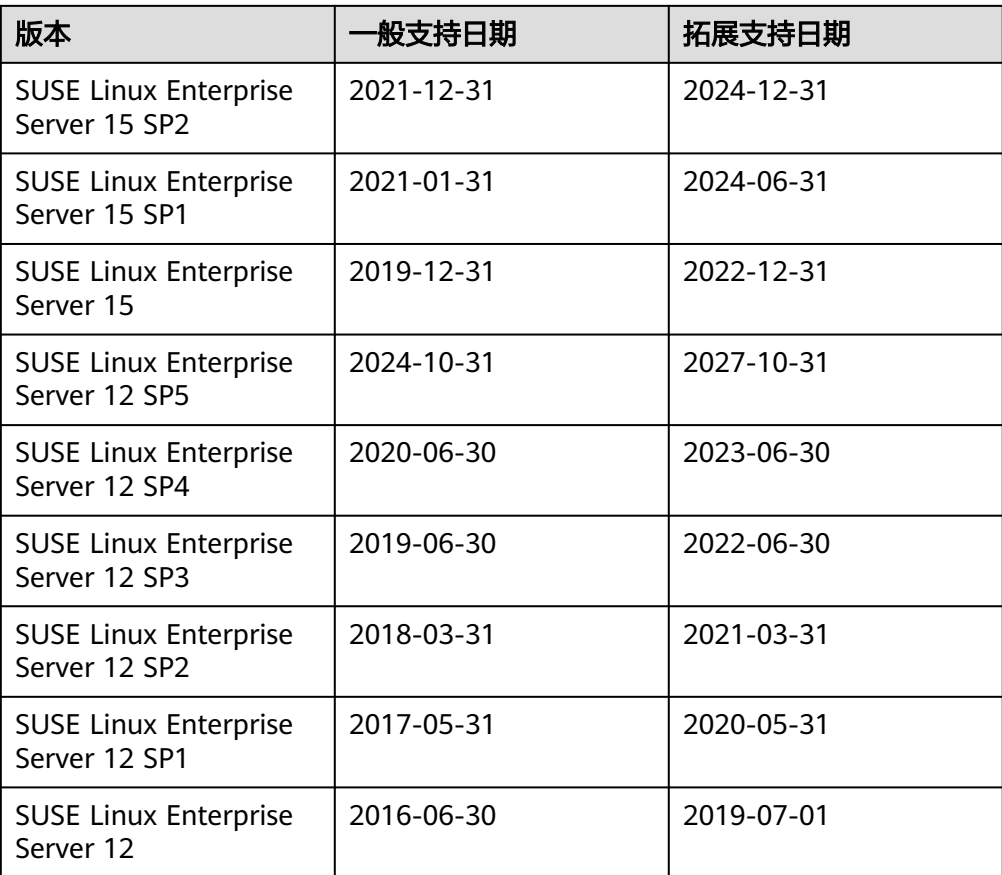

● Fedora

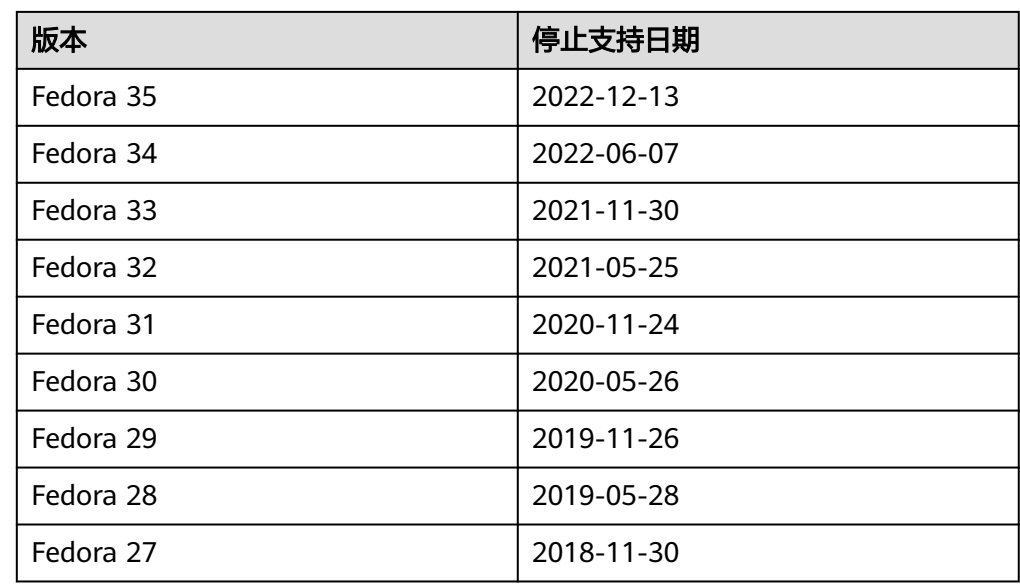

● Rocky Linux

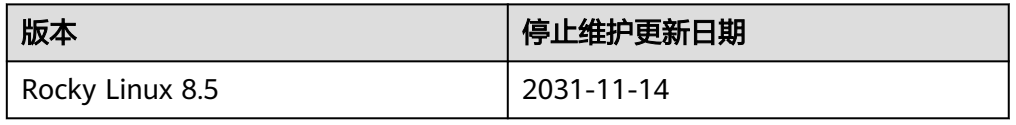

## <span id="page-21-0"></span>● AlmaLinux

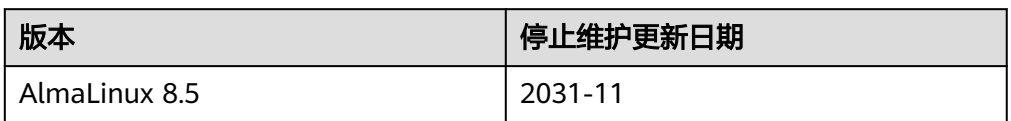

● Windows Server

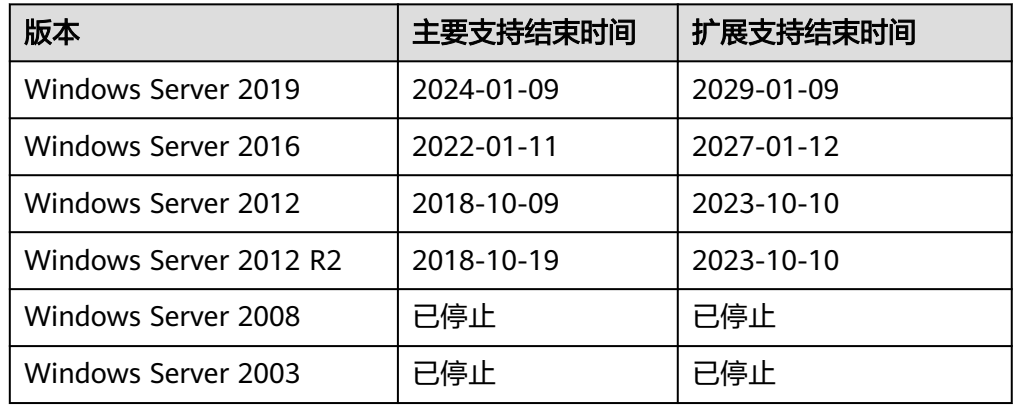

# **3** 镜像创建类

# <span id="page-22-0"></span>**3.1** 创建镜像 **FAQ**

# 如何通过云服务器创建一台相同配置的云服务器?

假设您的云服务器已经部署好应用,您可以将这台云服务器创建为私有镜像,然后通 过私有镜像创建相同配置的云服务器,省去重复部署应用的时间。参考如下指导:

- [通过云服务器创建](https://support.huaweicloud.com/usermanual-ims/ims_01_0201.html)**Windows**系统盘镜像
- [通过云服务器创建](https://support.huaweicloud.com/usermanual-ims/ims_01_0202.html)**Linux**系统盘镜像
- [通过镜像创建云服务器](https://support.huaweicloud.com/usermanual-ims/ims_01_0302.html)

## 不同规格的云服务器之间可以互相更换镜像吗?

可以,但前提是云服务器的架构类型(x86/鲲鹏)必须一致。

假设您名下有两台归属同一区域的云服务器,分别为s3和云耀云服务器,如果想将云 耀云服务器的镜像更换为s3云服务器的镜像,可以按如下步骤操作:

- 1. 通过s3云服务器创建私有镜像。
- 2. 为云耀云服务器切换操作系统,选择已创建的私有镜像。 详细指导请参见"[切换操作系统"](https://support.huaweicloud.com/usermanual-hecs/hecs_03_0018.html)。

## 一个账号最多可以创建多少个私有镜像?

在当前阶段,您在一个区域内默认最多可以创建50个私有镜像。如果您需要创建更多 的私有镜像,可以通过提交工单的方式,申请扩大配额上限,详细操作请参见**[如何扩](#page-9-0)** [大镜像的配额?](#page-9-0)。

## 云服务器创建私有镜像的时候一定要关机吗?

不需要,当前支持云服务器开机制作镜像。但是在镜像制作过程中,如果原主机有数 据写入,这些数据将不包含在镜像中。

## <span id="page-23-0"></span>在哪里查看镜像创建进度?创建镜像需要多少时间?

登录管理控制台,选择"计算 > 镜像服务",单击"私有镜像"页签,在私有镜像列 表的"状态"列查看镜像创建进度。

镜像创建过程涉及XEN、KVM虚拟化平台原生驱动的安装,OS内核的加载以及grub引 导配置等环节,处理时间可能会比较长。并且网络速度、镜像文件类型、镜像所属实 例的磁盘大小等因素均会影响镜像的创建时长。

## 在子账户做的私有镜像,主账户创建云服务器的时候可以选择到吗?

可以。

子账户做的私有镜像,主账户和其他子账户(如果有)均可以看到。

- 如果该私有镜像为系统盘镜像或整机镜像,主账户和其他子账户创建云服务器 时, 选择"私有镜像", 然后在下拉列表中可以选择该镜像。
- 如果该私有镜像为数据盘镜像,主账户和其他子账户创建云硬盘时,选择数据源 为"从镜像创建",然后在弹出的对话框中选择该镜像。

另外,主账户创建的私有镜像,所有子账户都可以看到。

# **3.2** 整机镜像 **FAQ**

## 什么是整机镜像?

整机镜像是包含云服务器操作系统、应用软件和业务数据的镜像。一般适用于云服务 器数据整体搬迁,例如:

- 将云服务器共享给其他租户
- 将"华东-上海一"的云服务器迁移至"华南-广州"区域
- 将老旧云服务器上的数据迁移至新云服务器

## 为什么创建整机镜像时需要选择存储库? 需要多支付费用吗?

使用云备份创建整机镜像时,必须选择一个存储库,这个存储库相当于存储容器,镜 像、备份都存放在该容器中。用户需要为存储库付费。

使用云服务器备份创建整机镜像时,占用CSBS的存储空间,存储的容器未对用户开 放。

因此不管哪种创建方式,都要收取一定的存储费用,选择存储库并不代表需要多付 费。

#### 创建成功的整机镜像在哪里查看数据盘信息?

整机镜像创建成功后,镜像列表和详情中只显示系统盘信息(即"磁盘容量"参 数),数据盘信息可以在云服务器备份或云备份中查看。究竟在云服务器备份中查 看,还是在云备份中查看,取决于整机镜像的创建方式。

以在云备份中查看为例,方法如下:

1. 在私有镜像列表中,单击整机镜像名称。 进入镜像详情页面。

<span id="page-24-0"></span>2. 找到"来源"参数,单击其后的备份ID。 进入云备份详情页面。

#### 图 **3-1** 镜像详情

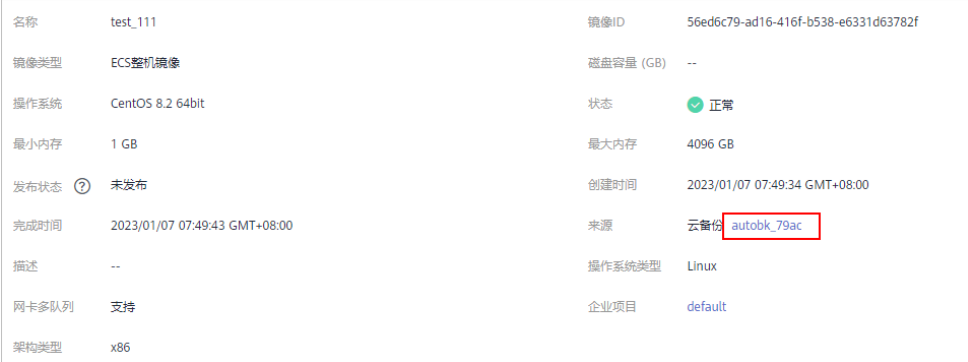

3. 单击"磁盘级备份"页签,列表中展示了系统盘和数据盘的详细信息。

#### 图 **3-2** 磁盘级备份

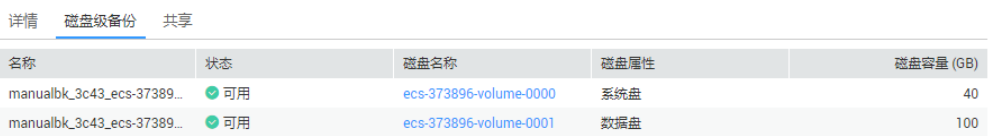

#### 整机镜像有哪些使用限制?

- 整机镜像不能发布为市场镜像。
- 整机镜像不支持导出,建议将系统盘和数据盘分别制作镜像,然后进行导出。
- 只有通过云备份,或云服务器(未通过旧版CSBS服务生成备份)创建的整机镜 像,才支持共享。
- 整机镜像不支持区域内复制。

# **3.3** 如何使用备份创建新云服务器或云硬盘?

备份一般分为两种:云服务器备份和云硬盘备份。

- 云服务器备份不能直接用来创建新云服务器,需要先将备份制作成一个私有镜 像,再通过私有镜像创建新云服务器。 制作私有镜像的操作请参见"<mark>通过云服务器备份创建整机镜像</mark>";通过私有镜像 创建云服务器的操作请参见["通过镜像创建云服务器](https://support.huaweicloud.com/usermanual-ims/ims_01_0302.html)"。
- 云硬盘备份可以直接用来创建新云硬盘。详细操作请参见"[使用备份创建新云硬](https://support.huaweicloud.com/usermanual-cbr/cbr_03_0017.html) [盘](https://support.huaweicloud.com/usermanual-cbr/cbr_03_0017.html)"。

# **3.4** 使用备份创建镜像和使用云服务器创建镜像是否有区别?

没有区别。

创建整机镜像的方式:使用云服务器创建、使用云服务器备份创建,以及使用云备份 创建。

使用备份创建镜像与使用云服务器创建镜像原理一样。云服务器创建镜像时,先为云 服务器创建备份,再通过备份创建镜像,中间过程为系统自动完成的。所以二者没有 区别。

# <span id="page-25-0"></span>**3.5** 为什么创建云服务器或者为云服务器切换操作系统时选不 到 **ISO** 镜像?

- 将ISO文件注册为ISO镜像后,无法在创建云服务器页面选择到,也无法用来切换 操作系统,必须完成操作系统及驱动安装做成系统盘镜像后才能使用。
- ISO镜像在镜像服务页面所创建的云服务器只建议用来装机,部分功能受限。如: 不支持挂载磁盘。

参考如下链接,了解利用ISO文件创建私有镜像的完整流程。

- 通过**ISO**文件创建**Windows**[系统盘镜像](https://support.huaweicloud.com/usermanual-ims/ims_01_0220.html)
- 通过**ISO**文件创建**Linux**[系统盘镜像](https://support.huaweicloud.com/usermanual-ims/ims_01_0227.html)

# **3.6** 弹性云服务器存在跨区卷时如何制作整机镜像?

使用弹性云服务器制作Windows操作系统整机镜像时,不允许弹性云服务器存在跨区 卷,否则制作的整机镜像创建弹性云服务器时可能会导致数据丢失。

当弹性云服务器磁盘存在跨区卷时,请先将跨区卷的数据备份,再删除跨区卷。使用 已删除跨区卷的弹性云服务器制作整机镜像。使用该整机镜像创建弹性云服务器,再 根据需要使用已备份的跨区卷数据重新制作跨区卷。

说明

Linux操作系统弹性云服务器存在由多个物理卷组成的卷组,或由多个物理卷组成的逻辑卷时 请参考上述操作,先将卷组或逻辑卷数据备份,删除卷组或逻辑卷,再制作整机镜像,防止数据 丢失。

# **3.7 Windows** 操作系统制作私有镜像为什么要执行 **Sysprep** 操作?

# 执行 **Sysprep** 的作用

对于需要加入域且使用域账号登录Windows操作系统的用户,在创建私有镜像前,需 要执行Sysprep操作。否则,镜像会包含和原云服务器相关的信息,特别是SID信息。 具有多个相同SID的云服务器加入域会失败。如果您的Windows系统不需要加入域等操 作,您可以选择不执行Sysprep操作。

## 注意

- 配置Sysprep前,必须确保Windows操作系统正版激活。
- Sysprep的相关详细信息请参考:**[https://technet.microsoft.com/zh-cn/library/](https://technet.microsoft.com/zh-cn/library/cc721940(v=ws.10).aspx) [cc721940\(v=ws.10\).aspx](https://technet.microsoft.com/zh-cn/library/cc721940(v=ws.10).aspx)**

# <span id="page-26-0"></span>执行 **Sysprep** 的限制

由于操作系统的相关限制,只能将Sysprep用于配置Windows操作系统的全新安装。可 以根据需要多次运行Sysprep以构建和配置Windows安装。但是,重置Windows激活 次数最多为三次。禁止使用Sysprep来重新配置已部署的Windows现有安装。

#### 说明

在Windows命令行中输入以下命令,在"Windows Script Host"弹窗中查看还能执行Sysprep 的次数。

**slmgr /dlv**

当"剩余Windows重置计数"的值为0时,无法执行Sysprep。

# **3.8 Windows** 操作系统镜像执行 **Sysprep** 之后,使用该镜像 创建的弹性云服务器启动失败怎么办?

## 问题描述

1. Windows操作系统镜像执行Sysprep之后,使用该镜像创建的弹性云服务器启动时 出现如下图的提示信息:

#### 图 **3-3** 提示信息

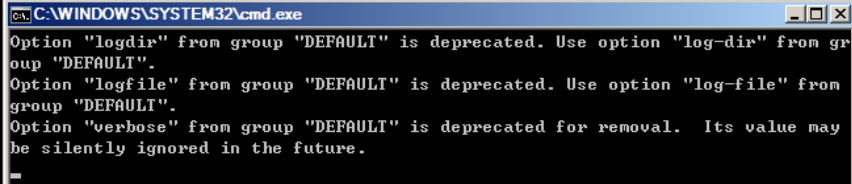

#### 且弹出如下提示信息:

Windows无法分析或处理 pass [ specialize ] 的无人参与应答文件。应答文件中指定的设置无 法应用。处理组件设置时检测到错误 [ Microsoft-Windows-Shell-Setup ]。

- 2. 单击提示框的"确定",弹出如下提示信息: 计算机意外地重新启动或遇到错误。Windows安装无法继续。若要安装Windows,请单击"确 定"重新启动计算机,然后重新启动安装。
- 3. 在"C:\Windows\Panther"路径下打开"setupact.log"文件,查看云服务器日 志中是否存在如下信息。

#### 图 **3-4** 查看云服务器日志

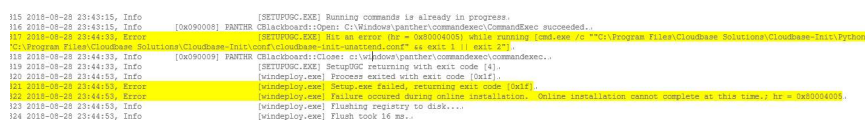

## 处理方法

- 1. 使用公共镜像创建弹性云服务器(由于执行Sysprep有次数限制,建议您使用公共 镜像重新创建弹性云服务器)。
- 2. 您可以选择新建"Unattend.xml"文件或者修改系统自带的"Unattend.xml"。
- <span id="page-27-0"></span>– 你可以自行选择新建"Unattend.xml"文件(如果使用新建 "Unattend.xml"文件,请确保执行Sysprep时使用的是新建的 "Unattend.xml"文件),内容及书写规范请参考微软官网链接: ▪ **[https://docs.microsoft.com/en-us/windows-hardware/](https://docs.microsoft.com/en-us/windows-hardware/manufacture/desktop/update-windows-settings-and-scripts-create-your-own-answer-file-sxs) [manufacture/desktop/update-windows-settings-and-scripts](https://docs.microsoft.com/en-us/windows-hardware/manufacture/desktop/update-windows-settings-and-scripts-create-your-own-answer-file-sxs)[create-your-own-answer-file-sxs](https://docs.microsoft.com/en-us/windows-hardware/manufacture/desktop/update-windows-settings-and-scripts-create-your-own-answer-file-sxs)** ▪ **[https://docs.microsoft.com/en-us/windows-hardware/](https://docs.microsoft.com/en-us/windows-hardware/manufacture/desktop/sysprep--system-preparation--overview) [manufacture/desktop/sysprep--system-preparation--overview](https://docs.microsoft.com/en-us/windows-hardware/manufacture/desktop/sysprep--system-preparation--overview)** 修改 "C:\Program Files\Cloudbase Solutions\Cloudbase-Init\conf" 目录下 的"Unattend.xml"文件,删除"RunSynchronous"版块。 图 **3-5** 删除 RunSynchronous 版块 <settings pass="specialize"><br>- <component language="neutral" xmlns:xsi="http://www.w3.org/2001/XMLSchema-instance" xmlns:wcm="http://schemas.microsoft.com<br>- versionScope="neuSxS" publicKeyToken="31bf3856ad364e35" processor .unsyncnronous≥<br>· <RunSynchronousCommand wcm:a<mark>ction="add"></mark> Source that the main with action = and ><br>
<Corder> <Corder> <Corder> <Corder> <Corder> <Corder> <Corder = {\text{\text{\text{\text{\text{\text{\text{\text{\text{\text{\text{\text{\text{\text{\text{\text{\text{\text{\text{ </RunSynchronous> </settings><br></unattend> 3. 执行[Sysprep](https://support.huaweicloud.com/usermanual-ims/ims_01_0403.html)。详细操作请参考"执行Sysprep"章节。
	- 须知

如果使用自行新建的"Unattend.xml"文件,执行Sysprep时请注意对应的 "Unattend.xml"路径,确保使用的是新建的"Unattend.xml"文件。

4. 使用执行Sysprep后的弹性云服务器重新创建镜像。

# **3.9** 通过 **API** 无法创建 **ZVHD2** 格式的镜像怎么办?

# 问题描述

用户使用API创建ZVHD2格式镜像时,得到的镜像格式为ZVHD。

# 处理方法

查看用户使用的token是否带有"op\_gated\_lld"角色("op\_gated\_lld"为公测标 识,在"获取用户Token"API响应消息的body体中查看),ZVHD2格式镜像具备延迟 加载特性,如果当前环境不支持延迟加载特性,或者处于公测阶段,则创建ZVHD2格 式镜像不成功。

请先联系客服,确保当前环境已支持延迟加载特性后,重新获取token,再使用新的 token制作镜像。

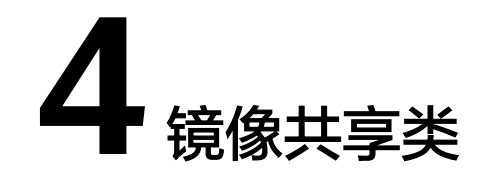

# <span id="page-28-0"></span>**4.1** 镜像共享 **FAQ**

## 每个镜像最多可以共享给多少个租户或者项目或者组织?

系统盘镜像和数据盘镜像为128个;整机镜像为10个。

## 我最多可以获得多少个共享镜像?

没有限制。

## 我在中国站和国际站都有账号,能否互相共享镜像?

可以。支持中国站和国际站的账号之间共享镜像,但是仅限于中国站和国际站共同拥 有的区域。例如,您在中国站的"华北-北京一"的镜像不能共享给国际站的账号,因 为国际站没有该区域。

## 使用共享镜像是否占用我的私有镜像配额?

不占用。

## 共享镜像给一个账号,而这个账号没有接受或者拒绝,消耗共享配额吗?

不消耗。

## 别人共享过来的镜像在哪查看?

确认共享的镜像所在的区域,切换到该区域,然后在管理控制台的"服务列表 > 计算 > 镜像服务 > 共享镜像"页签下查看。

对于多项目用户,需要确认共享的镜像所在的项目,切换到该区域对应的项目,然后 在管理控制台的"服务列表 > 计算 > 镜像服务 > 共享镜像"页签下查看。

需要注意,镜像在未接受时,"共享镜像"页签旁会有红点提示 (如图 [共享镜像所](#page-29-0) 示),并且提示用户是否接受其他租户共享的镜像;镜像在接受后,将显示在共享镜 像列表中。

#### <span id="page-29-0"></span>图 **4-1** 共享镜像

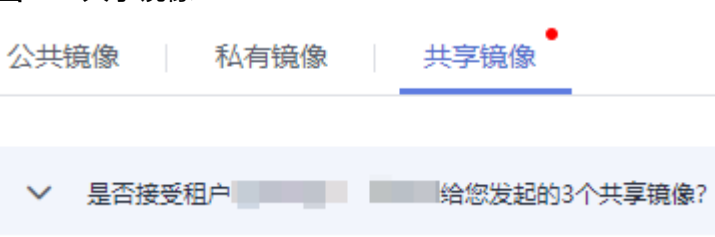

# 假如我是账号 **A**,我想共享系统盘镜像给账号 **B**,那账号 **B** 需要提前购买云服务器 吗?

账号B不需要提前购买云服务器。账号A共享系统盘镜像后,账号B可以使用该镜像申 请云服务器。

## 使用共享镜像创建云服务器时是否有区域限制?

有区域限制。区域A中的共享镜像只能在区域A创建云服务器。

#### 我能把别人共享给我的镜像再共享给其他人吗?

不能直接共享,您可以先将共享镜像复制为私有镜像,再将私有镜像共享给其他人。

#### 我把镜像共享给其他人,还能使用该镜像创建云服务器吗?

可以。您将镜像共享给其他账号后,还可以用该镜像创建云服务器,在该云服务器的 基础上也可以继续创建私有镜像。

## 使用共享镜像创建云服务器,存在什么风险?

镜像拥有者可以查看该镜像的共享关系,也可以随时取消共享或删除该镜像。共享镜 像被提供者删除后,会导致接受者使用共享镜像创建的云服务器不能重装操作系统, 也不能创建相同配置的云服务器。

云平台不保证其他账号共享镜像的完整性和安全性,使用共享镜像时您需要自行承担 风险,请您选择信任的账号共享的镜像。

## 我把镜像共享给其他账号,存在什么风险?

存在数据、文件或软件泄露的风险。在共享给其他账号之前,您需要删除敏感数据和 重要文件。镜像接受方可以用这个共享镜像创建云服务器,还可以用这个云服务器创 建更多私有镜像,也可能再次共享给其他人,因此,数据会不停传播,造成大范围泄 露风险。

#### 如何将镜像从某区域的项目 **A** 复制到项目 **B**?

跨区域复制镜像功能支持镜像在不同区域间复制,要想在同一个区域的不同项目间复 制,您可以通过镜像共享实现。

按照["共享指定镜像](https://support.huaweicloud.com/usermanual-ims/ims_01_0306.html)"的指导进行操作, 在"共享镜像"窗口输入自己的项目ID, 并 单击"确定"。共享后,切换到目标项目,在"镜像 > 共享镜像"页面即可看到待接 受的共享镜像。

## 如何跨区域共享镜像?

镜像共享的范围只能在区域内。如果您需要跨区域共享镜像,有两种实现方式:

- 先复制镜像到目标区域,再共享。
- 先共享镜像,再跨区域复制到目标区域。

例如:账号A需要将"华北-北京四"区域的私有镜像image共享给账号B的"华南-广 州"区域,详细指导如下:

## 方法一:

1. 账号A先将私有镜像image从"华北-北京四"区域复制到"华南-广州"区域, 复 制后的私有镜像为copy\_image。

参考"**跨区域复制镜像"**。

2. 账号A再将"华南-广州"区域的copy\_image共享给账号B。 参考"**共享指定镜像"。** 

#### 方法二:

- 1. 账号A先将私有镜像image共享给账号B,共享后镜像仍在"华北-北京四"区域。 参考["共享指定镜像](https://support.huaweicloud.com/usermanual-ims/ims_01_0306.html)"。
- 2. 账号B接受共享镜像后,将其复制为普通的私有镜像,复制后的私有镜像为 copy\_image。

参考["复制共享镜像](https://support.huaweicloud.com/usermanual-ims/ims_01_0313.html)"。

3. 账号B将私有镜像copy\_image从"华北-北京四"区域复制到"华南-广州"区域。 参考"**跨区域复制镜像**"。

## 共享镜像是否支持指定区域、指定可用区?

共享镜像时只能指定项目ID,无法指定区域和可用区,即镜像只能在同一区域内共 享。另外,镜像可以在一个区域的任意可用区使用。

## 别的账号共享过来的数据盘镜像,能恢复到我已有的数据盘中吗?

别的账号共享过来的数据盘镜像只能重新申请数据盘,不能直接恢复到已有数据盘 中,您可以按[照数据盘镜像中的数据可以导入到之前已有的数据盘内吗?指](#page-14-0)导进行间 接恢复。

# 我公司有两个账号:**A** 和 **B**,能否将账号 **A** 上一台云服务器的系统盘镜像恢复到账号 **B** 的云耀云服务器的系统盘?

可以。您可以按如下指导操作:

1. 将账号A上的云服务器系统盘镜像共享给账号B。

参考"**共享指定镜像**"。

- 2. 账号B接受该镜像,并将镜像复制为私有镜像。 参考["复制共享镜像](https://support.huaweicloud.com/usermanual-ims/ims_01_0313.html)"。
- 3. 为云耀云服务器切换操作系统。在切换时,注意选择"私有镜像"页签,再选择 步骤**2**中的私有镜像。

参考["切换操作系统](https://support.huaweicloud.com/usermanual-hecs/hecs_03_0018.html)"。

# <span id="page-31-0"></span>可以将某个账号下的云服务器包括 **EIP** 一起共享给另一个账号吗?

云服务器可以通过共享整机镜像的方式共享给另一个账号,但是EIP无法实现共享。

## 拒绝后的共享镜像如何使用?

用户B拒绝了用户A的共享镜像的情况下,如果需要使用该共享镜像,需要告知用户A 按照以下步骤完成操作。

● 方法一

用户A重新将用户B添加为镜像的共享租户。请参考"**添加镜像的共享租户"**。

● 方法二 用户B重新接受已拒绝的共享镜像。请参考"<del>[接受已经拒绝的共享镜像](http://support.huaweicloud.com/usermanual-ims/ims_01_0309.html)</del>"。

说明

如果已拒绝的镜像同时进行了账号ID或者组织共享,则仍可继续使用。

# **4.2** 共享镜像如何计费?

- 来源于他人共享的系统盘镜像、数据盘镜像:免费。
- 来源于他人共享的整机镜像:涉及云备份存储费用。

说明

仅云备份创建的整机镜像支持共享。

# **4.3** 共享镜像和复制镜像的区别?

共享镜像:

范围为同一区域。镜像支持共享到同一区域内的其他租户。如果您需要共享到不 同区域,请先复制镜像到目标区域后再共享。详情参见<mark>共享镜像概述</mark>。

- 复制镜像:
	- 区域内复制镜像:用户可以通过区域内复制镜像功能实现加密镜像与非加密 镜像的转换,或者使镜像具备一些高级特性(如快速发放)。
	- 跨区域复制镜像:跨区域复制适用于跨区域部署服务器,或者跨区域备份数 据,常和共享镜像结合使用,以达到跨区域跨账号复制镜像的目的。

共享镜像和复制镜像使用场景不同,具体如下表。

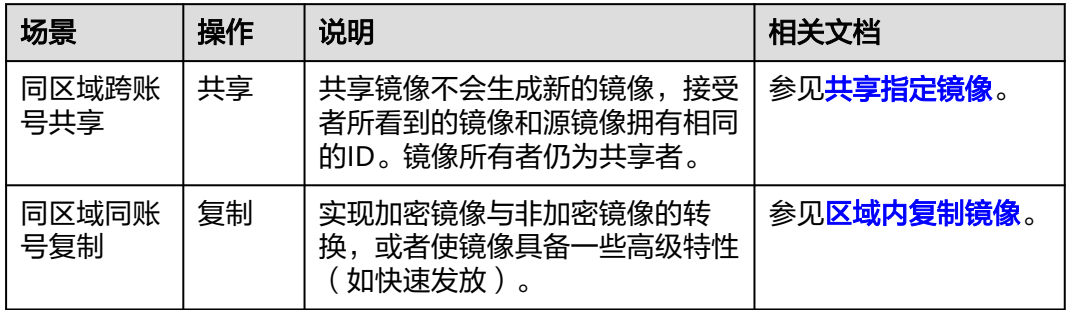

<span id="page-32-0"></span>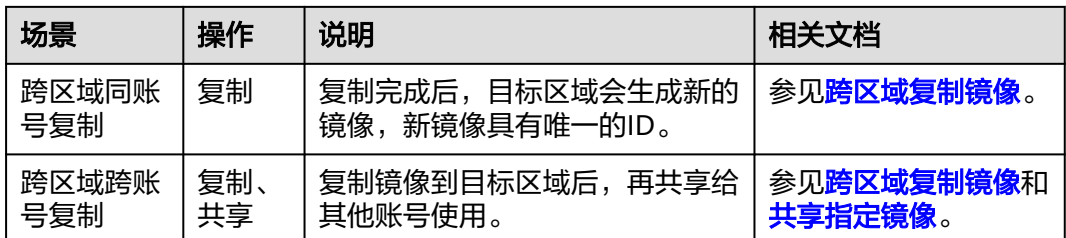

# **4.4** 创建的镜像为什么不能共享?

- 在镜像列表页面,有些镜像不支持共享功能,因此在"操作"列没有提供"共 享"按钮。以下镜像不支持共享功能:
	- 已经发布为市场镜像的私有镜像
	- 加密镜像
	- 通过云服务器备份而非云备份创建的整机镜像
- 系统支持将镜像共享到同一区域内的其他租户,不支持共享到其他区域内的租 户。

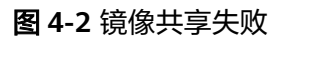

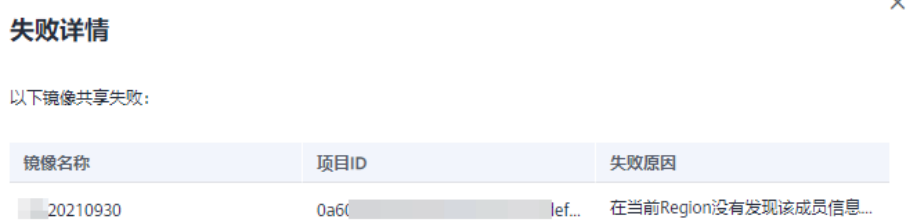

#### 解决方案:

- 方法1:如果您需要共享镜像到不同区域,请先复制镜像到目标区域后再共 享。
- 方法2:通过导出、导入的方式处理镜像跨区域问题。请先将私有镜像导出至 本地,然后从本地上传到目标账号、目标区域。

# **4.5** 共享的整机镜像为什么无法选择接受?

## 问题描述

当其他租户向您共享整机镜像后,如果在共享镜像列表,您无法选择这个共享的整机 镜像,并提示"查询整机备份失败,不支持当前操作",如下图所示。

<span id="page-33-0"></span>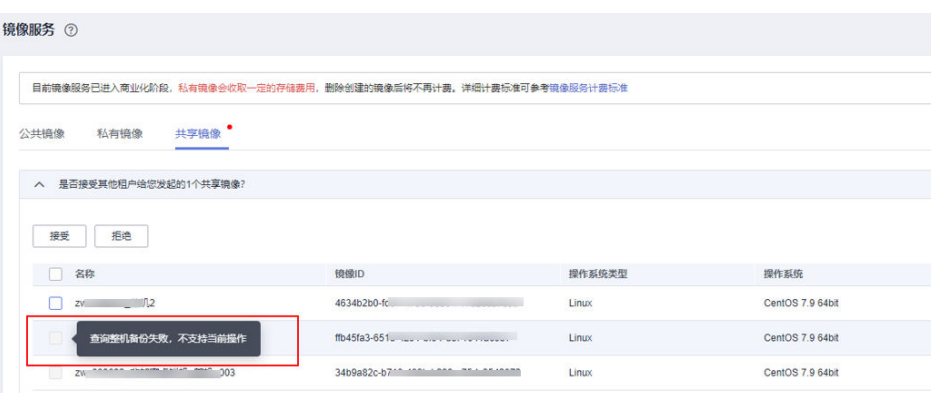

# 问题原因

您所共享的整机镜像所关联的整机备份已经接受共享或未能共享成功。

# 处理方法

在云备份(CBR)服务页面查询您共享的整机镜像关联的整机备份是否已经接受共 享。

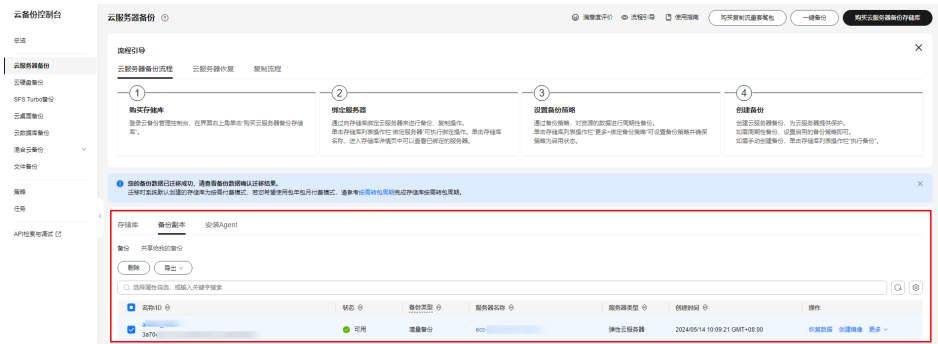

- 若整机备份未接受共享,请您删除共享的整机镜像后重新进行共享。
- 若整机备份已经接受共享,请先删除已共享的整机备份,再删除您共享的整机镜 像后重新进行共享。

# **4.6** 使用共享整机镜像创建服务器失败,提示"获取整机镜像 关联的备份信息失败"该怎么处理?

## 问题描述

当您使用已接受过的共享整机镜像创建服务器时,遇到提示"获取整机镜像关联的备 份信息失败,请检查权限配置或联系客服。"您可以按照本文档进行排查并解决。

## 问题原因

整机镜像在接受共享前,需要先指定用于存储备份的存储库。当您完成接受共享整机 镜像后,如果误删除了该存储库,会导致共享的整机镜像创建服务器失败。

# 处理方法

● 在云备份 ( CBR ) 服务页面查看共享整机镜像关联的备份信息的存储库是否存 在。

如果确认不存在,请删除共享的整机镜像后重新进行共享。

## 图 **4-3** 查询存储库

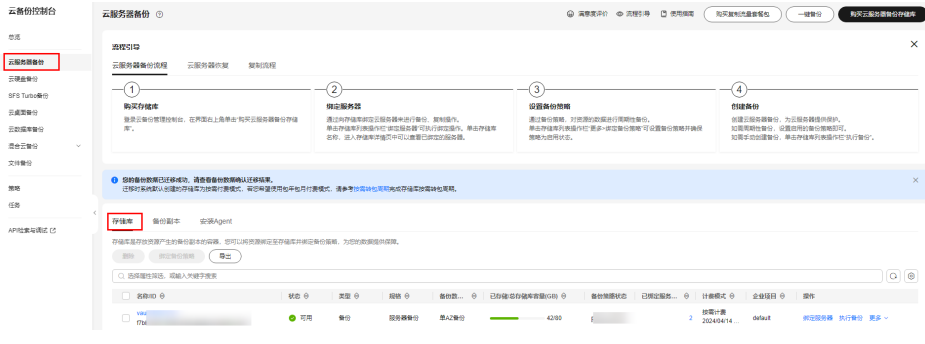

- 如果您不知道该存储库ID,可以联系共享整机镜像持有者获取。
	- a. 在镜像服务页面,单击需要查询的共享整机镜像名称,进入镜像详情页面。
	- b. 单击"备份详情"页签,查看备份名称及ID。
	- c. 在云备份(CBR)服务页面,单击需要查询的备份名称,进入备份详情页 面。

在该备份详情中获取存储库ID。

## 图 **4-4** 查询镜像关联的备份 ID

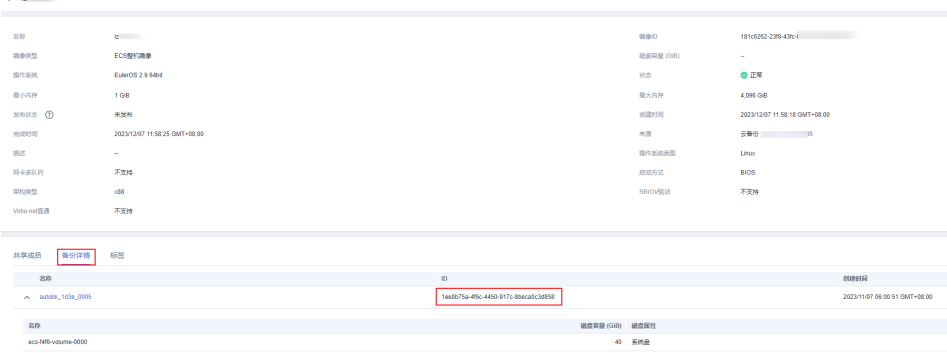

## 图 **4-5** 查询备份关联的存储库

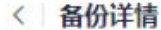

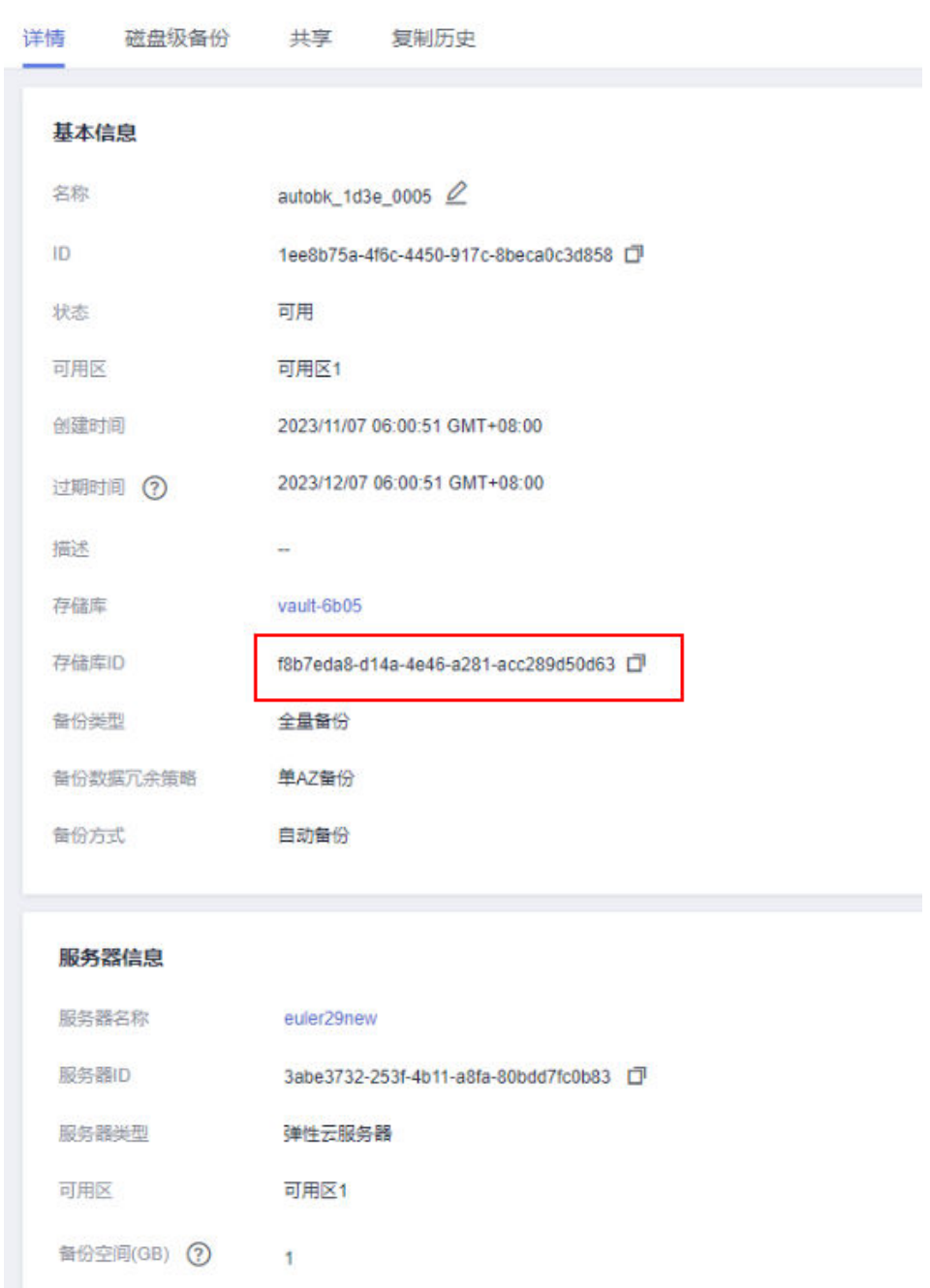
# **5** 操作系统类

# **5.1** 如何选择操作系统?

- **Windows** 适用于Windows环境下的开发平台或运营业务。 系统盘要求40GB及以上、内存1GB及以上。 可以安装IIS、SQL Server等。
- **Linux** 适用于Linux环境下的开发平台或运营业务。当前提供CentOS(推荐)和Ubuntu 等类型操作系统。 系统盘要求40GB及以上、内存512MB及以上。
- 4G以上内存操作系统选择 如果使用4GB及以上内存,请选择64位的操作系统(32位操作系统只能4GB内寻 址,超过4GB的内存操作系统无法访问)。

# **5.2 UEFI** 启动方式与 **BIOS** 启动方式有哪些区别?

## 表 **5-1** UEFI 与 BIOS 启动方式的区别

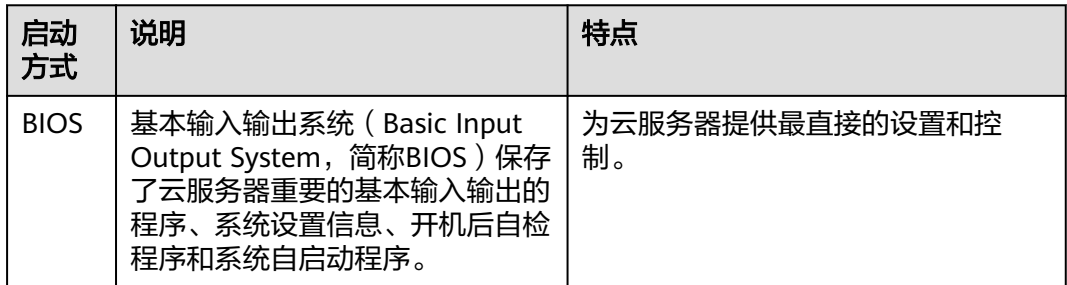

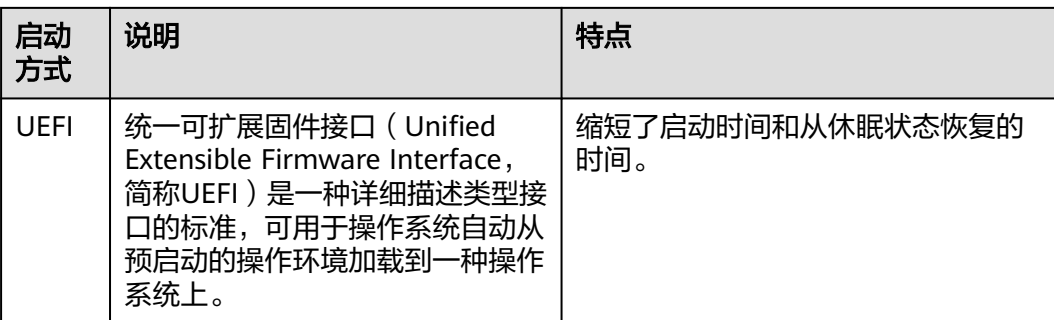

# **5.3 UEFI** 启动方式安装的 **Windows** 操作系统无法调整分辨 率如何解决?

# 问题现象

使用UEFI启动方式安装的Windows操作系统无法调整分辨率。

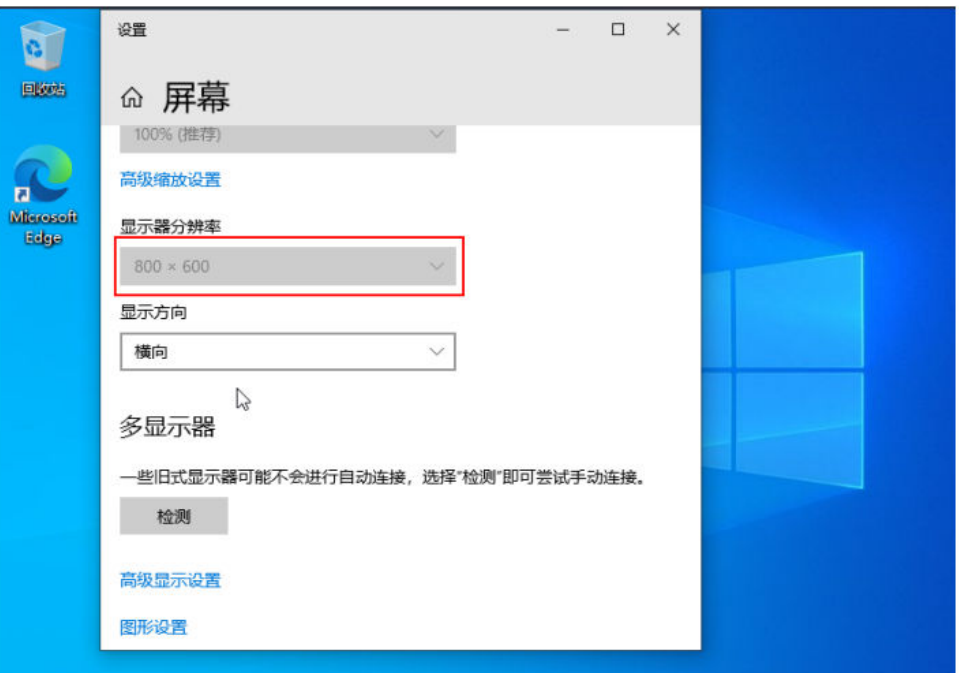

# 原因分析

华为云X86架构Windows云服务器默认使用BIOS方式启动,但部分用户的Windows是 从其他厂商或本地IDC机房通过SMS迁移至华为云平台,使用了UEFI的启动方式。基于 UEFI启动的Windows云服务器桌面分辨率无法通过系统中的显示设置进行修改,设置 方法与基于BIOS启动的Windows云服务器不同。

# 解决方法

1. 用VNC方法登录云服务器,在开始菜单用鼠标单击"重启",在云服务器重启过 程中快速连续按键盘Esc键进入BIOS设置菜单。

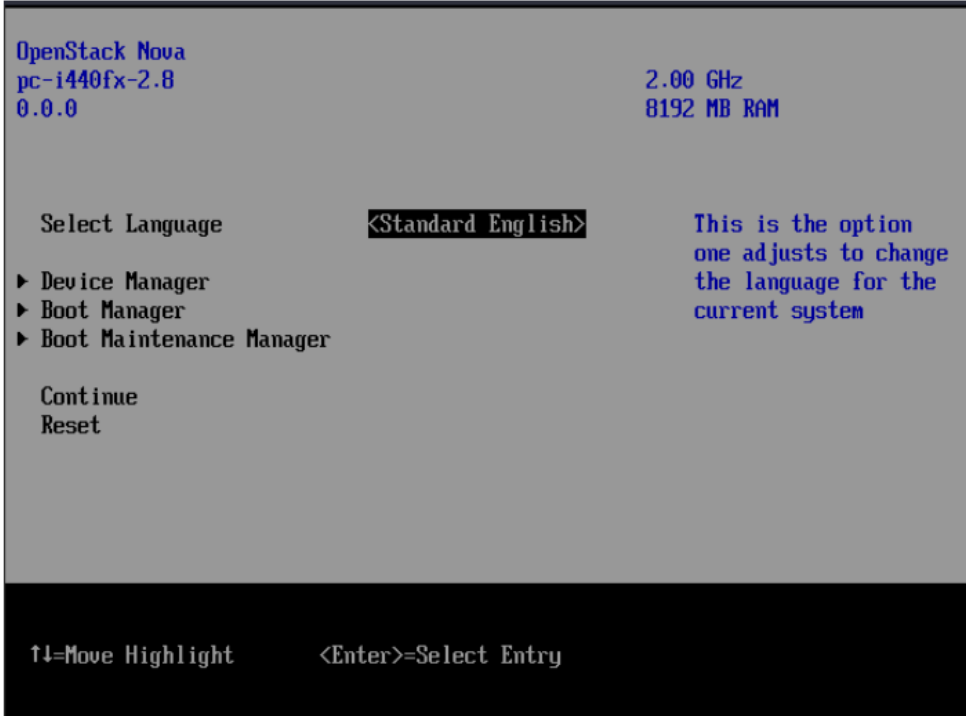

2. 移动键盘上下键,选中"Device Manager"菜单,按回车键进入。

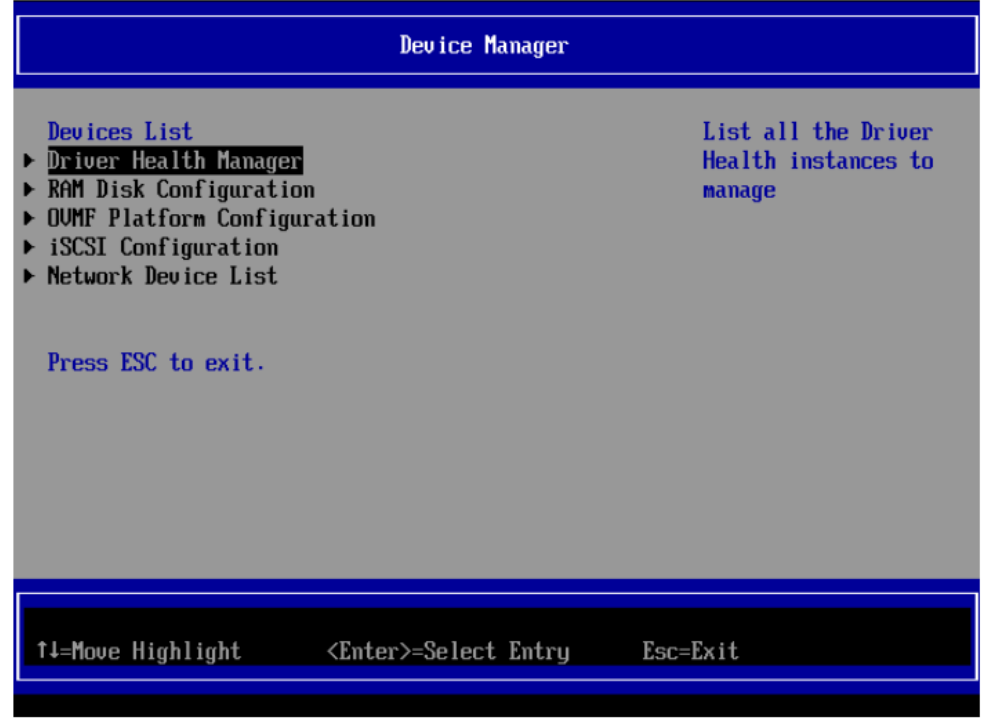

3. 移动键盘上下键,选中"OVMF Platform Configuration"菜单。

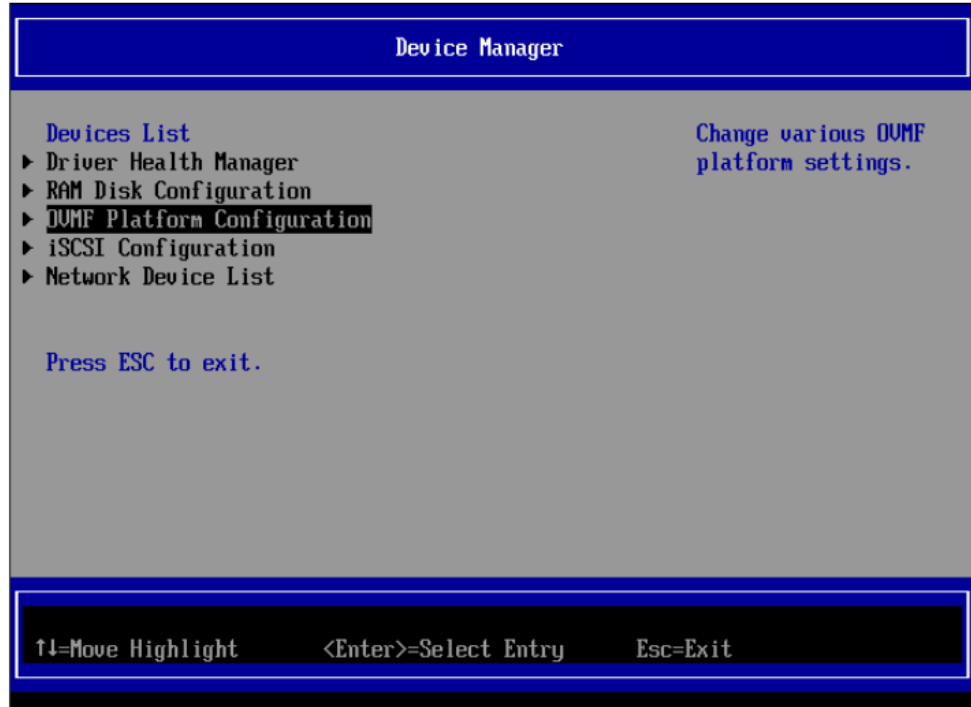

4. 按回车键进入,默认选中Change Preferred行。

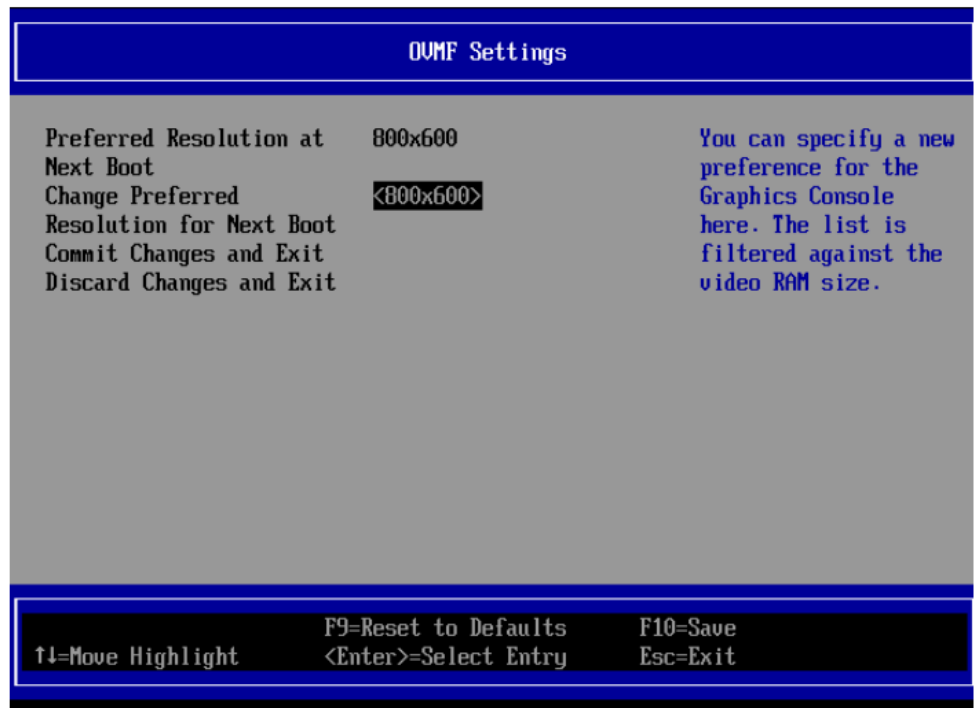

5. 按回车键,在弹出的列表中通过上下键选择需要设置的分辨率(下图设置为 1280x760),按回车键确认。

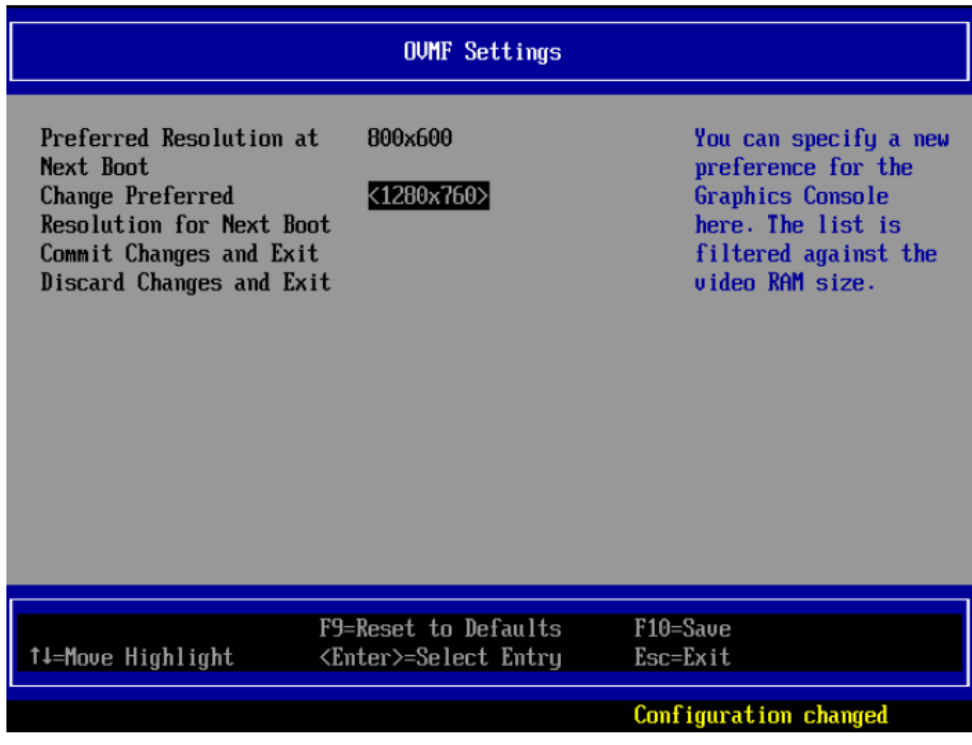

6. 按上下键选择"Commit Changes and Exit",按回车键保存并继续按Esc退出 BIOS设置。

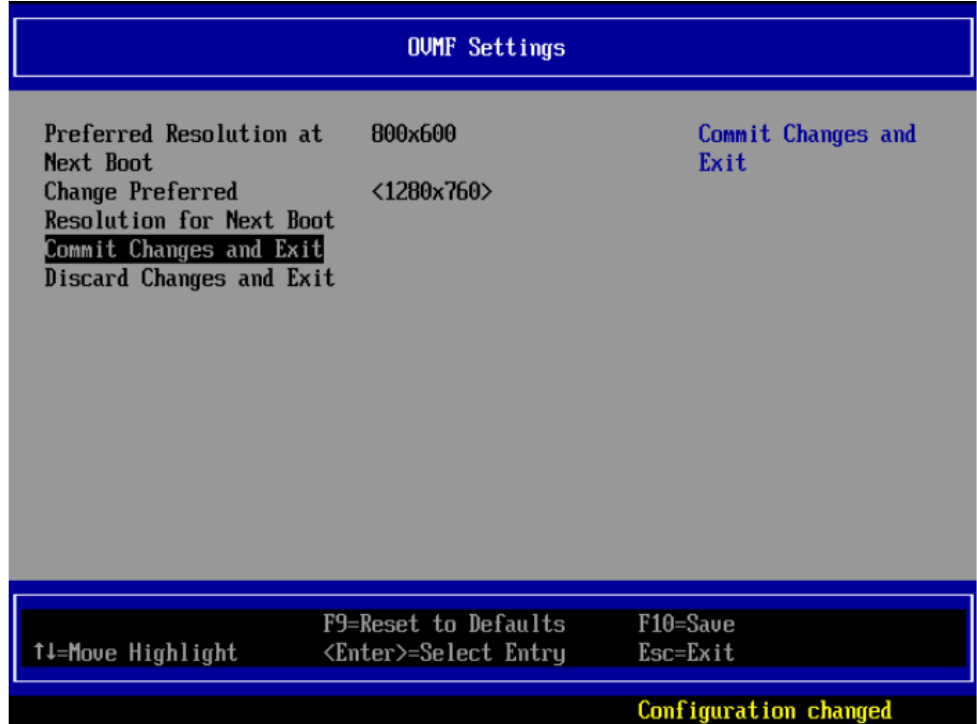

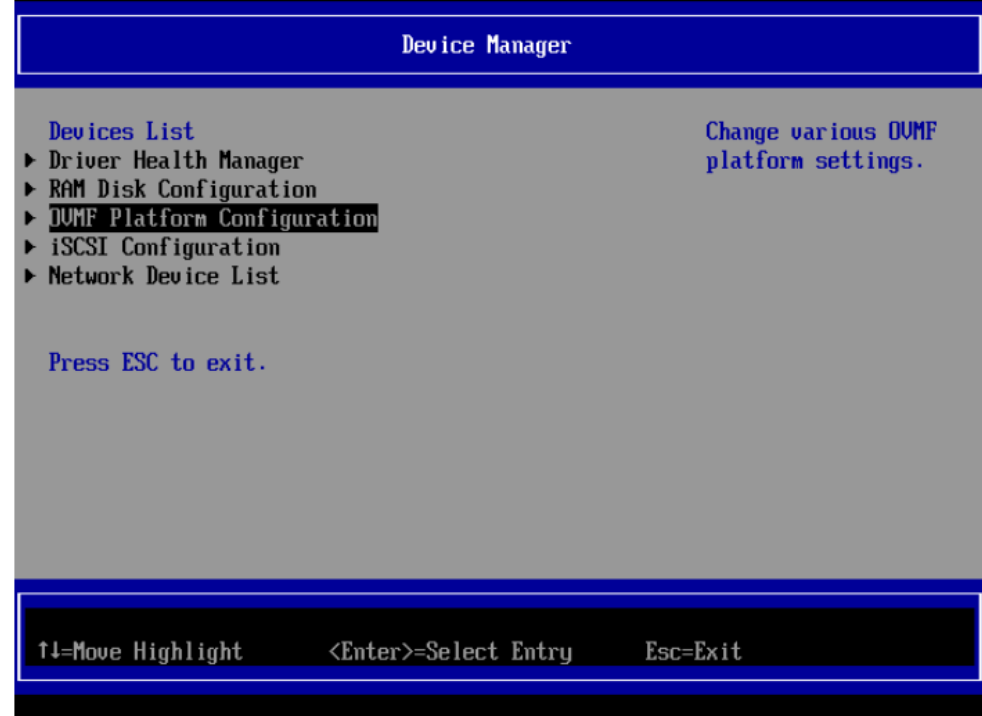

7. 按上下键选择"Reset",按回车键退出BIOS菜单并重启动云服务器。

#### 说明

这里必须选择Reset,如果选择Continue进入云服务器则需要再重启一次云服务器,BIOS 设置才会生效。

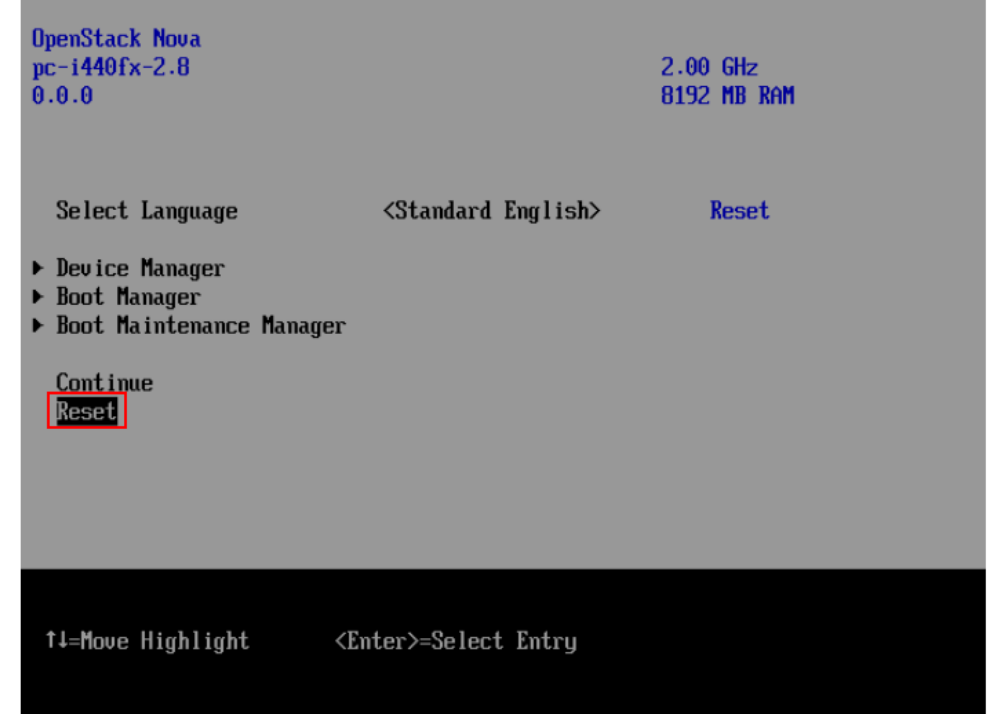

8. 登录云服务器并检查桌面分辨率设置。

登录云服务器后,使用鼠标右键单击桌面,在弹出的菜单中使用鼠标左键单击 "显示设置",查看分辨率。桌面分辨率的数值(1280x760)即在BIOS中设置的 数值一致。

# **5.4 P1** 型云服务器如何安装 **NVIDIA** 驱动?

# 前提条件

- 已绑定弹性公网IP。
- 已根据表**5-2**,下载对应操作系统所需驱动的安装包。

表 **5-2** NVIDIA 驱动下载

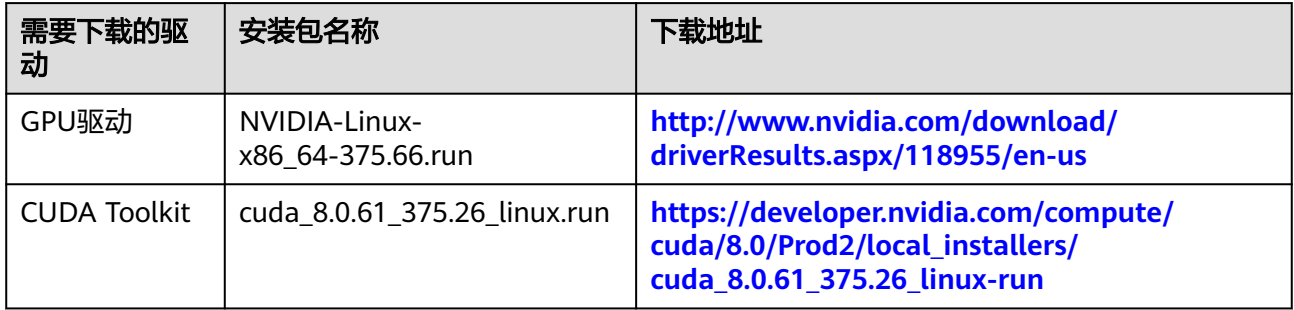

# 操作步骤

步骤**1** 登录P1型弹性云服务器,并执行以下命令,切换至root权限。

**sudo su**

- 步骤**2** 安装NVIDIA驱动的依赖包gcc和g++。
	- 对于Ubuntu 16.04 64bit, 执行以下命令: **sudo apt-get install gcc sudo apt-get install g++ sudo apt-get install make**
	- 对于CentOS 7.3,无需执行该操作。
	- 对于Debian 8.0,执行以下命令: **sudo apt-get install gcc sudo apt-get install g++ sudo apt-get install make sudo apt-get install linux-headers-\$(uname -r)**
- 步骤**3** (可选)禁用Nouveau驱动。

如果弹性云服务器安装了Nouveau驱动,为避免安装NVIDIA驱动时发生冲突,需先禁 用。

1. 执行以下命令,查看弹性云服务器是否安装Nouveau驱动。 **lsmod | grep nouveau**

- 是,执行<mark>步骤3.2</mark>。
- 否,执行步骤**4**。
- <span id="page-43-0"></span>2. 将如下语句添加至文件"/etc/modprobe.d/blacklist.conf"的末尾。 **blacklist nouveau**

**options nouveau modeset=0**

- 3. 执行以下命令,备份并新建一个initramfs。 **mv /boot/initramfs-\$(uname -r).img /boot/initramfs-\$(uname -r).img.bak update-initramfs -u**
- 4. 执行以下命令,重启弹性云服务器。 **reboot**
- 步骤**4** (可选)关闭X服务。

如果弹性云服务器当前为图形化界面,为避免安装NVIDIA驱动时发生冲突,需先关闭 X服务。

1. 执行以下命令,切换至多用户模式。

**systemctl set-default multi-user.target**

2. 执行以下命令,重启弹性云服务器。

**reboot**

步骤**5** (可选)安装GPU驱动。

您可以使用CUDA Toolkit安装包中自带的GPU驱动,或者单独下载配套的GPU驱动版 本。如无特殊要求,推荐您安装前提条件中提供的GPU驱动版本"NVIDIA-Linuxx86\_64-375.66.run",该版本已经过充分验证。

1. 将下载的GPU驱动安装包"NVIDIA-Linux-x86\_64-xxx.yy.run"上传到弹性云服务 器的"/tmp"目录下。

其中,驱动下载地址:**[http://www.nvidia.com/Download/index.aspx?](http://www.nvidia.com/Download/index.aspx?lang=en) [lang=en](http://www.nvidia.com/Download/index.aspx?lang=en)**

#### 图 **5-1** 下载 GPU 驱动

#### **NVIDIA Driver Downloads**

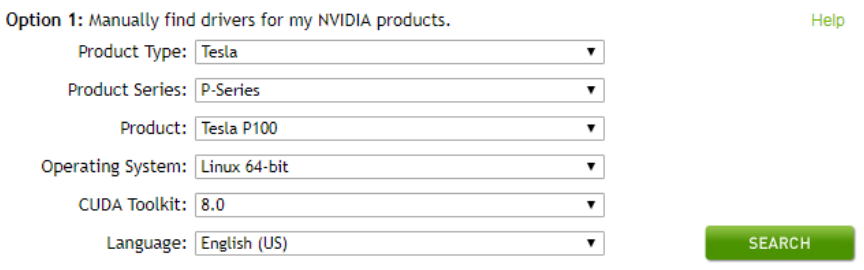

2. 执行以下命令,安装GPU驱动。

**sh ./NVIDIA-Linux-x86\_64-xxx.yy.run**

3. 执行以下命令,删除压缩包。 **rm -f NVIDIA-Linux-x86\_64-xxx.yy.run**

步骤**6** 安装CUDA Toolkit。

如无特殊要求,推荐您安装前提条件中提供的CUDA Toolkit版本 "cuda\_8.0.61\_375.26\_linux.run",该版本已经过充分验证。

1. 将下载的CUDA Toolkit安装包"cuda\_a.b.cc\_xxx.yy\_linux.run"上传到弹性云服 务器的"/tmp"目录下。

其中,CUDA Toolkit下载地址:**[https://developer.nvidia.com/cuda](https://developer.nvidia.com/cuda-downloads)[downloads](https://developer.nvidia.com/cuda-downloads)**

2. 执行以下命令,修改权限。

**chmod +x cuda\_a.b.cc\_xxx.yy\_linux.run**

3. 执行以下命令,安装CUDA Toolkit。

**./cuda\_a.b.cc\_xxx.yy\_linux.run -toolkit -samples -silent -override - tmpdir=/tmp/**

4. 执行以下命令,删除压缩包。

**rm -f cuda\_a.b.cc\_xxx.yy\_linux.run**

5. 执行如下三条命令,验证是否安装成功。

#### **cd /usr/local/cuda/samples/1\_Utilities/deviceQueryDrv/**

#### **make**

#### **./deviceQueryDrv**

回显信息中包含"Result = PASS",表示CUDA Toolkit和GPU驱动安装成功。

./deviceQueryDrv Starting...

 CUDA Device Query (Driver API) statically linked version Detected 1 CUDA Capable device(s)

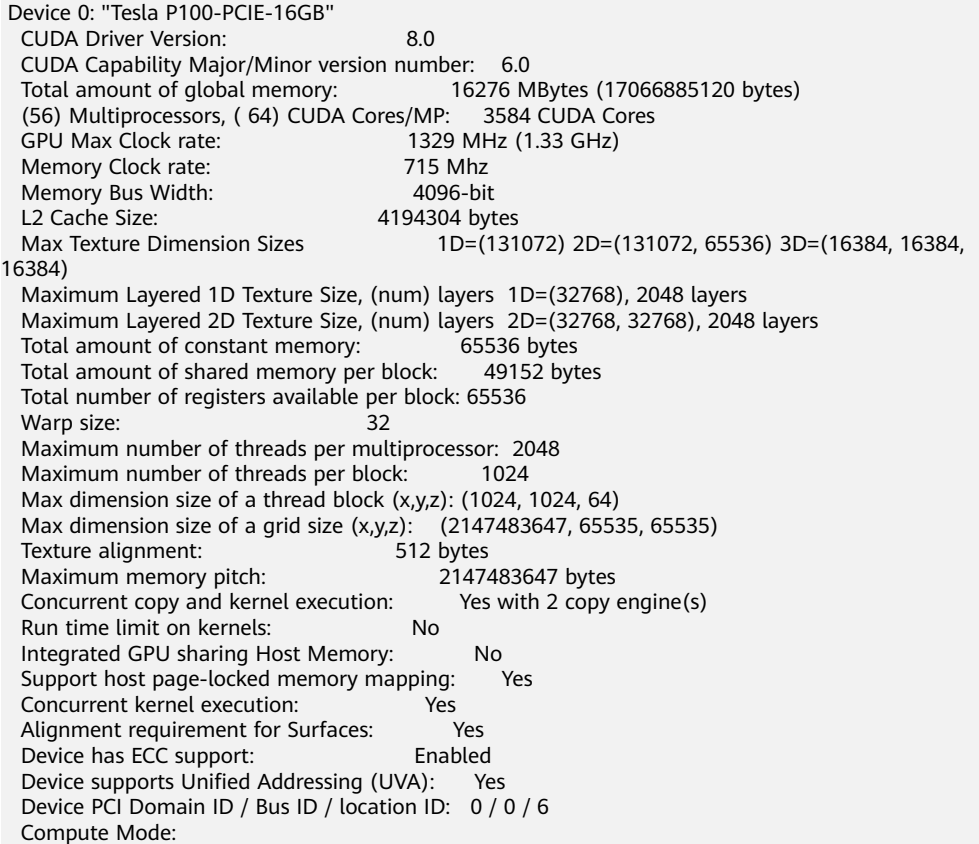

```
 < Default (multiple host threads can use ::cudaSetDevice() with device simultaneously) > 
 Result = PASS
```
**----**结束

步骤**1** 登录P1型弹性云服务器,并执行以下命令,切换至root权限。

**sudo su**

步骤**2** (可选)执行以下命令,安装gcc、g++和kernel-devel。

如果已安装gcc、g++和kernel-devel,请跳过本操作。

**yum install gcc**

**yum install gcc-c++**

**yum install make**

**yum install kernel-devel-`uname -r`**

步骤**3** (可选)禁用Nouveau驱动。

如果弹性云服务器安装了Nouveau驱动,为避免安装NVIDIA驱动时发生冲突,需先禁 用。

1. 执行以下命令,查看弹性云服务器是否安装Nouveau驱动。

**lsmod | grep nouveau**

- 是,执行**步骤3.2** 。
- 否,执[行步骤](#page-43-0)**4**。
- 2. 将如下语句添加至文件"/etc/modprobe.d/blacklist.conf"的末尾。 **blacklist nouveau**
- 3. 执行以下命令,备份并新建一个initramfs。 **mv /boot/initramfs-\$(uname -r).img /boot/initramfs-\$(uname -r).img.bak dracut -v /boot/initramfs-\$(uname -r).img \$(uname -r)**
- 4. 执行以下命令,重启弹性云服务器。

**reboot**

步骤**4** (可选)关闭X服务。

如果弹性云服务器当前为图形化界面,为避免安装NVIDIA驱动时发生冲突,需先关闭 X服务。

- 1. 执行以下命令,切换至多用户模式。 **systemctl set-default multi-user.target**
- 2. 执行以下命令,重启弹性云服务器。 **reboot**
- 步骤**5** (可选)安装GPU驱动。

您可以使用CUDA Toolkit安装包中自带的GPU驱动,或者单独下载配套的GPU驱动版 本。如无特殊要求,推荐您安装前提条件中提供的GPU驱动版本"NVIDIA-Linuxx86\_64-375.66.run",该版本已经过充分验证。

1. 将下载的GPU驱动安装包"NVIDIA-Linux-x86\_64-xxx.yy.run"上传到弹性云服务 器的"/tmp"目录下。

其中,驱动下载地址:**[http://www.nvidia.com/Download/index.aspx?](http://www.nvidia.com/Download/index.aspx?lang=en) [lang=en](http://www.nvidia.com/Download/index.aspx?lang=en)**

图 **5-2** 下载 GPU 驱动安装包

#### **NVIDIA Driver Downloads**

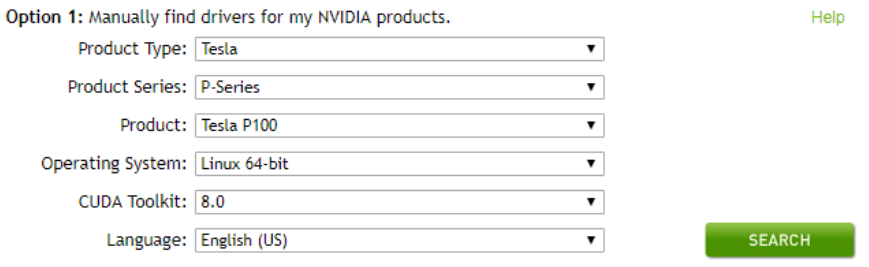

2. 执行以下命令,安装GPU驱动。

**sh ./NVIDIA-Linux-x86\_64-xxx.yy.run**

3. 执行以下命令,删除压缩包。 **rm -f NVIDIA-Linux-x86\_64-xxx.yy.run**

#### 步骤**6** 安装CUDA Toolkit。

如无特殊要求,推荐您安装前提条件中提供的CUDA Toolkit版本 "cuda\_8.0.61\_375.26\_linux.run",该版本已经过充分验证。

- 1. 将下载的CUDA Toolkit安装包"cuda a.b.cc xxx.yy linux.run"上传到弹性云服 务器的"/tmp"目录下。 其中,CUDA Toolkit下载地址:**[https://developer.nvidia.com/cuda](https://developer.nvidia.com/cuda-downloads)[downloads](https://developer.nvidia.com/cuda-downloads)**
- 2. 执行以下命令,修改权限。

**chmod +x cuda\_a.b.cc\_xxx.yy\_linux.run**

3. 执行以下命令,安装CUDA Toolkit。

**./cuda\_a.b.cc\_xxx.yy\_linux.run -toolkit -samples -silent -override - tmpdir=/tmp/**

4. 执行以下命令,删除压缩包。

**rm -f cuda\_a.b.cc\_xxx.yy\_linux.run**

5. 执行如下三条命令,验证是否安装成功。

**cd /usr/local/cuda/samples/1\_Utilities/deviceQueryDrv/**

#### **make**

#### **./deviceQueryDrv**

回显信息中包含"Result = PASS",表示CUDA Toolkit和GPU驱动安装成功。

./deviceQueryDrv Starting...

 CUDA Device Query (Driver API) statically linked version Detected 1 CUDA Capable device(s)

 Device 0: "Tesla P100-PCIE-16GB" CUDA Driver Version: 8.0 CUDA Capability Major/Minor version number: 6.0 16276 MBytes (17066885120 bytes) (56) Multiprocessors, ( 64) CUDA Cores/MP: 3584 CUDA Cores

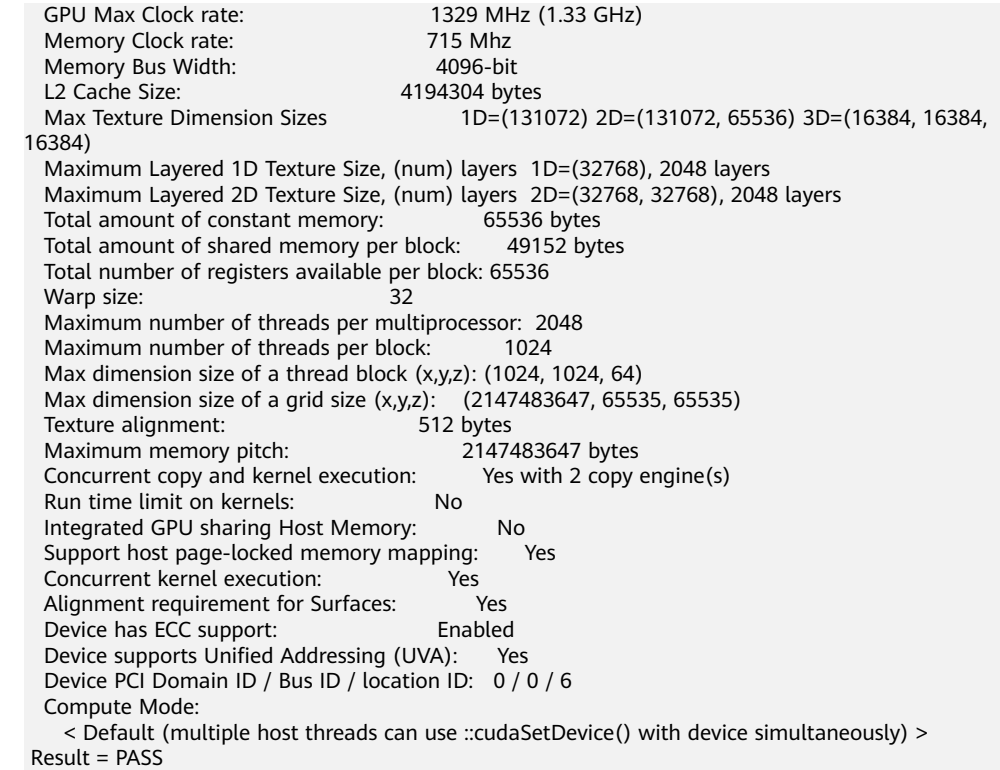

#### **----**结束

# **5.5 Windows** 弹性云服务器如何删除多余的网络连接?

方法一

1. 按"Win+R"键打开运行对话框,输入**regedit**并按回车键,打开注册表编辑器。

说明

修改注册表可能会导致系统启动失败,请在修改前备份注册表。

2. 打开至以下注册表键值:

"HKEY\_LOCAL\_MACHINE\SOFTWARE\Microsoft\Windows NT\CurrentVersion \NetworkList\Profiles"中可能包含多个子项,且这些子项名称为数字与字母组成 的序列。依次单击每个子项,检查右侧窗口中名为"ProfileName"这个键值所对 应的"数据"列。

- 3. 双击"ProfileName",将"数值数据"修改为待更改的网络名称。
- 4. 重启云服务器,使修改生效。

# 方法二

1. 按"Win+R"键打开运行对话框,输入**regedit**并按回车键,打开注册表编辑器。

#### 说明

修改注册表可能会导致系统启动失败,请在修改前备份注册表。

2. 打开至以下注册表键值。 HKEY\_LOCAL\_MACHINE\SOFTWARE\Microsoft\Windows NT\CurrentVersion \NetworkList\Profiles

HKEY\_LOCAL\_MACHINE\SOFTWARE\Microsoft\Windows NT\CurrentVersion \NetworkList\Signatures\Unmanaged

3. 删除如下注册表删除键下的目录。

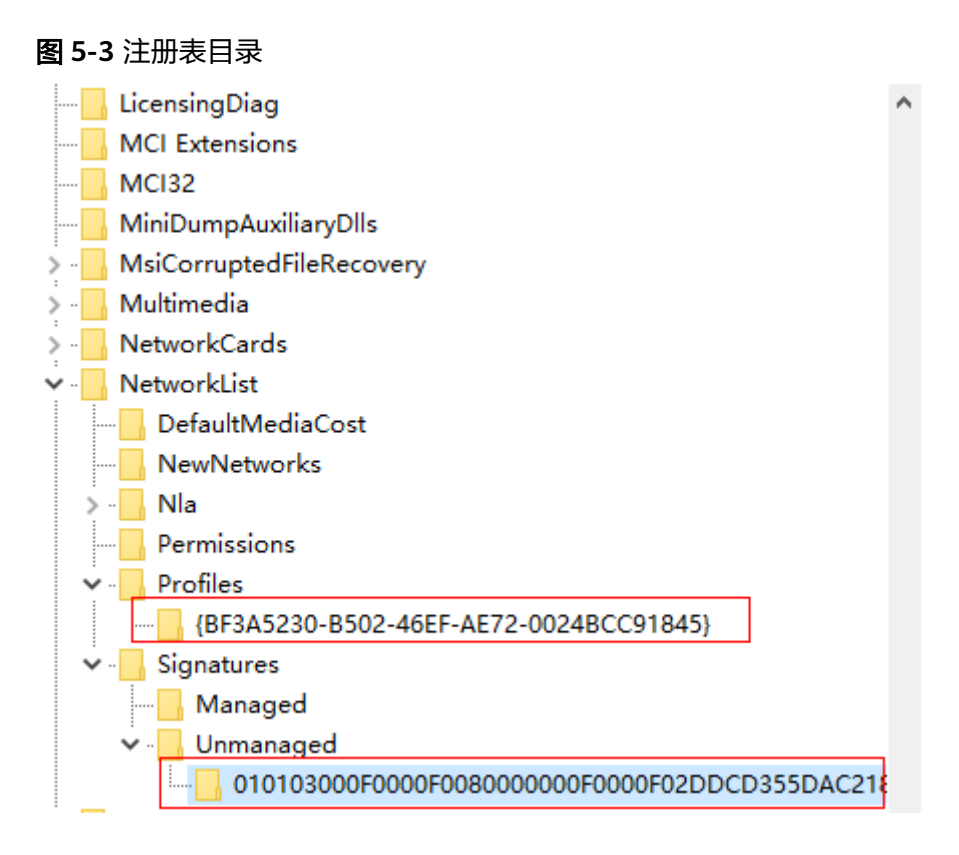

# **5.6** 弹性云服务器启动缓慢怎么办?

# 问题描述

如果云服务器启动时间较长,可以通过修改默认等待时间,提高启动速度。

# 处理方法

- 1. 登录云服务器。
- 2. 执行以下命令,切换至root用户。 **sudo su**
- 3. 执行以下命令,查询grub文件的版本。 **rpm -qa | grep grub**

图 **5-4** 查询 grub 版本

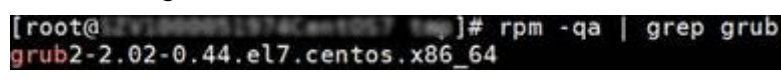

- 4. 将grub文件中timeout时间修改为0s。
	- grub版本小于2的: 打开文件"/boot/grub/grub.cfg"或"/boot/grub/menu.lst",并修改等待 时间"timeout=0"。

– grub版本为2的:

打开文件"/boot/grub2/grub.cfg",并修改等待时间"timeout=0"。

图 **5-5** 修改等待时间

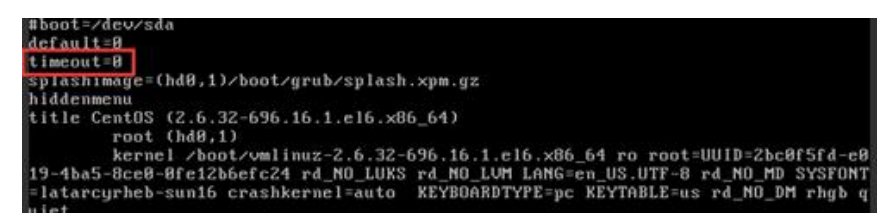

# **5.7** 一键式重置密码插件启动失败时如何操作?

# 问题描述

一键式重置密码插件安装完成后,插件启动失败。

# 处理方法

在云服务器中增加如下配置,完成一键重置密码插件的启动。不同操作系统的文件路 径不同,具体操作请参见<mark>操作步骤</mark>。

/CloudrResetPwdAgent/bin/cloudResetPwdAgent.script start

#### 说明

- 如果文件最后有"exit 0", 则在文件最后的"exit 0"前一行输入以上内容。如果文件最后 无"exit 0", 则在文件最后一行输入。
- 使用SUSE 11 SP4镜像创建的云服务器,内存需要大于等于4G时才能支持一键式密码重置功 能。

# 操作步骤

**CoreOS操作系统** 

```
请执行如下命令完成一键式重置密码插件的启动:
cat >/etc/systemd/system/cloudResetPwdAgent.service <<EOT
[Unit]
Description=cloudResetPwdAgent service
Wants=local-fs.target
Requires=local-fs.target
[Service]
Type=simple
ExecStart=/CloudrResetPwdAgent/bin/cloudResetPwdAgent.script start
RemainAfterExit=yes
ExecStop=/CloudrResetPwdAgent/bin/cloudResetPwdAgent.script stop
KillMode=none
[Install]
WantedBy=multi-user.target
FOT
systemctl enable cloudResetPwdAgent.service
```
- SUSE、Ubuntu或Debian操作系统
	- a. 执行如下命令,打开rc文件。

#### **vi /etc/init.d/rc**

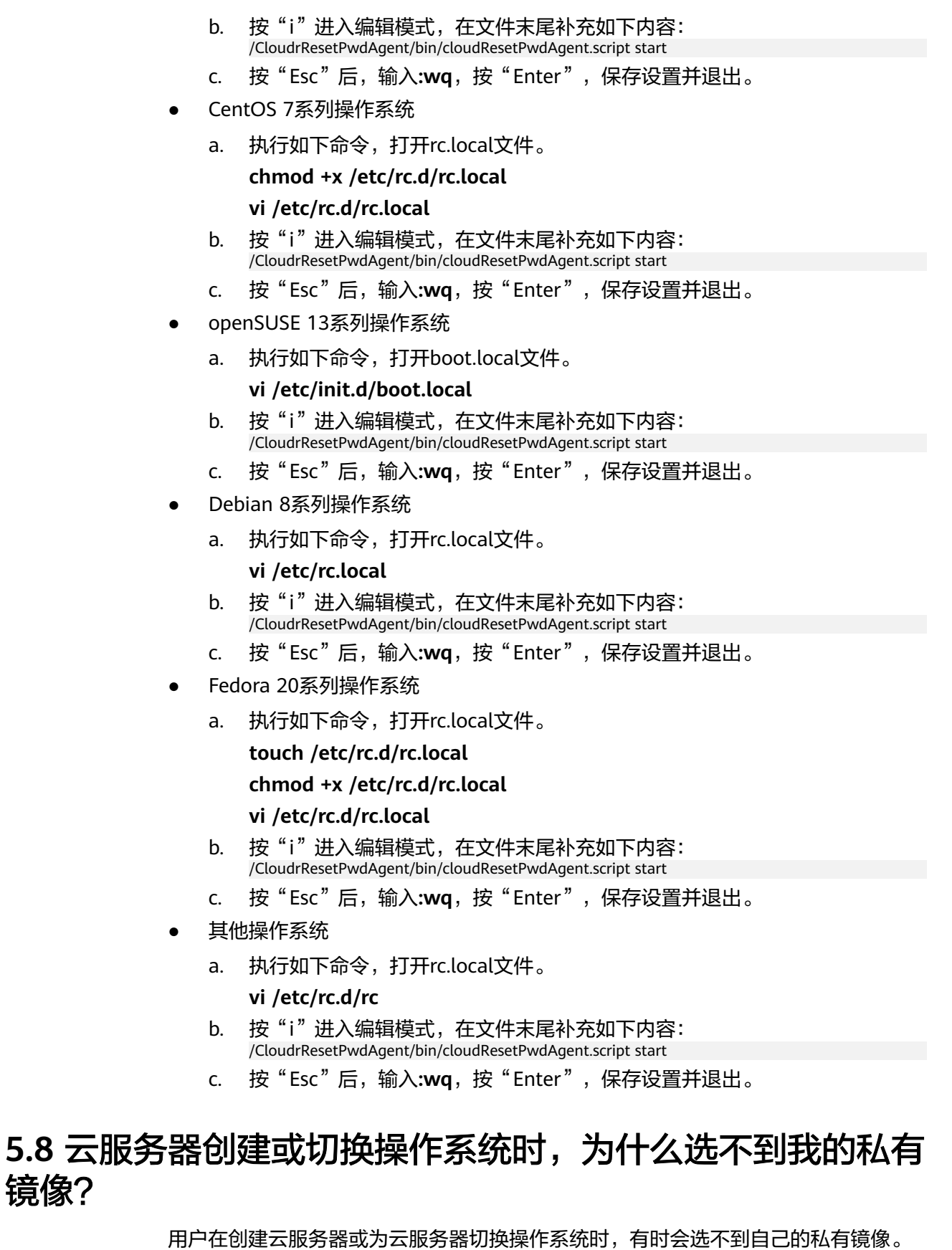

下:

镜像?

可能原因是x86与ARM架构不兼容,或者UEFI与BIOS启动方式不兼容等。详细说明如

- 通过x86 CPU架构的云服务器创建的私有镜像,不能用于创建鲲鹏CPU架构的云服 务器,也不能在鲲鹏CPU架构云服务器切换操作系统时使用。反之亦然。
- 通过外部镜像文件创建私有镜像时, 若架构类型选择"x86", 则该私有镜像不能 用于创建鲲鹏CPU架构的云服务器,也不能在鲲鹏CPU架构云服务器切换操作系 统时使用。反之亦然。
- 通过BIOS启动方式的云服务器创建的私有镜像,不能用于创建UEFI启动方式的云 服务器,也不能在UEFI启动方式的云服务器切换操作系统时使用。反之亦然。
- 通过外部镜像文件创建私有镜像时,若启动方式选择"BIOS",则该私有镜像不 能用于创建UEFI启动方式的云服务器,也不能在UEFI启动方式的云服务器切换操 作系统时使用。反之亦然。

# **6** 镜像导入类

# **6.1** 除了文档中支持的镜像格式类型,我可以使用其他镜像格 式吗?

目前支持VMDK、VHD、RAW、QCOW2、VHDX、QED、VDI、QCOW、ZVHD2、 ISO和ZVHD格式的镜像导入。

不支持"-flat.vmdk"格式的镜像、包含任何快照卷或者包含差分卷的镜像文件包。用 户可以使用qemu-img开源工具将对应的镜像转换成支持的格式后,再进行上传。

说明

镜像格式转换请参考"<mark>通过qemu-img[工具转换镜像格式](https://support.huaweicloud.com/bestpractice-ims/ims_bp_0030.html)</mark>"。

# **6.2** 没有对云服务器进行相关预操作会带来什么影响?

通过云服务器或者外部镜像文件创建私有镜像时,需要对云服务器或镜像文件所在虚 拟机进行相关预操作。否则,可能造成以下影响:

- 1. 如果您没有将云服务器网卡配置成DHCP,或者没有删除残留的udev规则。那 么,通过镜像文件注册的私有镜像所创建出的云服务器仍和源镜像文件中的配置 保持一致,或者出现云服务器的网卡不从eth0开始的情况。此时,您需要远程登 录云服务器,对云服务器进行相关配置。
- 2. 如果用于创建Linux云服务器的镜像没有提前进行相关配置,在创建Linux云服务 器过程中可能会导致以下三种情况出现。
	- 无法实现自定义密码注入。
	- 无法注入证书。
	- 无法实现其他可能的云服务器自定义配置。
- 3. 如果您没有清理"fstab"文件中对用户磁盘的自动挂载检测相关信息,可能会导 致创建出来的云服务器在启动时出现异常。

# **6.3** 如何将 **OVF**、**OVA** 文件导入云平台?

# 操作场景

OVA(Open Virtualization Appliance:开放虚拟化设备)是一个单一的压缩文件,其 中包含了OVF文件包中的所有文件,即OVF的一种压缩模式,后缀为.ova。OVF (Open Virtualization Format:开放虚拟化格式)是一个文件夹,其中包含的文件是 定义和部署虚拟机时必须用到的。OVF一般包含三种文件类型,分别为.ovf文件、.mf 文件、.vmdk文件。

- .ovf是一个XML描述符,定义了虚拟机的元数据信息,如名称、硬件要求,并且包 含了OVF文件包中其他文件的参考信息。
- .mf文件是一些文件SHA的集合,目的是为了防止镜像文件被非法篡改。
- .vmdk文件包含了虚拟磁盘资源,OVF包中可以包含多个.vmdk文件,用来创建不 同的磁盘镜像。

本文介绍将OVF、OVA文件导入云平台的操作方法。

## 操作步骤

手动提取OVF或OVA模板中的可用文件(.vmdk文件),使用控制台的外部镜像文件创 建系统盘镜像或数据盘镜像的方式进行导入。

#### 说明

下述内容以OVF或OVA模板中只有一个vmdk文件为例,若存在多个vmdk文件(假设为3个,1 个系统盘文件,2个数据盘文件),请分别将其上传至OBS桶,注册为系统盘镜像和数据盘镜 像。

#### ● 虚拟机为**Windows**操作系统

- 如果选择导出OVF模板并存储于C盘OvfLib文件夹,定义模板名称为MyVm, 导出完成后生成的文件夹内容如下。其中.vmdk文件可以上传至云平台。
	- ├C │ ├OvfLib │ ├MyVm │ ├MyVm.ovf │ ├MyVm.mf │ ├MyVm-disk1.vmdk
- 如果选择导出OVA格式,定义模板名称为MyVm,则会创建C:\MyVm.ova文 件。解压后得到的.vmdk文件可以上传至云平台。

#### 说明

当前云平台支持导入vhd、vmdk、qcow2、raw、vhdx、qcow、vdi、qed、zvhd或 zvhd2等格式镜像文件创建私有镜像。

详细指导请参见"[通过外部镜像文件创建](https://support.huaweicloud.com/usermanual-ims/zh-cn_topic_0030713182.html)**Windows**系统盘镜像"或"[通过外部镜](https://support.huaweicloud.com/usermanual-ims/ims_01_0215.html) [像文件创建数据盘镜像"](https://support.huaweicloud.com/usermanual-ims/ims_01_0215.html)。

- 虚拟机为**Linux**操作系统
	- 如果选择导出OVF模板,请将生成后的文件夹中的.vmdk文件上传至云平台。
	- 如果选择导出OVA模板,定义模板名称为MyVm,请执行以下操作。
		- i. 执行如下命令,用file命令查看OVA文件。

#### **file MyVm.ova**

回显如下:

MyVm.ova: POSIX tar archive (GNU)

使用tar命令可以看到,其中包含了两个文件:

\$**tar tf MyVm.ova** MyVm.ovf MyVm.vmdk

ii. 执行如下命令,解压OVA文件压缩包。

#### **tar xvf MyVm.ova**

解压后的文件夹包含如下文件:

MyVm.ovf MyVm.vmdk

其中,vmdk格式的镜像文件可以上传至云平台。

#### 说明

当前云平台支持导入vhd、vmdk、qcow2、raw、vhdx、qcow、vdi、qed、 zvhd或zvhd2等格式镜像文件创建私有镜像。

详细指导请参见"[通过外部镜像文件创建](https://support.huaweicloud.com/usermanual-ims/zh-cn_topic_0030713191.html)**Linux**系统盘镜像"或["通过外部镜像文](https://support.huaweicloud.com/usermanual-ims/ims_01_0215.html) [件创建数据盘镜像"](https://support.huaweicloud.com/usermanual-ims/ims_01_0215.html)。

# **6.4** 如果操作系统类型选择错误或者系统磁盘容量填写错误怎 么办?

通过镜像文件注册私有镜像时,如果选择了错误的操作系统,可能会导致创建云服务 器失败;如果填写的系统磁盘容量小于镜像文件内部的系统盘容量,会导致创建镜像 失败。

如果出现此类情况,请您删除使用错误参数注册的镜像,填写正确的配置参数重新创 建私有镜像。

# 6.5 为什么 VHD 格式的镜像上传失败, 任务中心查看报错为 外部镜像文件的系统盘容量大于用户设置的系统磁盘容量?

如果用户通过外部镜像文件注册私有镜像失败,且在任务中心查看错误信息为外部镜 像文件的系统盘容量大于用户设置的系统磁盘容量。此问题通常有两种情况:

- 1. 用户设置的系统盘大小小于原来平台虚拟机的系统盘大小,请重新确认原镜像文 件的系统盘大小并重新注册。
- 2. 用户使用的vhd格式是通过qemu-img或者其他类似工具转换生成,产生的vhd格 式的实际虚拟磁盘大小 ( virtual size ) 和用户原虚拟机系统盘大小不一致, 具体 原因参考:**<https://bugs.launchpad.net/qemu/+bug/1490611>**

此情况下可以通过qemu-img工具的**qemu-img info**命令检查处理。

[xxxx@xxxxx test]\$ **qemu-img info 2g.vhd** image: 2g.vhd file format: vpc virtual size: 2.0G (2147991552 bytes) disk size: 8.0K cluster\_size: 2097152

计算virtual size的bytes换算成以G为单位的值是否为整数值。如上所示, 2147991552 bytes通过换算得到大小约为2.0004G,大于2G,因此上传时,上传 时需要设置系统盘大小大于2G的值。

# **6.6** 如何将华为云已有私有镜像导入到指定区域?

## 操作场景

华为云上已有的私有镜像可以导入到指定区域,实现私有镜像在区域间迁移。除了可 以使用"**[跨区域复制镜像](https://support.huaweicloud.com/usermanual-ims/ims_01_0332.html)**",您还可以使用导出、导入功能。本文以将华北区的镜像 导入到华南区为例进行介绍。

## 操作步骤

- 1. 导出华北区镜像。
	- a. 登录管理控制台。
	- b. 选择"计算 > 镜像服务"。 进入镜像服务页面。
	- c. 在私有镜像列表中,在需要导出的镜像所在行,单击操作列的"更多 > 导 出"。
	- d. 在"导出镜像"对话框中,填写如下参数:
		- 快速导出: 大于128G的镜像必须勾选"使用快速导出", 勾选后将无法 指定导出格式。您可以在镜像导出后,将其转换为常见的镜像文件格 式,具体操作步骤请参考"通过qemu-img-hw[工具转换镜像格式](https://support.huaweicloud.com/bestpractice-ims/ims_bp_0052.html)"。
		- 格式: 目前支持gcow2、vmdk、vhd、zvhd格式, 请根据需要进行选 择。
		- 名称:输入一个方便您识别的名称。
		- 存储路径:单击 日展开桶列表,选择一个用来存储镜像的OBS桶。
	- e. 单击"确定"。

在任务中心可以查看镜像导出任务进程。镜像导出成功后,用户可以通过对 象存储管理页面或客户端在指定OBS桶中下载镜像文件。

- 2. 在华南区创建OBS桶。将**1**中下载的镜像文件上传到华南区OBS桶中。
- 3. 在华南区利用OBS桶中的镜像文件完成私有镜像的上传。

# **7** 镜像导出类

# **7.1** 制作的私有镜像可以下载到本地吗?支持哪些镜像格式?

用户制作的私有镜像可以通过"[导出镜像"](https://support.huaweicloud.com/usermanual-ims/zh-cn_topic_0034011241.html)功能下载到本地,支持导出VMDK、 VHD、QCOW2和ZVHD格式的镜像。

# **7.2** 云服务器系统盘镜像导出后,能在裸金属服务器上安装 吗?

云服务器系统盘镜像为虚拟机文件,包含一个系统的运行环境,无安装引导程序,因 此无法在裸金属服务器上直接安装。

# **7.3** 为什么镜像导出到 **OBS** 桶后,大小和在镜像服务中显示 的不一致?

## 问题描述

私有镜像导出到OBS桶后,大小和在镜像服务中显示的不一致。例如:私有镜像在镜 像服务页面显示的镜像大小为1.04 GB,导出到OBS桶后,大小为2.91 GB。

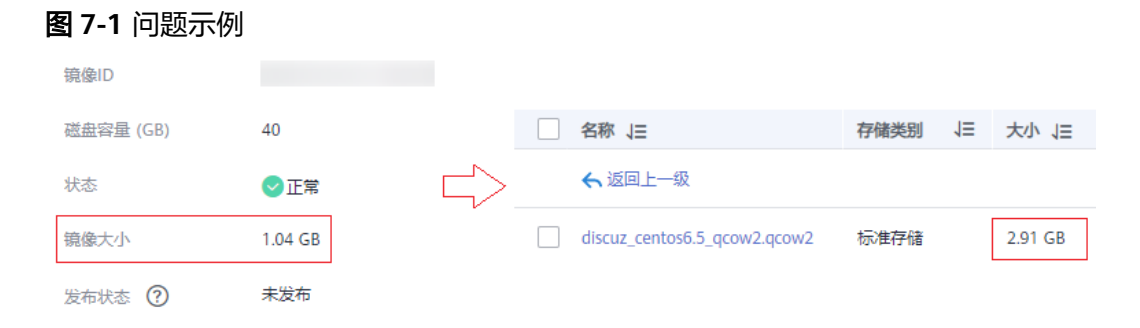

# 原因分析

在导出到OBS桶时,会先让用户选择导出的文件格式,导出后的文件大小根据所选择 的文件格式来决定。所以私有镜像在导出后,因为格式不同而出现了与预估大小不一 致的现象。

# **7.4** 华为云提供的公共镜像能否直接下载到本地,怎么操作?

暂不支持直接下载公共镜像,您可以先通过公共镜像创建云服务器,再将云服务器制 作为私有镜像,然后导出私有镜像至个人OBS桶,再下载至本地。

参考链接如下:

- [通过云服务器创建](https://support.huaweicloud.com/usermanual-ims/ims_01_0201.html)**Windows**系统盘镜像或[通过云服务器创建](https://support.huaweicloud.com/usermanual-ims/ims_01_0202.html)**Linux**系统盘镜像
- [导出镜像](https://support.huaweicloud.com/usermanual-ims/zh-cn_topic_0034011241.html)

说明

- Windows、SUSE、Red Hat、Ubuntu、Oracle Linux操作系统的公共镜像及此类公共镜像创 建的私有镜像,均不支持导出。
- 若您使用Windows、SUSE、Red Hat、Ubuntu、Oracle Linux私有镜像文件(非来源于华为 云提供的公共镜像)通过线下导入的方式创建云服务器,基于该云服务器制作的系统盘镜像 支持导出。

# **7.5** 导入和快速导入、导出和快速导出功能对比

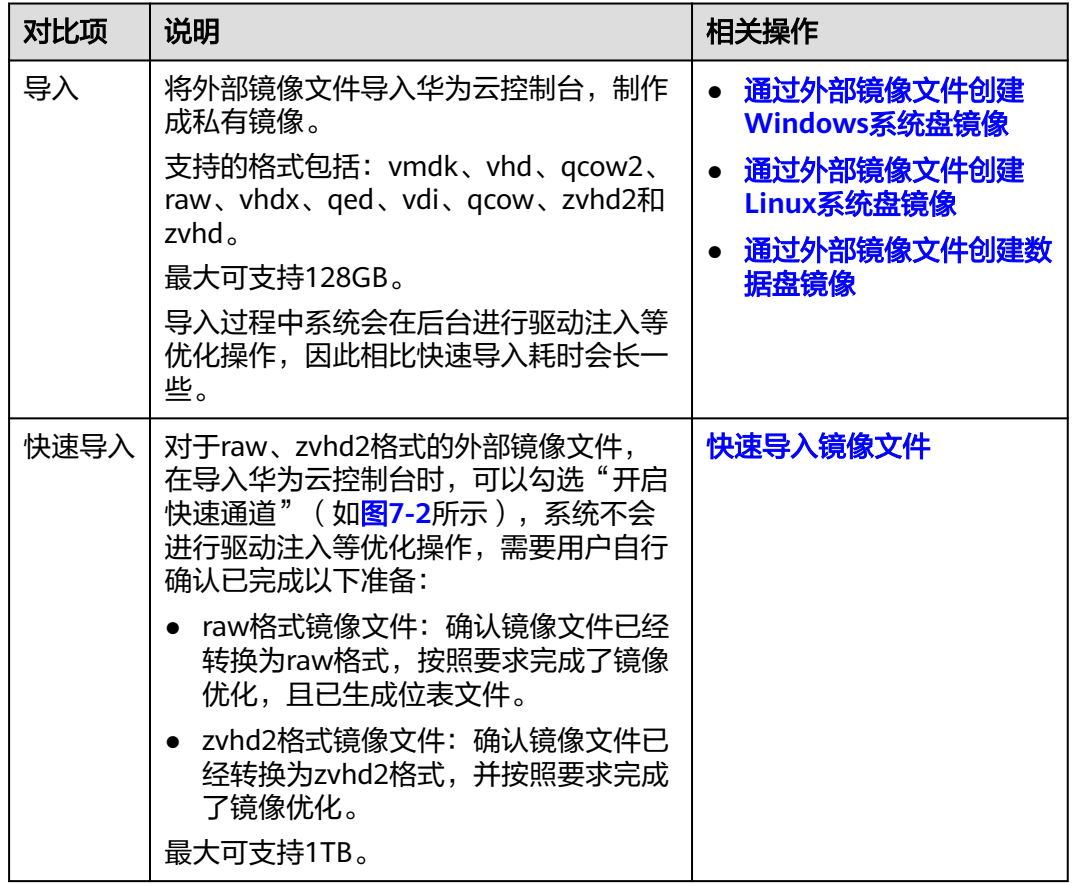

<span id="page-58-0"></span>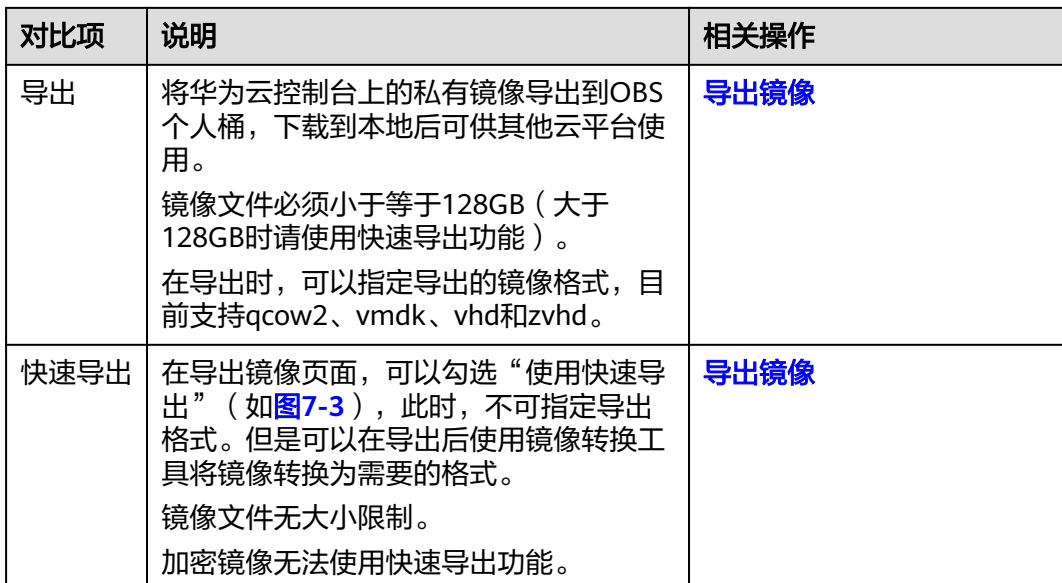

## 图 **7-2** 快速导入镜像文件

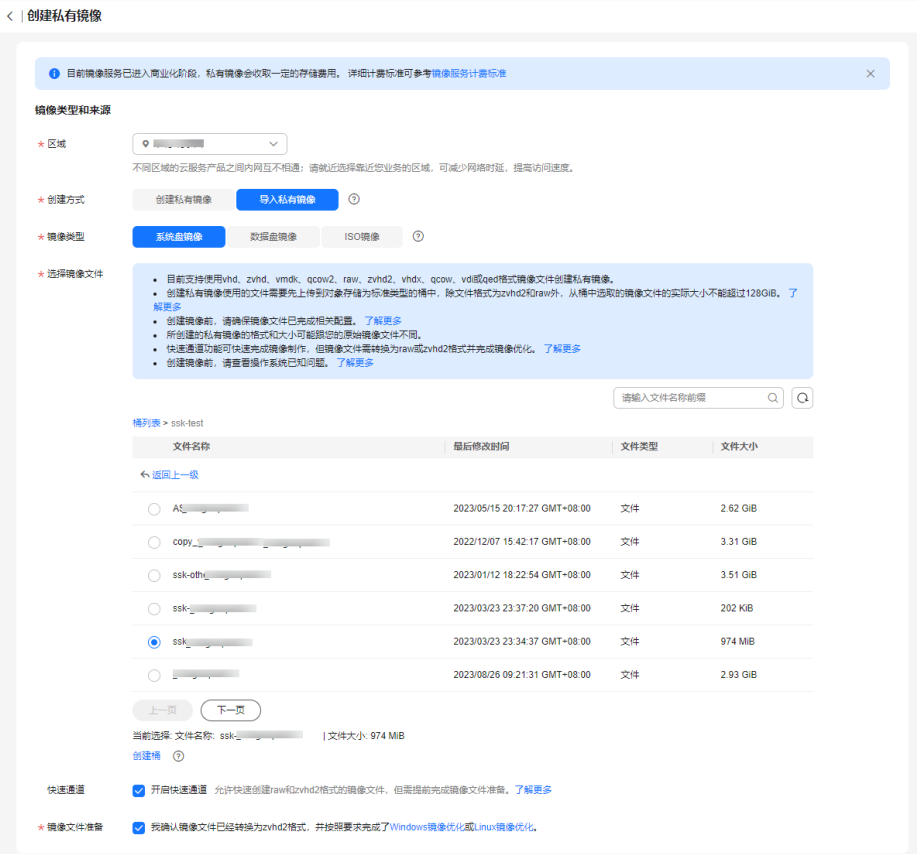

#### <span id="page-59-0"></span>图 **7-3** 快速导出

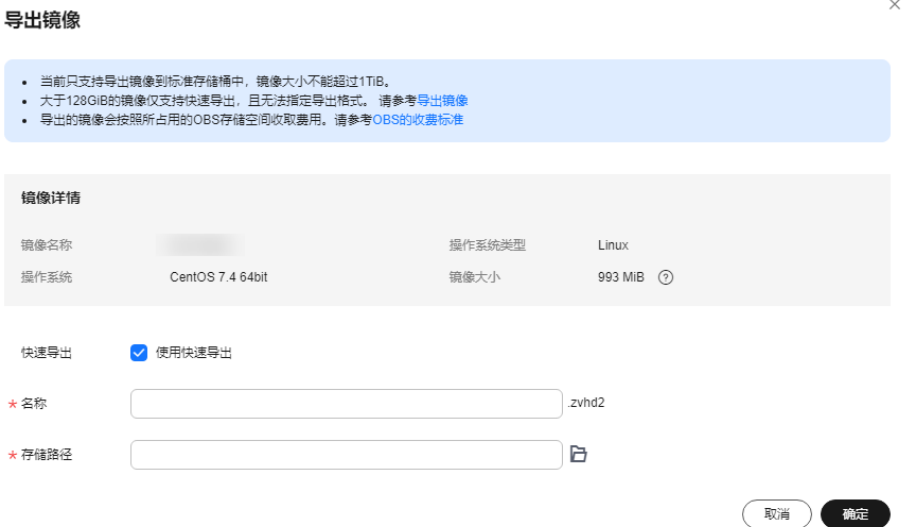

# **7.6** 镜像为什么没有"导出"按钮?

在镜像列表页面, 有些镜像不支持导出功能, 因此在"操作"列没有提供"导出"按 钮。以下镜像不支持导出功能:

- 公共镜像
- 整机镜像
- ISO镜像
- Windows、SUSE公共镜像所创建的私有镜像
- 由市场镜像创建的云服务器所生成的私有镜像

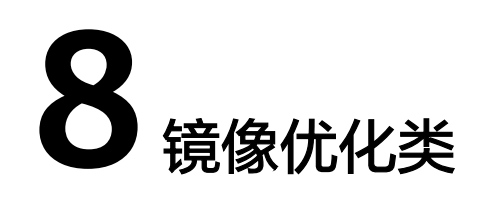

# **8.1** 一定要在云服务器中安装 **Guest OS driver** 吗?

云服务器中安装Guest OS driver,可以增强云服务器使用时用户的体验。同时,可以 保证云服务器的高可靠性以及稳定性。

- Windows操作系统必须安装PV driver和virtio。
- Linux操作系统必须使用xen-pv以及virtio原生驱动并装载到initrd。

# **8.2 Windows** 操作系统为什么要安装并更新 **virtio**?

# 为什么要安装 **virtio** 驱动?

virtio是为弹性云服务器提供高性能磁盘和网卡的半虚拟化驱动(virtio driver)。

- 标准的Windows系统不会自带virtio driver。
- 平台提供的公共镜像默认已安装virtio。
- 私有镜像需用户自行安装virtio,安装指导请参见"安装**[virtio](https://support.huaweicloud.com/usermanual-ims/ims_01_0319.html)**驱动"。

## 为什么要更新 **virtio**?

保持最新的驱动版本能有效避免触发社区或研发测试发现的已知问题。

## 什么时候更新 **virtio**?

如果是重大错误修改,建议您立即更新virtio版本(目前暂未遇到该情况)。 其他问题,请根据实际需要决定是否更新。

## 用户需要做哪些操作?

- 根据指导升级Windows私有镜像或正在运行的Windows实例中的驱动程序。
- 如有任何技术问题或疑问,请联系客服获取帮助。

# **8.3** 通过镜像文件注册私有镜像过程中,系统会对镜像做哪些 修改?

建议您勾选"进行后台自动化配置",勾选后,后台系统会自动进行以下操作。

## **Linux** 操作系统

- 检查pvdriver相关驱动是否存在,如果存在,将删除相关驱动。
- 修改grub和syslinux配置文件,增加内核启动参数,并将磁盘分区名改成"UUID= 磁盘分区的UUID"。
- 检查"/etc/fstab"文件中的磁盘分区名并修改成"UUID=*磁盘分区的UUID*"。
- 检查"initrd"文件是否含有XEN和IDE驱动,若不含有,则加载XEN和IDE驱动。
- 修改xwindow配置文件"/etc/X11/xorg.conf"文件,避免图形化界面显示失败。
- 删除VMware tools对应的服务。
- 记录最近一次自动化配置对镜像做的修改,记录文件位置为"/var/log/ rainbow modification record.log".
- Linux操作系统会拷贝自带的virtio前端驱动到initrd或initramfs中去。具体支持情 况请参见["外部镜像文件支持的格式和操作系统类型](https://support.huaweicloud.com/productdesc-ims/zh-cn_topic_0030713143.html)"。

#### 说明

对于如下场景的镜像文件,勾选"讲行后台自动化设置"后,该功能不生效:

- /usr目录被单独分区的镜像文件
- 使用xfs文件系统的Fedora 29 64bit、Fedora 30 64bit、CentOS 8.0 64bit镜像
- 使用ext4文件系统的SUSE 12 SP4 64bit镜像

# **Windows** 操作系统

- 对IDE驱动进行修复,系统第一次启动使用IDE启动。
- 对鼠标和键盘对应的注册表键值删除,让鼠标键盘注册表键值在新的平台上重新 生成,保证鼠标键盘可用。
- 对PV Driver注册表键值修复,解决系统无法安装驱动问题和XEN驱动冲突问题。
- 离线注入virtio驱动,解决在没有安装virtio情况下系统无法正常启动的问题。
- 修复DHCP,系统会根据DHCP协议动态获取IP地址等信息。

# **8.4** 创建私有镜像前云服务器、裸金属服务器或镜像文件需要 完成哪些初始化配置?

# 镜像源为云服务器或镜像文件

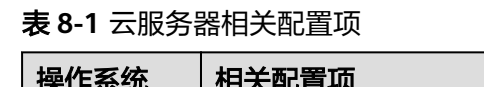

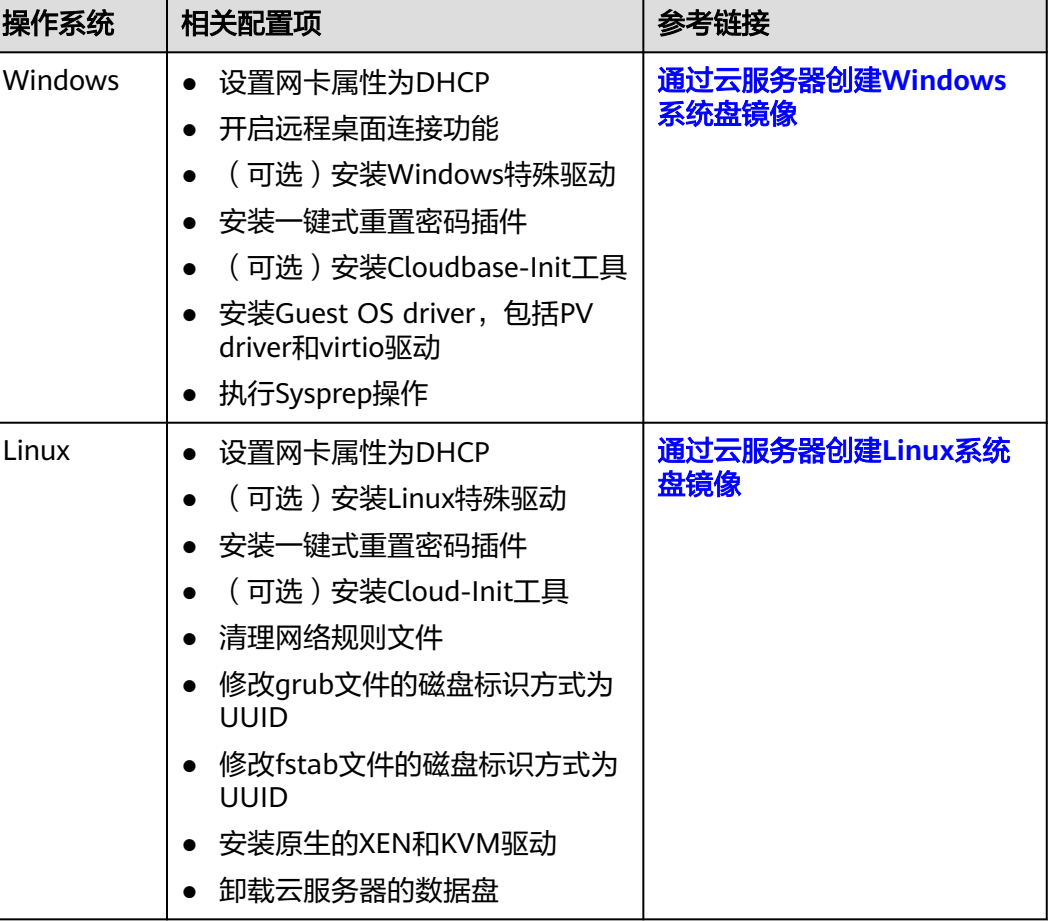

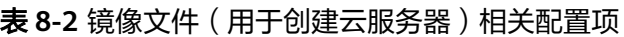

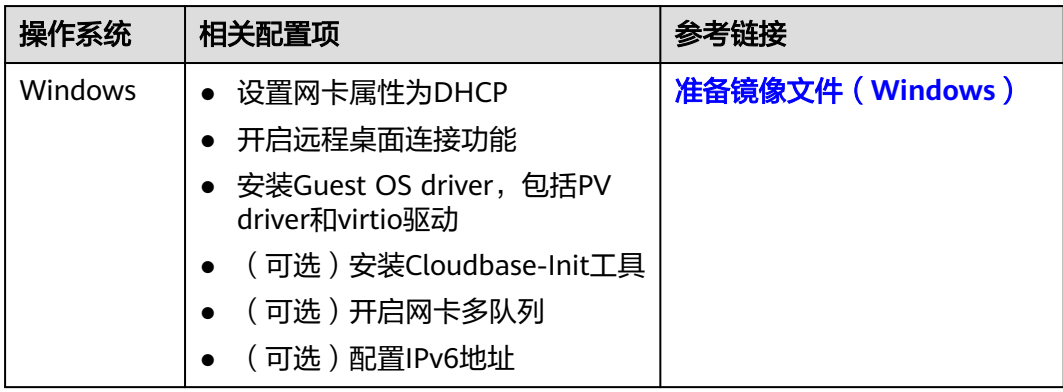

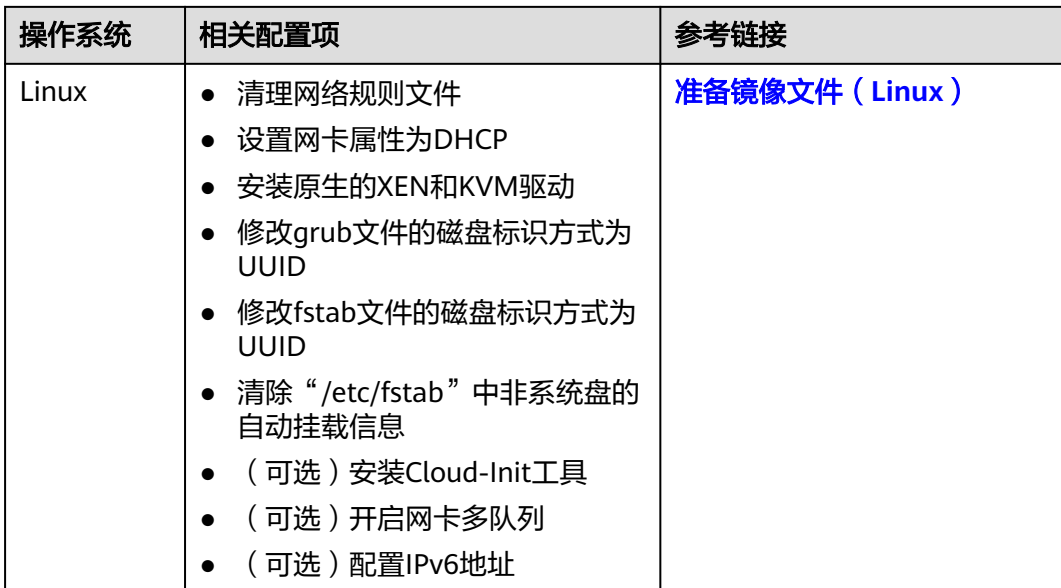

#### 说明

- 使用外部镜像文件创建私有镜像时,以上相关步骤操作需要在虚拟机内部完成,强烈建议您 在原平台的虚拟机实施修改后,再导出镜像。
- 使用Windows外部镜像文件创建私有镜像时,关于Guest OS driver,在勾选"进行后台自动 化配置"后,云平台会对镜像文件进行检查,如果未添加Guest OS driver,会尽力帮助客户 进行自动安装。

# 镜像源为裸金属服务器或镜像文件

#### 表 **8-3** 裸金属服务器相关配置项

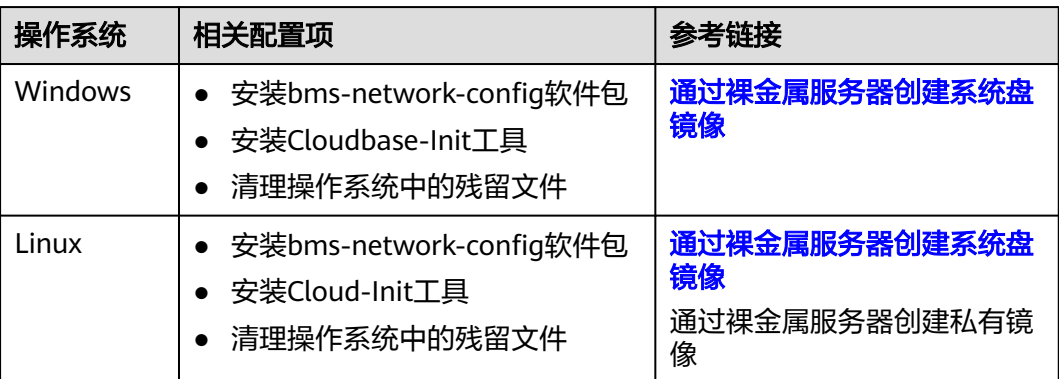

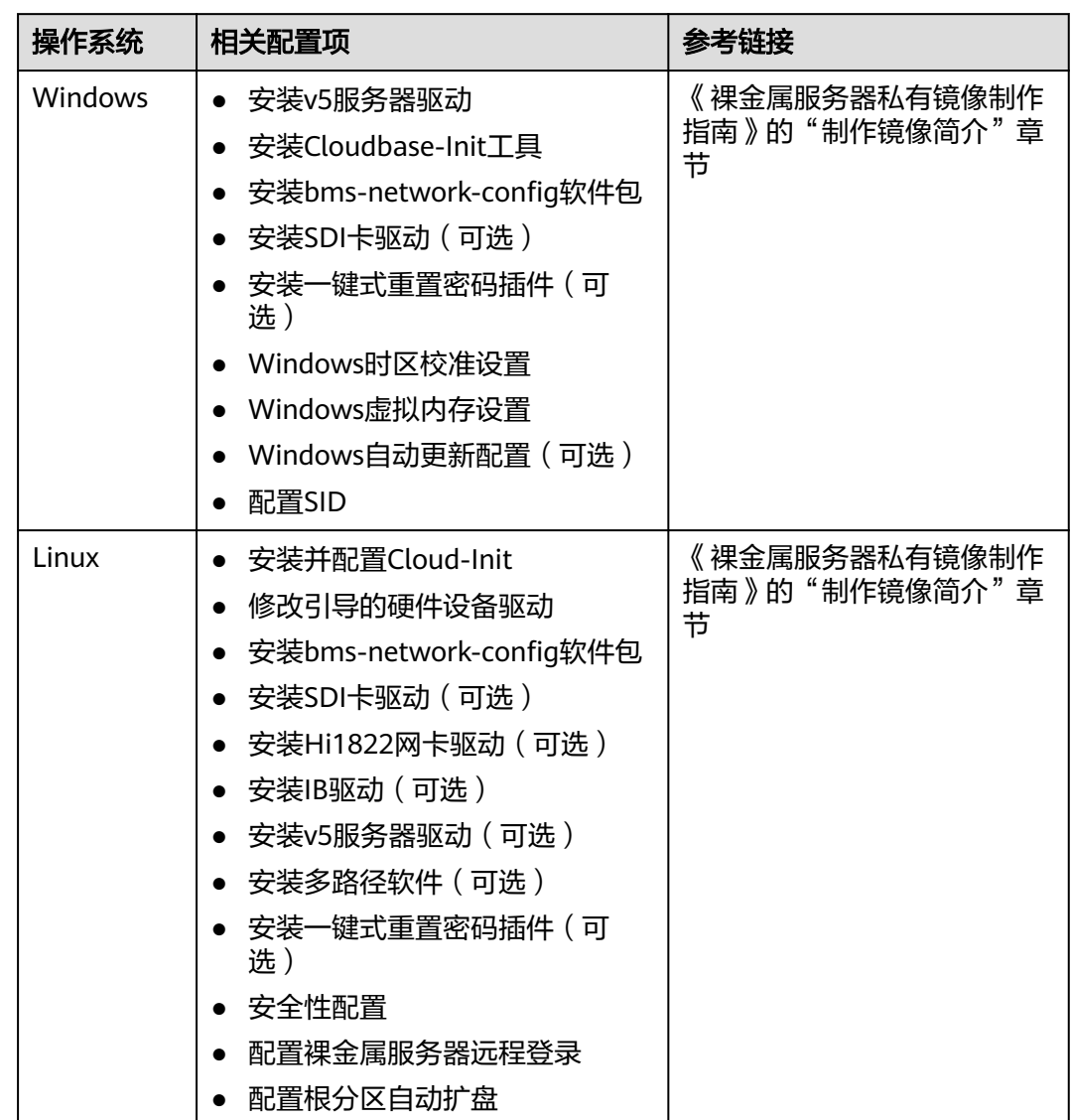

#### 表 **8-4** 镜像文件(用于创建裸金属服务器)相关配置项

# **8.5 Windows** 外部镜像文件在导出前未完成初始化配置,怎 么办?

外部镜像文件在从原平台导出前,没有按照"Windows<mark>[操作系统的镜像文件限制](https://support.huaweicloud.com/usermanual-ims/ims_01_0204.html#table85212269215)</mark>"的 要求完成初始化操作,推荐您使用弹性云服务器完成相关配置。流程如图**[8-1](#page-65-0)**所示。

# <span id="page-65-0"></span>注意

云服务器的正常运行依赖于XEN Guest OS driver(PV driver)和KVM Guest OS driver(virtio), 未安装会对云服务器运行时的性能产生影响, 云服务器的部分功能 会有缺失。请确保外部镜像文件在从原平台导出前,已安装这些驱动,否则云服务器 因启动不成功而无法进行任何配置。

- 安装[PV driver](https://support.huaweicloud.com/usermanual-ims/ims_01_0318.html),请参考"**安装PV driver**"。
- 安装virtio,请参考"安装**[virtio](https://support.huaweicloud.com/usermanual-ims/ims_01_0319.html)**驱动"。

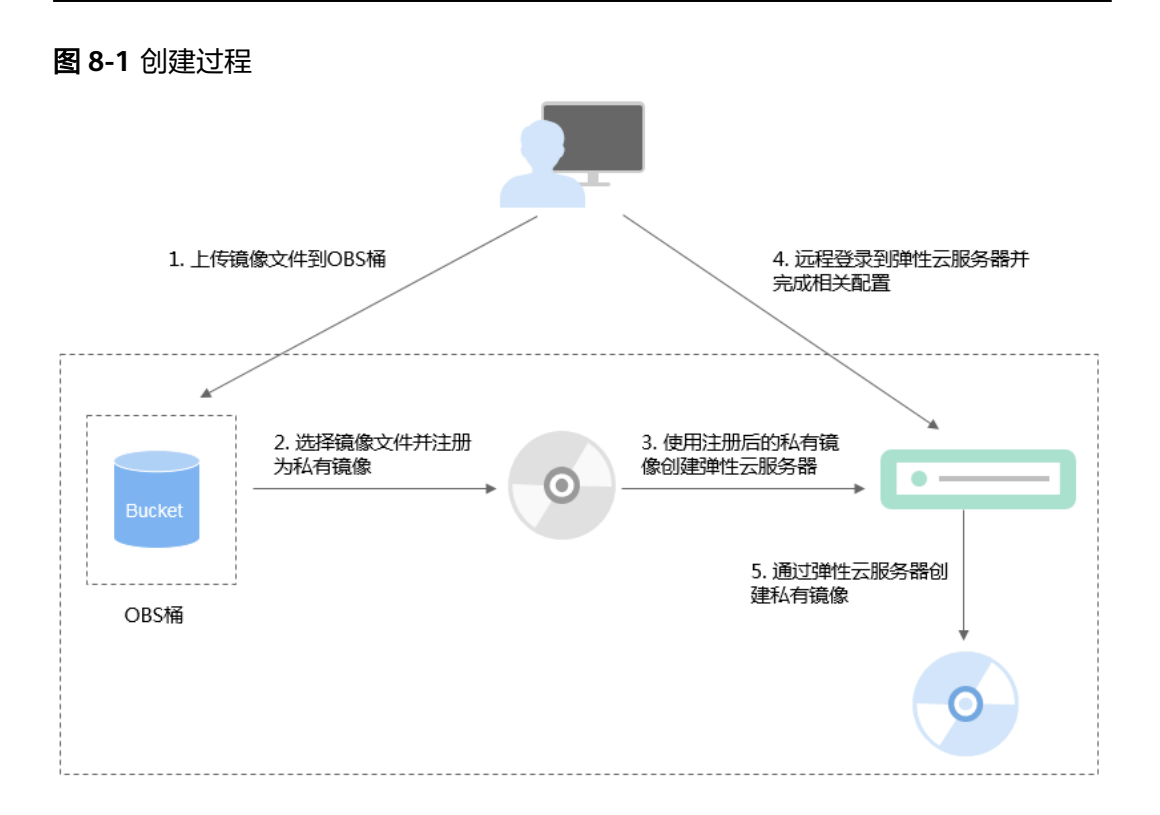

# 步骤 **1**:上传镜像文件

上传外部镜像文件到OBS个人桶中,请参考"[上传镜像文件\(](https://support.huaweicloud.com/usermanual-ims/ims_01_0205.html)**Windows**)"。

## 步骤 **2**:注册镜像

通过管理控制台选择上传的镜像文件,并将镜像文件注册为未初始化的私有镜像。请 参考["注册镜像\(](https://support.huaweicloud.com/usermanual-ims/ims_01_0206.html)**Windows**)"。

## 步骤 **3**:创建云服务器

- 1. 登录IMS控制台。
	- a. 登录管理控制台。
	- b. 选择"计算 > 镜像服务"。 进入镜像服务页面。
- 2. 单击"私有镜像"页签进入私有镜像列表。
- 3. 在未初始化的私有镜像所在行,单击"操作"列的"申请服务器"。
- 4. 根据界面提示完成云服务器的创建。需要关注以下几点:
	- 由于此云服务器最终需要删除,强烈建议您使用"按需计费"方式。。
	- 创建云服务器过程中需要绑定弹性公网IP,以便您能上传相关安装包或者在 云服务器内部直接下载安装包。
	- 需要在云服务器所属安全组中添加对应的入方向规则,确保可以从外部访问 该云服务器。
	- 如果在镜像文件系统中已经安装并配置了Cloudbase-Init工具,请按照界面提 示设置密码方式登录云服务器。如果未安装,请使用镜像文件中包含的密码 或证书登录。

详细操作请参见"[自定义购买弹性云服务器](https://support.huaweicloud.com/qs-ecs/ecs_02_0009.html)"。

- 5. 执行以下步骤检查云服务器,验证私有镜像是否可用。
	- a. 如果云服务器启动成功,证明外部镜像文件已安装Guest OS driver,或者云 平台的自动化配置功能已为您自动安装该驱动。否,请您在原平台安装Guest OS driver后,再重新创建私有镜像。
	- b. 如果能够使用用户设置的密码/密钥登录云服务器,证明已安装Cloudbase-Init工具。否,请使用原始密码/密钥登录云服务器,再请参考"<mark>[安装并配置](https://support.huaweicloud.com/usermanual-ims/zh-cn_topic_0030730602.html)</mark> **[Cloudbase-Init](https://support.huaweicloud.com/usermanual-ims/zh-cn_topic_0030730602.html)**工具"安装Cloudbase-Init。
	- c. 请参考步骤**4**:配置云服务器中的第**2**步检查网卡属性是否为DHCP方式。
	- d. 使用MSTSC工具远程登录成功,证明云服务器的远程桌面配置正常。否,请 参考<mark>步骤4:配置云服务器</mark>中的第3步配置远程桌面。

如果满足以上条件,则私有镜像可用,请直接参考<mark>清理环境(可选)</mark>清理环境。

### 步骤 4: 配置云服务器

远程登录步骤**3**[:创建云服务器](#page-65-0)中创建的云服务器,完成网络配置、软件安装等操作。

- 1. 登录云服务器。
- 2. 检查网卡属性是否为DHCP。如果云服务器网络配置为静态IP地址,请参考"[设置](https://support.huaweicloud.com/usermanual-ims/zh-cn_topic_0030713152.html) [网卡属性为](https://support.huaweicloud.com/usermanual-ims/zh-cn_topic_0030713152.html)**DHCP**"修改为DHCP方式。
- 3. 对于需要使用Windows远程桌面连接方式进行访问的云服务器,需要开启远程桌 面连接功能, 请参考"**开启远程桌面连接功能**"。
- 4. (可选)配置增值功能
	- 安装并配置Cloudbase-Init,请参考"安装并配置**[Cloudbase-Init](https://support.huaweicloud.com/usermanual-ims/zh-cn_topic_0030730602.html)**工具"。
	- 开启网卡多队列,请参考[如何设置镜像的网卡多队列属性?](#page-71-0)。
	- 配置IPv6地址,请参[考如何配置](#page-75-0)**IPv6**地址。

#### 步骤 5: 通过云服务器创建镜像

[通过云服务器创建](https://support.huaweicloud.com/usermanual-ims/ims_01_0201.html)正常状态的私有镜像,请参考"**通过云服务器创建Windows系统盘** [镜像"](https://support.huaweicloud.com/usermanual-ims/ims_01_0201.html)。

## 清理环境(可选)

以上步骤中,未初始化的镜像文件会收取存储费用,创建的云服务器也会产生额外费 用,因此建议您在完成镜像注册后清理环境。

● 删除在步骤**2**[:注册镜像](#page-65-0)中注册的未初始化镜像。

- **删除在步骤3: 创建云服务器中**创建的云服务器。
- 删除OBS个人桶中的镜像文件。

# **8.6 Linux** 外部镜像文件在导出前未完成初始化配置,怎么 办?

外部镜像文件在从原平台导出前,没有按照"Linux<mark>[操作系统的镜像文件限制](https://support.huaweicloud.com/usermanual-ims/ims_01_0209.html#table85212269215)</mark>"的要求 完成初始化操作,推荐您使用弹性云服务器完成相关配置。流程如图**8-2**所示。

## 注意

云服务器的正常运行依赖于XEN和KVM驱动,未安装会对云服务器运行时的性能产生 影响,云服务器的部分功能会有缺失。请确保外部镜像文件在从原平台导出前,已安 装这些驱动,否则云服务器因启动不成功而无法进行任何配置。

- 对于XEN虚拟化类型,请安装原生的XEN驱动和KVM驱动。具体操作请参见<mark>怎样</mark> [安装原生的](#page-94-0)**XEN**和**KVM**驱动。
- 对于KVM虚拟化类型,请安装原生的KVM驱动。具体操作请参见["安装原生的](https://support.huaweicloud.com/usermanual-ims/ims_01_0326.html) **[KVM](https://support.huaweicloud.com/usermanual-ims/ims_01_0326.html)**驱动" 。

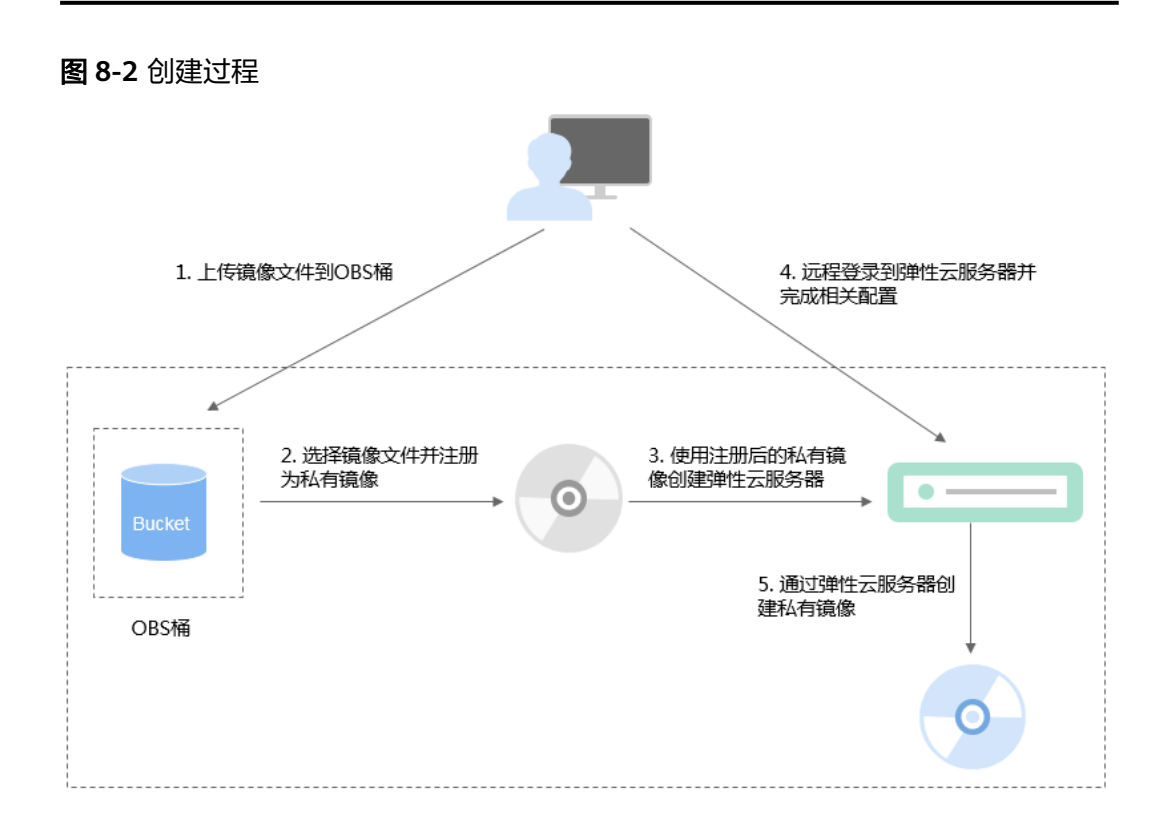

## 步骤 **1**:上传镜像文件

上传外部镜像文件到OBS个人桶中,请参考"上<mark>传镜像文件(Linux )</mark>"。

## <span id="page-68-0"></span>步骤 **2**:注册镜像

通过管理控制台选择上传的镜像文件,并将镜像文件注册为未初始化的私有镜像。请 参考["注册镜像\(](https://support.huaweicloud.com/usermanual-ims/ims_01_0211.html)**Linux**)"。

## 步骤 **3**:创建云服务器

使用未初始化的私有镜像创建弹性云服务器。

- 1. 登录IMS控制台。
	- a. 登录管理控制台。
	- b. 选择"计算 > 镜像服务"。 进入镜像服务页面。
- 2. 单击"私有镜像"页签进入私有镜像列表。
- 3. 在未初始化的私有镜像所在行,单击"操作"列的"申请服务器"。
- 4. 根据界面提示完成云服务器的创建。需要关注以下几点:
	- 由于此云服务器最终需要删除,强烈建议您使用"按需计费"方式。。
	- 需要在云服务器所属安全组中添加对应的入方向规则,确保可以从外部访问 该云服务器。
	- 如果镜像文件中已安装了Cloud-Init工具,请按照界面提示设置登录密码;如 果未安装,请使用镜像文件中包含的密码或证书登录。

详细操作请参见"**[自定义购买弹性云服务器](https://support.huaweicloud.com/qs-ecs/ecs_02_0009.html)**""。

- 5. 请执行以下步骤检查云服务器, 验证私有镜像是否可用。
	- a. 如果云服务器启动成功,证明外部镜像文件已安装原生XEN和KVM驱动,或 者云平台的自动化配置功能已为您自动安装该驱动。否,请您在原平台安装 原生XEN和KVM驱动后,再重新创建私有镜像。
	- b. 如果能够使用用户设置的密码/密钥登录云服务器,证明已安装Cloud-Init工 具。否,请使用原始密码/密钥登录云服务器,再参考"安装**[Cloud-Init](https://support.huaweicloud.com/usermanual-ims/zh-cn_topic_0030730603.html)**工 [具"](https://support.huaweicloud.com/usermanual-ims/zh-cn_topic_0030730603.html)安装Cloud-Init工具。
	- c. 请参考<mark>步骤4:配置云服务器</mark>检查网络相关配置。

如果满足以上条件,则私有镜像可用,请直接参考<mark>清理环境(可选</mark>)清理环境。

## 步骤 **4**:配置云服务器

远程登录步骤**3**:创建云服务器中创建的云服务器,完成网络配置、软件安装等操作。

- 1. 登录云服务器。
- 2. 配置网络
	- 检查云服务器的私有IP是否和控制台显示的私有IP一致(可以通过**ifconfig**查 看 )。如果不一致,请参考"<mark>清理网络规则文件</mark>"清理网络规则文件。
	- 检查网卡属性是否为DHCP。如果云服务器网络配置为静态IP地址,请参考 "[设置网卡属性为](https://support.huaweicloud.com/usermanual-ims/zh-cn_topic_0030713176.html)**DHCP**"修改为DHCP方式。
	- 检查SSH服务是否为开启状态(可以通过**service sshd status**查看)。如果 未开启,请执行**service sshd start**。请确保您的云服务器防火墙(例如: Linux iptables)允许访问SSH。
- 3. 配置文件系统
- <span id="page-69-0"></span>– 修改grub文件的磁盘标识方式为UUID,请参考"修改**grub**[文件磁盘标识方](https://support.huaweicloud.com/usermanual-ims/ims_01_0324.html) 式为**[UUID](https://support.huaweicloud.com/usermanual-ims/ims_01_0324.html)**"。
- 修改fstab文件的磁盘标识方式为UUID,请参考"修改**fstab**[文件磁盘标识方](https://support.huaweicloud.com/usermanual-ims/ims_01_0325.html) 式为**[UUID](https://support.huaweicloud.com/usermanual-ims/ims_01_0325.html)**"。
- 清除"/etc/fstab"中非系统盘的自动挂载信息,避免对后续挂载数据盘可能 带来影响。请参考"<mark>卸载云服务器的数据盘</mark>"。
- 4. (可选)配置增值功能
	- 安装并配置Cloud-Init,请参考"安装**[Cloud-Init](https://support.huaweicloud.com/usermanual-ims/zh-cn_topic_0030730603.html)**工具"和"配置**[Cloud-Init](https://support.huaweicloud.com/usermanual-ims/ims_01_0407.html)** [工具](https://support.huaweicloud.com/usermanual-ims/ims_01_0407.html)"。
	- 开启网卡多队列,请参考**[如何设置镜像的网卡多队列属性?](#page-71-0)**。
	- 配置IPv6地址,请参[考如何配置](#page-75-0)**IPv6**地址。

## 步骤 **5**:通过云服务器创建镜像

[通过云服务器创建](https://support.huaweicloud.com/usermanual-ims/ims_01_0202.html)正常状态的私有镜像,请参考"**通过云服务器创建Linux系统盘镜** [像](https://support.huaweicloud.com/usermanual-ims/ims_01_0202.html)"。

# 清理环境(可选)

以上步骤中,未初始化的镜像文件会收取存储费用,创建的云服务器也会产生额外费 用,因此建议您在完成镜像注册后清理环境。

- 删除在步骤**2**[:注册镜像](#page-68-0)中注册的未初始化镜像。
- 删除在步骤**3**[:创建云服务器](#page-68-0)中创建的云服务器。
- 删除OBS个人桶中的镜像文件。

# **8.7** 如何优化镜像?

# 操作场景

由于通用型II代类型云服务器采用KVM虚拟化,因此镜像中必须安装KVM驱动,未安 装KVM驱动的镜像在部署通用型II代类型云服务器可能出现兼容问题,导致云服务器无 法正常启动,或无法正常登录。

为了方便用户更好地使用通用型II代类型云服务器,镜像服务特推出自动化优化镜像功 能。

说明

- 该功能目前支持华北区。
- 只有部分镜像支持优化镜像功能,具体以控制台的显示为准。

# 约束和限制

- 镜像自动优化会产生新的私有镜像。
- **镜像自动优化只针对Linux系列的镜像, Windows系列镜像暂不支持。** 手动优化Windows私有镜像请参[考优化私有镜像\(](http://support.huaweicloud.com/usermanual-ims/zh-cn_topic_0047501112.html)**Windows**) ;手动优化Linux 私有镜像请参考"[优化私有镜像\(](http://support.huaweicloud.com/usermanual-ims/zh-cn_topic_0047501133.html)**Linux**)"。
- 镜像优化产生新的镜像才能发放通用型II代类型云服务器,优化完成后,用户可以 选择删除原镜像。

#### 操作步骤

- 1. 登录管理控制台。
- 2. 选择"计算 > 镜像服务"。
- 3. 单击"私有镜像"页签进入私有镜像列表。
- 4. 在镜像列表中,在需要优化的镜像所在行的"操作"列下,选择"更多 > 优 化"。

#### 说明

如果镜像所在行"操作"列下的"更多"选项中,没有"优化"按钮,表示该私有镜像不 支持优化镜像功能。

用户也可以单击镜像名称,在镜像详情页面单击"优化"。

5. 在"优化镜像"对话框中,如<mark>图8-3</mark>所示。如果用户已经手动优化过该镜像,则选 择"是,我已优化";如果用户没有手动优化过该镜像,则选择"否,帮我优 化"。

图 **8-3** 优化镜像

优化镜像

 $\overline{\mathbf{x}}$ 

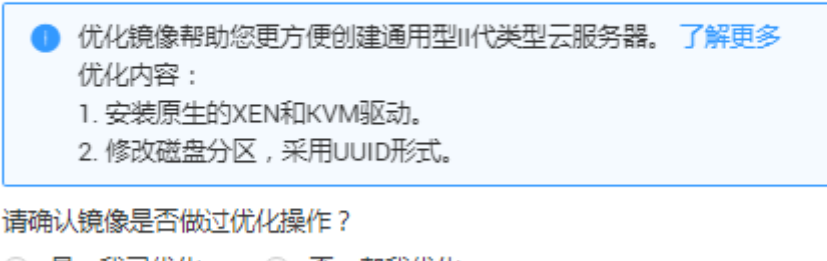

○ 是,我已优化。 ○ 否,帮我优化。

6. 单击"确定"。

# **8.8** 如何使用通过 **I** 代云服务器创建的私有镜像创建 **II** 代云服 务器

#### 操作场景

由于通用型/内存优化型II代的云服务器与通用型/内存优化型I代的云服务器具有不同的 虚拟化架构和不同的驱动类型,所以通用型/内存优化型I代云服务器创建的私有镜像需 要经过优化才能用来创建II代云服务器。

#### 操作步骤

以下操作步骤以通用型云服务器为例。

#### 方法一:自动优化镜像

1. 登录管理控制台。

- <span id="page-71-0"></span>2. 选择"计算 > 镜像服务"。
- 3. 单击"私有镜像"页签进入私有镜像列表,查看待优化镜像。
- 4. 自动优化镜像,操作步骤请参考**[如何优化镜像?](#page-69-0)** 。

说明

镜像自动优化只针对Linux系列的镜像,Windows系列镜像暂不支持。

5. 优化后的私有镜像即可用来创建通用型II代云服务器。

#### 方法二:手动优化镜像

- 1. 登录管理控制台。
- 2. 选择"计算 > 镜像服务"。
- 3. 单击"私有镜像"页签讲入私有镜像列表,查看待优化镜像。
- 4. 使用该镜像创建通用型I代云服务器。

#### 说明

如果通用型I代云服务器已售罄,请考虑使用方法一进行操作。

- 5. 优化镜像。
	- 手动优化Windows私有镜像请参考[优化私有镜像\(](http://support.huaweicloud.com/usermanual-ims/zh-cn_topic_0047501112.html)**Windows**)。
	- 手动优化Linux私有镜像请参[考优化私有镜像\(](http://support.huaweicloud.com/usermanual-ims/zh-cn_topic_0047501133.html)**Linux**)。
- 6. 使用优化后的通用型I代云服务器创建私有镜像。
- 7. 新创建的私有镜像即可用来创建通用型II代云服务器。

# **8.9** 如何设置镜像的网卡多队列属性?

#### 操作场景

随着网络IO的带宽不断提升,单核CPU处理网络中断存在瓶颈,不能完全满足网卡的 需求,通过开启网卡多队列功能,您可以将弹性云服务器中的网卡中断分散给不同的 CPU处理,以满足网卡的需求,从而提升网络PPS和带宽性能。

### 网卡多队列支持列表

网卡多队列的支持情况和实例规格、虚拟化类型、镜像的操作系统有关,只有同时满 足这些要求,云服务器才能开启网卡多队列功能。

支持网卡多队列的实例规格请参见"<mark>规格清单</mark>"。

#### 说明

网卡多队列数为大于1的值,表示支持网卡多队列。

- 虚拟化类型必须为KVM, XEN类型不支持网卡多队列。
- 表**[8-6](#page-72-0)**所列的Linux公共镜像,支持网卡多队列。

#### 说明

● Linux操作系统弹性云服务器建议将操作系统内核版本升级至2.6.35及以上,否则不支 持网卡多队列。

建议您使用命令**uname -r**查询内核版本,如果低于2.6.35请联系技术支持升级内核。
## 表 **8-5** Windows 云服务器网卡多队列支持列表

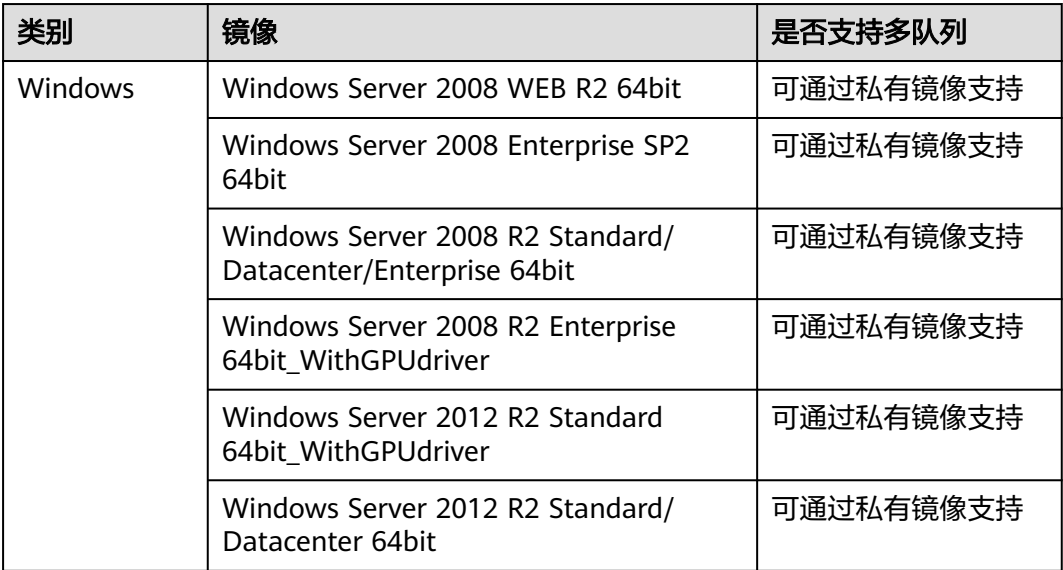

## 表 **8-6** Linux 云服务器网卡多队列支持列表

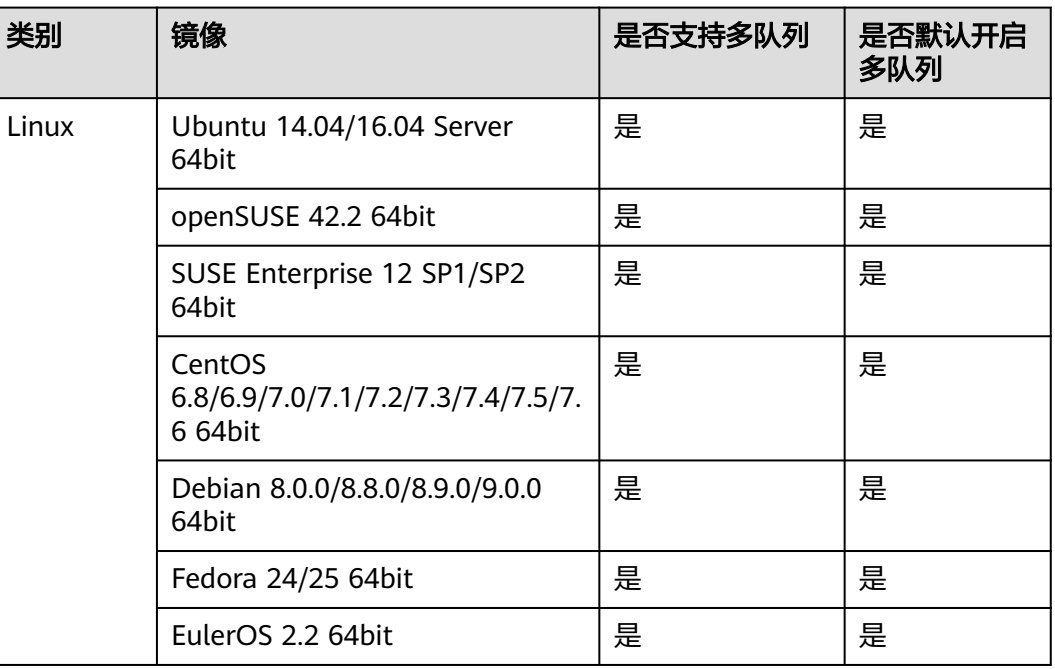

# 操作说明

假设以下场景所述的云服务器满足规格和虚拟化类型要求:

- 使用[网卡多队列支持列表](#page-71-0)中的公共镜像创建的云服务器,默认已开启网卡多队 列,无需执行本节操作。
- 对于私有镜像场景,如果您的外部镜像文件的操作系统在<mark>网卡多队列支持列表</mark>范 围内,需要按照如下流程开启网卡多队列:
- a. 将外部镜像文件导入镜像服务控制台。
- b. 为镜像添加网卡多队列标签。
- c. [使用私有镜像创建云服务器](#page-74-0)。
- d. [执行网卡多队列的配置脚本](#page-74-0)。

# 将外部镜像文件导入镜像服务控制台

将外部镜像文件导入镜像服务控制台,详细操作请参见["注册镜像\(](https://support.huaweicloud.com/usermanual-ims/ims_01_0211.html)**Linux**)"。导入 完成后, 在镜像详情页查看"网卡多队列"参数取值。

- 如果为"支持",执行**使用私有镜像创建云服务器**。
- 如果为"不支持",执行**为镜像添加网卡多队列标签**。

# 为镜像添加网卡多队列标签

Windows操作系统暂未商用支持网卡多队列,如果对Windows操作系统镜像添加网卡 多队列标签,开启网卡多队列功能,可能会引起操作系统启动速度变慢等问题。

用户可以选择以下任意一种方式设置镜像的网卡多队列属性。

## 方式**1**:

- 1. 登录IMS控制台。
	- a. 登录管理控制台。
	- b. 选择"计算 > 镜像服务"。 进入镜像服务页面。
- 2. 单击"私有镜像"页签,在对应镜像所在行的"操作"列下,单击"修改"。
- 3. 设置镜像的网卡多队列属性。

## 方式**2**:

- 1. 登录IMS控制台。
	- a. 登录管理控制台。
	- b. 选择"计算 > 镜像服务"。 进入镜像服务页面。
- 2. 单击"私有镜像"页签,在镜像列表中,单击镜像名称,进入镜像详情页面。
- 3. 单击右上角的"修改",在弹出的"修改镜像"对话框中,设置镜像的网卡多队 列属性。

方法3: 通过API为镜像添加网卡多队列标签hw\_vif\_multiqueue\_enabled

- 1. 获取Token的方法请参考"[认证鉴权"](https://support.huaweicloud.com/api-ims/ims_03_0303.html)。
- 2. "更新镜像信息"的API使用方法请参考["更新镜像信息\(](https://support.huaweicloud.com/api-ims/ims_03_0704.html)**OpenStack**原生)"。
- 3. 在请求消息头中增加"X-Auth-Token"。

"X-Auth-Token"的取值为步骤**1**中获取的Token。

4. 在请求消息头中增加"Content-Type"。

"Content-Type"取值为application/openstack-images-v2.1-json-patch 请求的URI格式为:

PATCH /v2/images/{image\_id}

## <span id="page-74-0"></span>请求的body体如下所示。

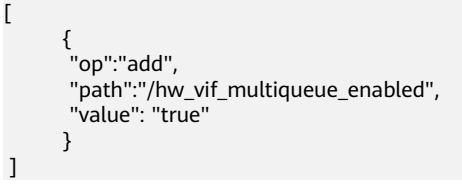

支持网卡多队列修改样例如图**8-4**所示。

## 图 **8-4** 支持网卡多队列修改样例

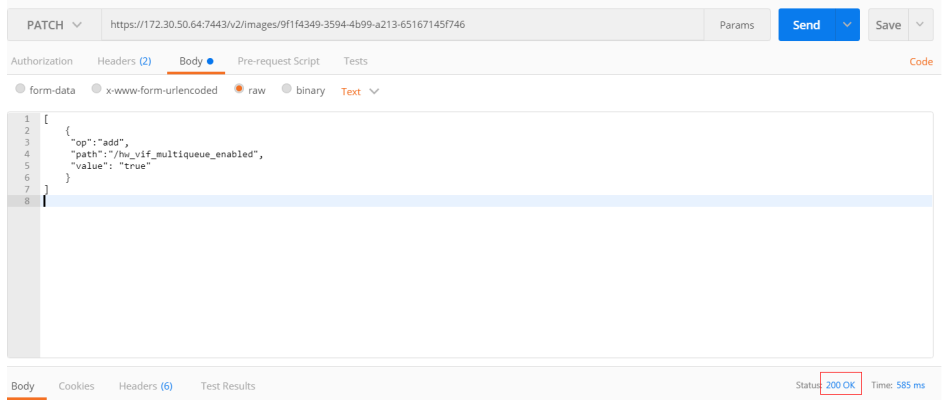

# 使用私有镜像创建云服务器

使用注册好的私有镜像创建云服务器,详细操作请参见"<mark>自定义购买弹性云服务</mark> [器](https://support.huaweicloud.com/qs-ecs/ecs_02_0009.html)"。在配置参数时,需要注意以下两点:

- 区域:必须选择私有镜像所在的区域。
- 镜像:选择"私有镜像",并在下拉列表中选择需要的镜像。

# 执行网卡多队列的配置脚本

Windows操作系统暂未商用支持网卡多队列,如果对Windows操作系统镜像添加网卡 多队列标签,开启网卡多队列功能,可能会引起操作系统启动速度变慢等问题。

针对Linux操作系统,镜像服务提供了自动开启网卡多队列功能的配置脚本。如果弹性 云服务器有多张网卡,执行配置脚本后,所有网卡均会自动开启多队列。

1. 登录弹性云服务器,查看网卡支持和已开启的队列数。

```
ethtool -l 网卡
```
示例:

```
[root@localhost ~]# ethtool -l eth0 #查询网卡eth0的队列数
Channel parameters for eth0:
Pre-set maximums:<br>RX: 0
RX:
TX: 0
Other:<br>Combined:
         Combined: 4 #表示此网卡最多支持设置4个队列
Current hardware settings:
RX: 0
TX: 0
Other: 0
Combined: 1 #表示当前已开启的是1个队列
如果返回信息中,两个"Combined"字段取值相同,则表示网卡已开启多队列,
无需执行以下操作。
```
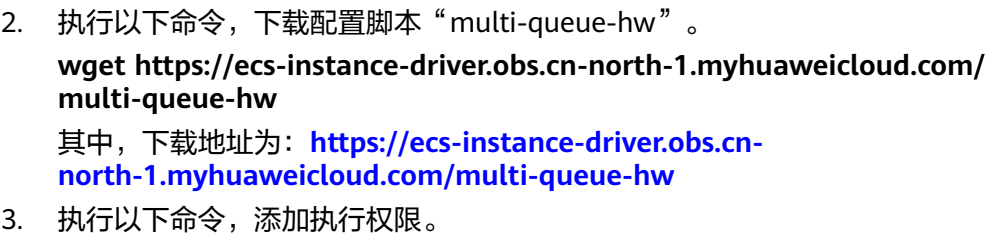

- **chmod +x multi-queue-hw**
- 4. 执行以下命令,将脚本"multi-queue-hw"放到目录/etc/init.d下。 **mv multi-queue-hw /etc/init.d** 如果出现如下提示信息,请输入"y"。 mv: overwrite '/etc/init.d/multi-queue-hw'?
- 5. 执行以下命令,运行脚本"multi-queue-hw"。 **/etc/init.d/multi-queue-hw start** 运行脚本后,立即生效。但关机弹性云服务器后,网卡多队列功能将自动失效。
- 6. 为了使网卡多队列功能开机自动生效,各个OS需要增加开机启动配置:
	- CentOS/Red Hat/Fedora/EulerOS/Suse/openSUSE使用如下命令,增加开机 启动项,使网卡多队列配置开机:
		- **chkconfig multi-queue-hw on**
	- Ubuntu使用如下命令,增加开机启动项: **update-rc.d multi-queue-hw defaults 90 10**
	- Debian使用如下命令,增加开机启动项: **systemctl enable multi-queue-hw**

# **8.10** 如何配置 **IPv6** 地址

# 操作场景

IPv6的使用,可以有效弥补IPv4网络地址资源有限的问题。如果当前云服务器使用 IPv4,那么启用IPv6后,云服务器可在双栈模式下运行,即云服务器可以拥有两个不 同版本的IP地址:IPv4地址和IPv6地址,这两个IP地址都可以进行内网/公网访问。

按照**约束与限制**中的网络环境要求创建的云服务器,有些不能动态获取到IPv6地址, 需要进行相关配置才行。如果云服务器使用的是公共镜像,则支持情况如下:

- Windows公共镜像默认已开启IPv6动态获取功能,无需配置,文中的**[Windows](#page-78-0) 2012**[操作系统](#page-78-0)和**[Windows 2008](#page-81-0)**操作系统部分供您验证、参考。
- Linux公共镜像开启动态获取IPv6功能时,需要先判断是否支持IPv6协议栈,再判 断是否已开启动态获取IPv6。目前,所有Linux公共镜像均已支持IPv6协议栈。

# 约束与限制

- 请确保云服务器所在的子网已开启IPv6功能。 若云服务器所在子网未开启IPv6功能,需参[考开启云服务器的](#page-77-0)**IPv6**功能进行开 启,开启后不允许关闭。
- 请确保云服务器规格支持IPv6功能。 不同区域、不同可用区支持IPv6双栈的云服务器规格不同。ECS是否支持IPv6双 栈,请选择区域、可用区后,以控制台的显示为准,查询方法如下图所示。

## 图 **8-5** 查询支持 IPv6 的 ECS 规格

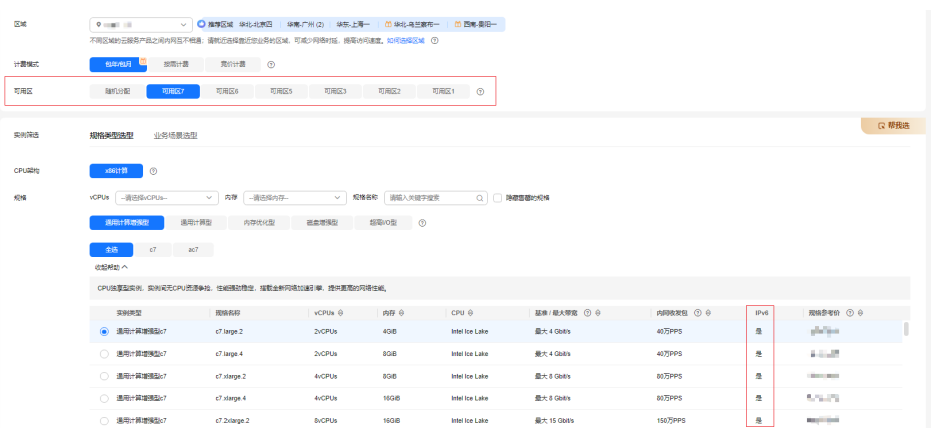

当ECS规格列表中包含"IPv6"参数,且取值为"是"时,表示该ECS规格支持 IPv6。

## 说明

规格是否支持IPv6由"可用区"和"规格"两个参数决定。 如果设置"可用区"后,规格列表中不显示"IPv6"参数或参数值为"否",表示当前规 格不支持IPv6。

请确保创建云服务器时已选择"自动分配IPv6地址"。

图 **8-6** 选择"自动分配 IPv6 地址"

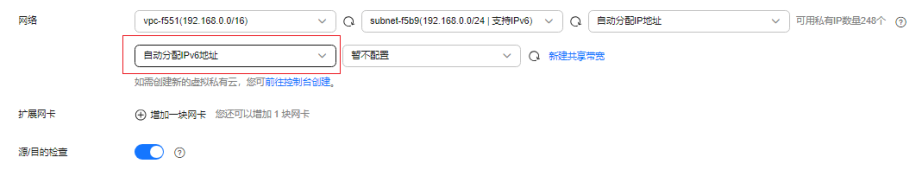

- 云服务器启动之后动态插拔的网卡不支持IPv6地址动态获取功能。
- 仅弹性云服务器支持IPv6双栈,裸金属服务器不支持。
- 同一个网卡上,只能绑定一个IPv6地址。

## 操作导航

- Windows系统:本文以Windows 2012版本、Windows 2008版本为例,介绍 Windows操作系统启用IPv6的方法,如表**[8-7](#page-77-0)**所示。
- Linux系统:本文提供了自动配置、手动配置两种方式启用IPv6,推荐您使用自动 配置方法,如表**[8-7](#page-77-0)**所示。

对于CentOS 6.x和Debian操作系统,云服务器内部配置IPv6自动获取功能之后, 将该云服务器制作为私有镜像,使用该镜像在非IPv6网络环境中创建云服务器 时,由于等待获取IPv6地址超时,导致云服务器启动较慢,此时您可以参考<mark>[设置](#page-92-0)</mark> [云服务器获取](#page-92-0)**IPv6**地址超时时间操作。

## <span id="page-77-0"></span>表 **8-7** 不同操作系统启用 IPv6 操作指导

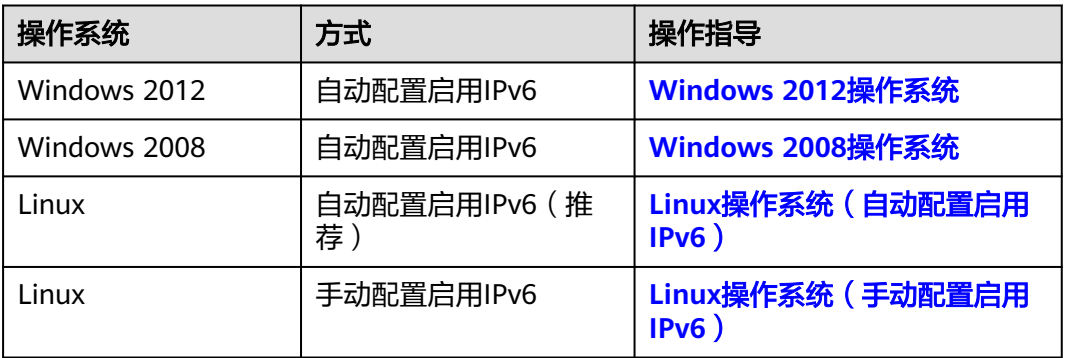

# 开启云服务器的 **IPv6** 功能

## 开启子网的**IPv6**网段

## 说明

云服务器所属子网的IPv6功能开启后会自动分配IPv6网段,开启后不允许关闭。

- 1. 登录管理控制台。
- 2. 在管理控制台左上角单击 <sup>©</sup> ,选择区域和项目。
- 3. 单击"  $\equiv$  ", 选择 "计算 > 弹性云服务器"。
- 4. 单击待开启IPv6功能的弹性云服务器,进入详情页面。
- 5. 单击"虚拟私有云"名称,进入弹性云服务器所属虚拟私有云列表。
- 6. 在虚拟私有云列表中,单击"子网个数"列对应的数字超链接。 进入子网列表页面。
- 7. 在子网列表中,单击待修改的子网名称超链接。 进入子网详情页面。
- 8. 在子网详情页,单击"开启IPv6"。
- 9. 单击"是",完成子网IPv6网段的开启。

## 开启云服务器网卡的**IPv6**功能

- 1. 返回弹性云服务器详情页面。
- 2. 在"弹性网卡"页签,单击网卡折叠面板右上角的"开启IPv6"。

## 图 **8-7** 开启网卡的 IPv6

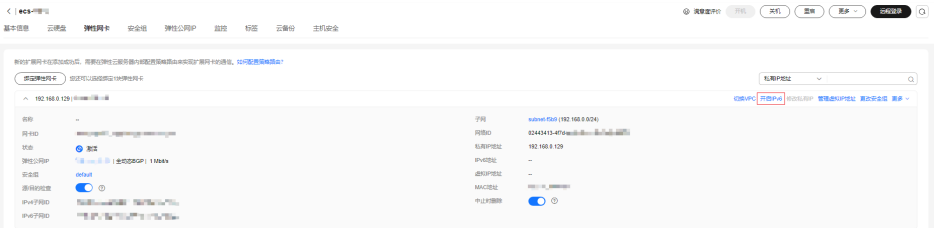

## <span id="page-78-0"></span>说明

若不再使用弹性云服务器的IPv6功能,可以在当前页面单击"关闭IPv6",关闭网卡的 IPv6功能,关闭后该网卡的"IPv6地址"为空。

关闭IPv6后,如果重新开启弹性云服务器的IPv6,在重启云服务器后,需要登录弹性云服 务器手动清理IPv6缓存,并重新请求获取IPv6地址。

3. 单击"是",完成开启网卡的IPv6功能。

# **Windows 2012** 操作系统

步骤**1** 检查是否启用IPv6。

打开cmd窗口,执行如下命令,查看当前云服务器是否启用IPv6。

## **ipconfig**

● 如果已启用IPv6,则会显示IPv6的地址。

## 图 **8-8** 显示 IPv6 的地址

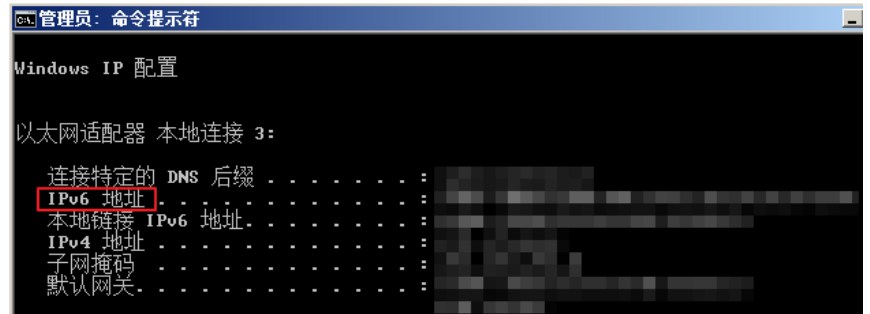

如果显示只有本地链接IPv6地址,则表示无法动态获取到IPv6地址。请执行<del>[步骤](#page-79-0)</del> **[2](#page-79-0)**。

## 图 **8-9** 本地链接 IPv6 地址

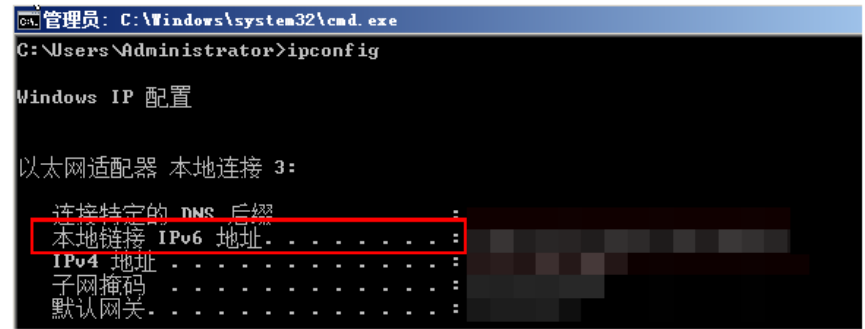

如果未启用IPv6,则不会显示IPv6的地址。请执行<mark>步骤3</mark>。

## <span id="page-79-0"></span>图 **8-10** 未启用 IPv6

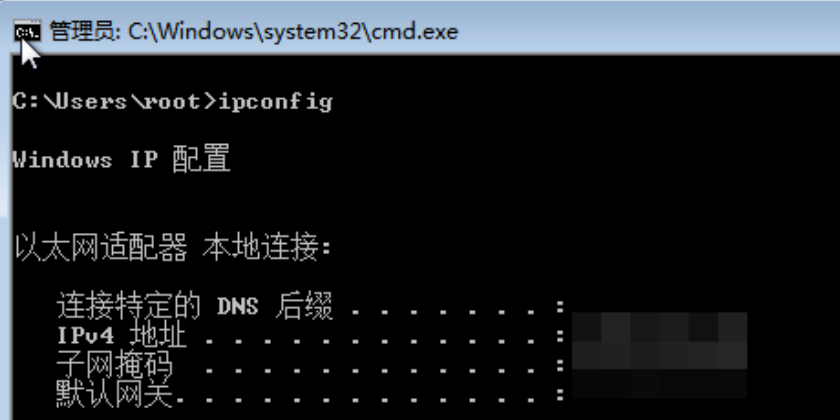

说明

Windows公共镜像默认已经配置了IPv6动态获取功能,即回显如图**[8-8](#page-78-0)**所示,无需特殊配 置。

- 步骤**2** 配置动态获取IPv6。
	- 1. 单击"开始 > 控制面板"。
	- 2. 单击"网络和共享中心"。
	- 3. 单击以太网连接。

图 **8-11** 以太网连接

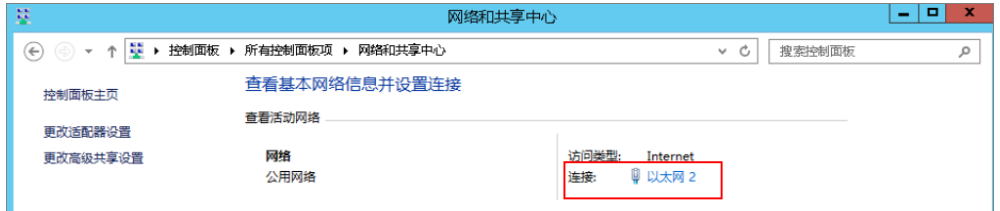

- 4. 在以太网状态的弹窗中单击左下角的"属性"。
- 5. 勾选"Internet协议版本 6 (TCP/IPv6)", 然后单击"确定"。

<span id="page-80-0"></span>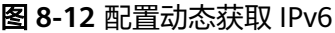

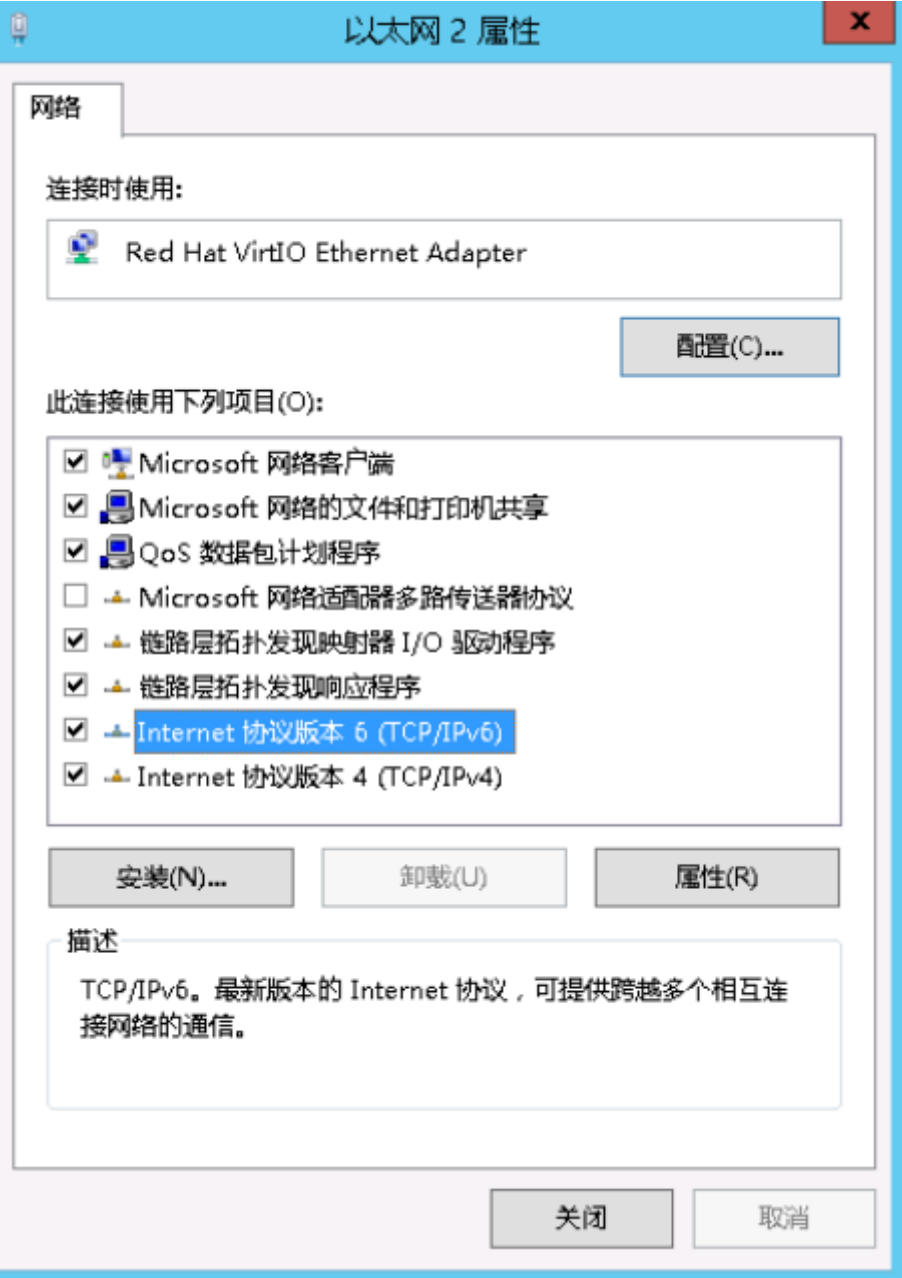

- 6. 执行[步骤](#page-78-0)**1**检查是否已开启动态获取IPv6。
- 步骤**3** 启用和配置IPv6。
	- 1. 在"Internet 协议版本 6 (TCP/IPv6)属性"弹窗中,配置云服务器的IPv6地址和 DNS服务器地址。
		- IPv6地址:创建云服务器时分配的IPv6地址,请从控制台云服务器的列表页 面获取。
		- 子网前缀长度:64
		- DNS服务器:推荐使用240c::6666

## <span id="page-81-0"></span>图 **8-13** 在控制台获取 IPv6 地址

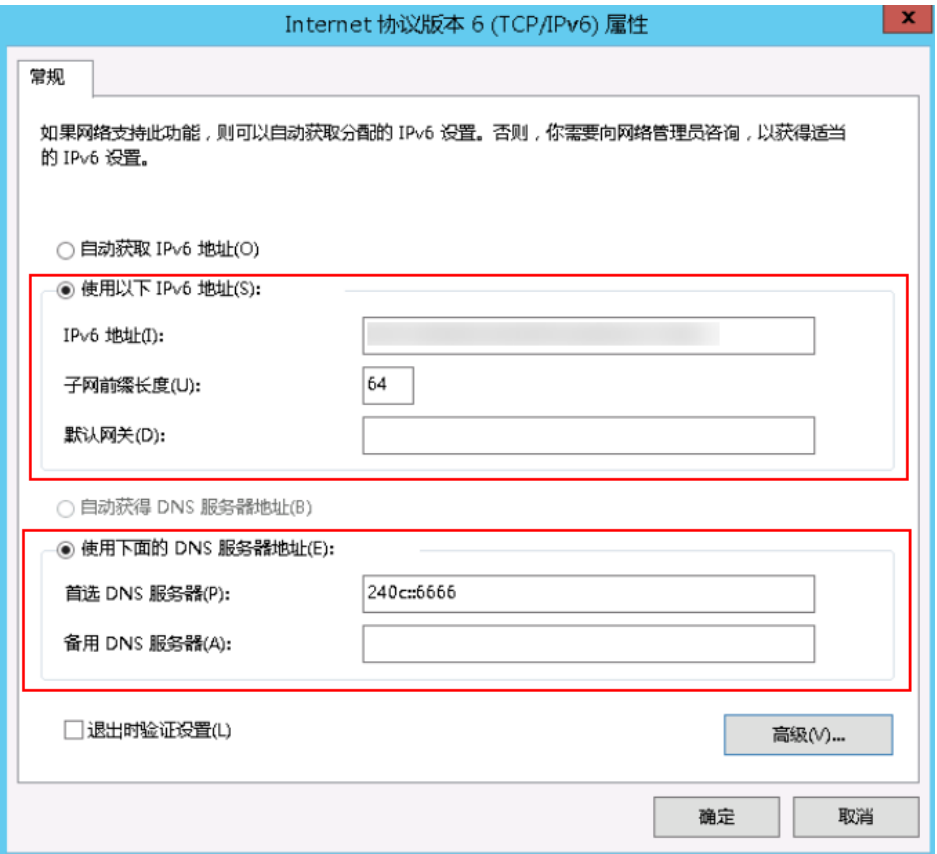

2. (可选配置)根据操作系统不同请分别执行以下命令。 Windows Server 2012操作系统云服务器请在PowerShell或者cmd中执行如下命 令:

## **Set-NetIPv6Protocol -RandomizeIdentifiers disabled**

3. 执行[步骤](#page-78-0)**1**检查是否已开启动态获取IPv6。

**----**结束

# **Windows 2008** 操作系统

步骤**1** 检查是否启用IPv6。

打开cmd窗口,执行如下命令,查看当前云服务器是否启用IPv6。

**ipconfig**

● 如果已启用IPv6,则会显示IPv6的地址。

图 **8-14** 显示 IPv6 的地址

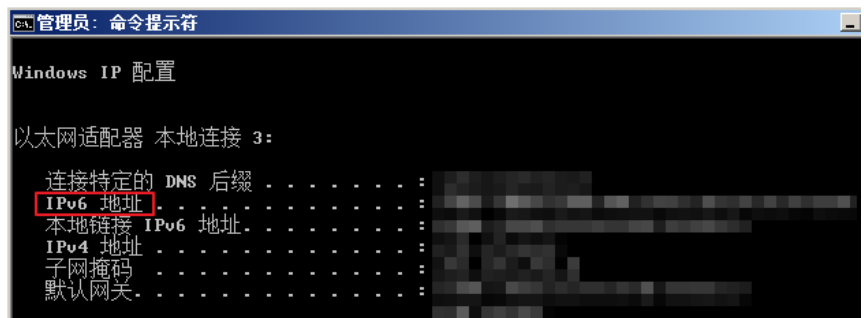

如果显示只有本地链接IPv6地址,则表示无法动态获取到IPv6地址。请执行步骤 **2**。

图 **8-15** 本地链接 IPv6 地址

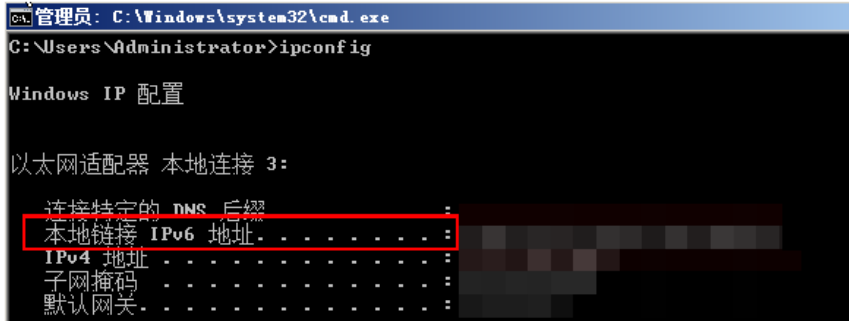

如果未启用IPv6,则不会显示IPv6的地址。请执行<mark>步骤3</mark>。

## 图 **8-16** 未启用 IPv6

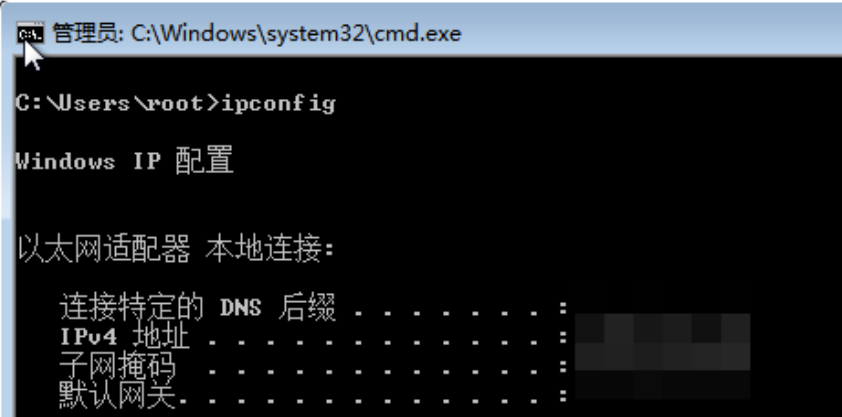

说明

Windows公共镜像默认已经配置了IPv6动态获取功能,即回显如图**8-14**所示,无需特殊配 置。

步骤**2** 配置动态获取IPv6。

- 1. 单击"开始 > 控制面板"。
- 2. 单击"网络和共享中心"。
- <span id="page-83-0"></span>3. 左键单击"更改适配器设置"。
- 4. 右键单击网络连接并选择"属性"。
- 5. 勾选"Internet协议版本 6 (TCP/IPv6)", 然后单击"确定"。

## 图 **8-17** 配置动态获取 IPv6

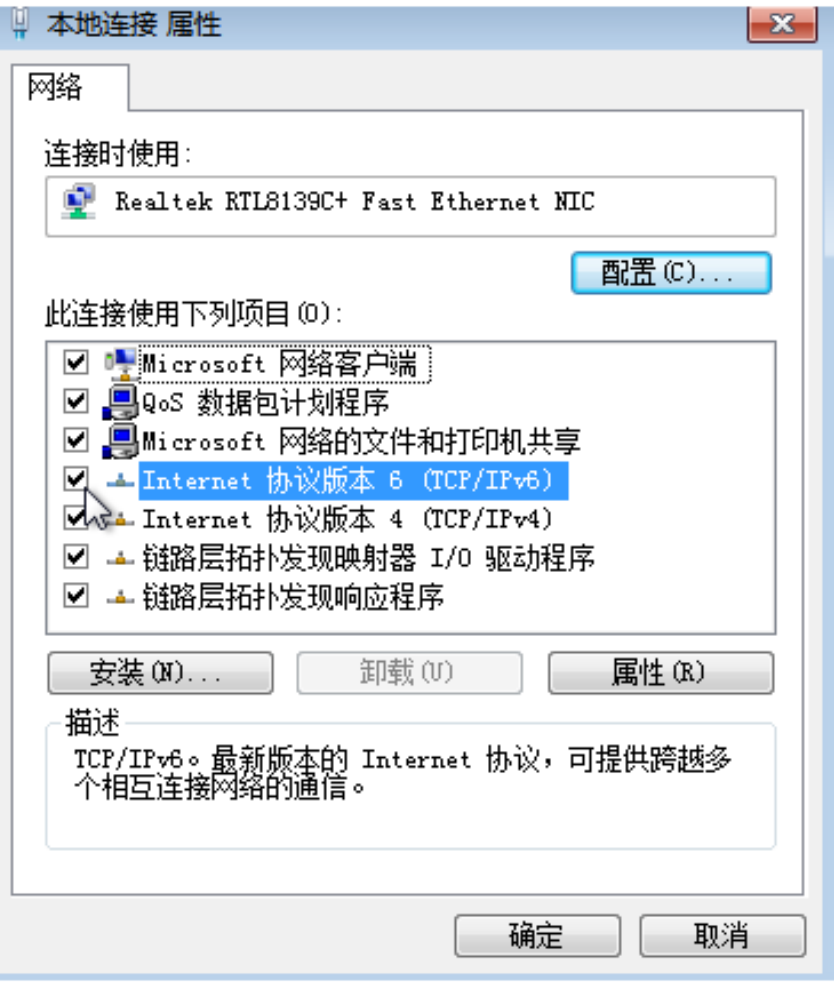

6. 执行[步骤](#page-81-0)**1**检查是否已开启动态获取IPv6。

步骤**3** 启用和配置IPv6。

- 1. 选择"开始 > 控制面板 > 网络连接 > 本地连接"。
- 2. 选择"属性",确认勾选以下选项后单击"安装"。

## 图 **8-18** 启用和配置 IPv6

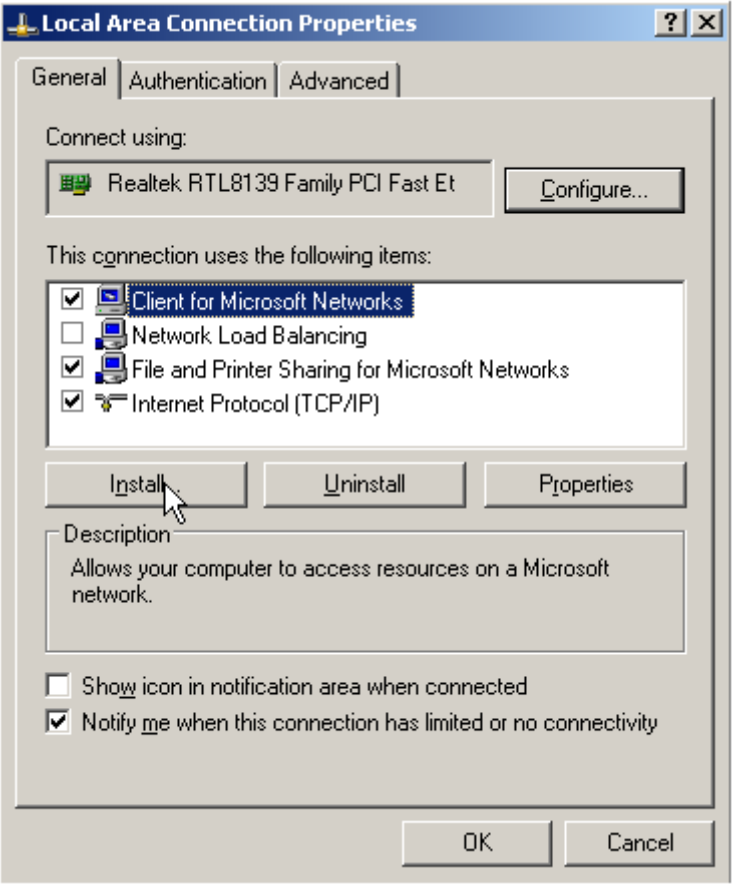

3. 选择"协议",然后单击"添加"。

# 图 **8-19** 添加协议

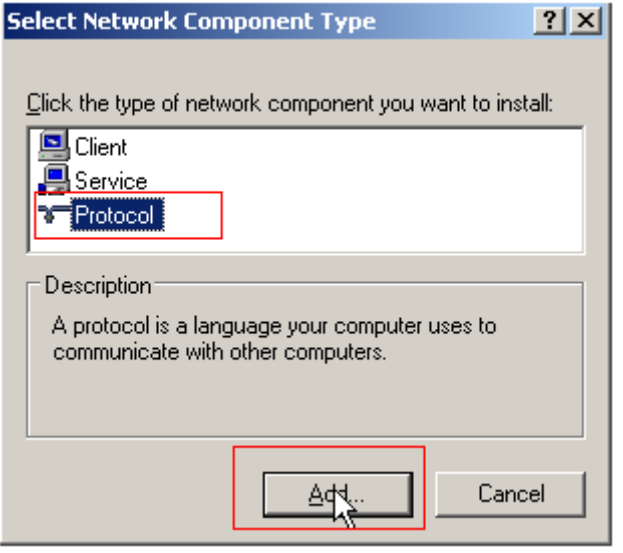

4. 在网络协议列表中选择"Microsoft TCP/IP版本 6", 然后单击"确定"。

## <span id="page-85-0"></span>图 **8-20** 网络协议列表

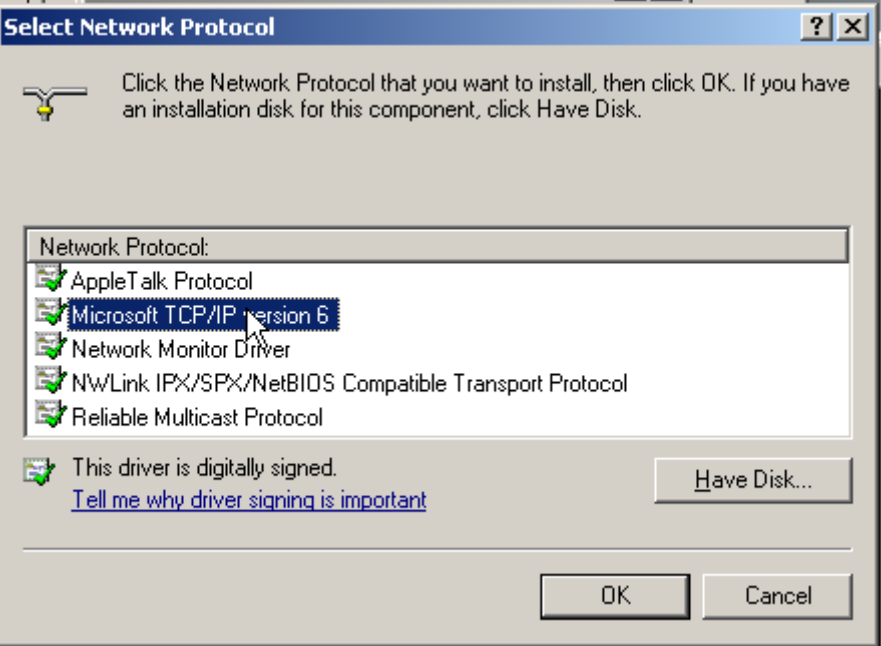

5. (可选配置)根据操作系统不同请分别执行以下命令。

Windows Server 2008操作系统云服务器请在PowerShell或者cmd中执行如下命 令:

# **netsh interface ipv6 set global randomizeidentifiers=disable** 设置云服务器先禁用本地连接,再重启本地连接。

禁用本地连接:单击"开始 > 控制面板 > 网络和共享中心 > 更改适配器配置", 选择本地连接,单击右键选择"禁用"。

重启本地连接:单击"开始 > 控制面板 > 网络和共享中心 > 更改适配器配置", 选择本地连接,单击右键选择"启用"。

6. 执行[步骤](#page-81-0)**1**检查是否已开启动态获取IPv6。

## **----**结束

# **Linux** 操作系统(自动配置启用 **IPv6**)

ipv6-setup-xxx工具能为开启IPv6协议栈的Linux操作系统自动配置动态获取IPv6地 址。其中,xxx表示工具系列:rhel或debian。

您也可以参考**Linux**[操作系统\(手动配置启用](#page-87-0)**IPv6**)手动配置启用IPv6。

# 注意

- ipv6-setup-xxx工具运行时会自动重启网络服务,导致网络短暂不可用。
- CentOS 6.x和Debian操作系统的云服务器内部配置IPv6自动获取功能之后,将该云 服务器制作为私有镜像,使用该镜像在非IPv6网络环境中创建云服务器时,由于等 待获取IPv6地址超时,导致云服务器启动较慢,您可以参[考设置云服务器获取](#page-92-0)**IPv6** [地址超时时间设](#page-92-0)置获取IPv6地址超时时间为30s,然后再重新制作私有镜像。

步骤**1** 执行如下命令,查看当前云服务器是否启用IPv6。

**ip addr**

如果没有开启IPv6协议栈,则只能看到IPv4地址,如下图所示,请参考<mark>[设置云服](#page-92-0)</mark> 各器获取IPv6[地址超时时间](#page-92-0)先开启IPv6协议栈。

图 **8-21** 云服务器未开启 IPv6 协议栈

eth0: <BROADCAST,MULTICAST,UP,LOWER UP> mtu 1500 qdisc mq state UP qlen 1000 link/ether fa:16:3e: brd  $\bar{f}$ :ff:ff:ff:ff:ff brd scope global noprefixroute dynamic eth0 inet valid lft 1193sec preferred lft 1193sec

如果已开启IPv6协议栈,则可以看到LLA地址(fe80开头)。

图 **8-22** 云服务器已开启 IPv6 协议栈

```
th0: <BROADCAST,MULTICAST,UP,LOWER_UP> mtu 1500 qdisc mq state UP group default qlen 1000<br>link/ether fa:16:3e: brd ff:ff:ff:ff:ff:ff<br>inet scope global noprefixroute dynamic eth0
    nk/ether fa:16:3e: brd ff:ff:ff:ff:ff:ff<br>et scope global noprefixroute dynamic eth0<br>valid_lft 76391sec preferred_lff 76391sec
inet6 fe\overline{80::}f816:764 scope link
  valid_lft forever preferred_lft forever
```
如果已开启IPv6协议栈并且已获取到IPv6地址,则会看到如下地址:

图 **8-23** 云服务器已开启 IPv6 协议栈并且已获取到 IPv6 地址

```
eth0: <BROADCAST,MULTICAST,UP,LOWER_UP> mtu 1500 qdisc mq state UP group default qlen 1000<br>link/ether fa:16:3e:75:af:4c brd ff:ff:ff:ff:ff:ff<br>brd scope global noprefixroute dynamic eth0<br>valid_lft 86395sec preferred_lft 863
\frac{1}{2407}: \frac{1}{2407}: \frac{1}{24080}: 802:
                                                                         /128 scope global dynamic
nete 2407:c080:802:<br>valid_lft 7496sec preferred_lft 7196sec<br>inet6 fe80::f816:3eff: 764 scope l
                                                      valid_lft forever preferred_lft forever
```
说明

Linux公共镜像均已开启IPv6协议栈,如<mark>图8-22</mark>所示;

步骤**2** 开启Linux云服务器IPv6协议栈。

1. 执行如下命令,确认内核是否支持IPv6协议栈。

**sysctl -a | grep ipv6**

- 如果有输出信息,表示内核支持IPv6协议栈。
- 如果没有任何输出,说明内核不支持IPv6协议栈,需要执行**[2.b](#page-88-0)**加载IPv6模 块。
- 2. 执行以下命令,加载IPv6模块。

**modprobe ipv6**

- 3. 修改"/etc/sysctl.conf"配置文件,增加如下配置: **net.ipv6.conf.all.disable\_ipv6=0**
- 4. 保存配置并退出,然后执行如下命令,加载配置。 **sysctl -p**

步骤**3** 自动配置启用IPv6。

1. 下载对应系统版本的工具ipv6-setup-rhel或ipv6-setup-debian,并上传至待操作 的云服务器。

<span id="page-87-0"></span>ipv6-setup-xxx工具会添加或者修改网卡设备的配置文件,添加IPv6动态获取的配 置信息,然后重启网卡或者网络服务。ipv6-setup-rhel和ipv6-setup-debian的工 具下载地址如表**8-8**所示。

表 **8-8** 工具下载地址

| 系列          | 发行版                                          | 下载地址                                                                                            |
|-------------|----------------------------------------------|-------------------------------------------------------------------------------------------------|
| <b>RHEL</b> | CentOS 6/7<br>EulerOS 2.2/2.3<br>- Fedora 25 | https://ecs-instance-<br>driver.obs.cn-<br>north-1.myhuaweicloud.com/<br>ipv6/ipv6-setup-rhel   |
| Debian      | Ubuntu 16/18<br>Debian 8/9/10                | https://ecs-instance-<br>driver.obs.cn-<br>north-1.myhuaweicloud.com/<br>ipv6/ipv6-setup-debian |

- 2. 执行以下命令,添加执行权限。 **chmod +x ipv6-setup-xxx**
- 3. 执行以下命令,指定一个网卡设备,配置动态获取IPv6地址。 **./ipv6-setup-xxx --dev [dev]**

```
示例:
```
**./ipv6-setup-xxx --dev eth0**

说明

- 如需对所有网卡配置动态获取IPv6地址,命令为**./ipv6-setup-**xxx,即不带参数。
- 如需查询工具的用法,请执行命令**./ipv6-setup-**xxx **--help**。

**----**结束

**Linux** 操作系统(手动配置启用 **IPv6**)

# 注意

CentOS 6.x和Debian操作系统的云服务器内部配置IPv6自动获取功能之后,将该云服 务器制作为私有镜像,使用该镜像在非IPv6网络环境中创建云服务器时,由于等待获 取IPv6地址超时,导致云服务器启动较慢,您可以参考[设置云服务器获取](#page-92-0)**IPv6**地址超 [时时间](#page-92-0)设置获取IPv6地址超时时间为30s,然后再重新制作私有镜像。

步骤**1** 执行如下命令,查看当前云服务器是否启用IPv6。

**ip addr**

如果没有开启IPv6协议栈,则只能看到IPv4地址,如下图所示,请参考<mark>[步骤](#page-88-0)2</mark>先开 启IPv6协议栈。

图 **8-24** 未开启 IPv6 协议栈

```
<BROADCAST, MULTICAST, UP, LOWER_UP> mtu 1500 qdisc mq
link/ether fa:16:3e:
                                brd f\bar{f}:ff:ff:ff:ff:ff
                      brd
                                           scope global noprefixroute dynamic eth0
inet
   valid
          1 f<sub>+</sub>1193sec preferred
                                       1193sec
```
<span id="page-88-0"></span>● 如果已开启IPv6协议栈,则可以看到LLA地址(fe80开头)。

图 **8-25** 已开启 IPv6 协议栈

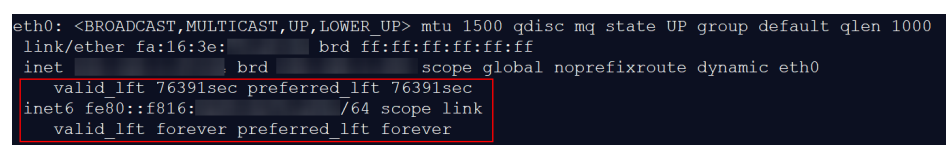

如果已开启IPv6协议栈并且已获取到IPv6地址,则会看到如下地址:

图 **8-26** 已开启 IPv6 协议栈并且已获取到 IPv6 地址

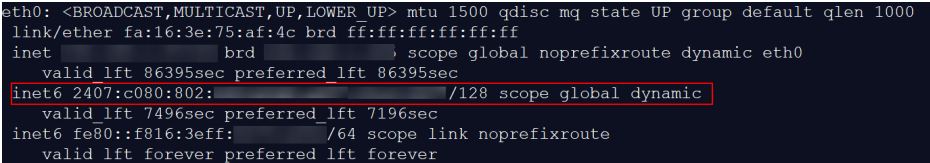

说明

Linux公共镜像均已开启IPv6协议栈,如图8-25所示;

- 步骤**2** 开启Linux云服务器IPv6协议栈。
	- 1. 执行如下命令,确认内核是否支持IPv6协议栈。
		- **sysctl -a | grep ipv6**
		- 如果有输出信息,表示内核支持IPv6协议栈。
		- 如果没有任何输出,说明内核不支持IPv6协议栈,需要执行步骤**2.2**加载IPv6 模块。
	- 2. 执行以下命令,加载IPv6模块。 **modprobe ipv6**
	- 3. 修改"/etc/sysctl.conf"配置文件,增加如下配置: **net.ipv6.conf.all.disable\_ipv6=0**
	- 4. 保存配置并退出,然后执行如下命令,加载配置。 **sysctl -p**

步骤**3** 手动配置启用IPv6。操作系统不同,步骤有所差别。

- Ubuntu 18.04/20.04操作系统云服务器配置动态获取IPv6。
	- a. 执行以下命令,进入"/etc/netplan/"。 **cd /etc/netplan**
	- b. 执行以下命令,查询配置文件名。 **ls**

图 **8-27** 查询配置文件名

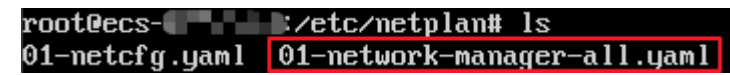

c. 执行以下命令,编辑"01-network-manager-all.yaml"配置文件。 **vi 01-network-manager-all.yaml**

d. 在"01-network-manager-all.yaml"下增加如下内容,注意yaml文件格式 及缩进: ethernets: eth0: dhcp6: true

图 **8-28** 修改结果

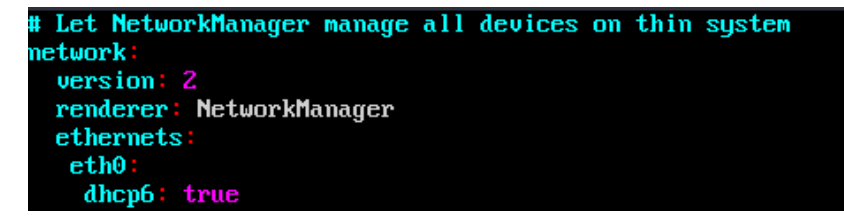

修改完成后保存退出。

e. 执行以下命令,使更改生效。

**sudo netplan apply**

- Ubuntu 22.04操作系统云服务器配置动态获取IPv6。
	- a. 执行以下命令,进入"/etc/netplan/"。 **cd /etc/netplan**
	- b. 执行以下命令,查询配置文件名。 **ls**

图 **8-29** 查询配置文件名

root@ecs-485b:/etc/netplan# ls  $01$ -netcfg.yaml

c. 执行以下命令,编辑"01-netcfg.yaml"配置文件。

**vi 01-netcfg.yaml**

d. 在"01-netcfg.yaml"中增加如下内容,注意yaml文件格式及缩进: ethernets: eth0: **dhcp6: true**

图 **8-30** 修改结果

```
network:
   version: 2
   renderer: NetworkManager
    ethernets:
        eth0:dhcp4: true
            dhcp6: true
        eth1:
            dhcp4: true
        eth2:
            dhcp4: true
        eth3:dhcp4: true
        eth4:dhcp4: true
```
修改完成后保存退出。

e. 执行以下命令,使更改生效。

## **sudo netplan apply**

f. 执行以下命令,编辑"/etc/NetworkManager/NetworkManager.conf"文 件。

## **vi /etc/NetworkManager/NetworkManager.conf**

g. 在"NetworkManager.conf"中增加如下内容,注意文件格式及缩进: [main] plugins=ifupdown,keyfile **dhcp=dhclient**

[ifupdown] managed=true

[device] wifi.scan-rand-mac-address=no

## 图 **8-31** 修改结果

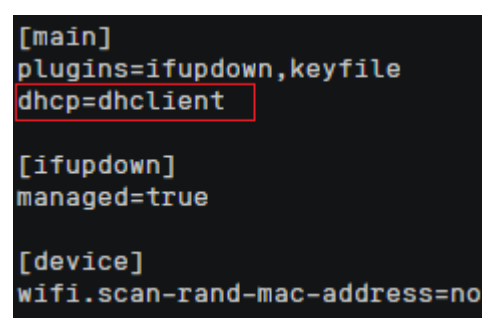

h. 执行以下命令,使配置生效。

**systemctl restart NetworkManager**

- Debian操作系统云服务器配置动态获取IPv6。
	- a. 编辑"/etc/network/interfaces"文件,使之包含以下内容:

auto lo iface lo inet loopback auto **eth0** iface **eth0** inet dhcp iface eth0 inet6 dhcp pre-up sleep 3

- b. 如果有多个网卡,则在"/etc/network/interfaces"文件中,增加对应网卡的 配置,以eth1为例,需要增加: auto eth1 iface eth1 inet dhcp iface eth1 inet6 dhcp pre-up sleep 3
- c. 执行如下命令重启网络服务。

**service networking restart**

## 说明

如果将网卡进行down/up操作之后无法获取IPv6地址,也可以通过此命令重启网络服 务。

- d. 执行步[骤步骤](#page-87-0)**1**检查是否已开启动态IPv6。
- CentOS/EulerOS/Fedora操作系统云服务器配置动态获取IPv6。
- a. 编辑主网卡配置文件"/etc/sysconfig/network-scripts/ifcfg-eth0"。 补充如下配置项: IPV6INIT=yes DHCPV6C=yes
- b. 编辑"/etc/sysconfig/network",按如下所示添加或修改以下行。 NETWORKING\_IPV6=yes
- c. CentOS 6系列从网卡需要编辑对应的配置文件,以eth1为例,编辑"/etc/ sysconfig/network-scripts/ifcfg-eth1"。

补充如下配置项: IPV6INIT=yes DHCPV6C=yes

CentOS 6.3系统中默认ip6tables会过滤dhcpv6-client请求,所以CentOS 6.3 除了需要编辑"ifcfg-eth\*"文件外,还需要额外添加一条允许dhcpv6-client 请求的ip6tables规则。操作如下:

i. 执行以下命令,添加ip6tables规则。

**ip6tables -A INPUT -m state --state NEW -m udp -p udp --dport 546 -d fe80::/64 -j ACCEPT**

ii. 执行以下命令,保存ip6tables规则。

**service ip6tables save**

图 **8-32** 命令示例

ecs-cd02 log]# ip6tables -A INPUT -m state --s<br>ntrack version 0.5.0 (7964 buckets, 31856 max)<br>ecs-cd02 log]# service ip6tables save

- d. (可选配置)CentOS 7/CentOS 8系列需要将扩展网卡的IPv6 LLA地址模式 修改为EUI64。
	- i. 执行如下命令查看网卡信息。

**nmcli con**

## 图 **8-33** 查看网卡信息

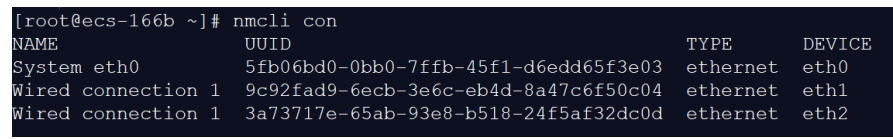

ii. 将eth1的IPv6 LLA地址模式按以下命令修改为EUI64:

**nmcli con modify "Wired connection 1" ipv6.addr-gen-mode eui64**

## 说明

CentOS不同系列, 网卡信息存在差异, 命令中的"Wired connection 1"需要 根据实际查询的网卡信息的"NAME"列进行替换。

iii. 通过ifconfig命令将eth1进行down/up操作。

**ifdown eth1**

**ifup eth1**

- e. 重启网络服务。
	- i. CentOS 6系列执行以下命令,重启网络服务。

**service network restart**

- ii. CentOS 7/EulerOS/Fedora系列执行以下命令,重启网络服务。 **systemctl restart NetworkManager**
- f. 执行步[骤步骤](#page-87-0)**1**检查是否已开启动态IPv6。
- <span id="page-92-0"></span>● SUSE/openSUSE/CoreOS操作系统云服务器配置动态获取IPv6。 SUSE 11 SP4不支持IPv6自动获取。 SUSE 12 SP1、SUSE 12 SP2无需特殊配置。 openSUSE 13.2、openSUSE 42.2无需特殊配置。 CoreOS 10.10.5无需特殊配置。

## **----**结束

# 设置云服务器获取 **IPv6** 地址超时时间

CentOS 6.x和Debian操作系统的云服务器内部配置IPv6自动获取功能之后,将该云服 务器制作为私有镜像,使用该镜像在非IPv6网络环境中创建云服务器时,由于等待获 取IPv6地址超时,导致云服务器启动较慢,您可以参考本节操作设置获取IPv6地址超 时时间为30s,然后再重新制作私有镜像。

- CentOS 6.x:
	- a. 执行以下命令编辑"dhclient.conf"文件。

**vi /etc/dhcp/dhclient.conf**

- b. 按"i"进入编辑模式,在文件中增加timeout属性。 timeout 30;
- c. 输入**:wq**保存后退出。
- Debian 7.5:
	- a. 执行以下命令编辑"networking"文件。 **vi /etc/init.d/networking**
	- b. 按"i"进入编辑模式,增加延迟命令timeout,修改点如下图所示。

## 图 **8-34** 修改点 1

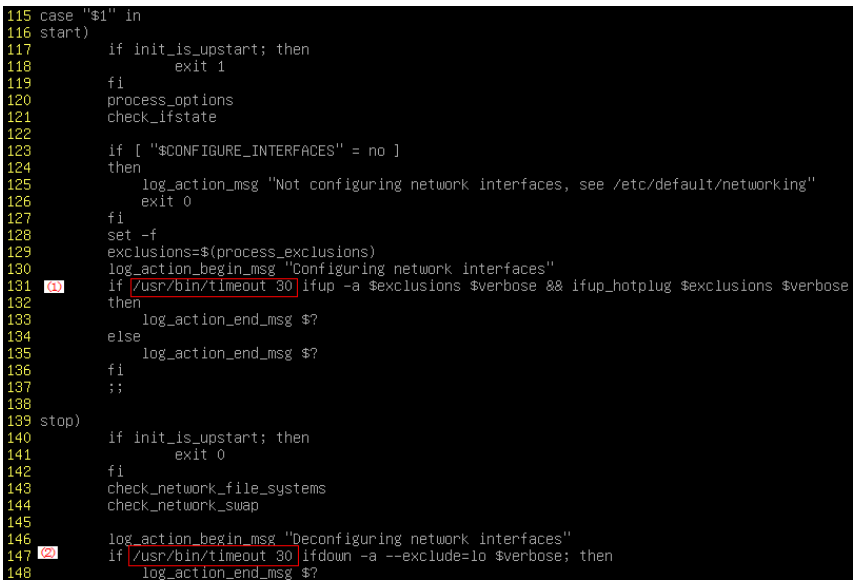

## 图 **8-35** 修改点 2

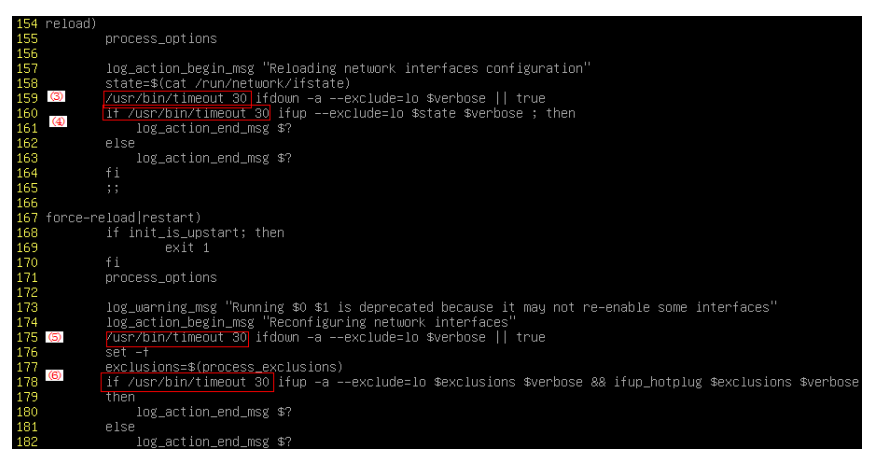

- Debian 8.2.0/8.8.0
	- a. 执行以下命令编辑"network-pre.conf"文件。

**vi /lib/systemd/system/networking.service.d/network-pre.conf**

- b. 按"i"进入编辑模式,在文件中增加timeout属性。 [Service] TimeoutStartSec=30
- Debian 9.0
	- a. 执行以下命令编辑"networking.service"文件。

**vi /etc/system/system/network-online.target.wants/ networking.service**

b. 按"i"进入编辑模式,将TimeoutStartSec=5min改为 TimeoutStartSec=30。

# **8.11** 如何优化系统盘镜像使其支持实例快速发放?

# 操作场景

系统盘镜像支持快速发放特性,可有效缩短云服务器实例的下发时间。存量系统盘镜 像可能不支持快速发放,建议您使用镜像复制功能进行优化。

假设A镜像不支持快速发放,复制为copy\_A镜像后,就可以使用copy\_A镜像快速发放 云服务器实例了。

# 约束限制

整机镜像和ISO镜像暂不支持使用该方法优化。

# 查看镜像是否支持快速发放

- 1. 登录IMS控制台。
	- a. 登录管理控制台。
	- b. 选择"计算 > 镜像服务"。

进入镜像服务页面。

- 2. 单击"私有镜像"页签,进入私有镜像列表。
- 3. 单击待查看的镜像名称,进入镜像详情页面。
- 4. 查看"是否支持快速发放"的值,即可确定当前镜像是否支持快速发放。

## 图 **8-36** 镜像详情

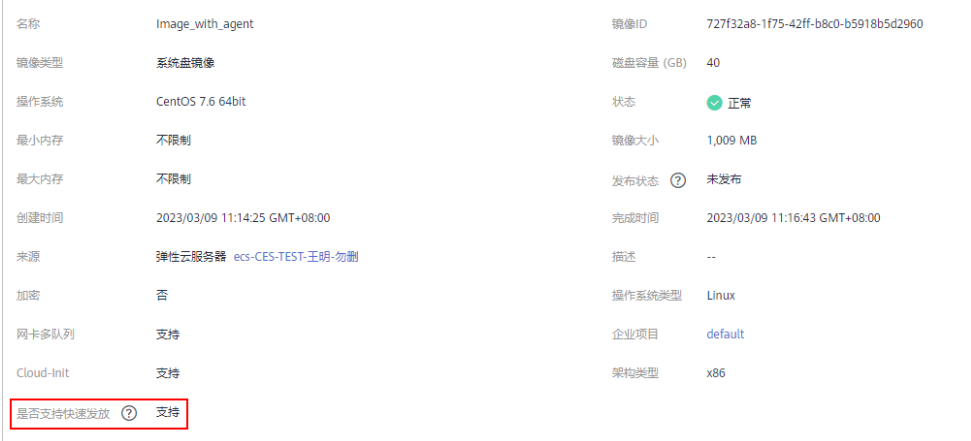

# 优化方法

- 1. 在待优化的系统盘镜像所在行,单击"更多 > 复制"。 弹出"复制镜像"对话框。
- 2. 复制类型选择"本区域内复制", 其他参数按照"[区域内复制镜像](https://support.huaweicloud.com/usermanual-ims/ims_01_0331.html)"的指导填 写,无特殊要求。
- 3. 待镜像复制成功后,新的镜像就支持快速发放功能了,优化完成。

# **8.12** 为什么 **Windows** 云服务器安装 **Guest OS driver** 会失 败?

Guest OS driver安装失败,主要是由于以下几种原因:

- 如果您的镜像文件是从VMware虚拟机导出,可能是由于没有卸载VMware Tools 或者VMware Tools没有卸载干净导致Guest OS driver安装失败。
- 请您务必选择正确的Windows版本的Guest OS driver下载,否则可能导致Guest OS driver安装失败。
- 由于安装Guest OS driver需要消耗的一定的空间,磁盘空间预留不足可能导致 Guest OS driver安装失败。因此,请您预留约300MB的空间以确保Guest OS driver正确安装。

# **8.13** 怎样安装原生的 **XEN** 和 **KVM** 驱动

# 操作场景

对于XEN虚拟化类型的弹性云服务器,在优化Linux私有镜像过程中,需要安装原生的 XEN和KVM驱动。

本节介绍安装原生XEN和KVM驱动的具体方法。

# 注意

对于XEN实例:如果不安装XEN驱动,弹性云服务器的网络性能很差,并且安全组和防 火墙也不会生效;

对于KVM实例:如果不安装KVM驱动,弹性云服务器的网卡可能无法检测到,无法与 外部通信。因此,请您务必安装XEN和KVM驱动。

# 前提条件

- 请先确认您当前的云服务器为XEN构架,操作步骤详见<mark>[判断云服务器虚拟化类型](https://support.huaweicloud.com/usermanual-ims/ims_01_0322.html)</mark> [并确认是否需要优化](https://support.huaweicloud.com/usermanual-ims/ims_01_0322.html)。
- 对于使用Linux系统原生的XEN和KVM驱动的Linux云服务器,其内核版本必须高 于2.6.24。
- 建议您禁用任何防病毒软件或入侵检测软件,安装原生的XEN和KVM驱动完成 后,您可以再次启用这些软件。

# 操作步骤

请根据操作系统版本,修改不同的配置文件:

● CentOS/EulerOS系列操作系统

以CentOS 7.0为例,请修改"/etc/dracut.conf"文件,在add\_drivers项中添加 xen-pv以及virtio的驱动(xen-pv驱动:xen-blkfront、xen-netfront;virtio驱 动: virtio blk、virtio scsi 、virtio net、virtio pci、virtio ring、virtio)。驱动 名之间以空格隔开,保存并退出"/etc/dracut.conf"文件,执行**dracut -f**命令, 重新生成initrd。

操作方法可参见**CentOS/EulerOS**[系列操作系统相关操作。](#page-96-0)

● Ubuntu/Debian系列系统

请修改"/etc/initramfs-tools/modules"文件,添加xen-pv以及virtio的驱动 (xen-pv驱动: xen-blkfront、xen-netfront; virtio驱动: virtio\_blk、 virtio\_scsi 、virtio\_net、virtio\_pci、virtio\_ring、virtio)。驱动名之间以空格隔 开,保存并退出"/etc/initramfs-tools/modules"文件,执行**update-initramfs -u**命令,重新生成initrd。

操作方法可参见**Ubuntu/Debian**[系列操作系统相关操作。](#page-97-0)

- **SUSE和openSUSE系列系统,根据操作系统版本不同,修改不同的配置文件。** 
	- 当操作系统版本低于SUSE 12 SP1或低于openSUSE 13时,请修改"/etc/ sysconfig/kernel"文件,在INITRD\_MODULES=""添加xen-pv以及virtio的驱 动 (xen-pv驱动: xen\_vnif、xen\_vbd、xen\_platform\_pci; virtio驱动: virtio\_blk、virtio\_scsi 、virtio\_net、virtio\_pci、virtio\_ring、virtio)。驱动 名之间以空格隔开,执行**mkinitrd**命令,重新生成initrd。
	- 当操作系统版本为SUSE 12 SP1时,修改"/etc/dracut.conf"文件,在 add\_drivers项中添加xen-pv以及virtio的驱动(xen-pv驱动: xen\_vnif、 xen\_vbd、xen\_platform\_pci; virtio驱动: virtio\_blk、virtio\_scsi、 virtio\_net、virtio\_pci、virtio\_ring、virtio)。驱动名之间以空格隔开,执行。 命令**dracut -f**,重新生成initrd。
	- 当操作系统版本高于SUSE 12 SP1或高于openSUSE 13版本时,修改"/etc/ dracut.conf"文件,在add\_drivers项中添加xen-pv和virtio的驱动(xen-pv驱 动: xen-blkfront、xen-netfront; virtio驱动: virtio blk、virtio scsi 、

virtio\_net、virtio\_pci、virtio\_ring、virtio)。驱动名之间以空格隔开,保存 并退出"/etc/dracut.conf"文件,执行**dracut -f**命令,重新生成initrd。

## <span id="page-96-0"></span>操作方法可参**SUSE/openSUSE**[系列操作系统相关操作](#page-98-0)。

## 说明

SUSE系列操作系统首先应确认OS是否已经安装了xen-kmp包(xen-pv的驱动包),执行 以下命令:

**rpm -qa |grep xen-kmp**

回显类似如下:

xen-kmp-default-4.2.2\_04\_3.0.76\_0.11-0.7.5

如果没有安装xen-kmp的包,请到ISO装机文件中获取并安装。

如果误将built-in形式的驱动添加到initrd或initramfs文件中,不会影响云服务器正常使 用。

# **CentOS/EulerOS** 系列操作系统相关操作

1. 执行以下命令,打开"/etc/dracut.conf"文件。

## **vi /etc/dracut.conf**

- 2. 按"i"进入编辑模式,在"add\_drivers"项中添加xen-pv和virtio的驱动(具体 格式要根据操作系统本身的要求来决定)。 [root@CTU10000xxxxx ~]# vi /etc/dracut.conf # additional kernel modules to the default **add\_drivers+="xen-blkfront xen-netfront virtio\_blk virtio\_scsi virtio\_net virtio\_pci virtio\_ring virtio"** ……
- 3. 按"Esc"后,输入**:wq**,按"Enter"。 保存设置并退出"/etc/dracut.conf"文 件。
- 4. 执行以下命令,重新生成initrd。

## **dracut -f /boot/initramfs-2.6.32-573.8.1.el6.x86\_64.img**

如果引导的虚拟文件系统不是默认的initramfs,则命令为:**dracut -f** 实际使用的 initramfs*文件名或者initrd文件名*。"实际使用的initramfs文件名或者initrd文件 名"可在grub.cfg配置("/boot/grub/grub.cfg"或"/boot/grub2/grub.cfg"或 "/boot/grub/grub.conf",具体路径根据OS不同会有所区别)中获取。

5. 如果引导的虚拟文件系统是initramfs,执行以下命令,检查是否已经成功装载了 原生的XEN和KVM驱动相应模块。

**lsinitrd /boot/initramfs-`uname -r`.img | grep xen**

**lsinitrd /boot/initramfs-`uname -r`.img | grep virtio**

如果引导的虚拟文件系统是initrd,执行如下命令,检查是否已经成功装载了原生 的XEN和KVM驱动相应模块。

**lsinitrd /boot/initrd-`uname -r` | grep xen**

**lsinitrd /boot/initrd-`uname -r` | grep virtio**

以引导的虚拟文件系统是initramfs为例,回显信息如下所示:

[root@CTU10000xxxxx home]# lsinitrd /boot/initramfs-`uname -r`.img | grep xen -rwxr--r-- 1 root root 54888 Jul 16 17:53 lib/modules/2.6.32-573.8.1.el6.x86\_64/kernel/drivers/ block/**xen-blkfront.ko** -rwxr--r-- 1 root root 45664 Jul 16 17:53 lib/modules/2.6.32-573.8.1.el6.x86\_64/kernel/ drivers/net/**xen-netfront.ko**

[root@CTU10000xxxxx home]# lsinitrd /boot/initramfs-`uname -r`.img | grep virtio -rwxr--r-- 1 root root 23448 Jul 16 17:53 lib/modules/2.6.32-573.8.1.el6.x86\_64/kernel/drivers/ block/**virtio\_blk.ko**

<span id="page-97-0"></span>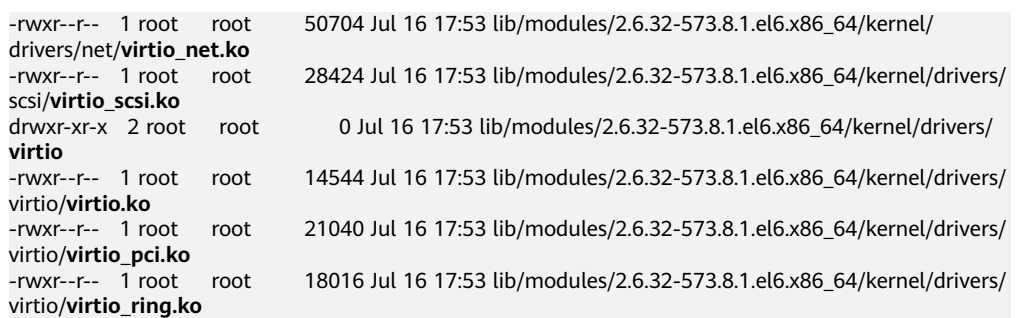

## 说明

如果误将built-in形式存在内核中的驱动添加到initrd或initramfs文件中,不会影响云服务 器正常使用,这里全写进去只是为了修改的方便,但是使用lsinitrd命令无法检查到。可使 用如下方法确定这些驱动是否以built-in形式存在内核中,例如:

**cat /boot/config-`uname -r` | grep CONFIG\_VIRTIO | grep y**

**cat /boot/config-`uname -r` | grep CONFIG\_XEN | grep y**

# **Ubuntu/Debian** 系列操作系统相关操作

1. 执行以下命令,打开"modules"文件。

## **vi /etc/initramfs-tools/modules**

- 2. 按"i"进入编辑模式,修改"/etc/initramfs-tools/modules"文件,添加xen-pv 以及virtio的驱动(具体格式要根据操作系统本身的要求来决定)。 [root@CTU10000xxxxx ~]#vi /etc/initramfs-tools/modules …… # Examples: # # raid1 # sd\_mOd **xen-blkfront xen-netfront virtio\_blk virtio\_scsi virtio\_net virtio\_pci virtio\_ring virtio** 3. 按"Esc"后,输入**:wq**,按"Enter"。保存设置并退出"/etc/initramfs-tools/ modules"文件。
- 4. 执行以下命令,重新生成initrd。

## **update-initramfs -u**

5. 执行以下命令,检查是否已经成功装载了原生的XEN和KVM驱动相应模块。

**lsinitramfs /boot/initrd.img-`uname -r` |grep xen**

## **lsinitramfs /boot/initrd.img-`uname -r` |grep virtio**

[root@ CTU10000xxxxx home]# lsinitramfs /boot/initrd.img-`uname -r` |grep xen lib/modules/3.5.0-23-generic/kernel/drivers/net/ethernet/qlogic/**netxen** lib/modules/3.5.0-23-generic/kernel/drivers/net/ethernet/qlogic/netxen/**netxen\_nic.ko** lib/modules/3.5.0-23-generic/kernel/drivers/net/**xen-netback** lib/modules/3.5.0-23-generic/kernel/drivers/net/xen-netback/**xen-netback.ko** lib/modules/3.5.0-23-generic/kernel/drivers/block/**xen-blkback** lib/modules/3.5.0-23-generic/kernel/drivers/block/xen-blkback/**xen-blkback.ko**

[root@ CTU10000xxxxx home]# lsinitramfs /boot/initrd.img-`uname -r` |grep virtio lib/modules/3.5.0-23-generic/kernel/drivers/scsi/**virtio\_scsi.ko**

## <span id="page-98-0"></span>说明

如果误将built-in形式存在内核中的驱动添加到initrd或initramfs文件中,不会影响云服务 器正常使用,这里全写进去只是为了修改方便,但是使用lsinitrd命令无法检查到。可使用 如下方法确定这些驱动是否以built-in形式存在内核中,例如:

[root@ CTU10000xxxxx home]**# cat /boot/config-`uname -r` | grep CONFIG\_VIRTIO | grep y** CONFIG\_VIRTIO\_BLK=y CONFIG\_VIRTIO\_NET=y CONFIG\_VIRTIO=y CONFIG\_VIRTIO\_RING=y CONFIG\_VIRTIO\_PCI=y CONFIG\_VIRTIO\_MMIO\_CMDLINE\_DEVICES=y [root@ CTU10000xxxxx home]**# cat /boot/config-`uname -r` | grep CONFIG\_XEN | grep y** CONFIG\_XEN\_BLKDEV\_FRONTEND=y CONFIG XEN NETDEV FRONTEND=V

# **SUSE/openSUSE** 系列操作系统相关操作

当操作系统版本低于SUSE 12 SP1或低于openSUSE 13时,请修改"/etc/sysconfig/ kernel"文件,操作步骤请参考**第一种情况**。

当操作系统版本为SUSE 12 SP1时,修改"/etc/dracut.conf"文件,添加xen-pv以及 virtio的驱动, 操作步骤请参考**[第二种情况](#page-100-0)**。

当操作系统版本高于SUSE 12 SP1或高于openSUSE 13版本时,修改"/etc/ dracut.conf"文件, 在add\_drivers项中添加xen-pv和virtio的驱动, 操作步骤请参考**第** [三种情况。](#page-101-0)

当操作系统版本低于SUSE 12 SP1或低于openSUSE 13时, 操作步骤如下。

## 说明

SUSE系列操作系统首先应确认OS是否已经安装了xen-kmp包(xen-pv的驱动包 ),执行 如下命令:

**rpm -qa |grep xen-kmp**

回显类似如下:

xen-kmp-default-4.2.2\_04\_3.0.76\_0.11-0.7.5

如果没有安装xen-kmp的包,请到安装ISO中获取并安装。

a. 执行如下命令,修改"/etc/sysconfig/kernel"文件。

## **vi /etc/sysconfig/kernel**

b. 在INITRD\_MODULES=""中添加xen-pv以及virtio的驱动(具体格式要根据OS 本身的要求来决定)。

SIA10000xxxxx:~ # vi /etc/sysconfig/kernel # (like drivers for scsi-controllers, for lvm or reiserfs) #

**INITRD\_MODULES="ata\_piix ata\_generic xen\_vnif xen\_vbd xen\_platform\_pci virtio\_blk virtio\_scsi virtio\_net virtio\_pci virtio\_ring virtio"**

c. 执行**mkinitrd**命令,重新生成initrd。

## 说明

如果引导的虚拟文件系统不是默认的initramfs或者initrd,则命令为:**dracut -f** 实际 使用的initramfs或者initrd文件名。"实际使用的initramfs或者initrd文件名"可在 menu.lst或者grub.cfg配置 ( "/boot/grub/menu.lst"或 "/boot/grub/grub.cfg"或 "/boot/grub2/grub.cfg")中获取。

以SUSE 11 SP4为例, 如下所示:

default 0 timeout 10 gfxmenu (hd0,0)/boot/message title sles11sp4\_001\_[\_VMX\_] root (hd0,0) kernel /boot/linux.vmx vga=0x314 splash=silent console=ttyS0,115200n8 console=tty0 net.ifnames=0 NON\_PERSISTENT\_DEVICE\_NAMES=1 showopts initrd **/boot/initrd.vmx** title Failsafe\_sles11sp4\_001\_[\_VMX\_] root (hd0,0) kernel /boot/linux.vmx vga=0x314 splash=silent ide=nodma apm=off noresume edd=off powersaved=off nohz=off highres=off processsor.max+cstate=1 nomodeset x11failsafe console=ttyS0,115200n8 console=tty0 net.ifnames=0 NON\_PERSISTENT\_DEVICE\_NAMES=1 showopts initrd /boot/initrd.vmx

其中,initrd所在行的/boot/initrd.vmx为实际使用的initrd文件,执行的时候 请按照**dracut -f /boot/initrd.vmx**执行。如果initrd所在行的initrd文件不包 含/boot目录,如/initramfs-xxx,请在执行dracut命令时增加boot目录,例 如:**dracut -f /boot/initramfs-xxx**。

d. 执行如下命令,检查是否已经成功装载了XEN的PVOPS或者KVM的virtio相应 模块。

#### **lsinitrd /boot/initrd-`uname -r` | grep xen**

## **lsinitrd /boot/initrd-`uname -r` | grep virtio**

SIA10000xxxxx:~ # lsinitrd /boot/initrd-`uname -r` | grep xen -rwxr--r-- 1 root root 42400 Jun 22 2012 lib/modules/2.6.32-279.el6.x86\_64/kernel/drivers/block/ **xen-blkfront.ko**

-rwxr--r-- 1 root root 44200 Jun 22 2012 lib/modules/2.6.32-279.el6.x86\_64/kernel/drivers/net/ **xen-netfront.ko**

SIA10000xxxxx:~ # lsinitrd /boot/initrd-`uname -r` | grep virtio

-rwxr--r-- 1 root root 19248 Jun 22 2012 lib/modules/2.6.32-279.el6.x86\_64/kernel/drivers/scsi/ **virtio\_scsi.ko**

-rwxr--r-- 1 root root 23856 Jun 22 2012 lib/modules/2.6.32-279.el6.x86\_64/kernel/drivers/block/ **virtio\_blk.ko**

drwxr-xr-x 2 root root 0 Jul 12 14:53 lib/modules/2.6.32-279.el6.x86\_64/kernel/drivers/**virtio** -rwxr--r-- 1 root root 15848 Jun 22 2012 lib/modules/2.6.32-279.el6.x86\_64/kernel/drivers/virtio/ **virtio\_ring.ko**

-rwxr--r-- 1 root root 20008 Jun 22 2012 lib/modules/2.6.32-279.el6.x86\_64/kernel/drivers/virtio/ **virtio\_pci.ko**

-rwxr--r-- 1 root root 12272 Jun 22 2012 lib/modules/2.6.32-279.el6.x86\_64/kernel/drivers/virtio/ **virtio.ko**

-rwxr--r-- 1 root root 38208 Jun 22 2012 lib/modules/2.6.32-279.el6.x86\_64/kernel/drivers/net/ **virtio\_net.ko**

#### e. 重启云服务器。

## f. 重启完毕后,修改"/boot/grub/menu.lst"文件,增加 xen\_platform\_pci.dev\_unplug=all和修改root的配置。

#### 修改前如下所示:

###Don't change this comment -YaST2 identifier: Original name: linux### title SUSE Linux Enterprise Server 11SP4 - 3.0.76-0.11 (default) root (hd0,0) kernel /boot/vmlinuz-3.0.76-0.11-default **root=UUID=4eb40294-4c6f-4384-bbb6 b8795bbb1130** splash=silentcrashkernel=256M-:128M showopts vga=0x314 initrd /boot/initrd-3.0.76-0.11-default

#### 修改后如下所示:

###Don't change this comment -YaST2 identifier: Original name: linux### title SUSE Linux Enterprise Server 11SP4 - 3.0.76-0.11 (default) root (hd0,0) kernel /boot/vmlinuz-3.0.76-0.11-default **root=UUID=4eb40294-4c6f-4384-bbb6 b8795bbb1130** splash=silentcrashkernel=256M-:128M showopts vga=0x314 **xen\_platform\_pci.dev\_unplug=all** initrd /boot/initrd-3.0.76-0.11-default

## <span id="page-100-0"></span>说明

- 确保磁盘root分区为UUID的表示形式。
- xen\_platform\_pci.dev\_unplug=all该参数的添加是为了屏蔽qemu设备。
- SUSE 11 SP1 64bit ~ SUSE 11 SP4 64bit系统需要在"menu.lst"文件添加 xen\_platform\_pci.dev\_unplug=all, SUSE 12以后版本默认启用此功能,无需配 置。
- g. 执行如下命令确认initrd中是否存在XEN驱动。

## **lsinitrd /boot/initrd-`uname -r` | grep xen**

## **lsinitrd /boot/initrd-`uname -r` | grep virtio**

SIA10000xxxxx:~ # lsinitrd /boot/initrd-`uname -r` | grep xen -rwxr--r-- 1 root root 42400 Jun 22 2012 lib/modules/2.6.32-279.el6.x86\_64/kernel/drivers/block/ **xen-blkfront.ko**

-rwxr--r-- 1 root root 44200 Jun 22 2012 lib/modules/2.6.32-279.el6.x86\_64/kernel/drivers/net/ **xen-netfront.ko**

SIA10000xxxxx:~ # lsinitrd /boot/initrd-`uname -r` | grep virtio

-rwxr--r-- 1 root root 19248 Jun 22 2012 lib/modules/2.6.32-279.el6.x86\_64/kernel/drivers/scsi/ **virtio\_scsi.ko**

-rwxr--r-- 1 root root 23856 Jun 22 2012 lib/modules/2.6.32-279.el6.x86\_64/kernel/drivers/block/ **virtio\_blk.ko**

drwxr-xr-x 2 root root 0 Jul 12 14:53 lib/modules/2.6.32-279.el6.x86\_64/kernel/drivers/**virtio** -rwxr--r-- 1 root root 15848 Jun 22 2012 lib/modules/2.6.32-279.el6.x86\_64/kernel/drivers/virtio/ **virtio\_ring.ko**

-rwxr--r-- 1 root root 20008 Jun 22 2012 lib/modules/2.6.32-279.el6.x86\_64/kernel/drivers/virtio/ **virtio\_pci.ko**

-rwxr--r-- 1 root root 12272 Jun 22 2012 lib/modules/2.6.32-279.el6.x86\_64/kernel/drivers/virtio/ **virtio.ko**

-rwxr--r-- 1 root root 38208 Jun 22 2012 lib/modules/2.6.32-279.el6.x86\_64/kernel/drivers/net/ **virtio\_net.ko**

## 说明

如果误将built-in形式存在内核中的驱动添加到initrd或initramfs文件中,不会影响云 服务器正常使用,这里全写进去只是为了修改方便,但是使用lsinitrd命令无法检查 到。可使用如下方法确定这些驱动是否以built-in形式存在内核中,例如:

**cat /boot/config-`uname -r` | grep CONFIG\_VIRTIO | grep y**

- **cat /boot/config-`uname -r` | grep CONFIG\_XEN | grep y**
- 当操作系统版本为SUSE 12 SP1时, 操作步骤如下。
	- a. 执行以下命令,打开"/etc/dracut.conf"文件。

## **vi /etc/dracut.conf**

- b. 按"i"进入编辑模式, 在"add-drivers"项中添加xen-pv和virtio的驱动 (具 体格式要根据操作系统本身的要求来决定)。 [root@CTU10000xxxxx ~]# vi /etc/dracut.conf # additional kernel modules to the default add\_drivers+=**"ata\_piix ata\_generic xen\_vnif xen\_vbd xen\_platform\_pci virtio\_blk virtio\_scsi virtio\_net virtio\_pci virtio\_ring virtio"**
- c. 按"Esc"后,输入**:wq**,按"Enter"。 保存设置并退出"/etc/ dracut.conf"文件。
- d. 执行以下命令,重新生成initrd。

## **dracut -f /boot/initramfs-**文件名

如果引导的虚拟文件系统不是默认的initramfs,则命令为:**dracut -f** 实际使 用的initramfs文件名或者initrd文件名。"实际使用的initramfs文件名或者 initrd文件名"可在grub.cfg配置("/boot/grub/grub.cfg"或"/boot/ grub2/grub.cfg"或"/boot/grub/grub.conf",具体路径根据OS不同会有所 不同)中获取。

<span id="page-101-0"></span>e. 如果引导的虚拟文件系统是initramfs,执行以下命令,检查是否已经成功装 载了原生的XEN和KVM驱动相应模块。

**lsinitrd /boot/initramfs-`uname -r`.img | grep xen**

**lsinitrd /boot/initramfs-`uname -r`.img | grep virtio**

如果引导的虚拟文件系统是initrd,执行如下命令,检查是否已经成功装载了 原生的XEN和KVM驱动相应模块。

**lsinitrd /boot/initrd-`uname -r` | grep xen**

**lsinitrd /boot/initrd-`uname -r` | grep virtio**

- 当操作系统版本高于SUSE 12 SP1或高于openSUSE 13版本时,操作步骤如下。 以SUSE Linux Enterprise Server 12 SP2 (x86\_64)为例, 如下所示:
	- a. 执行以下命令,打开"/etc/dracut.conf"文件。

## **vi /etc/dracut.conf**

- b. 按"i"进入编辑模式, 在"add drivers"项中添加xen-pv和virtio的驱动 (具体格式要根据操作系统本身的要求来决定)。 [root@CTU10000xxxxx ~]# vi /etc/dracut.conf # additional kernel modules to the default **add\_drivers+="ata\_piix ata\_generic xen-blkfront xen-netfront virtio\_blk virtio\_scsi virtio\_net virtio\_pci virtio\_ring virtio"**
- c. 按"Esc"后,输入**:wq**,按"Enter"。 保存设置并退出"/etc/ dracut.conf"文件。
- d. 执行以下命令,重新生成initrd。

## **dracut -f /boot/initramfs-**文件名

如果引导的虚拟文件系统不是默认的initramfs,则命令为:**dracut -f** 实际使 用的initramfs文件名或者initrd文件名。"实际使用的initramfs文件名或者 initrd文件名"可在grub.cfg配置("/boot/grub/grub.cfg"或"/boot/ grub2/grub.cfg"或"/boot/grub/grub.conf",具体路径根据OS不同会有所 区别)中获取。

e. 如果引导的虚拟文件系统是initramfs,执行以下命令,检查是否已经成功装 载了原生的XEN和KVM驱动相应模块。

**lsinitrd /boot/initramfs-`uname -r`.img | grep xen**

**lsinitrd /boot/initramfs-`uname -r`.img | grep virtio**

如果引导的虚拟文件系统是initrd ,执行如下命令,检查是否已经成功装载了 原生的XEN和KVM驱动相应模块。

**lsinitrd /boot/initrd-`uname -r` | grep xen**

**lsinitrd /boot/initrd-`uname -r` | grep virtio**

以引导的虚拟文件系统是initrd为例,回显信息如下所示:

sluo-ecs-30dc:~ # lsinitrd /boot/initrd-`uname -r` | grep xen

-rw-r--r-- 1 root root 69575 Oct 26 2016 lib/modules/4.4.21-69-default/kernel/drivers/block/**xenblkfront.ko**

-rw-r--r-- 1 root root 53415 Oct 26 2016 lib/modules/4.4.21-69-default/kernel/drivers/net/**xennetfront.ko**

drwxr-xr-x 2 root root 0 Sep 28 10:21 lib/modules/4.4.21-69-default/updates/pvdriver/**xen-hcall** -rwxr-xr-x 1 root root 8320 Sep 28 10:21 lib/modules/4.4.21-69-default/updates/pvdriver/xenhcall/**xen-hcall.ko**

sluo-ecs-30dc:~ # lsinitrd /boot/initrd-`uname -r` | grep virtio -rw-r--r-- 1 root root 29335 Oct 26 2016 lib/modules/4.4.21-69-default/kernel/drivers/block/ **virtio\_blk.ko** -rw-r--r-- 1 root root 57007 Oct 26 2016 lib/modules/4.4.21-69-default/kernel/drivers/net/ **virtio\_net.ko**

-rw-r--r-- 1 root root 32415 Oct 26 2016 lib/modules/4.4.21-69-default/kernel/drivers/scsi/

#### **virtio\_scsi.ko**

drwxr-xr-x 2 root root 0 Sep 28 10:21 lib/modules/4.4.21-69-default/kernel/drivers/virtio -rw-r--r-- 1 root root 19623 Oct 26 2016 lib/modules/4.4.21-69-default/kernel/drivers/virtio/ **virtio.ko**

-rw-r--r-- 1 root root 38943 Oct 26 2016 lib/modules/4.4.21-69-default/kernel/drivers/virtio/ **virtio\_pci.ko**

-rw-r--r-- 1 root root 24431 Oct 26 2016 lib/modules/4.4.21-69-default/kernel/drivers/virtio/ **virtio\_ring.ko**

## 说明

如果误将built-in形式存在内核中的驱动添加到initrd或initramfs文件中,不会影响云 服务器正常使用,这里全写进去只是为了修改方便,但是使用lsinitrd命令无法检查 到。可使用如下方法确定这些驱动是否以built-in形式存在内核中,例如:

**cat /boot/config-`uname -r` | grep CONFIG\_VIRTIO | grep y**

**cat /boot/config-`uname -r` | grep CONFIG\_XEN | grep y**

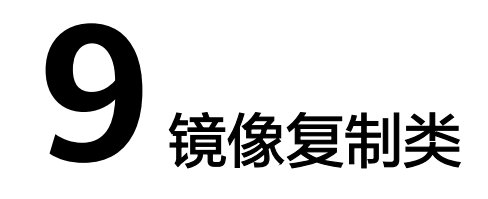

# 什么场景下需要复制镜像?

复制镜像包括区域内复制和跨区域复制,两者的使用场景不同,分别如下:

● 区域内复制

应用于加密镜像与非加密镜像转换,或者使镜像具备一些高级特性(如快速发 放)的场景。详情请参见"[区域内复制镜像](https://support.huaweicloud.com/usermanual-ims/ims_01_0331.html)"。

● 跨区域复制 复制当前区域的私有镜像到其他区域的同账号中,在其他区域使用私有镜像实现 一致性部署应用环境。详情请参见"<mark>[跨区域复制镜像](https://support.huaweicloud.com/usermanual-ims/ims_01_0332.html)</mark>"。

# 可以复制哪些镜像?

复制镜像只支持私有镜像,不同的复制方式限制也不同,分别如下:

- 区域内复制 整机镜像和使用ISO文件创建的私有镜像不支持区域内复制。
- 跨区域复制 加密镜像不支持跨区域复制。

# 国际站、中国站和欧洲站中的镜像可以跨区域复制吗?

国际站、中国站和欧洲站属于独立的账号体系,无法通过跨区域复制镜像功能实现不 同区域间镜像的复制。您可以按如下指导操作:

例如,需要将国际站"中国-香港"区域的系统盘镜像复制到中国站"华东-上海一"区 域。

1. 使用国际站账号登录国际站控制台,将"中国-香港"区域的镜像导出至当前区域 的OBS桶,并下载到本地(假设导出的镜像文件为"Windows Server 2012.qcow2")。

参考["导出镜像](https://support.huaweicloud.com/usermanual-ims/zh-cn_topic_0034011241.html)"。

2. 使用中国站账号登录中国站控制台,切换至"华东-上海一"区域,将上一步下载 的"Windows Server 2012.qcow2"镜像文件上传至该区域的OBS桶。

参考["上传镜像文件](https://support.huaweicloud.com/usermanual-ims/ims_01_0205.html)"。

3. 注册镜像文件为私有镜像。

参考"**注册镜像**"。

# 复制一个镜像需要多久?

复制镜像的时间取决于网络传输速度和任务队列的排队数量。跨区域复制镜像需要通 过网络把一个区域的镜像文件传输到目标区域,正常情况下跨区域复制一个G的数据需 要十几分钟,请您耐心等待。

# 复制镜像怎么收费?

● 区域内复制

系统盘镜像、数据盘镜像:复制后的镜像存储在OBS桶中,免费使用。

## 说明

整机镜像不支持区域内复制。

● 跨区域复制

系统盘镜像、数据盘镜像:按照OBS跨区域复制功能收取复制流量费用。 整机镜像:按照CSBS或CBR跨区域复制功能收取复制流量费用;复制后的镜像关 联的备份按照CSBS或CBR服务标准收取存储费用。

## 说明

整机镜像跨区域复制过程包括以下操作:

- 1. 从源区域将生成整机镜像的备份复制到目标区域。
- 2. 在目标区域根据备份自动生成整机镜像。

# 跨区域复制时镜像有大小限制吗?

有,复制的镜像大小不能超过128GB。

如果您的镜像文件超过128GB,并且想在两个区域间复制,建议方案如下:先使用镜 像导出功能,将镜像导出至OBS桶,再将镜像导入到目的区域的OBS桶,然后注册私 有镜像。

# 跨区域复制镜像,并发数是多少?

跨区域复制镜像时,单租户并发复制不能超过5个。

# 如何把镜像复制给区域下的子项目?

跨区域复制镜像功能支持镜像在不同区域间复制,要想将镜像复制给同一个区域的子 项目,您可以通过镜像共享实现。

按照["共享指定镜像](https://support.huaweicloud.com/usermanual-ims/ims_01_0306.html)"的指导进行操作, 在"共享镜像"窗口输入自己的项目ID, 单 击"确定"。共享后,切换区域到具体的项目,在"镜像 > 共享镜像"页面即可看到 待接受的共享镜像。

## 图 **9-1** 接受或拒绝共享镜像

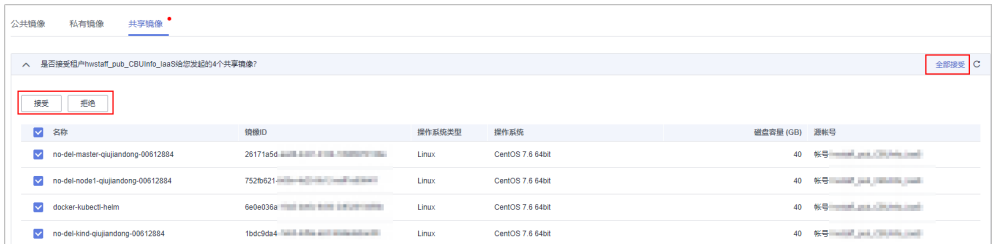

# 共享的镜像怎么复制到其他区域?

假设账号A将自己"华北-北京四"区域的镜像共享给账号B,账号B接受后,想将该镜 像复制到"华东-上海二"使用,可以按如下流程操作:

1. 账号B先将共享镜像复制为私有镜像。

参考"**复制共享镜像**"。

2. 将私有镜像由"华北-北京四"复制到"华东-上海二"区域。 参考"**跨区域复制镜像"。** 

# 支持跨区域复制系统盘镜像和数据盘镜像的区域有哪些?

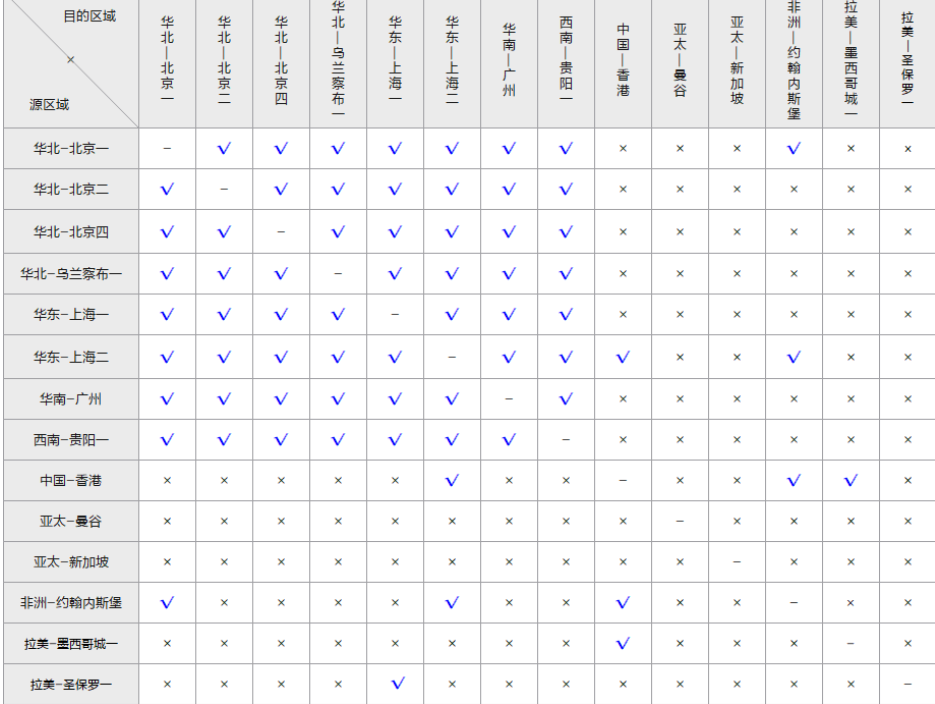

## 图 **9-2** 支持跨区域复制镜像的区域

## 说明

- "√"表示支持跨区域复制镜像。
- "×"表示不支持跨区域复制镜像,可手动在A区域做镜像导出,再将其导入到B区域。
- "-"表示相同区域不涉及跨区域复制镜像。
- 部分区域变更调整会影响镜像的跨区域复制范围,实际支持的跨区域复制范围,请以控制台 界面为准。已注册的老用户跨区域复制不受影响。
- 图中未包含的区域,不支持跨区域复制系统盘镜像和数据盘镜像。

## 支持跨区域复制整机镜像的区域有哪些?

对于不支持跨区域复制的情况,您可以使用整机镜像创建云服务器,再分别创建系统 盘镜像和数据盘镜像,然后跨区域复制到目标区域,实现整机镜像的跨区域复制功 能。

对于使用云服务器备份创建的整机镜像,仅支持对当前区域生成的备份执行跨区域复 制操作,不支持对复制操作产生的备份再次执行跨区域复制操作。

# 10 镜像删除类

# 云服务器退订或删除后,使用该云服务器创建的私有镜像是否自动删除?

使用云服务器创建的私有镜像存储在OBS中,退订或删除云服务器不会对私有镜像造 成影响,您仍可以继续使用。

# 我的镜像配额不够了,想删除其中一个镜像,但是这个镜像曾共享给了其他人,能删 除吗?

可以删除,并且无需镜像的接受方进行相关操作,您执行删除后,镜像接受方的共享 镜像也同步删除。因此,为避免影响对方正常业务,请在删除前通知对方做好备份。

# 如何删除共享镜像,删除后对已创建好的云服务器或云硬盘有无影响?

可以通过"拒绝"操作删除共享镜像。删除后对已创建好的云服务器或云硬盘没有影 响。
# 11 镜像加密类

# 加密镜像如何共享或者发布为市场镜像?

目前,加密镜像不允许共享或者发布为市场镜像,如果用户想要将某个加密的私有镜 像共享或者发布为市场镜像,可以通过"复制镜像"功能,将该镜像复制为一个非加 密的新镜像,再共享该非加密镜像或者将该非加密镜像发布为市场镜像。

## 如何将非加密镜像修改为加密镜像?

如果用户需要将原来某个非加密的镜像采用加密方式进行保存,则可以通过"复制镜 像"功能,指定加密密钥,将原有的非加密镜像复制为新的一个加密私有镜像。

## 加密镜像使用限制

- 加密镜像不能共享给其他租户、不能发布到应用超市、不支持跨区域复制。
- 不能修改加密镜像使用的密钥。

# 12 市场镜

# 什么是市场镜像?

提供预装操作系统、应用环境和各类软件的优质第三方镜像。无需配置,可一键部 署,满足建站、应用开发、可视化管理等个性化需求。

市场镜像经过华为云云市场和服务商的严格测试,可保证镜像内容的安全性。

## 市场镜像怎么使用?

市场镜像主要有以下两种使用场景:

#### 使用市场镜像创建云服务器

在创建云服务器向导页面, "镜像"配置项选择"市场镜像", 然后单击"选择 镜像",搜索需要的市场镜像,勾选后单击"确定"。

#### 图 **12-1** 选择市场镜像

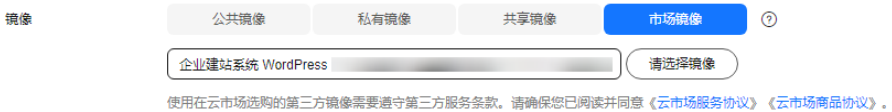

#### ● 将已有云服务器的镜像切换为市场镜像

在已有云服务器所在行,单击操作列的"更多 > 切换操作系统",选择"市场镜 像",搜索需要的市场镜像,勾选后单击"确定"。

#### 图 **12-2** 选择市场镜像

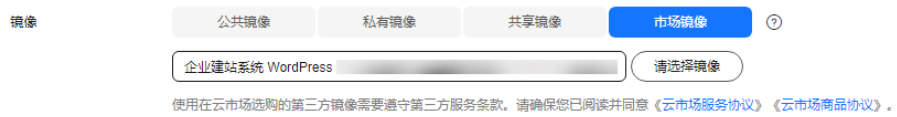

#### 说明

切换操作系统的要求:云服务器必须为"关机"状态,目计费方式不能为"包年/包月"。

## 为什么由市场镜像创建的云服务器切换操作系统时, 无法切换到其他市场镜像?

如果由市场镜像创建的云服务器无法切换到其他市场镜像,表示系统不支持此切换场 景。

市场镜像的操作系统切换约束如下:

- "包年/包月"方式购买的弹性云服务器,除了部分云市场Windows操作系统之 外,仅支持由免费的操作系统切换至免费的操作系统。
- 使用源镜像为市场镜像(除了部分云市场Windows镜像)的私有镜像创建,且购 买方式为"包年/包月"的云服务器不支持切换操作系统 。
- 仅中国大陆区域的"包年/包月"方式购买的弹性云服务器支持"Linux操作系统 与部分云市场Windows操作系统互相切换"和"部分云市场Windows操作系统不 同版本之间互相切换"这两个场景。 支持的区域包括:华北-北京一、华北-北京四、华北-乌兰察布一、华东-上海一、

华东-上海二、华南-广州、华南-广州-友好用户环境、华南-深圳、西南-贵阳一。

### 怎么将自己的镜像发布为市场镜像?

镜像按照一定的规范发布到云市场,即可成为市场镜像。华为云市场是值得信赖的软 件及服务交易交付平台,致力于为用户提供优质、便捷的基于云计算、大数据业务的 软件、服务和解决方案,满足华为云用户快速上云和开展业务的诉求。

镜像发布为市场镜像的前提条件如下:

● 已有创建成功的系统盘镜像

说明

数据盘镜像和整机镜像不支持在云市场发布。

- 账号必须为企业实名认证方式
- 必须使用账号登录控制台,而非IAM用户

详细操作请参见"[发布镜像类商品操作指导](https://support.huaweicloud.com/usermanual-marketplace/sp_topic_0000017.html)"。

# 13 账号与权限类

# **13.1** 如何为密钥授权?

## 操作场景

执行共享镜像操作时,如果待共享的镜像为加密镜像,需要先为镜像所使用的密钥授 权。本节介绍为密钥创建授权的方法。

#### 说明

镜像所使用的密钥必须为自定义密钥,默认密钥是不支持授权操作的。

## 前提条件

已确认加密镜像所使用的密钥,可以在镜像详情页查看("密钥名称"参数取值)。

## 操作步骤

- 1. 登录管理控制台,选择"安全与合规 > 数据加密服务",默认进入"密钥管理" 界面。
- 2. 单击"自定义密钥"页签,选择镜像所使用的密钥,单击别名进入密钥详情页 面。
- 3. 单击"授权"页签,并单击"创建授权",填写如下参数:

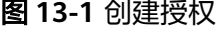

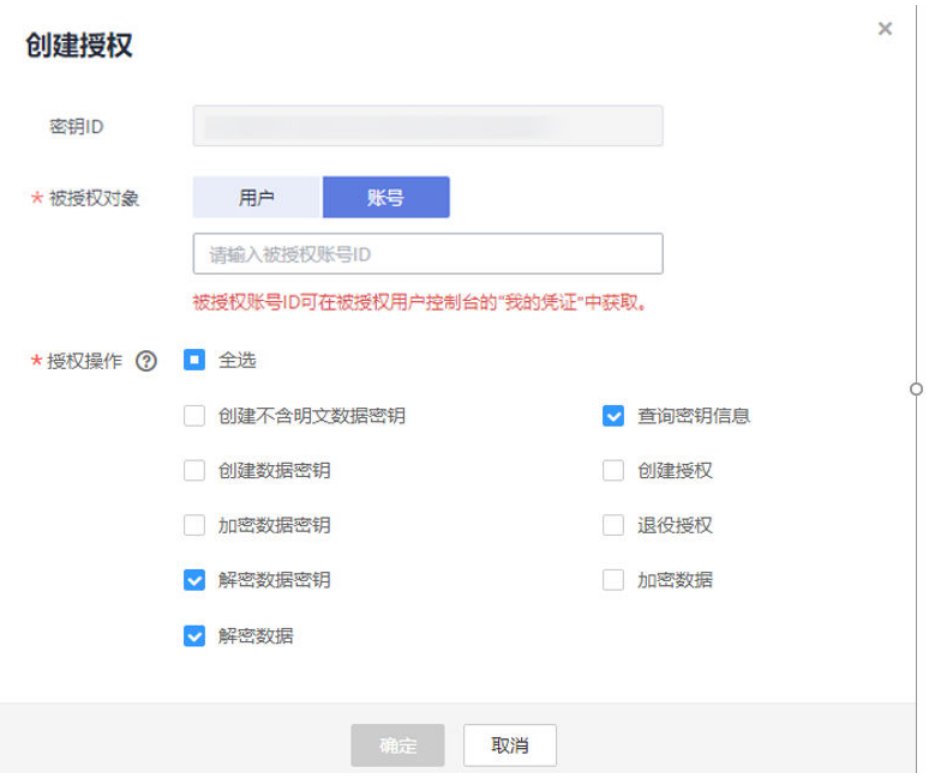

- 被授权对象: 请选择"账号"并填写被授权账号ID,可以在"我的凭证"中 获取。
- 授权操作:至少需要勾选"解密数据密钥"和"查询密钥信息",其他选项 可按需选择。
- 4. 单击"确定"。

# **13.2** 如何创建 **IAM** 委托?

## 操作场景

跨区域复制镜像时,需要通过委托来校验目的端云服务权限,因此,您需要提前创建 一个"云服务"类型的委托。本文介绍了创建IAM委托的操作步骤。

## 背景知识

委托是您与其他华为云账号或者云服务创建的一种信任关系,如果您在华为云购买了 多种云资源,其中一种云资源希望让更专业、高效的公司或者云服务来代运维,您可 以通过IAM的委托功能,与代运维公司或者云服务创建委托信任关系,实现安全高效 的资源代运维工作。

### 操作步骤

- 1. 登录管理控制台。
- 2. 单击右上方登录的用户名,在下拉列表中选择"统一身份认证"。
- 3. 在左侧导航栏中,单击"委托"。
- 4. 在"委托"页面,单击"创建委托"。
- 5. 在"创建委托"页面,设置如下参数:
	- 委托名称:按需填写,例如"ims\_admin\_agency"。

#### 图 **13-2** 创建委托

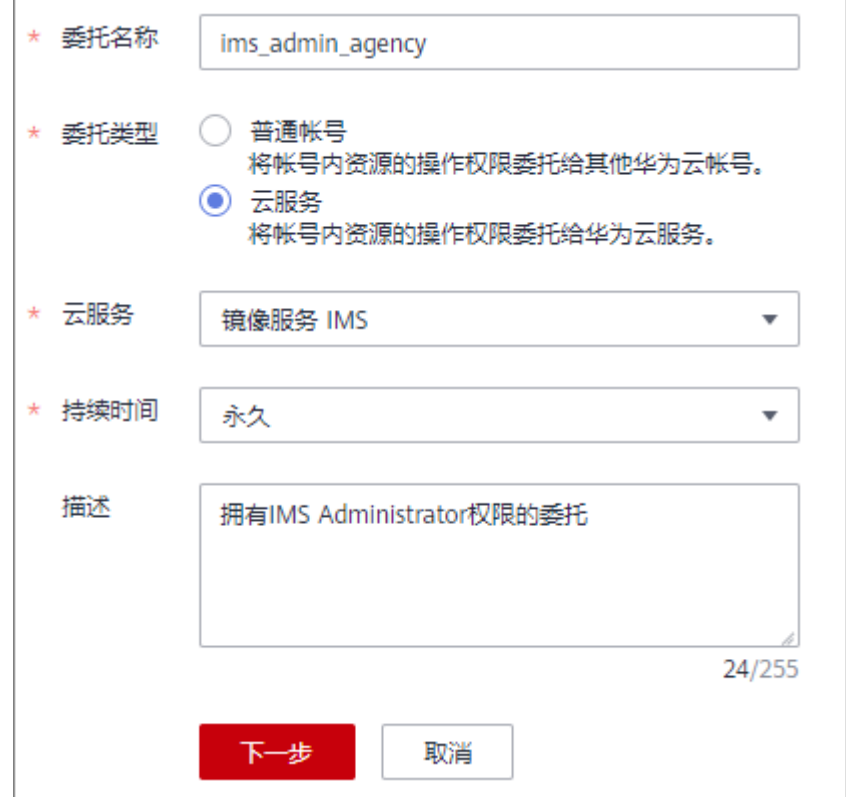

- 委托类型:选择"云服务"。
- 云服务: ( "委托类型"选择"云服务"时出现此参数项。)在下拉列表中 选择"镜像服务IMS"。
- 持续时间:选择"永久"。
- 描述:非必选,可以填写"拥有IMS Administrator权限的委托"。
- 6. 单击"下一步",进入给委托授权页面。
	- 在以下作用范围:选择 "区域级项目",并在下拉表中选择被授权区域或区 域下的子项目。

"跨区域复制镜像"场景的委托必须具备"目的镜像区域"的**IMS Administrator**权限。例如:用户想从"华北-北京四" 复制到"华东-上海 一",则添加的委托必须具备"华东-上海一"的IMS Administrator权限。

注意

选择时,请勿选择"所有项目",否则委托将不生效。

拥有以下权限: 勾选"IMS Administrator"前的复选框。

#### 图 **13-3** 给委托授权

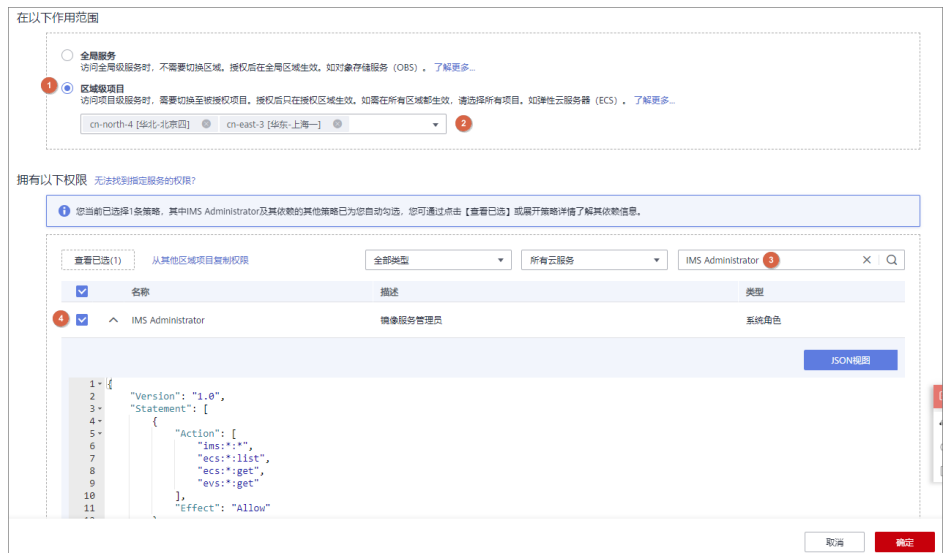

7. 单击"确定",完成委托的创建。

### 图 **13-4** 新创建的委托

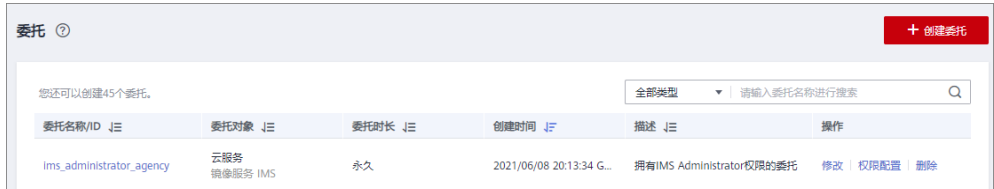

#### 图 **13-5** 新创建委托的权限

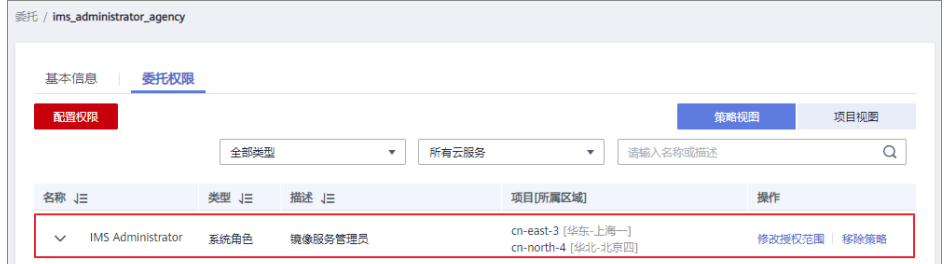

# **13.3** 开通企业项目后,在企业项目管理页面查不到私有镜像 怎么办?

## 操作场景

如果在企业项目管理页面无法查看原私有镜像,可以将私有镜像添加至对应的企业项 目。

### 操作步骤

1. 登录管理控制台。

- 2. 选择"计算 > 镜像服务"。
- 3. 单击"私有镜像"页签进入私有镜像列表。
- 4. 在镜像所在行的"操作"列下,单击"更多 > 分配至项目"。
- 5. 在"分配至项目"的对话框中选择迁入项目,将该镜像资源分配至需要的企业项 目。

# 13.4 开通企业项目后,已经赋予子账号 Allow\_all 权限,仍 无法使用云服务器备份或裸金属服务器创建镜像怎么办?

使用企业项目子账号创建镜像时,提示"云服务器备份服务不支持企业项目管理"或 "裸金属服务不支持企业项目管理"。原因是云服务器备份服务及裸金属服务尚不支 持企业项目,或者在某个区域不支持,需要在统一身份认证服务中赋予子账号全局的 资源查看权限,例如"Tenant Guest"后(设置Tenant Guest权限将具备其他云服务 的查看权限),才能正常使用。

# **14 Cloud-Init** 操作类

# **14.1** 安装 **Cloud-Init FAQ**

为了保证使用私有镜像创建的新云服务器可以自定义配置(例如修改云服务器密 码),请在创建私有镜像前安装Cloud-Init工具。

安装Cloud-Init相关操作请参考:安装**[Cloud-Init](https://support.huaweicloud.com/usermanual-ims/zh-cn_topic_0030730603.html)**工具。

配置Cloud-Init相关操作请参考:配置**[Cloud-Init](https://support.huaweicloud.com/usermanual-ims/ims_01_0407.html)**工具。

本节列举了安装Cloud-Init的常见问题及解决方法。

# **Ubuntu 16.04/CentOS 7**:**Cloud-Init** 设置自启动失败

问题描述:

安装Cloud-Init后,执行以下命令设置Cloud-Init为开机自启动时,提示失败: **systemctl enable cloud-init-local.service cloud-init.service cloudconfig.service cloud-final.service**

回显信息如下所示:

图 **14-1** 设置 Cloud-Init 自启动失败

root@ecs–wjq–ubuntu14:~# systemctl enable cloud–init<br>rvice cloud–config.service cloud–final.service<br>Failed to execute operation: Unit file is masked<br>root@ecs–wjq–ubuntu14:~#

- 解决方法:
	- a. 执行以下命令回退配置

**systemctl unmask cloud-init-local.service cloud-init.service cloudconfig.service cloud-final.service**

b. 执行以下命令,重新设置Cloud-Init为开机自启动

**systemctl enable cloud-init-local.service cloud-init.service cloudconfig.service cloud-final.service**

c. 执行以下命令,检查Cloud-Init服务状态

**systemctl status cloud-init-local.service cloud-init.service cloudconfig.service cloud-final.service**

回显信息如下所示,提示failed且所有服务的状态都是inactive。

图 **14-2** 检查 Cloud-Init 服务状态

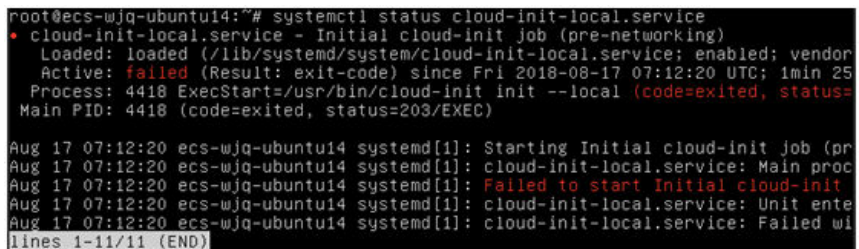

图 **14-3** 检查 Cloud-Init 服务状态

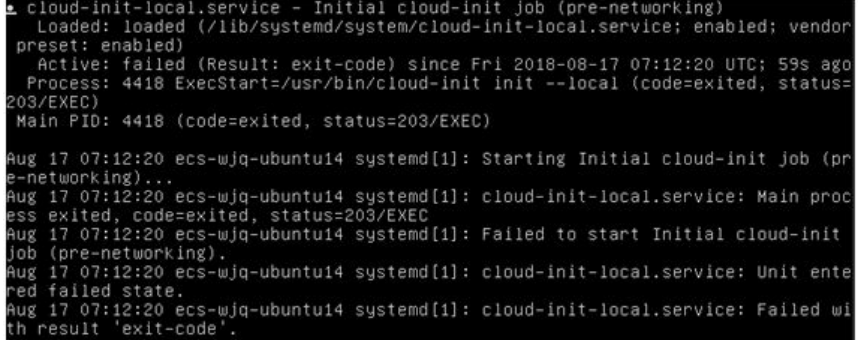

原因是系统查询Cloud-Init的地址指向/usr/bin/, 但是实际安装路径指定的 是/usr/local/bin, 因此出现了上述错误。

d. 执行以下命令,将cloud-init复制至usr/bin目录下。

**cp /usr/local/cloud-init /usr/bin/**

e. 执行以下命令,重启Cloud-Init。

**systemctl restart cloud-init-local.service cloud-init.service cloudconfig.service cloud-final.service**

图 **14-4** 重启 Cloud-Init

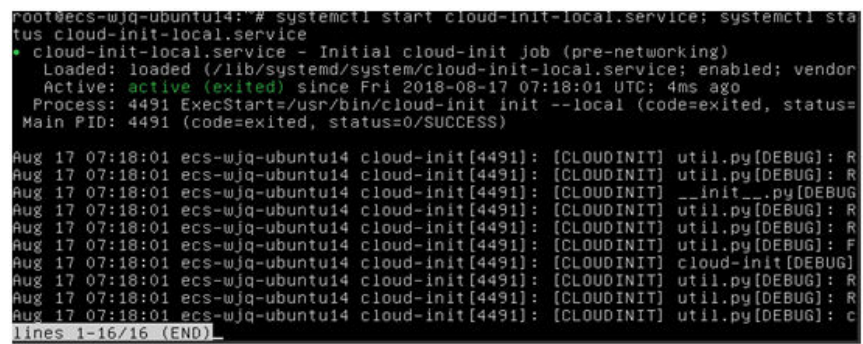

f. 执行以下命令,检查Cloud-Init服务状态。

**systemctl status cloud-init-local.service cloud-init.service cloudconfig.service cloud-final.service**

# **Ubuntu 14.04**:未安装 **chkconfig** 和 **systemctl**

- 问题描述: 未安装chkconfig
	- 解决方法: 执行以下命令安装chkconfig: **apt-get update apt-get install sysv-rc-conf cp /usr/sbin/sysv-rc-conf /usr/sbin/chkconfig** 安装完成后,执行以下命令查看版本号。 **cloud-init -v** 如果回显信息如下所示: -bash:/usr/bin/cloud-init:not found this command 解决方法:执行以下命令将cloud-init复制至usr/bin目录下。 **cp /usr/local/bin/cloud-init /usr/bin**/

# **Debian 9.5**:查看版本号失败和 **Cloud-Init** 设置开启自启动失败

1. Cloud-Init安装完成后,执行以下命令查看版本号。

**cloud-init -v** 回显信息如下所示: -bash:/usr/bin/cloud-init:not found this command

- 解决方法:执行命令**cp /usr/local/bin/cloud-init /usr/bin/**,将cloud-init复制 至usr/bin目录下。
- 2. 执行命令**cloud-init init --local** 回显信息如下所示:

图 **14-5** 设置 Cloud-Init 自启动回显信息

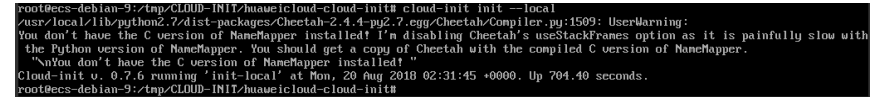

原因分析: 未安装acc导致无法编译。

解决方法:

执行以下命令安装gcc后重新安装Cloud-Init。

## **yum -y install gcc**

3. 执行以下命令设置Cloud-Init为开机自启动时提示失败:

**systemctl enable cloud-init-local.service cloud-init.service cloudconfig.service cloud-final.service** 回显信息提示如下所示:

图 **14-6** 设置 Cloud-Init 自启动提示失败 Failed to enable unit: Unit file /etc/systemd/system/cloud-init-local.service is masked.

解决方法:

#### a. 执行以下命令回退配置

**systemctl unmask cloud-init-local.service cloud-init.service cloudconfig.service cloud-final.service**

b. 执行以下命令,重新设置Cloud-Init为开机自启动

**systemctl enable cloud-init-local.service cloud-init.service cloudconfig.service cloud-final.service**

c. 执行以下命令,重启Cloud-Init

**systemctl restart cloud-init-local.service cloud-init.service cloudconfig.service cloud-final.service**

然后执行命令**systemctl status**查看服务状态。回显信息如下所示:

#### 图 **14-7** 查看服务状态

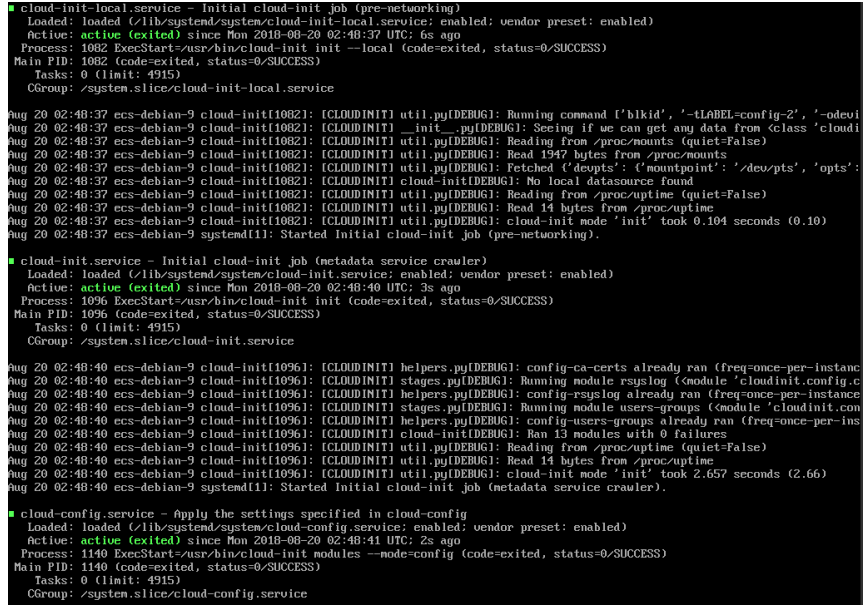

# **CentOS 7/Fedora 28** 操作系统:安装 **Cloud-Init** 时提示未安装所需的 **C** 编译器

● 问题描述

Cloud-Init安装完成后,执行以下命令:

#### **cloud-init init --local**

#### 回显信息出现以下警告:

/usr/lib/python2.5/site-packages/Cheetah/Compiler.py:1532: UserWarning: You don't have the C version of NameMapper installed! I'm disabling Cheetah's useStackFrames option as it is painfully slow with the Python version of NameMapper. You should get a copy of Cheetah with the compiled C version of NameMapper. "\nYou don't have the C version of NameMapper installed!

原因分析

出现该警告是因为在安装Cloud-Init时,需要编译C版本的NameMapper, 但是该 系统没有预装gcc,因此无法编译,这才导致C版本的NameMapper缺失。

● 处理方法

执行以下命令安装gcc:

#### **yum -y install gcc**

然后再重新安装Cloud-Init。

# **CentOS 7/Fedora** 操作系统:**Cloud-Init** 安装成功,使用镜像创建的云服务器无法 使用新密码登录

问题描述

Cloud-Init安装成功后,生成镜像并申请云服务器,启动新的云服务器,发现新密 码无效。使用旧密码登录进去后发现,网卡没有启动:

图 **14-8** 网卡未启动

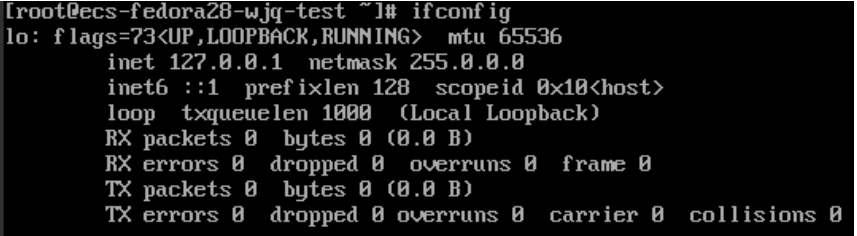

解决方法

登录创建镜像前的云服务器,打开dhcp配置文件"/etc/sysconfig/networkscripts/ifcfg-ethX", 注释HWADDR这一项。

# **14.2** 云服务器安装 **Cloud-Init** 可以做什么?

# **Cloud-Init** 介绍

Cloud-Init是开源的云初始化工具,使用安装了Cloud-Init的镜像创建云服务器时可以 通过"用户数据注入"功能,注入初始化自定义信息(例如为云服务器设置登录密 码);还可以通过查询、使用元数据,对正在运行的云服务器进行配置和管理。不安 装Cloud-Init工具,将无法对云服务器进行自定义配置,只能使用镜像原有密码登录云 服务器。

# 安装方法

建议您在创建私有镜像前先安装Cloud-Init/Cloudbase-Init,安装方法如下:

- 如果是Windows操作系统,请下载并安装Cloudbase-Init。 安装[Cloudbase-Init](https://support.huaweicloud.com/usermanual-ims/zh-cn_topic_0030730602.html)相关操作请参考: <mark>安装并配置Cloudbase-Init工具</mark>。
- 如果是Linux操作系统,请下载并安装Cloud-Init。 安装Cloud-Init相关操作请参考:安装**[Cloud-Init](https://support.huaweicloud.com/usermanual-ims/zh-cn_topic_0030730603.html)**工具。

配置Cloud-Init相关操作请参考:配置**[Cloud-Init](https://support.huaweicloud.com/usermanual-ims/ims_01_0407.html)**工具。

# **14.3** 安装 **NetworkManager** 后,使用 **Cloud-Init** 注入密钥 或密码失败怎么办?

# 问题描述

安装NetworkManager后使用Cloud-Init注入密钥或密码失败的主要是由于Cloud-Init 版本与NetworkManager不兼容导致。目前Debian 9.0及以上版本中 NetworkManager与Cloud-Init 0.7.9版本存在兼容性问题。

# 处理方法

请卸载当前版本Cloud-Init,安装0.7.6及以下版本的Cloud-Init。

安装方法请参见安装**[Cloud-Init](https://support.huaweicloud.com/usermanual-ims/zh-cn_topic_0030730603.html)**工具。

# **14.4 SUSE 11 SP4** 如何安装 **growpart**?

# 操作场景

SUSE/openSUSE系列growpart工具是独立的工具包,不是以"cloud-\*"开头。请参考 以下步骤安装growpart工具。

# 操作步骤

1. 执行以下命令查询cloud-init和growpart是否已安装。 **rpm -qa | grep cloud-init** 回显如下:

cloud-init-0.7.8-39.2

**rpm -qa | grep growpart**

回显如下:

growpart-0.29-8.1

- 2. 执行以下命令卸载已安装的cloud-init和growpart。 **zypper remove cloud-init growpart**
- 3. 执行以下命令清理残留文件。

**rm -fr /etc/cloud/\***

**rm -fr /var/lib/cloud/\***

4. 执行以下命令安装growpart。

**zypper install http://download.opensuse.org/repositories/home:/garloff:/ OTC:/cloudinit/SLE\_11\_SP4/noarch/growpart-0.27-1.1.noarch.rpm**

5. 执行以下命令安装python-oauth。

**zypper install http://download.opensuse.org/repositories/home:/garloff:/ OTC:/cloudinit/SLE\_11\_SP4/x86\_64/python-oauth-1.0.1-35.1.x86\_64.rpm**

6. 执行以下命令安装cloud-init。

**zypper install http://download.opensuse.org/repositories/home:/garloff:/ OTC:/cloudinit/SLE\_11\_SP4/x86\_64/cloud-init-0.7.6-27.23.1.x86\_64.rpm**

7. 执行以下命令查看growpart、python-oauth和cloud-init是否安装成功。

**rpm -qa | grep growpart** 回显如下: growpart-0.27-1.1 **rpm -qa | grep python-oauth**

回显如下: python-oauthlib-0.6.0-1.5 python-oauth-1.0.1-35.1

**rpm -qa | grep cloud-init**

回显如下:

cloud-init-0.7.6-27.19.1

8. 执行以下命令检查配置。

**chkconfig cloud-init-local on;chkconfig cloud-init on;chkconfig cloudconfig on;chkconfig cloud-final on**

# **15** 云服务器创建类

# **15.1** 云服务器购买成功后可以换镜像吗?

可以。

如果由于镜像选择错误,业务需求变化,或者其他原因需要更换镜像,可以使用"切 换操作系统"功能进行更换。

华为云支持不同镜像类型(包括公共镜像、私有镜像、共享镜像以及市场镜像)与不 同操作系统之间互相切换。您可以将现有的操作系统切换为不同镜像类型的操作系 统。如果您想将操作系统从英文更改为中文,也可以通过"切换操作系统"来实现。 详细操作请参考"**切换操作系统**" 。

# **15.2** 使用私有镜像创建的云服务器,是否可以与生成镜像的 云服务器硬件规格不同?

使用私有镜像创建的云服务器,其系统盘大小可以指定,必须大于等于镜像的系统盘 大小,目小于1024GB。CPU、内存、带宽、数据盘可以根据需要讲行修改。

# **15.3** 使用镜像创建云服务器,可以指定系统盘大小吗?

使用镜像创建云服务器,其系统盘大小可以指定,必须大于等于镜像的系统盘大小, 且小于1024GB。

# **15.4** 使用外部导入的私有镜像所创建的云服务器在启动过程 中提示找不到分区,如何处理?

## 问题描述

将外部镜像文件制作为私有镜像后,使用该私有镜像所创建的云服务器在启动过程中 提示找不到分区,通常是由于跨平台后,磁盘分区的ID发生变化,导致镜像无法按照 原来磁盘分区ID查询对应的分区名,此时,需要将镜像中的磁盘分区修改为"UUID= 磁盘分区的**UUID**"。

# <span id="page-124-0"></span>处理方法

以openSUSE 13.2操作系统的镜像为例,修改分区名的操作步骤如下:

1. 执行以下命令,确认当前磁盘分区对应的ID。

**ls -l /dev/disk/by-id/**

回显类似如下所示。

total 0

lrwxrwxrwx 1 root root 10 Jul 22 01:35 ata-QEMU\_HARDDISK\_QM00001 -> ../../xvda lrwxrwxrwx 1 root root 11 Jul 22 01:35 ata-QEMU\_HARDDISK\_QM00001-part1 -> ../../xvda1 lrwxrwxrwx 1 root root 12 Jul 22 01:35 ata-QEMU\_HARDDISK\_QM00001-part10 -> ../../xvda10 lrwxrwxrwx 1 root root 11 Jul 22 01:35 ata-QEMU\_HARDDISK\_QM00001-part2 -> ../../xvda2 lrwxrwxrwx 1 root root 11 Jul 22 01:35 ata-QEMU\_HARDDISK\_QM00001-part5 -> ../../xvda5 lrwxrwxrwx 1 root root 11 Jul 22 01:35 ata-QEMU\_HARDDISK\_QM00001-part6 -> ../../xvda6 lrwxrwxrwx 1 root root 11 Jul 22 01:35 ata-QEMU\_HARDDISK\_QM00001-part7 -> ../../xvda7 lrwxrwxrwx 1 root root 11 Jul 22 01:35 ata-QEMU\_HARDDISK\_QM00001-part8 -> ../../xvda8 lrwxrwxrwx 1 root root 11 Jul 22 01:35 ata-QEMU\_HARDDISK\_QM00001-part9 -> ../../xvda9 lrwxrwxrwx 1 root root 10 Jul 22 01:35 ata-QEMU\_HARDDISK\_QM00005 -> ../../xvde lrwxrwxrwx 1 root root 10 Jul 22 01:35 scsi-SATA\_QEMU\_HARDDISK\_QM00001 -> ../../xvda lrwxrwxrwx 1 root root 11 Jul 22 01:35 scsi-SATA\_QEMU\_HARDDISK\_QM00001-part1 -> ../../xvda1 lrwxrwxrwx 1 root root 12 Jul 22 01:35 scsi-SATA\_QEMU\_HARDDISK\_QM00001-part10 -> ../../xvda10 lrwxrwxrwx 1 root root 11 Jul 22 01:35 scsi-SATA\_QEMU\_HARDDISK\_QM00001-part2 -> ../../xvda2 lrwxrwxrwx 1 root root 11 Jul 22 01:35 scsi-SATA\_QEMU\_HARDDISK\_QM00001-part5 -> ../../xvda5 lrwxrwxrwx 1 root root 11 Jul 22 01:35 scsi-SATA\_QEMU\_HARDDISK\_QM00001-part6 -> ../../xvda6 lrwxrwxrwx 1 root root 11 Jul 22 01:35 scsi-SATA\_QEMU\_HARDDISK\_QM00001-part7 -> ../../xvda7 lrwxrwxrwx 1 root root 11 Jul 22 01:35 scsi-SATA\_QEMU\_HARDDISK\_QM00001-part8 -> ../../xvda8 lrwxrwxrwx 1 root root 11 Jul 22 01:35 scsi-SATA\_QEMU\_HARDDISK\_QM00001-part9 -> ../../xvda9 lrwxrwxrwx 1 root root 10 Jul 22 01:35 scsi-SATA\_QEMU\_HARDDISK\_QM00005 -> ../../xvde

其中, "ata-QEMU\_HARDDISK\_xxx"和"scsi-SATA\_QEMU\_HARDDISK\_xxx" 表示该云服务器的磁盘为qemu模拟设备。磁盘分区ID为"->"左侧内容,对应的 分区名为"->"右侧内容。

2. 执行以下命令,确认当前磁盘分区对应的UUID。

#### **ls -l /dev/disk/by-uuid/**

回显类似如下所示。

total 0

lrwxrwxrwx 1 root root 11 Jul 22 01:35 45ecd7a0-29da-4402-a017-4564a62308b8 -> ../../xvda5 lrwxrwxrwx 1 root root 11 Jul 22 01:35 55386c6a-9e32-41d4-af7a-e79596221f51 -> ../../xvda9 lrwxrwxrwx 1 root root 11 Jul 22 01:35 55f36660-9bac-478c-a701-7ecc5347f789 -> ../../xvda8 lrwxrwxrwx 1 root root 11 Jul 22 01:35 780f36bc-0ada-4c98-9a8d-44570d65333d -> ../../xvda1 lrwxrwxrwx 1 root root 11 Jul 22 01:35 b3b7c47f-6a91-45ef-80d6-275b1cc16e19 -> ../../xvda6 lrwxrwxrwx 1 root root 11 Jul 22 01:35 ea63b55d-3b6e-4dcd-8986-956b72bac3e9 -> ../../xvda7 lrwxrwxrwx 1 root root 12 Jul 22 01:35 eb3cc645-925e-4bc5-bedf-c2a6f3b65809 -> ../../xvda10

其中,每条磁盘信息中, "->"左侧为磁盘的UUID, "->"右侧为对应的磁盘分 区名。结合**1**结果,可以得到磁盘分区名,磁盘分区ID和磁盘分区UUID的对应关 系。

3. 执行以下命令,查看"/etc/fstab"文件中分区名称。

#### **vi /etc/fstab**

回显类似如下所示。

/dev/disk/by-id/scsi-SATA\_QEMU\_HARDDISK\_QM00001-part5 / ext3 defaults,errors=panic 1 1 /dev/disk/by-id/scsi-SATA\_QEMU\_HARDDISK\_QM00001-part1 /boot ext3 defaults,errors=panic 1 2 /dev/disk/by-id/scsi-SATA\_QEMU\_HARDDISK\_QM00001-part6 /home ext3 nosuid,errors=panic 1 2 /dev/disk/by-id/scsi-SATA\_QEMU\_HARDDISK\_QM00001-part10 /opt ext3 defaults,errors=panic 1 2 /dev/disk/by-id/scsi-SATA\_QEMU\_HARDDISK\_QM00001-part7 /tmp ext3 nodev,nosuid,errors=panic 1 2 /dev/disk/by-id/scsi-SATA\_QEMU\_HARDDISK\_QM00001-part9 /usr ext3 defaults,errors=panic 1 2 /dev/disk/by-id/scsi-SATA\_QEMU\_HARDDISK\_QM00001-part8 /var ext3 nodev,nosuid,errors=panic 1 2 sysfs /sys sysfs noauto 0 0 proc /proc proc defaults 0 0 usbfs /proc/bus/usb usbfs noauto 0 0 devpts /dev/pts devpts mode=0620,gid=5 0 0

<span id="page-125-0"></span>/dev/cdrom /media/ udf,iso9660 noexec,noauto,nouser,nodev,nosuid 1 2 tmpfs /dev/shm tmpfs noexec,nodev,nosuid 0 0

回显中第一列为磁盘分区ID。

4. 按"i"进入编辑模式,按照**[1](#page-124-0)**和**[2](#page-124-0)**的查询结果,将**[3](#page-124-0)**"/etc/fstab"文件中"/dev/ disk/xxx<sup>"</sup>所在行磁盘分区ID修改为"UUID=*磁盘分区的UUID*"的形式。

#### 修改结果如下所示。

UUID=45ecd7a0-29da-4402-a017-4564a62308b8 / ext3 defaults,errors=panic 1 1 UUID=780f36bc-0ada-4c98-9a8d-44570d65333d /boot ext3 defaults,errors=panic 1 2 UUID=b3b7c47f-6a91-45ef-80d6-275b1cc16e19 /home ext3 nosuid,errors=panic 1 2 UUID=eb3cc645-925e-4bc5-bedf-c2a6f3b65809 /opt ext3 defaults,errors=panic 1 2 UUID=ea63b55d-3b6e-4dcd-8986-956b72bac3e9 /tmp ext3 nodev,nosuid,errors=panic 1 2 UUID=55386c6a-9e32-41d4-af7a-e79596221f51 /usr ext3 defaults,errors=panic 1 2 UUID=55f36660-9bac-478c-a701-7ecc5347f789 /var ext3 nodev,nosuid,errors=panic 1 2 sysfs /sys sysfs noauto 0 0 proc /proc proc defaults 0 0 usbfs /proc/bus/usb usbfs noauto 0 0 devpts /dev/pts devpts mode=0620,gid=5 0 0 /dev/cdrom /media/ udf,iso9660 noexec,noauto,nouser,nodev,nosuid 1 2 tmpfs /dev/shm tmpfs noexec,nodev,nosuid 0 0

#### 说明

请确保对应的UUID修改正确,否则会造成云服务器无法正常启动。

- 5. 按"Esc"后,输入**:wq**,按"Enter"。保存设置并退出vi编辑器。
- 6. 检查引导系统的配置文件中的分区名。

不同操作系统对应的系统引导配置文件,通常为如下几种。请确认当前操作系统 使用系统引导配置文件的文件名。

- grub引导配置文件
	- /boot/grub/grub.conf
	- /boot/grub/menu.lst
	- /boot/grub/grub.cfg
	- /boot/grub2/grub.cfg
- syslinux引导配置文件
	- /extlinux.conf
	- /boot/syslinux/extlinux.conf
	- /boot/extlinux/extlinux.conf
	- /boot/syslinux/syslinux.cfg
	- /syslinux/syslinux.cfg
	- /syslinux.cfg

本例中引导文件为"/boot/grub/menu.lst",请执行以下命令,查看引导文件。

#### **vi /boot/grub/menu.lst**

default 0 timeout 3 title xxx Server OS - xxxxxx kernel /boot/vmlinuz-3.0.101-0.47.52-default root=/dev/disk/by-id/scsi-SATA\_QEMU\_HARDDISK\_QM00001-part5 resume= memmap=0x2000000\$0x3E000000 nmi\_watchdog=2 crashkernel=512M-:256M console=ttyS0,115200 console=tty0 xen\_emul\_unplug=all initrd /boot/initrd-3.0.101-0.47.52-default

7. 按"i"进入编辑模式,修改引导系统的配置文件中的分区名。

按照**[1](#page-124-0)**和**[2](#page-124-0)**的查询结果,将**[6](#page-125-0)**"/boot/grub/menu.lst"文件中的磁盘分区名修改为 "UUID=磁盘分区的**UUID**"的形式。

default 0 timeout 3

title xxx Server OS - xxxxxx kernel /boot/vmlinuz-3.0.101-0.47.52-default root=UUID=45ecd7a0-29da-4402-a017-4564a62308b8 resume= memmap=0x2000000\$0x3E000000 nmi\_watchdog=2 crashkernel=512M-:256M console=ttyS0,115200 console=tty0 xen\_emul\_unplug=all initrd /boot/initrd-3.0.101-0.47.52-default

8. 按"Esc"后,输入**:wq**,按"Enter"。 保存设置并退出vi编辑器。

# **15.5** 注册的镜像操作系统是 **CentOS** 类型,使用该镜像创建 的云服务器找不到磁盘该如何处理?

### 问题描述

使用CentOS系列私有镜像创建的云服务器找不到磁盘,通常情况下,这是由于启动时 没有加载xen-blkfront.ko模块导致的,您需要修改操作系统内核启动参数。登录云服 务器后的启动界面如图**15-1**所示。

#### 图 **15-1** 启动界面

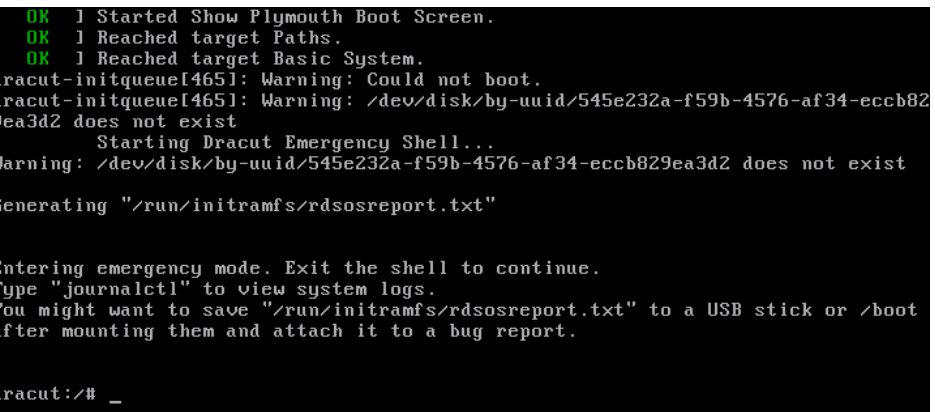

# 处理方法

修改操作系统内核启动参数操作步骤如下:

#### 说明

以下步骤需要在操作系统启动后执行,建议用户在原来创建镜像的源云服务器中进行修改。

1. 执行以下命令,登录操作系统。

**lsinitrd /boot/initramfs-`**uname **-r`.img |grep -i xen**

- 如果回显中包含"xen-blkfront.ko"的相关信息,请您与客服沟通。
- 如果没有回显信息,请执行**2**。
- 2. 对下面原有的grub文件进行备份。
	- 对于CentOS 6系列,请执行以下命令进行备份。
		- **cp /boot/grub/grub.conf /boot/grub/grub.conf.bak**

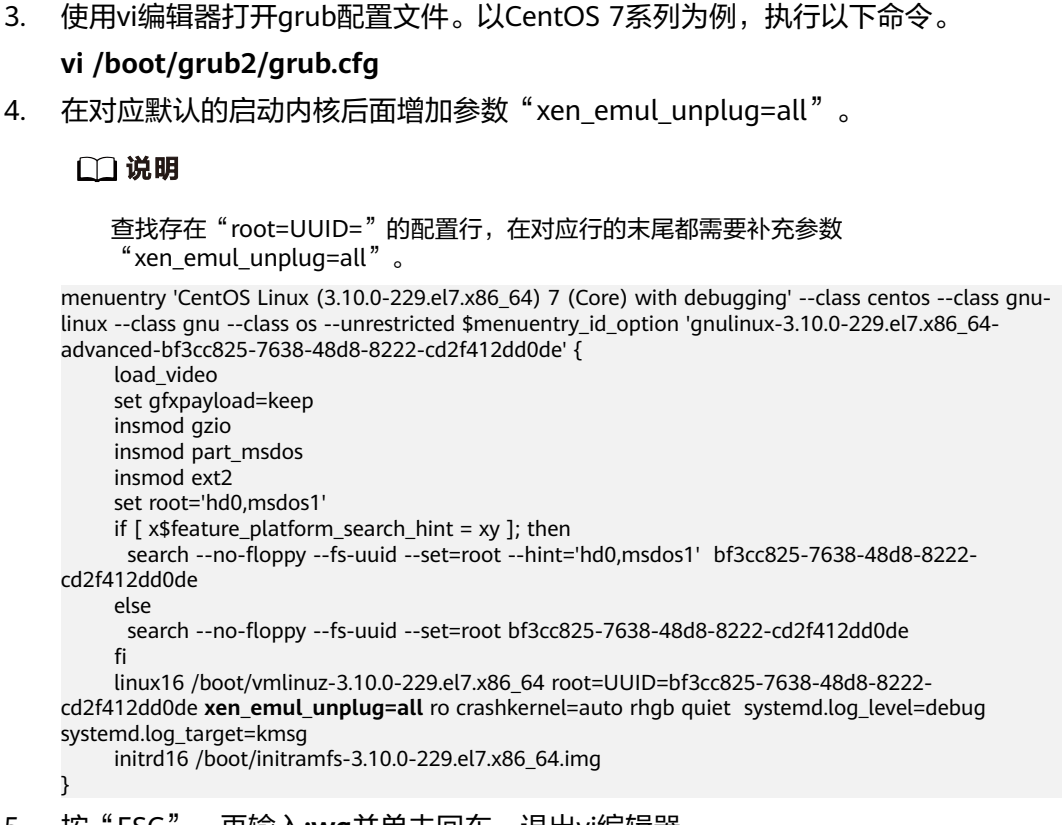

- 5. 按"ESC",再输入**:wq**并单击回车,退出vi编辑器。
- 6. 将该云服务器制作成为镜像,重新上传并注册到云平台。

# **15.6** 如何解决注册 **Windows** 镜像时已勾选"进行后台自动 化设置",但云服务器仍然无法正常启动?

– 对于CentOS 7系列,请执行以下命令进行备份。

**cp /boot/grub2/grub.cfg /boot/grub2/grub.cfg.bak**

## 问题描述

注册Windows镜像时已勾选"进行后台自动化设置",但使用该镜像创建的云服务器 仍然无法正常启动,可能是因为virtio驱动离线注入失败。

### 处理方法

Windows操作系统的云服务器virtio驱动离线注入有以下约束:

- 不支持为UEFI启动方式的镜像文件离线注入virtio驱动。
- GPO (Group Policy Object, 组策略)建议关闭,某些策略可能会导致离线注入 virtio驱动失败。
- 杀毒软件建议关闭,可能导致线注入virtio驱动失败。

如需安装virtio驱动,请参考"[优化私有镜像\(](https://support.huaweicloud.com/usermanual-ims/ims_01_0315.html)**Windows**)"。

# **15.7** 使用 **UEFI** 启动方式的镜像创建云服务器,云服务器启 动异常怎么办?

# 问题描述

使用UEFI启动方式的私有镜像,创建弹性云服务器。创建成功后,云服务器无法正常 启动。

## 可能原因

镜像的操作系统是UEFI启动方式,但是镜像属性中未添加uefi属性。

# 处理方法

- 1. 删除启动异常的弹性云服务器。
- 2. 调用接口更新镜像属性,使"hw\_firmware\_type"取值为"uefi"。 接口URI: PATCH /v2/cloudimages/{image\_id} 接口调用方法,请参见["更新镜像信息](https://support.huaweicloud.com/api-ims/ims_03_0604.html)"。
- 3. 使用更新后的镜像,重新创建弹性云服务器。

# 16 驱动宅

# **16.1** 一定要在云服务器中安装 **Guest OS driver** 吗?

云服务器中安装Guest OS driver,可以增强云服务器使用时用户的体验。同时,可以 保证云服务器的高可靠性以及稳定性。

- Windows操作系统必须安装PV driver和virtio。
- Linux操作系统必须使用xen-pv以及virtio原生驱动并装载到initrd。

# **16.2 Windows** 操作系统为什么要安装并更新 **virtio**?

# 为什么要安装 **virtio** 驱动?

virtio是为弹性云服务器提供高性能磁盘和网卡的半虚拟化驱动(virtio driver)。

- 标准的Windows系统不会自带virtio driver。
- 平台提供的公共镜像默认已安装virtio。
- 私有镜像需用户自行安装virtio,安装指导请参见"安装**[virtio](https://support.huaweicloud.com/usermanual-ims/ims_01_0319.html)**驱动"。

# 为什么要更新 **virtio**?

保持最新的驱动版本能有效避免触发社区或研发测试发现的已知问题。

## 什么时候更新 **virtio**?

如果是重大错误修改,建议您立即更新virtio版本(目前暂未遇到该情况)。 其他问题,请根据实际需要决定是否更新。

## 用户需要做哪些操作?

- 根据指导升级Windows私有镜像或正在运行的Windows实例中的驱动程序。
- 如有任何技术问题或疑问,请联系客服获取帮助。

# **16.3** 为什么 **Windows** 云服务器安装 **Guest OS driver** 会失 败?

Guest OS driver安装失败,主要是由于以下几种原因:

- 如果您的镜像文件是从VMware虚拟机导出,可能是由于没有卸载VMware Tools 或者VMware Tools没有卸载干净导致Guest OS driver安装失败。
- 请您务必选择正确的Windows版本的Guest OS driver下载,否则可能导致Guest OS driver安装失败。
- 由于安装Guest OS driver需要消耗的一定的空间,磁盘空间预留不足可能导致 Guest OS driver安装失败。因此,请您预留约300MB的空间以确保Guest OS driver正确安装。

# **16.4 Windows** 系统如何安装 **PV driver**?

本章节适用于虚拟化类型为XEN架构的云服务器,目前仅部分老用户在使用XEN架构并 逐步切换至KVM架构,新用户将不会再购买到XEN架构的云服务器(详见**已停售的实 [例规格](https://support.huaweicloud.com/productdesc-ecs/ecs_01_0082.html)**)。如果当前创建的私有镜像用于非已停售的实例规格,请省略此步骤。

具体操作步骤详见安装**[PV driver](https://support.huaweicloud.com/usermanual-ims/ims_01_0318.html)**。

# **16.5 Windows** 系统如何安装 **virtio**?

本章节适用于虚拟化类型为KVM架构的云服务器。使用弹性云服务器或者外部镜像文 件创建私有镜像时,必须确保操作系统中已安装virtio,使新发放的云服务器支持KVM 虚拟化,同时也可以提升云服务器的网络性能。

具体操作步骤详见安装**[virtio](https://support.huaweicloud.com/usermanual-ims/ims_01_0319.html)**驱动。

# **16.6 Linux** 系统如何安装原生的 **KVM** 驱动**?**

在优化Linux私有镜像过程中,需要在云服务器上安装原生的KVM驱动。若云服务器已 安装原生的KVM驱动,请忽略本章节。

具体操作步骤详见[安装原生的](https://support.huaweicloud.com/usermanual-ims/ims_01_0326.html)**KVM**驱动 。

# **16.7** 怎样安装原生的 **XEN** 和 **KVM** 驱动

# 操作场景

对于XEN虚拟化类型的弹性云服务器,在优化Linux私有镜像过程中,需要安装原生的 XEN和KVM驱动。

本节介绍安装原生XEN和KVM驱动的具体方法。

### 注意

对于XEN实例:如果不安装XEN驱动,弹性云服务器的网络性能很差,并且安全组和防 火墙也不会生效;

对于KVM实例:如果不安装KVM驱动,弹性云服务器的网卡可能无法检测到,无法与 外部通信。因此,请您务必安装XEN和KVM驱动。

## 前提条件

- 请先确认您当前的云服务器为XEN构架,操作步骤详见<mark>[判断云服务器虚拟化类型](https://support.huaweicloud.com/usermanual-ims/ims_01_0322.html)</mark> [并确认是否需要优化](https://support.huaweicloud.com/usermanual-ims/ims_01_0322.html)。
- 对于使用Linux系统原生的XEN和KVM驱动的Linux云服务器,其内核版本必须高 于2.6.24。
- 建议您禁用任何防病毒软件或入侵检测软件,安装原生的XEN和KVM驱动完成 后,您可以再次启用这些软件。

## 操作步骤

请根据操作系统版本,修改不同的配置文件:

● CentOS/EulerOS系列操作系统

以CentOS 7.0为例,请修改"/etc/dracut.conf"文件,在add\_drivers项中添加 xen-pv以及virtio的驱动(xen-pv驱动:xen-blkfront、xen-netfront;virtio驱 动: virtio blk、virtio scsi 、virtio net、virtio pci、virtio ring、virtio)。驱动 名之间以空格隔开,保存并退出"/etc/dracut.conf"文件,执行**dracut -f**命令, 重新生成initrd。

操作方法可参见**CentOS/EulerOS**[系列操作系统相关操作。](#page-132-0)

● Ubuntu/Debian系列系统

请修改"/etc/initramfs-tools/modules"文件,添加xen-pv以及virtio的驱动 (xen-pv驱动: xen-blkfront、xen-netfront; virtio驱动: virtio\_blk、 virtio\_scsi 、virtio\_net、virtio\_pci、virtio\_ring、virtio)。驱动名之间以空格隔 开,保存并退出"/etc/initramfs-tools/modules"文件,执行**update-initramfs -u**命令,重新生成initrd。

操作方法可参见**Ubuntu/Debian**[系列操作系统相关操作。](#page-133-0)

- SUSE和openSUSE系列系统,根据操作系统版本不同,修改不同的配置文件。
	- 当操作系统版本低于SUSE 12 SP1或低于openSUSE 13时,请修改"/etc/ sysconfig/kernel"文件,在INITRD\_MODULES=""添加xen-pv以及virtio的驱 动 (xen-pv驱动: xen\_vnif、xen\_vbd、xen\_platform\_pci; virtio驱动: virtio\_blk、virtio\_scsi 、virtio\_net、virtio\_pci、virtio\_ring、virtio)。驱动 名之间以空格隔开,执行**mkinitrd**命令,重新生成initrd。
	- 当操作系统版本为SUSE 12 SP1时,修改"/etc/dracut.conf"文件,在 add\_drivers项中添加xen-pv以及virtio的驱动(xen-pv驱动: xen\_vnif、 xen\_vbd、xen\_platform\_pci; virtio驱动: virtio\_blk、virtio\_scsi、 virtio\_net、virtio\_pci、virtio\_ring、virtio)。驱动名之间以空格隔开,执行。 命令**dracut -f**,重新生成initrd。
	- 当操作系统版本高于SUSE 12 SP1或高于openSUSE 13版本时,修改"/etc/ dracut.conf"文件,在add\_drivers项中添加xen-pv和virtio的驱动(xen-pv驱 动: xen-blkfront、xen-netfront; virtio驱动: virtio blk、virtio scsi 、

virtio\_net、virtio\_pci、virtio\_ring、virtio)。驱动名之间以空格隔开,保存 并退出"/etc/dracut.conf"文件,执行**dracut -f**命令,重新生成initrd。

#### <span id="page-132-0"></span>操作方法可参**SUSE/openSUSE**[系列操作系统相关操作](#page-134-0)。

#### 说明

SUSE系列操作系统首先应确认OS是否已经安装了xen-kmp包(xen-pv的驱动包),执行 以下命令:

**rpm -qa |grep xen-kmp**

回显类似如下:

xen-kmp-default-4.2.2\_04\_3.0.76\_0.11-0.7.5

如果没有安装xen-kmp的包,请到ISO装机文件中获取并安装。

如果误将built-in形式的驱动添加到initrd或initramfs文件中,不会影响云服务器正常使 用。

# **CentOS/EulerOS** 系列操作系统相关操作

1. 执行以下命令,打开"/etc/dracut.conf"文件。

#### **vi /etc/dracut.conf**

- 2. 按"i"进入编辑模式,在"add\_drivers"项中添加xen-pv和virtio的驱动(具体 格式要根据操作系统本身的要求来决定)。 [root@CTU10000xxxxx ~]# vi /etc/dracut.conf # additional kernel modules to the default **add\_drivers+="xen-blkfront xen-netfront virtio\_blk virtio\_scsi virtio\_net virtio\_pci virtio\_ring virtio"** ……
- 3. 按"Esc"后,输入**:wq**,按"Enter"。 保存设置并退出"/etc/dracut.conf"文 件。
- 4. 执行以下命令,重新生成initrd。

#### **dracut -f /boot/initramfs-2.6.32-573.8.1.el6.x86\_64.img**

如果引导的虚拟文件系统不是默认的initramfs,则命令为:**dracut -f** 实际使用的 initramfs*文件名或者initrd文件名*。"实际使用的initramfs文件名或者initrd文件 名"可在grub.cfg配置("/boot/grub/grub.cfg"或"/boot/grub2/grub.cfg"或 "/boot/grub/grub.conf",具体路径根据OS不同会有所区别)中获取。

5. 如果引导的虚拟文件系统是initramfs,执行以下命令,检查是否已经成功装载了 原生的XEN和KVM驱动相应模块。

**lsinitrd /boot/initramfs-`uname -r`.img | grep xen**

**lsinitrd /boot/initramfs-`uname -r`.img | grep virtio**

如果引导的虚拟文件系统是initrd,执行如下命令,检查是否已经成功装载了原生 的XEN和KVM驱动相应模块。

**lsinitrd /boot/initrd-`uname -r` | grep xen**

**lsinitrd /boot/initrd-`uname -r` | grep virtio**

以引导的虚拟文件系统是initramfs为例,回显信息如下所示:

[root@CTU10000xxxxx home]# lsinitrd /boot/initramfs-`uname -r`.img | grep xen -rwxr--r-- 1 root root 54888 Jul 16 17:53 lib/modules/2.6.32-573.8.1.el6.x86\_64/kernel/drivers/ block/**xen-blkfront.ko** -rwxr--r-- 1 root root 45664 Jul 16 17:53 lib/modules/2.6.32-573.8.1.el6.x86\_64/kernel/ drivers/net/**xen-netfront.ko**

[root@CTU10000xxxxx home]# lsinitrd /boot/initramfs-`uname -r`.img | grep virtio -rwxr--r-- 1 root root 23448 Jul 16 17:53 lib/modules/2.6.32-573.8.1.el6.x86\_64/kernel/drivers/ block/**virtio\_blk.ko**

<span id="page-133-0"></span>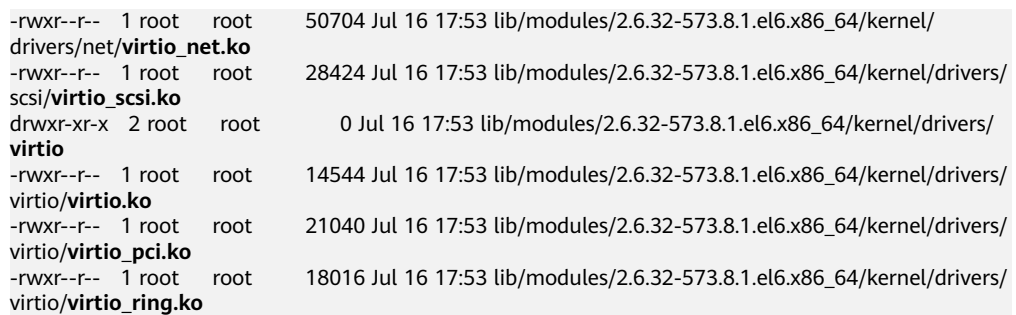

#### 说明

如果误将built-in形式存在内核中的驱动添加到initrd或initramfs文件中,不会影响云服务 器正常使用,这里全写进去只是为了修改的方便,但是使用lsinitrd命令无法检查到。可使 用如下方法确定这些驱动是否以built-in形式存在内核中,例如:

**cat /boot/config-`uname -r` | grep CONFIG\_VIRTIO | grep y**

**cat /boot/config-`uname -r` | grep CONFIG\_XEN | grep y**

## **Ubuntu/Debian** 系列操作系统相关操作

1. 执行以下命令,打开"modules"文件。

#### **vi /etc/initramfs-tools/modules**

- 2. 按"i"进入编辑模式,修改"/etc/initramfs-tools/modules"文件,添加xen-pv 以及virtio的驱动(具体格式要根据操作系统本身的要求来决定)。 [root@CTU10000xxxxx ~]#vi /etc/initramfs-tools/modules …… # Examples: # # raid1 # sd\_mOd **xen-blkfront xen-netfront virtio\_blk virtio\_scsi virtio\_net virtio\_pci virtio\_ring virtio** 3. 按"Esc"后,输入**:wq**,按"Enter"。保存设置并退出"/etc/initramfs-tools/ modules"文件。
- 4. 执行以下命令,重新生成initrd。

#### **update-initramfs -u**

5. 执行以下命令,检查是否已经成功装载了原生的XEN和KVM驱动相应模块。

**lsinitramfs /boot/initrd.img-`uname -r` |grep xen**

#### **lsinitramfs /boot/initrd.img-`uname -r` |grep virtio**

[root@ CTU10000xxxxx home]# lsinitramfs /boot/initrd.img-`uname -r` |grep xen lib/modules/3.5.0-23-generic/kernel/drivers/net/ethernet/qlogic/**netxen** lib/modules/3.5.0-23-generic/kernel/drivers/net/ethernet/qlogic/netxen/**netxen\_nic.ko** lib/modules/3.5.0-23-generic/kernel/drivers/net/**xen-netback** lib/modules/3.5.0-23-generic/kernel/drivers/net/xen-netback/**xen-netback.ko** lib/modules/3.5.0-23-generic/kernel/drivers/block/**xen-blkback** lib/modules/3.5.0-23-generic/kernel/drivers/block/xen-blkback/**xen-blkback.ko**

[root@ CTU10000xxxxx home]# lsinitramfs /boot/initrd.img-`uname -r` |grep virtio lib/modules/3.5.0-23-generic/kernel/drivers/scsi/**virtio\_scsi.ko**

#### <span id="page-134-0"></span>说明

如果误将built-in形式存在内核中的驱动添加到initrd或initramfs文件中,不会影响云服务 器正常使用,这里全写进去只是为了修改方便,但是使用lsinitrd命令无法检查到。可使用 如下方法确定这些驱动是否以built-in形式存在内核中,例如:

[root@ CTU10000xxxxx home]**# cat /boot/config-`uname -r` | grep CONFIG\_VIRTIO | grep y** CONFIG\_VIRTIO\_BLK=y CONFIG\_VIRTIO\_NET=y CONFIG\_VIRTIO=y CONFIG\_VIRTIO\_RING=y CONFIG\_VIRTIO\_PCI=y CONFIG\_VIRTIO\_MMIO\_CMDLINE\_DEVICES=y [root@ CTU10000xxxxx home]**# cat /boot/config-`uname -r` | grep CONFIG\_XEN | grep y** CONFIG\_XEN\_BLKDEV\_FRONTEND=y CONFIG XEN NETDEV FRONTEND=V

## **SUSE/openSUSE** 系列操作系统相关操作

当操作系统版本低于SUSE 12 SP1或低于openSUSE 13时,请修改"/etc/sysconfig/ kernel"文件,操作步骤请参考**第一种情况**。

当操作系统版本为SUSE 12 SP1时,修改"/etc/dracut.conf"文件,添加xen-pv以及 virtio的驱动, 操作步骤请参考**[第二种情况](#page-136-0)**。

当操作系统版本高于SUSE 12 SP1或高于openSUSE 13版本时,修改"/etc/ dracut.conf"文件, 在add\_drivers项中添加xen-pv和virtio的驱动, 操作步骤请参考**第** [三种情况。](#page-137-0)

当操作系统版本低于SUSE 12 SP1或低于openSUSE 13时, 操作步骤如下。

#### 说明

SUSE系列操作系统首先应确认OS是否已经安装了xen-kmp包 (xen-pv的驱动包),执行 如下命令:

**rpm -qa |grep xen-kmp**

回显类似如下:

xen-kmp-default-4.2.2\_04\_3.0.76\_0.11-0.7.5

如果没有安装xen-kmp的包,请到安装ISO中获取并安装。

a. 执行如下命令,修改"/etc/sysconfig/kernel"文件。

#### **vi /etc/sysconfig/kernel**

b. 在INITRD\_MODULES=""中添加xen-pv以及virtio的驱动(具体格式要根据OS 本身的要求来决定)。

SIA10000xxxxx:~ # vi /etc/sysconfig/kernel # (like drivers for scsi-controllers, for lvm or reiserfs) #

**INITRD\_MODULES="ata\_piix ata\_generic xen\_vnif xen\_vbd xen\_platform\_pci virtio\_blk virtio\_scsi virtio\_net virtio\_pci virtio\_ring virtio"**

c. 执行**mkinitrd**命令,重新生成initrd。

#### 说明

如果引导的虚拟文件系统不是默认的initramfs或者initrd,则命令为:**dracut -f** 实际 使用的initramfs或者initrd文件名。"实际使用的initramfs或者initrd文件名"可在 menu.lst或者grub.cfg配置 ( "/boot/grub/menu.lst"或 "/boot/grub/grub.cfg"或 "/boot/grub2/grub.cfg")中获取。

以SUSE 11 SP4为例, 如下所示:

default 0 timeout 10 gfxmenu (hd0,0)/boot/message title sles11sp4\_001\_[\_VMX\_] root (hd0,0) kernel /boot/linux.vmx vga=0x314 splash=silent console=ttyS0,115200n8 console=tty0 net.ifnames=0 NON\_PERSISTENT\_DEVICE\_NAMES=1 showopts initrd **/boot/initrd.vmx** title Failsafe\_sles11sp4\_001\_[\_VMX\_] root (hd0,0) kernel /boot/linux.vmx vga=0x314 splash=silent ide=nodma apm=off noresume edd=off powersaved=off nohz=off highres=off processsor.max+cstate=1 nomodeset x11failsafe console=ttyS0,115200n8 console=tty0 net.ifnames=0 NON\_PERSISTENT\_DEVICE\_NAMES=1 showopts

initrd /boot/initrd.vmx

其中,initrd所在行的/boot/initrd.vmx为实际使用的initrd文件,执行的时候 请按照**dracut -f /boot/initrd.vmx**执行。如果initrd所在行的initrd文件不包 含/boot目录,如/initramfs-xxx,请在执行dracut命令时增加boot目录,例 如:**dracut -f /boot/initramfs-xxx**。

d. 执行如下命令,检查是否已经成功装载了XEN的PVOPS或者KVM的virtio相应 模块。

#### **lsinitrd /boot/initrd-`uname -r` | grep xen**

#### **lsinitrd /boot/initrd-`uname -r` | grep virtio**

SIA10000xxxxx:~ # lsinitrd /boot/initrd-`uname -r` | grep xen -rwxr--r-- 1 root root 42400 Jun 22 2012 lib/modules/2.6.32-279.el6.x86\_64/kernel/drivers/block/ **xen-blkfront.ko**

-rwxr--r-- 1 root root 44200 Jun 22 2012 lib/modules/2.6.32-279.el6.x86\_64/kernel/drivers/net/ **xen-netfront.ko**

SIA10000xxxxx:~ # lsinitrd /boot/initrd-`uname -r` | grep virtio

-rwxr--r-- 1 root root 19248 Jun 22 2012 lib/modules/2.6.32-279.el6.x86\_64/kernel/drivers/scsi/ **virtio\_scsi.ko**

-rwxr--r-- 1 root root 23856 Jun 22 2012 lib/modules/2.6.32-279.el6.x86\_64/kernel/drivers/block/ **virtio\_blk.ko**

drwxr-xr-x 2 root root 0 Jul 12 14:53 lib/modules/2.6.32-279.el6.x86\_64/kernel/drivers/**virtio** -rwxr--r-- 1 root root 15848 Jun 22 2012 lib/modules/2.6.32-279.el6.x86\_64/kernel/drivers/virtio/ **virtio\_ring.ko**

-rwxr--r-- 1 root root 20008 Jun 22 2012 lib/modules/2.6.32-279.el6.x86\_64/kernel/drivers/virtio/ **virtio\_pci.ko**

-rwxr--r-- 1 root root 12272 Jun 22 2012 lib/modules/2.6.32-279.el6.x86\_64/kernel/drivers/virtio/ **virtio.ko**

-rwxr--r-- 1 root root 38208 Jun 22 2012 lib/modules/2.6.32-279.el6.x86\_64/kernel/drivers/net/ **virtio\_net.ko**

#### e. 重启云服务器。

#### f. 重启完毕后,修改"/boot/grub/menu.lst"文件,增加 xen\_platform\_pci.dev\_unplug=all和修改root的配置。

#### 修改前如下所示:

###Don't change this comment -YaST2 identifier: Original name: linux### title SUSE Linux Enterprise Server 11SP4 - 3.0.76-0.11 (default) root (hd0,0) kernel /boot/vmlinuz-3.0.76-0.11-default **root=UUID=4eb40294-4c6f-4384-bbb6 b8795bbb1130** splash=silentcrashkernel=256M-:128M showopts vga=0x314 initrd /boot/initrd-3.0.76-0.11-default

#### 修改后如下所示:

###Don't change this comment -YaST2 identifier: Original name: linux### title SUSE Linux Enterprise Server 11SP4 - 3.0.76-0.11 (default) root (hd0,0) kernel /boot/vmlinuz-3.0.76-0.11-default **root=UUID=4eb40294-4c6f-4384-bbb6 b8795bbb1130** splash=silentcrashkernel=256M-:128M showopts vga=0x314 **xen\_platform\_pci.dev\_unplug=all** initrd /boot/initrd-3.0.76-0.11-default

### <span id="page-136-0"></span>说明

- 确保磁盘root分区为UUID的表示形式。
- xen\_platform\_pci.dev\_unplug=all该参数的添加是为了屏蔽qemu设备。
- SUSE 11 SP1 64bit ~ SUSE 11 SP4 64bit系统需要在"menu.lst"文件添加 xen\_platform\_pci.dev\_unplug=all, SUSE 12以后版本默认启用此功能,无需配 置。
- g. 执行如下命令确认initrd中是否存在XEN驱动。

#### **lsinitrd /boot/initrd-`uname -r` | grep xen**

#### **lsinitrd /boot/initrd-`uname -r` | grep virtio**

SIA10000xxxxx:~ # lsinitrd /boot/initrd-`uname -r` | grep xen -rwxr--r-- 1 root root 42400 Jun 22 2012 lib/modules/2.6.32-279.el6.x86\_64/kernel/drivers/block/ **xen-blkfront.ko**

-rwxr--r-- 1 root root 44200 Jun 22 2012 lib/modules/2.6.32-279.el6.x86\_64/kernel/drivers/net/ **xen-netfront.ko**

SIA10000xxxxx:~ # lsinitrd /boot/initrd-`uname -r` | grep virtio

-rwxr--r-- 1 root root 19248 Jun 22 2012 lib/modules/2.6.32-279.el6.x86\_64/kernel/drivers/scsi/ **virtio\_scsi.ko**

-rwxr--r-- 1 root root 23856 Jun 22 2012 lib/modules/2.6.32-279.el6.x86\_64/kernel/drivers/block/ **virtio\_blk.ko**

drwxr-xr-x 2 root root 0 Jul 12 14:53 lib/modules/2.6.32-279.el6.x86\_64/kernel/drivers/**virtio** -rwxr--r-- 1 root root 15848 Jun 22 2012 lib/modules/2.6.32-279.el6.x86\_64/kernel/drivers/virtio/ **virtio\_ring.ko**

-rwxr--r-- 1 root root 20008 Jun 22 2012 lib/modules/2.6.32-279.el6.x86\_64/kernel/drivers/virtio/ **virtio\_pci.ko**

-rwxr--r-- 1 root root 12272 Jun 22 2012 lib/modules/2.6.32-279.el6.x86\_64/kernel/drivers/virtio/ **virtio.ko**

-rwxr--r-- 1 root root 38208 Jun 22 2012 lib/modules/2.6.32-279.el6.x86\_64/kernel/drivers/net/ **virtio\_net.ko**

#### 说明

如果误将built-in形式存在内核中的驱动添加到initrd或initramfs文件中,不会影响云 服务器正常使用,这里全写进去只是为了修改方便,但是使用lsinitrd命令无法检查 到。可使用如下方法确定这些驱动是否以built-in形式存在内核中,例如:

**cat /boot/config-`uname -r` | grep CONFIG\_VIRTIO | grep y**

- **cat /boot/config-`uname -r` | grep CONFIG\_XEN | grep y**
- 当操作系统版本为SUSE 12 SP1时, 操作步骤如下。
	- a. 执行以下命令,打开"/etc/dracut.conf"文件。

#### **vi /etc/dracut.conf**

- b. 按"i"进入编辑模式, 在"add-drivers"项中添加xen-pv和virtio的驱动 (具 体格式要根据操作系统本身的要求来决定)。 [root@CTU10000xxxxx ~]# vi /etc/dracut.conf # additional kernel modules to the default add\_drivers+=**"ata\_piix ata\_generic xen\_vnif xen\_vbd xen\_platform\_pci virtio\_blk virtio\_scsi virtio\_net virtio\_pci virtio\_ring virtio"**
- c. 按"Esc"后,输入**:wq**,按"Enter"。 保存设置并退出"/etc/ dracut.conf"文件。
- d. 执行以下命令,重新生成initrd。

#### **dracut -f /boot/initramfs-**文件名

如果引导的虚拟文件系统不是默认的initramfs,则命令为:**dracut -f** 实际使 用的initramfs文件名或者initrd文件名。"实际使用的initramfs文件名或者 initrd文件名"可在grub.cfg配置("/boot/grub/grub.cfg"或"/boot/ grub2/grub.cfg"或"/boot/grub/grub.conf",具体路径根据OS不同会有所 不同)中获取。

<span id="page-137-0"></span>e. 如果引导的虚拟文件系统是initramfs,执行以下命令,检查是否已经成功装 载了原生的XEN和KVM驱动相应模块。

**lsinitrd /boot/initramfs-`uname -r`.img | grep xen**

**lsinitrd /boot/initramfs-`uname -r`.img | grep virtio**

如果引导的虚拟文件系统是initrd,执行如下命令,检查是否已经成功装载了 原生的XEN和KVM驱动相应模块。

**lsinitrd /boot/initrd-`uname -r` | grep xen**

**lsinitrd /boot/initrd-`uname -r` | grep virtio**

- 当操作系统版本高于SUSE 12 SP1或高于openSUSE 13版本时,操作步骤如下。 以SUSE Linux Enterprise Server 12 SP2 (x86\_64)为例, 如下所示:
	- a. 执行以下命令,打开"/etc/dracut.conf"文件。

#### **vi /etc/dracut.conf**

- b. 按"i"进入编辑模式, 在"add drivers"项中添加xen-pv和virtio的驱动 (具体格式要根据操作系统本身的要求来决定)。 [root@CTU10000xxxxx ~]# vi /etc/dracut.conf # additional kernel modules to the default **add\_drivers+="ata\_piix ata\_generic xen-blkfront xen-netfront virtio\_blk virtio\_scsi virtio\_net virtio\_pci virtio\_ring virtio"**
- c. 按"Esc"后,输入**:wq**,按"Enter"。 保存设置并退出"/etc/ dracut.conf"文件。
- d. 执行以下命令,重新生成initrd。

#### **dracut -f /boot/initramfs-**文件名

如果引导的虚拟文件系统不是默认的initramfs,则命令为:**dracut -f** 实际使 用的initramfs文件名或者initrd文件名。"实际使用的initramfs文件名或者 initrd文件名"可在grub.cfg配置("/boot/grub/grub.cfg"或"/boot/ grub2/grub.cfg"或"/boot/grub/grub.conf",具体路径根据OS不同会有所 区别)中获取。

e. 如果引导的虚拟文件系统是initramfs,执行以下命令,检查是否已经成功装 载了原生的XEN和KVM驱动相应模块。

**lsinitrd /boot/initramfs-`uname -r`.img | grep xen**

**lsinitrd /boot/initramfs-`uname -r`.img | grep virtio**

如果引导的虚拟文件系统是initrd ,执行如下命令,检查是否已经成功装载了 原生的XEN和KVM驱动相应模块。

**lsinitrd /boot/initrd-`uname -r` | grep xen**

**lsinitrd /boot/initrd-`uname -r` | grep virtio**

以引导的虚拟文件系统是initrd为例,回显信息如下所示:

sluo-ecs-30dc:~ # lsinitrd /boot/initrd-`uname -r` | grep xen

-rw-r--r-- 1 root root 69575 Oct 26 2016 lib/modules/4.4.21-69-default/kernel/drivers/block/**xenblkfront.ko**

-rw-r--r-- 1 root root 53415 Oct 26 2016 lib/modules/4.4.21-69-default/kernel/drivers/net/**xennetfront.ko**

drwxr-xr-x 2 root root 0 Sep 28 10:21 lib/modules/4.4.21-69-default/updates/pvdriver/**xen-hcall** -rwxr-xr-x 1 root root 8320 Sep 28 10:21 lib/modules/4.4.21-69-default/updates/pvdriver/xenhcall/**xen-hcall.ko**

sluo-ecs-30dc:~ # lsinitrd /boot/initrd-`uname -r` | grep virtio -rw-r--r-- 1 root root 29335 Oct 26 2016 lib/modules/4.4.21-69-default/kernel/drivers/block/ **virtio\_blk.ko** -rw-r--r-- 1 root root 57007 Oct 26 2016 lib/modules/4.4.21-69-default/kernel/drivers/net/ **virtio\_net.ko**

-rw-r--r-- 1 root root 32415 Oct 26 2016 lib/modules/4.4.21-69-default/kernel/drivers/scsi/

#### **virtio\_scsi.ko**

drwxr-xr-x 2 root root 0 Sep 28 10:21 lib/modules/4.4.21-69-default/kernel/drivers/virtio -rw-r--r-- 1 root root 19623 Oct 26 2016 lib/modules/4.4.21-69-default/kernel/drivers/virtio/ **virtio.ko**

-rw-r--r-- 1 root root 38943 Oct 26 2016 lib/modules/4.4.21-69-default/kernel/drivers/virtio/ **virtio\_pci.ko**

-rw-r--r-- 1 root root 24431 Oct 26 2016 lib/modules/4.4.21-69-default/kernel/drivers/virtio/ **virtio\_ring.ko**

#### 说明

如果误将built-in形式存在内核中的驱动添加到initrd或initramfs文件中,不会影响云 服务器正常使用,这里全写进去只是为了修改方便,但是使用lsinitrd命令无法检查 到。可使用如下方法确定这些驱动是否以built-in形式存在内核中,例如:

**cat /boot/config-`uname -r` | grep CONFIG\_VIRTIO | grep y**

**cat /boot/config-`uname -r` | grep CONFIG\_XEN | grep y**

# **17** 镜像标签类

# **17.1** 一个镜像最多添加多少个标签?

一个镜像最多添加10个标签。

# **17.2** 如何操作镜像标签的增、删、改**?**

#### 说明

- 镜像添加标签和使用标签搜索镜像时,查询预定义标签需要申请标签管理服务(Tag Management Service, TMS)的访问权限。
- 如您的组织已经设定了镜像的相关标签策略,则需按照标签策略规则为私有镜像添加标签。 标签如果不符合标签策略的规则,则可能会导致私有镜像标签创建失败,请联系组织管理员 了解标签策略详情。
	- 每个标签由键值对组成,标签的key的长度不超过36个字符,value的长度不超过43个 字符。key不能为空或空白字符串,value不能为空,但可以是空白字符串。
	- 单个镜像最多添加10个标签。
- 1. 登录IMS控制台。
	- a. 登录管理控制台。
	- b. 选择"计算 > 镜像服务"。
		- 进入镜像服务页面。
- 2. 选择"私有镜像"页签,单击镜像名称查看镜像详情。
	- 修改镜像标签,请执行**3**。
	- 删除镜像标签,请执行**4**。
	- 增加镜像标签,请执行**5**。
- 3. 在镜像详情里,单击"标签"页签,在"镜像标签"列表中选择一个标签,单击 "编辑",对镜像标签进行修改。
- 4. 在镜像详情里,单击"标签"页签,在"镜像标签"列表中选择一个标签,单击 "删除",单击"确定",完成对镜像标签的删除。
- 5. 在镜像详情里,单击"标签"页签,单击"添加标签",在"添加标签"对话框 中增加新的镜像标签。

# **17.3** 如何按标签搜索私有镜像?

#### 说明

- 镜像添加标签和使用标签搜索镜像时,查询预定义标签需要申请标签管理服务(Tag Management Service, TMS)的访问权限。
- 如您的组织已经设定了镜像的相关标签策略,则需按照标签策略规则为私有镜像添加标签。 标签如果不符合标签策略的规则,则可能会导致私有镜像标签创建失败,请联系组织管理员 了解标签策略详情。
	- 每个标签由键值对组成,标签的key的长度不超过36个字符, value的长度不超过43个 字符。key不能为空或空白字符串,value不能为空,但可以是空白字符串。
	- 单个镜像最多添加10个标签。

## 按标签搜索私有镜像

- 1. 登录IMS控制台。
	- a. 登录管理控制台。
	- b. 选择"计算 > 镜像服务"。

进入镜像服务页面。

2. 选择"私有镜像"页签,单击私有镜像列表上方的搜索框,在弹框中选择资源标 签的键和值后,系统根据标签键和值搜索目标私有镜像。

#### 图 **17-1** 按资源标签搜索

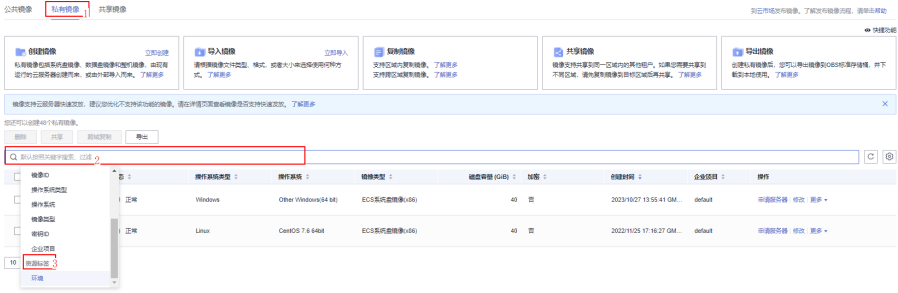

说明

- 标签键和标签值均不能为空,当标签键和标签值全匹配时,系统可以自动查询到目标私 有镜像。
- 系统支持不同标签的组合搜索,并取各个标签的交集。

# **18** 计费类

# **18.1** 镜像的计费标准是什么?

# 不同镜像类型的费用

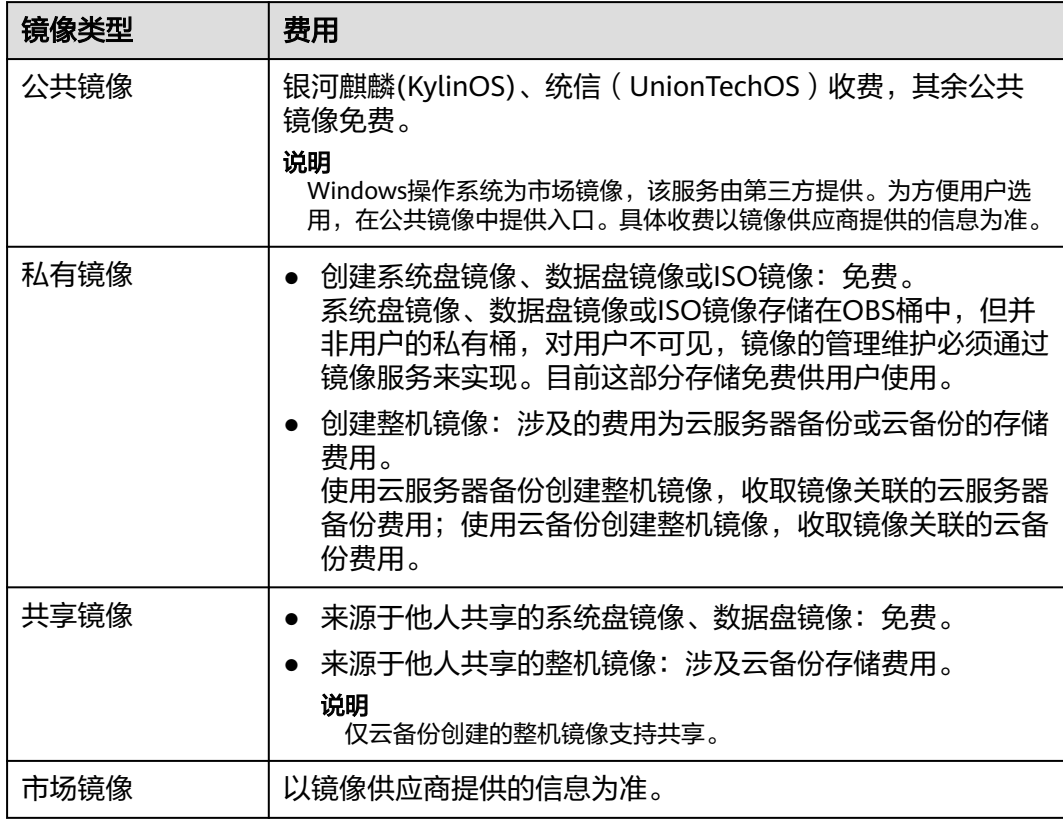

# 私有镜像相关操作费用

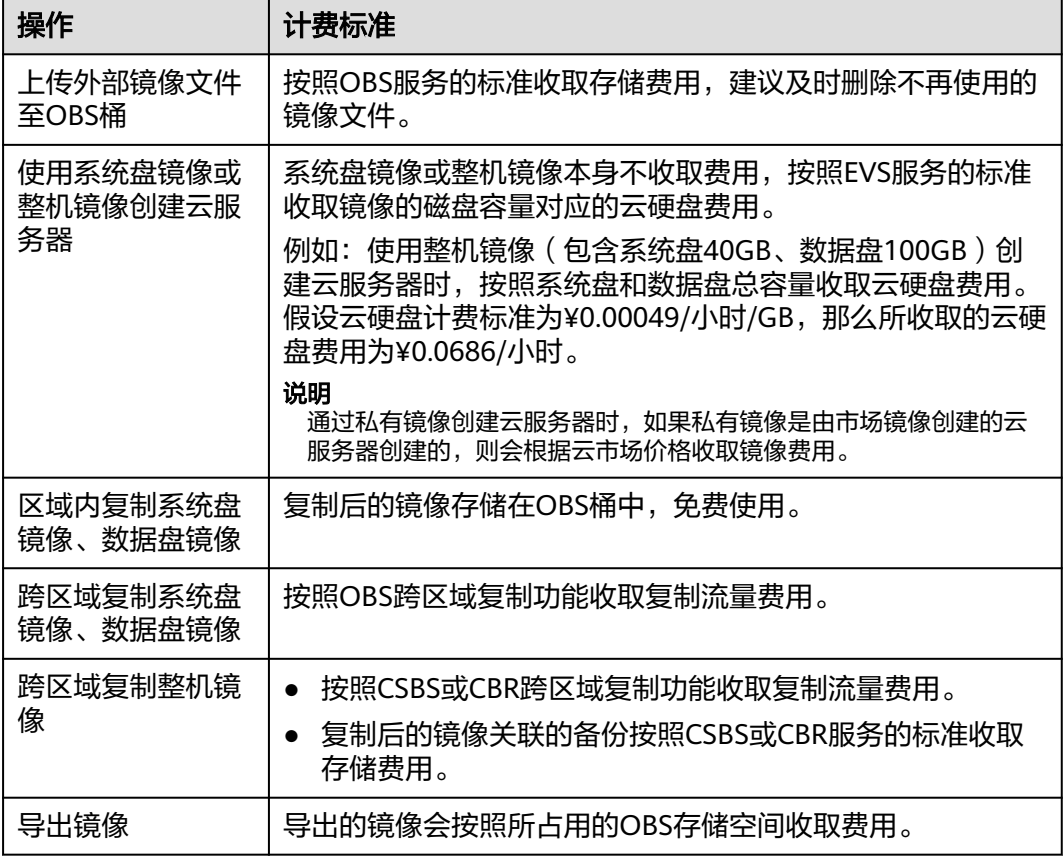

# 参考链接

- OBS服务的收费标准请参[考产品价格详情](https://www.huaweicloud.com/pricing.html?tab=detail#/obs)中"对象存储服务OBS"的内容。
- CSBS服务的收费标准请参考<del>产品价格详情</del>中"云服务器备份"的内容。
- CBR服务的收费标准请参[考产品价格详情](https://www.huaweicloud.com/pricing.html?tab=detail#/cbr)中"云备份CBR"的内容。
- EVS服务的收费标准请参考<mark>产品价格详情</mark>中"云硬盘"的内容。

# **18.2** 整机镜像的相关计费都有哪些?

- 整机镜像私有镜像:使用云服务器备份创建整机镜像,收取镜像关联的云服务器 备份费用;使用云备份创建整机镜像,收取镜像关联的云备份费用。
- 来源于他人共享的整机镜像:涉及CBR存储费用。
- 使用整机镜像创建云服务器:整机镜像本身不收取费用,按照EVS服务的标准收取 镜像的磁盘容量对应的云硬盘费用。

例如: 使用整机镜像 (包含系统盘40GB、数据盘100GB)创建云服务器时, 按照 系统盘和数据盘总容量收取云硬盘费用。假设云硬盘计费标准为¥0.00049/小 时/GB, 那么所收取的云硬盘费用为¥0.0686/小时。

- 跨区域复制整机镜像:
	- 按照CSBS或CBR跨区域复制功能收取复制流量费用。

– 复制后的镜像关联的备份按照CSBS或CBR服务的标准收取存储费用。
## 19 修订记录

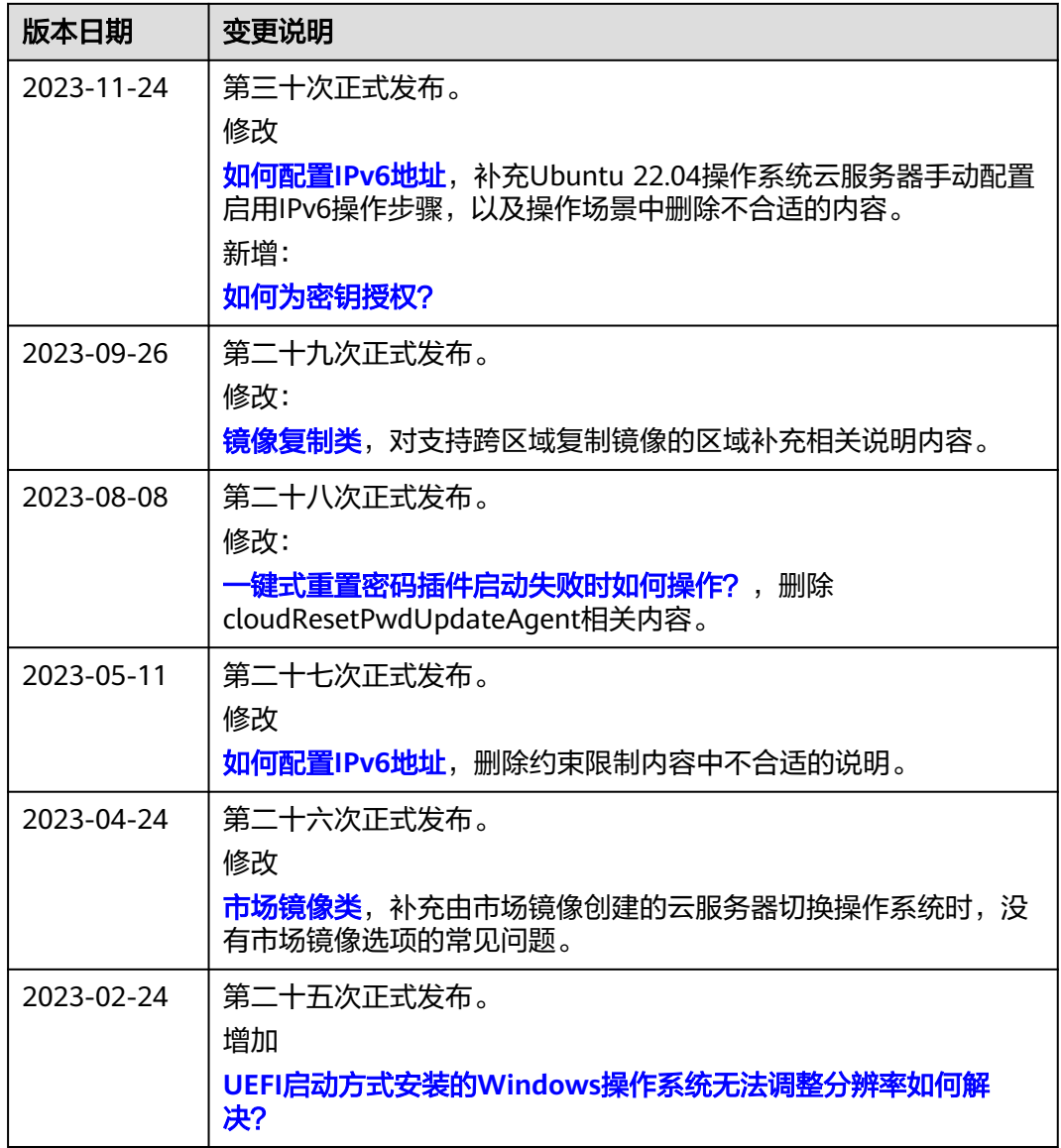

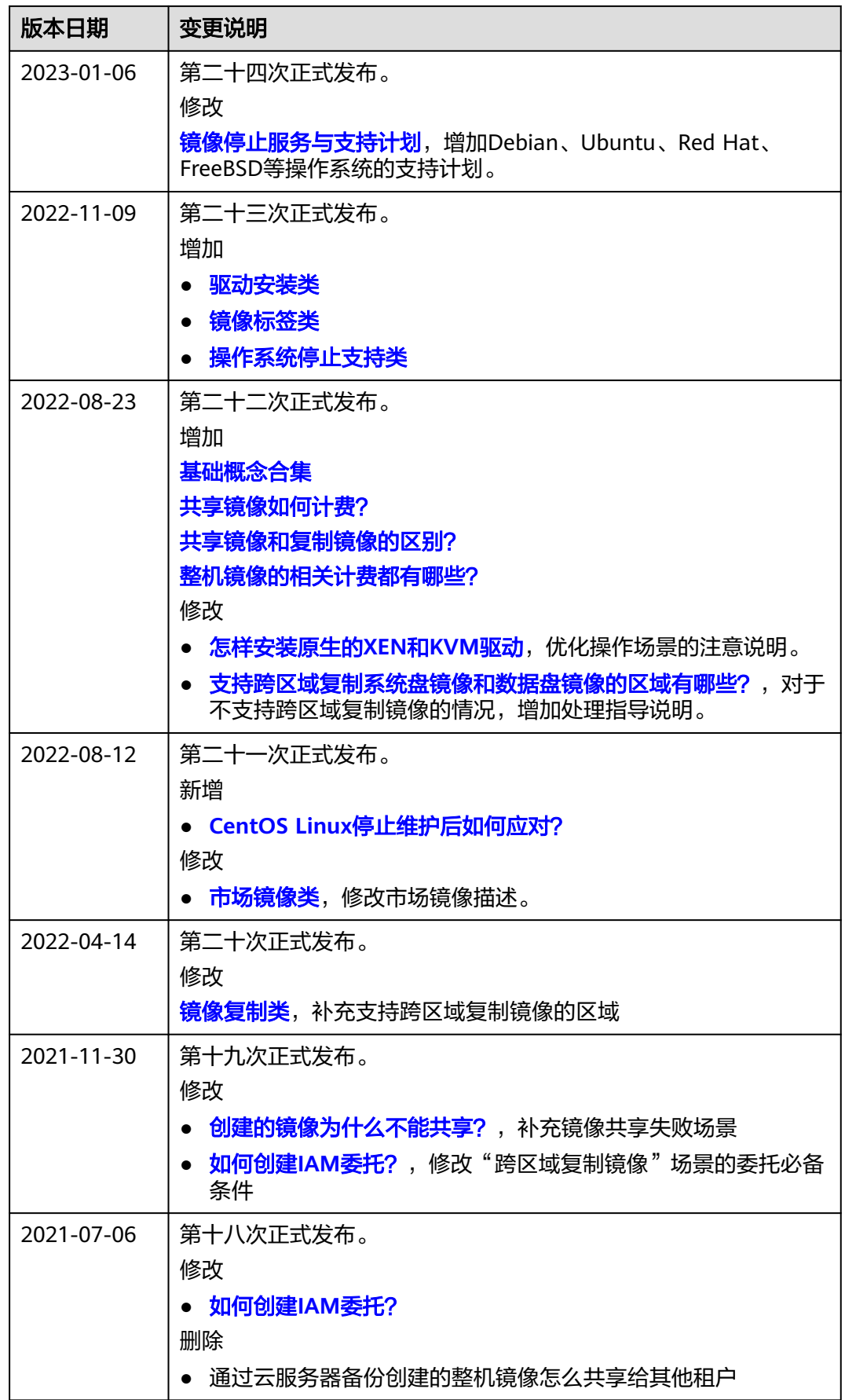

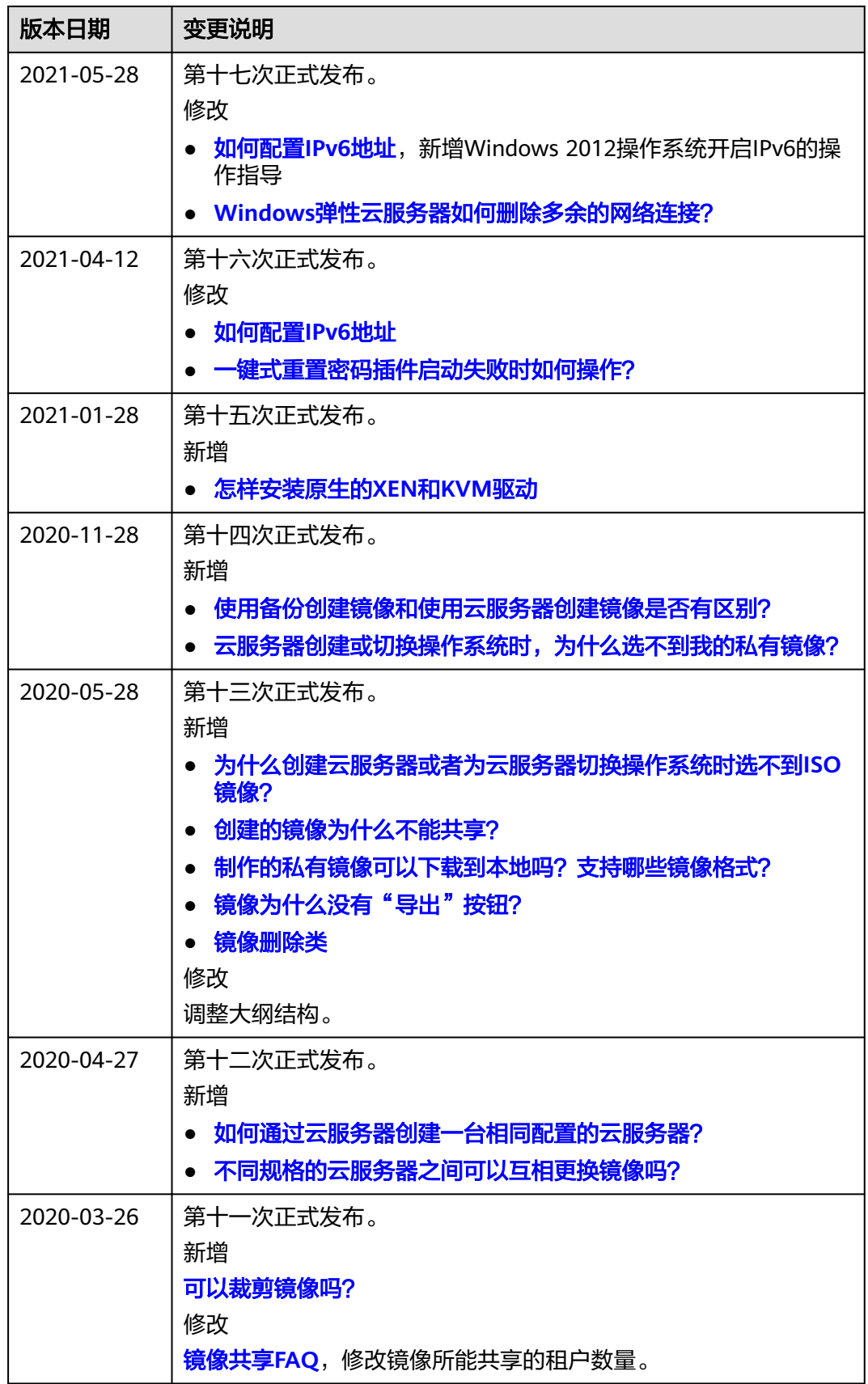

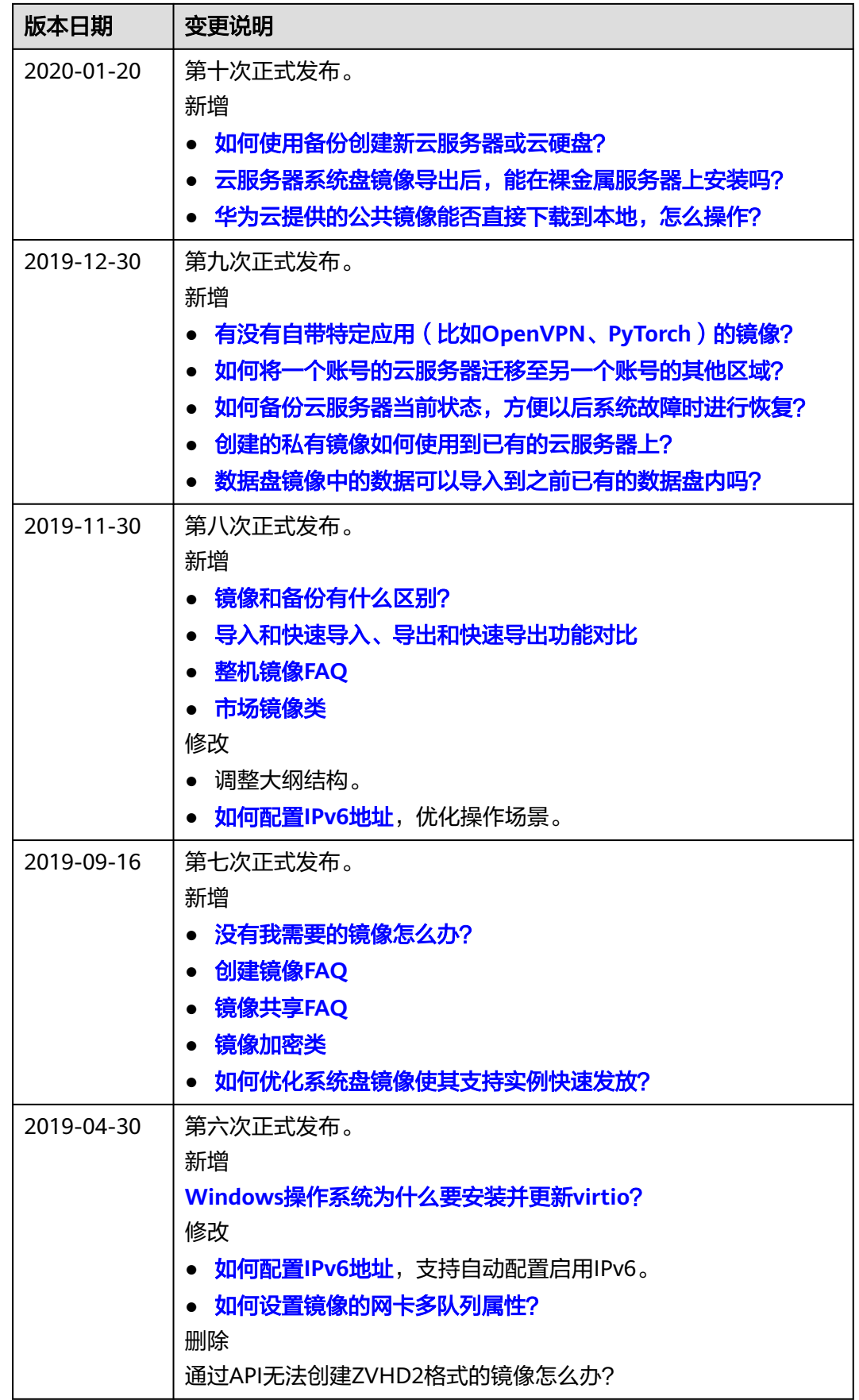

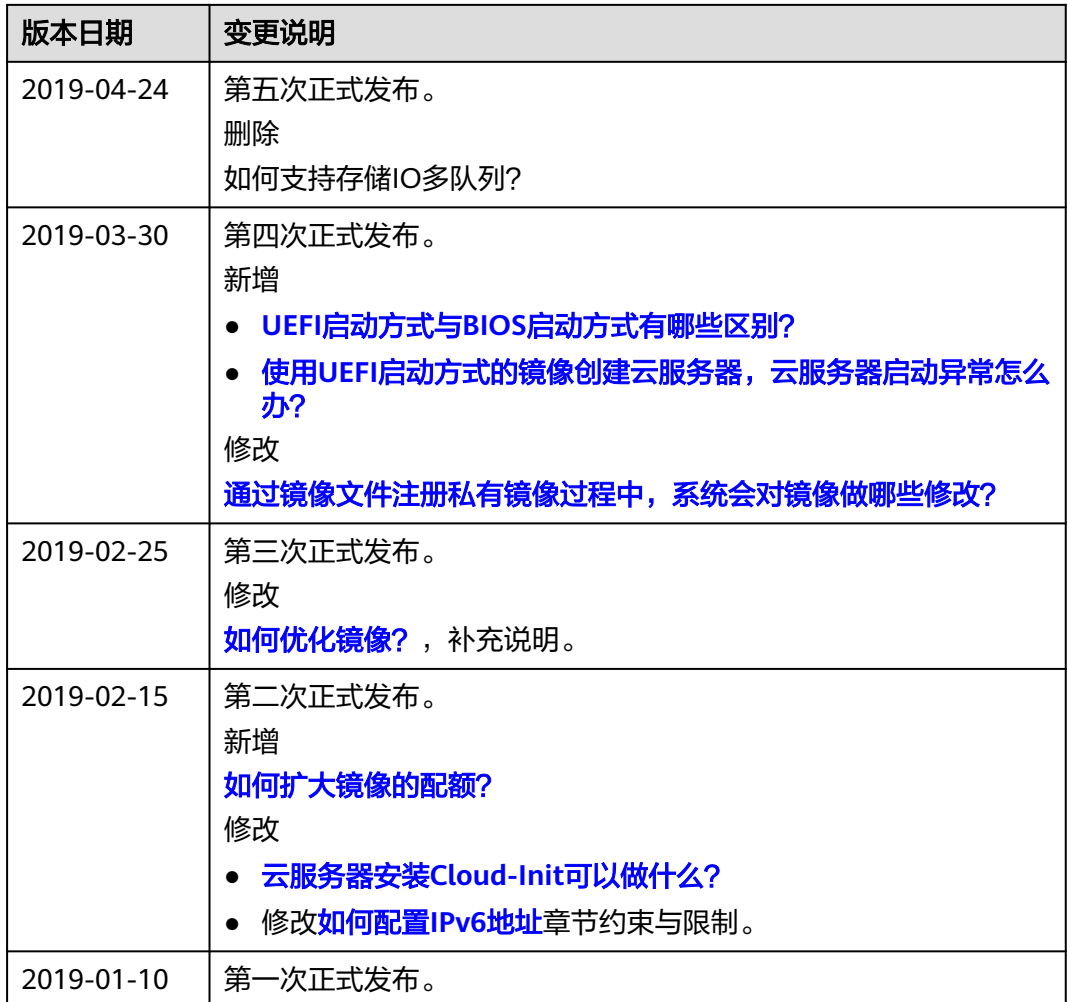